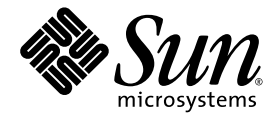

# Sun<sup>™</sup> Integrated Lights Out Manager 2.0 ユーザーズガイド

Sun Microsystems, Inc. www.sun.com

Part No. 820-2698-10 2007 年 7 月, Revision A

コメントの送付: http://www.sun.com/hwdocs/feedback

Copyright 2007 Sun Microsystems, Inc., 4150 Network Circle, Santa Clara, California 95054, U.S.A. All rights reserved.

米国 Sun Microsystems, Inc. (以下、米国 Sun Microsystems 社とします) は、本書に記述されている技術に関する知的所有権を有していま す。これら知的所有権には、http://www.sun.com/patents に掲載されているひとつまたは複数の米国特許、および米国ならびにその他の 国におけるひとつまたは複数の特許または出願中の特許が含まれています。

本書およびそれに付属する製品は著作権法により保護されており、その使用、複製、頒布および逆コンパイルを制限するライセンスのもと において頒布されます。サン・マイクロシステムズ株式会社の書面による事前の許可なく、本製品および本書のいかなる部分も、いかなる 方法によっても複製することが禁じられます。

本製品のフォント技術を含む第三者のソフトウェアは、著作権法により保護されており、提供者からライセンスを受けているものです。

本製品の一部は、カリフォルニア大学からライセンスされている Berkeley BSD システムに基づいていることがあります。UNIX は、 X/Open Company Limited が独占的にライセンスしている米国ならびに他の国における登録商標です。

本製品は、株式会社モリサワからライセンス供与されたリュウミン L-KL (Ryumin-Light) および中ゴシック BBB (GothicBBB-Medium) の フォント・データを含んでいます。

本製品に含まれる HG 明朝 L と HG ゴシック B は、株式会社リコーがリョービイマジクス株式会社からライセンス供与されたタイプフェー スマスタをもとに作成されたものです。平成明朝体 W3 は、株式会社リコーが財団法人 日本規格協会 文字フォント開発・普及センターから ライセンス供与されたタイプフェースマスタをもとに作成されたものです。また、HG 明朝 L と HG ゴシック B の補助漢字部分は、平成明 朝体W3 の補助漢字を使用しています。なお、フォントとして無断複製することは禁止されています。

Sun、Sun Microsystems、Java、docs.sun.com は、米国およびその他の国における米国 Sun Microsystems 社の商標もしくは登録商標です。 サンのロゴマークおよび Solaris は、米国 Sun Microsystems 社の登録商標です。

すべての SPARC 商標は、米国 SPARC International, Inc. のライセンスを受けて使用している同社の米国およびその他の国における商標また は登録商標です。SPARC 商標が付いた製品は、米国 Sun Microsystems 社が開発したアーキテクチャーに基づくものです。

OPENLOOK、OpenBoot、JLE は、サン・マイクロシステムズ株式会社の登録商標です。

ATOK は、株式会社ジャストシステムの登録商標です。ATOK8 は、株式会社ジャストシステムの著作物であり、ATOK8 にかかる著作権そ<br>の他の権利は、すべて株式会社ジャストシステムに帰属します。 ATOK Server / ATOK12 は、株式会社ジャストシステムの著作物であり、<br>ATOK Server / ATOK12 にかかる著作権その他の権利は、株式会社ジャストシステムおよび各権利者に帰属します。

本書で参照されている製品やサービスに関しては、該当する会社または組織に直接お問い合わせください。

OPEN LOOK および Sun™ Graphical User Interface は、米国 Sun Microsystems 社が自社のユーザーおよびライセンス実施権者向けに開発 しました。米国 Sun Microsystems 社は、コンピュータ産業用のビジュアルまたはグラフィカル・ユーザーインタフェースの概念の研究開<br>発における米国 Xerox 社の先駆者としての成果を認めるものです。米国 Sun Microsystems 社は米国 Xerox 社から Xerox Graphical User<br>Interface の非独占的ライセンスを取得しており、このライセンスは米国 Sun Microsystems 社の

U.S. Government Rights—Commercial use. Government users are subject to the Sun Microsystems, Inc. standard license agreement and applicable provisions of the FAR and its supplements.

本書は、「現状のまま」をベースとして提供され、商品性、特定目的への適合性または第三者の権利の非侵害の黙示の保証を含みそれに限 定されない、明示的であるか黙示的であるかを問わない、なんらの保証も行われないものとします。

本書には、技術的な誤りまたは誤植のある可能性があります。また、本書に記載された情報には、定期的に変更が行われ、かかる変更は本 書の最新版に反映されます。さらに、米国サンまたは日本サンは、本書に記載された製品またはプログラムを、予告なく改良または変更す ることがあります。

本製品が、外国為替および外国貿易管理法 (外為法) に定められる戦略物資等 (貨物または役務) に該当する場合、本製品を輸出または日本国 外へ持ち出す際には、サン・マイクロシステムズ株式会社の事前の書面による承諾を得ることのほか、外為法および関連法規に基づく輸出 手続き、また場合によっては、米国商務省または米国所轄官庁の許可を得ることが必要です。

原典*: Sun Integrated Lights Out Manager 2.0 User's Guide* Part No: 820-1188-10 Revision A

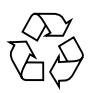

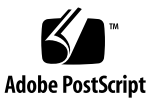

### 目次

[はじめに](#page-16-0) xvii

1. ILOM [の概要](#page-20-0) 1 [ILOM](#page-20-1) とは 1 SP および CMM 上の [ILOM 2](#page-21-0) ILOM [インタフェース](#page-22-0) 3 ILOM [管理ネットワーク](#page-22-1) 3 ILOM [の接続方法](#page-23-0) 4 ILOM [ユーザーアカウントの役割](#page-24-0) 5 事前構成された ILOM [管理者アカウント](#page-25-0) 6 ILOM [の機能](#page-25-1) 6 [ILOM 2.0](#page-28-0) の新機能 9 [その他の管理ツール](#page-28-1) 9 2. ILOM [との初期通信の確立](#page-30-0) 11 ILOM [の初期設定について](#page-31-0) 12 [初期設定ワークシート](#page-31-1) 12 DHCP IP [割り当てに関する考慮事項](#page-33-0) 14 Sun [サーバープラットフォームの](#page-34-0) DHCPDISCOVER パケットのブロード [キャスト](#page-34-0) 15 DHCP [割り当ての要件](#page-34-1) 15

SP [ネットワークインタフェースの](#page-34-2) MAC アドレス 15

DHCP [後の要件](#page-36-0) 17

静的 IP [割り当てに関する考慮事項](#page-37-0) 18

静的 IP [割り当ての要件](#page-37-1) 18

シリアルデバイス 一 [端末エミュレーションソフトウェアの設定](#page-38-0) 19

静的 IP [割り当て後](#page-38-1) 19

[管理ネットワーク](#page-39-0) IP アドレスの設定 20

ILOM [ネットワークポートの割り当て](#page-39-1) 20

サーバー SP および CMM [のホスト名の識別情報](#page-41-0) 22

Sun [サーバーのシステム識別子テキスト文字列](#page-41-1) 22

Sun [サーバープラットフォーム](#page-42-0) SP インタフェースへの IP アドレスの割り当て 23

- ▼ Ethernet 管理接続を使用して DHCP IP [アドレスを割り当てる](#page-42-1) 23
- ▼ [シリアル接続を使用してサーバー](#page-44-0) SP に静的 IP アドレスを割り当てる 25
- ▼ [シリアル接続を使用して](#page-46-0) CMM に静的 IP アドレスを割り当てる 27

Ethernet 管理接続を使用した IP [アドレスの割り当ての編集](#page-48-0) 29

- ▼ Web [インタフェースを使用して](#page-48-1) ILOM の既存の IP アドレスを編集する 29
- ▼ CLI を使用して ILOM の既存の IP [アドレスを編集する](#page-50-0) 31

[ホスト名またはシステム識別子の割り当て](#page-52-0) 33

- ▼ Web [インタフェースを使用してホスト名およびシステム識別子を割り当](#page-52-1) [てる](#page-52-1) 33
- ▼ CLI [を使用してホスト名およびシステム識別子を割り当てる](#page-53-0) 34
- 3. ILOM [コマンド行インタフェースおよびログイン](#page-56-0) 37

CLI [の概要](#page-57-0) 38 CLI [階層アーキテクチャー](#page-57-1) 38 CLI [コマンド構文](#page-59-0) 40 CLI [コマンド](#page-60-0) 41

[コマンドのオプション](#page-60-1) 41

[コマンドのターゲット](#page-61-0) 42

[コマンドのプロパティー](#page-61-1) 42

[コマンドの実行](#page-61-2) 42

- ▼ [コマンドを個別に実行する](#page-61-3) 42
- ▼ [組み合わせたコマンドを実行する](#page-62-0) 43

CLI [を使用した](#page-62-1) ILOM への接続 43

- ▼ ILOM [にログインする](#page-63-0) 44
- ▼ ILOM [からログアウトする](#page-63-1) 44

4. ILOM Web [インタフェースおよびログイン](#page-64-0) 45 Web [インタフェースの概要](#page-64-1) 45 [ブラウザおよびソフトウェアの要件](#page-65-0) 46 Web [インタフェースのコンポーネント](#page-66-0) 47 [ナビゲーションタブのコンポーネント](#page-67-0) 48 「[System Information \(](#page-67-1)システム情報)」タブ 48 「Versions ([バージョン](#page-68-0))」タブ 49 「Session Time-Out ([セッションタイムアウト](#page-68-1))」タブ 49 「[Components \(](#page-68-2)部品)」タブ 49 「[Identification Information](#page-68-3)」タブ 49 「[System Monitoring \(](#page-69-0)システム監視)」タブ 50 「[Sensor Readings \(](#page-69-1)センサー測定値)」タブ 50 「[Indicators](#page-69-2)」タブ 50 「Event Logs ([イベントログ](#page-69-3))」タブ 50 「[Configuration \(](#page-69-4)設定)」タブ 50 「[System Management Access \(](#page-70-0)システム管理アクセス)」タブ 51 「[Alert Management \(](#page-71-0)警告の管理)」タブ 52 「Network ([ネットワーク](#page-71-1))」タブ 52 「Serial Port ([シリアルポート](#page-71-2))」タブ 52

「[Clock Settings \(](#page-71-3)クロック設定)」タブ 52 「Syslog[」タブ](#page-72-0) 53 「[SMTP Client](#page-72-1)」タブ 53 「Policy[」タブ](#page-72-2) 53 「[User Management \(](#page-72-3)ユーザー管理)」タブ 53 「User Accounts ([ユーザーアカウント](#page-73-0))」タブ 54 「Active Sessions ([アクティブセッション](#page-73-1))」タブ 54 「LDAP[」タブ](#page-73-2) 54 「[RADIUS](#page-73-3)」タブ 54 「[Active Directory](#page-73-4)」タブ 54 「Remote Control ([リモートコントロール](#page-73-5))」タブ 54 「Redirection ([リダイレクト](#page-74-0))」タブ 55 「[Remote Power Control \(](#page-74-1)リモート電源制御)」 55 「[Mouse Mode Settings \(](#page-74-2)マウスモード設定)」 55 「[Maintenance \(](#page-74-3)保守)」タブ 55 「Firmware Upgrade ([ファームウェアのアップグレード](#page-75-0))」タブ 56 「[Reset SP \(SP](#page-75-1) のリセット)」タブ 56 Web [インタフェースを使用した](#page-75-2) ILOM への接続 56 ▼ ILOM [にログインする](#page-76-0) 57 ▼ SSL [証明書をアップロードする](#page-78-0) 59 ▼ [セッションタイムアウトを設定する](#page-79-0) 60 ▼ ILOM [からログアウトする](#page-80-0) 61 5. [ユーザーアカウントの管理](#page-82-0) 63 [ユーザーアカウントの管理のガイドライン](#page-84-0) 65 [ユーザーアカウントの役割と権限](#page-84-1) 65

事前構成された ILOM [管理者アカウント](#page-85-0) 66

▼ Web [インタフェースを使用して](#page-85-1) ILOM の root アカウントのパスワードを [変更する](#page-85-1) 66

▼ CLI を使用して ILOM の root [アカウントのパスワードを変更する](#page-88-0) 69 [シングルサインオン](#page-88-1) 69

- ▼ CLI [を使用してシングルサインオンを有効または無効にする](#page-88-2) 69
- ▼ Web [インタフェースを使用してシングルサインオンを有効または無効に](#page-88-3) [する](#page-88-3) 69

CLI [を使用したユーザーアカウントの管理](#page-89-0) 70

- ▼ CLI [を使用してユーザーアカウントを追加する](#page-89-1) 70
- ▼ CLI [を使用してユーザーアカウントを変更する](#page-90-0) 71
- ▼ CLI [を使用してユーザーアカウントを削除する](#page-90-1) 71
- ▼ CLI [を使用してユーザーアカウントのリストを表示する](#page-90-2) 71
- ▼ CLI [を使用して個々のユーザーアカウントを表示する](#page-91-0) 72
- ▼ CLI [を使用してユーザーアカウントを設定する](#page-91-1) 72 [ターゲット、プロパティー、および値](#page-91-2) 72
- ▼ CLI [を使用してユーザーセッションのリストを表示する](#page-92-0) 73
- ▼ CLI [を使用して個々のユーザーセッションを表示する](#page-92-1) 73

Web [インタフェースを使用してユーザーアカウントを管理する](#page-93-0) 74

- ▼ Web [インタフェースを使用してユーザーアカウントを追加し、権限を設](#page-93-1) [定する](#page-93-1) 74
- ▼ Web [インタフェースを使用してユーザーアカウントを変更する](#page-96-0) 77
- ▼ Web [インタフェースを使用してユーザーアカウントを削除する](#page-99-0) 80

▼ Web [インタフェースを使用してユーザーセッションを表示する](#page-100-0) 81  [Active Directory 8](#page-101-0)2

[Active Directory](#page-101-1) について 82

[Active Directory](#page-102-0) の設定 83

▼ Web [インタフェースを使用して](#page-102-1) Active Directory を設定する 83 Active Directory [設定ページのプロパティー](#page-103-0) 84

Active Directory [ターゲットテーブル](#page-104-0) 85

Active Directory [ターゲットテーブルのプロパティー](#page-105-0) 86

▼ Web [インタフェースを使用して](#page-106-0) Active Directory テーブルの情報を編集 [する](#page-106-0) 87

[ユーザーの承認レベルの決定](#page-108-0) 89

Active Directory [接続のセキュリティーの保護](#page-109-0) 90

CLI を使用した Active Directory [接続のセキュリティーの保護](#page-109-1) 90

- ▼ CLI [を使用して](#page-109-2) getcertfile で処理を実行する 90
- ▼ CLI [を使用して](#page-110-0) strictcertmode を有効にする 91
- ▼ CLI [を使用して](#page-110-1) certfilestatus を確認する 91
- Web インタフェースを使用した Active Directory [接続のセキュリティーの保](#page-111-0) [護](#page-111-0) 92
- ▼ Web [インタフェースを使用して証明書をアップロードする](#page-111-1) 92
- ▼ Web [インタフェースを使用して証明書ファイルの状態を確認する](#page-112-0) 93

▼ Web [インタフェースを使用して厳密な証明書モードを有効にする](#page-112-1) 93 [Lightweight Directory Access Protocol 9](#page-113-0)4

LDAP [について](#page-113-1) 94

LDAP [クライアントとサーバー](#page-113-2) 94

LDAP [サーバーのディレクトリ編成](#page-114-0) 95

LDAP [の設定](#page-115-0) 96

- ▼ LDAP [サーバーを設定する](#page-116-0) 97
- ▼ CLI [を使用して](#page-116-1) LDAP 用の ILOM を設定する 97

▼ Web [インタフェースを使用して](#page-117-0) LDAP 用の ILOM を設定する 98 [RADIUS](#page-119-0) 認証 100

RADIUS [クライアントとサーバー](#page-119-1) 100

RADIUS [パラメータ](#page-120-0) 101

[RADIUS](#page-120-1) の設定 101

- ▼ CLI を使用して RADIUS [を設定する](#page-121-0) 102
- ▼ Web [インタフェースを使用して](#page-121-1) RADIUS を設定する 102

[RADIUS](#page-122-0) コマンド 103

[show /SP/clients/radius](#page-122-1) 103

[set /SP/clients/radius](#page-123-0) 104

```
show /SP/clients 105
```
6. [インベントリと部品の管理](#page-126-0) 107

[部品情報の表示およびインベントリの管理](#page-127-0) 108

- ▼ CLI [を使用して部品の情報を表示する](#page-127-1) 108
- ▼ Web [インタフェースを使用して部品の情報を表示する](#page-128-0) 109 [部品に対する操作の実行](#page-129-0) 110

[部品の取り外しおよび交換](#page-129-1) 110

- ▼ CLI [を使用して部品を取り外す準備を行う](#page-130-0) 111
- ▼ CLI [を使用して部品を取り外す準備ができたかどうかを確認する](#page-130-1) 111
- ▼ CLI [を使用して部品をサービスに復帰させる](#page-131-0) 112
- ▼ Web [インタフェースを使用して部品を取り外す準備を行う](#page-131-1) 112

▼ Web [インタフェースを使用して部品をサービスに復帰させる](#page-132-0) 113 [部品の有効および無効の切り替え](#page-133-0) 114

▼ CLI [を使用して部品を有効および無効にする](#page-133-1) 114

▼ Web [インタフェースを使用して部品を有効および無効にする](#page-133-2) 114 [ポリシーの設定](#page-134-0) 115

- ▼ CLI [を使用してポリシーの設定を構成する](#page-134-1) 115
- ▼ Web [インタフェースを使用してポリシーの設定を構成する](#page-135-0) 116
- 7. [システム監視と警告管理](#page-136-0) 117

[システム監視について](#page-137-0) 118

[センサー測定値](#page-138-0) 119

Web [インタフェースを使用したセンサー測定値の取得](#page-138-1) 119

CLI [を使用したセンサー測定値の取得](#page-139-0) 120

[システムインジケータ](#page-141-0) 122

[サポートされるシステムインジケータの状態](#page-141-1) 122

- Web [インタフェースを使用したインジケータの表示および管理](#page-142-0) 123
- CLI [を使用したインジケータの表示および管理](#page-143-0) 124

ILOM [イベントログ](#page-144-0) 125

[イベントログのタイムスタンプと](#page-145-0) ILOM のクロック設定 126

[サポートされるクロック設定](#page-145-1) 126

Web [インタフェースを使用したクロック設定の表示および設定](#page-145-2) 126 CLI [を使用したクロック設定の表示および設定](#page-146-0) 127

[syslog](#page-146-1) 情報 127

[障害管理](#page-147-0) 128

Web [インタフェースを使用した障害状態の表示](#page-148-0) 129

CLI [を使用した障害状態の表示](#page-149-0) 130

[システムセンサー、インジケータ、](#page-150-0)ILOM イベントログの監視 131

- ▼ Web [インタフェースを使用してインジケータの状態を確認する](#page-150-1) 131
- ▼ Web [インタフェースを使用してセンサー測定値を取得する](#page-151-0) 132
- ▼ Web インタフェースを使用して ILOM [イベントログを表示またはクリア](#page-152-0) [する](#page-152-0) 133
- ▼ CLI を使用して ILOM [イベントログを表示またはクリアする](#page-153-0) 134
- ▼ Web [インタフェースを使用してクロック設定を表示および設定する](#page-155-0) 136
- ▼ Web [インタフェースを使用して遠隔](#page-156-0) syslog 受信側の IP アドレスを設定 [する](#page-156-0) 137
- ▼ CLI を使用して遠隔 syslog 受信側の IP [アドレスを設定する](#page-158-0) 139

[警告管理について](#page-159-0) 140

[警告ルールの設定](#page-160-0) 141

[警告ルールのプロパティーの定義](#page-160-1) 141

ILOM Web [インタフェースを使用した警告ルール設定の管理](#page-163-0) 144

[準備すべき事柄](#page-164-0) 145

- ▼ Web [インタフェースを使用して警告ルール設定を変更する](#page-165-0) 146
- ▼ Web [インタフェースを使用して警告ルール設定を無効にする](#page-166-0) 147
- ▼ Web [インタフェースを使用して警告テストを生成する](#page-167-0) 148

ILOM CLI [を使用した警告ルール設定の管理](#page-168-0) 149

[警告ルール設定を管理するための](#page-168-1) CLI コマンド 149

[準備すべき事柄](#page-170-0) 151

▼ CLI [を使用して警告ルール設定を変更する](#page-171-0) 152

- ▼ CLI [を使用して警告ルール設定を無効にする](#page-172-0) 153
- ▼ CLI [を使用して警告テストを生成する](#page-173-0) 154
- [電子メール通知警告用の](#page-174-0) SMTP クライアントの設定 155
	- ▼ Web [インタフェースを使用して](#page-174-1) SMTP クライアントを有効にする 155
	- ▼ CLI を使用して SMTP [クライアントを有効にする](#page-175-0) 156
- 8. ILOM [の通信設定](#page-178-0) 159
	- CLI を使用した ILOM [ネットワーク設定の管理](#page-179-0) 160

[ネットワーク設定について](#page-179-1) 160

- ▼ CLI [を使用してネットワーク設定を表示する](#page-179-2) 160
- ▼ CLI [を使用してネットワーク設定を行う](#page-180-0) 161 [ターゲット、プロパティー、および値](#page-180-1) 161
- [シリアルポート設定](#page-181-0) 162
- ▼ CLI [を使用してシリアルポート設定を表示する](#page-181-1) 162
- ▼ CLI [を使用してシリアルポート設定を行う](#page-182-0) 163 [ターゲット、プロパティー、および値](#page-182-1) 163
- ▼ CLI を使用して HTTP または HTTPS Web [アクセスを有効にする](#page-183-0) 164 [ターゲット、プロパティー、および値](#page-183-1) 164

[Secure Shell](#page-184-0) の設定 165

- ▼ CLI [コマンドを実行するためにセキュリティー保護された遠隔接続を確](#page-184-1) [立する](#page-184-1) 165
- ▼ CLI [を使用して現在の鍵を表示する](#page-185-0) 166
- ▼ CLI を使用して SSH [を有効または無効にする](#page-186-0) 167
- ▼ Web [インタフェースを使用して](#page-186-1) SSH を有効または無効にする 167
- ▼ CLI [を使用して新しい鍵を生成する](#page-187-0) 168
- ▼ Web [インタフェースを使用して新しい鍵を生成する](#page-188-0) 169
- ▼ CLI を使用して SSH [サーバーを再起動する](#page-188-1) 169

▼ Web [インタフェースを使用して](#page-188-2) SSH サーバーを再起動する 169 Web インタフェースを使用して ILOM [ネットワーク設定を管理する](#page-189-0) 170

- ▼ Web [インタフェースを使用してネットワーク設定を表示する](#page-189-1) 170
- ▼ Web [インタフェースを使用してネットワーク設定を行う](#page-190-0) 171
- ▼ Web [インタフェースを使用してシリアルポート設定を表示する](#page-191-0) 172
- ▼ Web [インタフェースを使用してシリアルポート設定を行う](#page-192-0) 173
- ▼ Web [インタフェースを使用して](#page-193-0) HTTP または HTTPS Web アクセスを有 [効にする](#page-193-0) 174
- 9. [Intelligent Platform Management Interface](#page-196-0) 177

IPMI [の概要](#page-196-1) 177

ILOM と [IPMI 1](#page-197-0)78

[IPMItool](#page-197-1) の使用 178

IPMI [の警告](#page-198-0) 179

[IPMItool](#page-199-0) の例 180

- ▼ [センサーとその値の一覧を表示する](#page-199-1) 180
- ▼ 1 [つのセンサーの詳細を表示する](#page-200-0) 181
- ▼ ホストの雷源を入れる 181
- ▼ [ホストの電源を切る](#page-200-2) 181
- ▼ [ホストの電源を再投入する](#page-200-3) 181
- ▼ [ホストを正常に停止する](#page-200-4) 181
- ▼ FRU [の製造情報を表示する](#page-201-0) 182
- ▼ IPMI [システムイベントログを表示する](#page-202-0) 183
- 10. [SNMP](#page-204-0) 185

[SNMP](#page-205-0) の概要 186 SNMP [の仕組み](#page-206-0) 187 SNMP [管理情報ベースファイル](#page-206-1) 187 警告と SNMP [トラップ](#page-207-0) 188 CLI を使用した SNMP [ユーザーの管理](#page-208-0) 189 ▼ CLI を使用して SNMP [ユーザーアカウントを追加する](#page-208-1) 189

▼ CLI を使用して SNMP [ユーザーアカウントを編集する](#page-208-2) 189

- ▼ CLI を使用して SNMP [ユーザーアカウントを削除する](#page-208-3) 189
- ▼ CLI を使用して SNMP [コミュニティーを追加または編集する](#page-209-0) 190
- ▼ CLI を使用して SNMP [コミュニティーを削除する](#page-209-1) 190

[ターゲット、プロパティー、および値](#page-210-0) 191

▼ CLI を使用して SNMP [トラップの宛先を設定する](#page-211-0) 192

Web [インタフェースを使用した](#page-212-0) SNMP ユーザーの管理 193

- ▼ Web [インタフェースを使用して](#page-212-1) SNMP の設定を行う 193
- ▼ Web インタフェースを使用して SNMP [ユーザーアカウントを追加または](#page-214-0) [編集する](#page-214-0) 195
- ▼ Web インタフェースを使用して SNMP [ユーザーアカウントを削除する](#page-216-0) 197
- ▼ Web インタフェースを使用して SNMP [コミュニティーを追加または編集](#page-216-1) [する](#page-216-1) 197
- ▼ Web インタフェースを使用して SNMP [コミュニティーを削除する](#page-217-0) 198
- ▼ Web インタフェースを使用して SNMP [トラップの宛先を設定する](#page-218-0) 199

[SNMP](#page-218-1) の例 199

- ▼ SNMP [の設定を表示および構成する](#page-219-0) 200
- ▼ [snmpget](#page-220-0) または snmpwalk net-snmp コマンドを使用して情報を取得 する 201
- ▼ [snmpset](#page-221-0) を使用して情報を設定する 202
- ▼ [snmptrapd](#page-222-0) を使用してトラップを受信する 203
- 11. ILOM [ファームウェアの更新](#page-224-0) 205
	- [ファームウェアの更新プロセス](#page-224-1) 205

ILOM [ファームウェアの更新の概要](#page-225-0) 206

- ▼ CLI を使用して ILOM [バージョン情報を表示する](#page-225-1) 206
- ▼ CLI を使用して ILOM [ファームウェアを更新する](#page-225-2) 206
- ▼ Web インタフェースを使用して ILOM [バージョン情報を表示する](#page-226-0) 207
- ▼ Web インタフェースを使用して ILOM [ファームウェアを更新する](#page-226-1) 207
- ▼ ILOM SP [をリセットする](#page-228-0) 209

12. Sun ILOM [リモートコンソールを使用した](#page-230-0) x64 サーバーの遠隔管理 211 Sun ILOM [リモートコンソールの概要](#page-231-0) 212

1 [台構成または複数構成の遠隔ホストサーバー管理ビュー](#page-231-1) 212

[インストール要件](#page-234-0) 215

[ネットワーク通信ポートとプロトコル](#page-235-0) 216

[管理者役割のユーザーアカウント](#page-235-1) - サインイン認証の要求 216

遠隔管理用の ILOM [の起動および構成](#page-236-0) 217

- ▼ ILOM Web [インタフェースに接続する](#page-236-1) 217
- ▼ Web インタフェースを使用して ILOM [リモートコントロール設定を構成](#page-238-0) [する](#page-238-0) 219
- 遠隔 x64 サーバー管理用の Sun ILOM [リモートコンソールの起動および構成](#page-241-0) 222
	- ▼ ILOM Web [インタフェースを使用して](#page-241-1) Sun ILOM リモートコンソールを [起動する](#page-241-1) 222
	- ▼ [新規サーバーセッションを追加する](#page-243-0) 224
	- ▼ [デバイスのリダイレクトを開始、停止、またはリスタートする](#page-243-1) 224
	- ▼ [キーボードとマウスデバイスをリダイレクトする](#page-244-0) 225
	- ▼ [キーボードモードとキー送信オプションを制御する](#page-245-0) 226
	- ▼ [ストレージデバイスをリダイレクトする](#page-246-0) 227
	- ▼ Sun ILOM [リモートコンソールを終了する](#page-247-0) 228

CD [とフロッピーディスクのリダイレクト処理のシナリオ](#page-248-0) 229

A. ILOM [コマンド行インタフェースのリファレンス](#page-250-0) 231

CLI [コマンドのクイックリファレンス](#page-250-1) 231

CLI [コマンドリファレンス](#page-256-0) 237

[cd](#page-256-1) コマンドの使用 237

[create](#page-257-0) コマンドの使用 238

[delete](#page-258-0) コマンドの使用 239

[exit](#page-258-1) コマンドの使用 239

[help](#page-259-0) コマンドの使用 240

[load](#page-260-0) コマンドの使用 241 [reset](#page-261-0) コマンドの使用 242 [set](#page-262-0) コマンドの使用 243 [show](#page-265-0) コマンドの使用 246 [start](#page-271-0) コマンドの使用 252 [stop](#page-272-0) コマンドの使用 253 [version](#page-272-1) コマンドの使用 253

B. [用語集](#page-274-0) 255

[索引](#page-294-0) 275

### <span id="page-16-0"></span>はじめに

『Sun Integrated Lights Out Manager 2.0 ユーザーズガイド』では、ILOM をサポー トする Sun ラック搭載型サーバーまたはブレードサーバーに共通の ILOM 機能およ びタスクについて説明します。これらの機能へのアクセスやタスクの実行は、ILOM が管理している Sun サーバープラットフォームにかかわらず、同じ方法で行うこと ができます。使用しているサーバープラットフォームに固有の ILOM 機能やタスク は、ほかのユーザーマニュアルで説明しています。ILOM のプラットフォーム固有の 情報は、システムに付属のマニュアルセットで確認できます。

### 本書を読む前に

このユーザーズガイドでは、ILOM で管理されるすべてのサーバープラットフォーム に共通の ILOM 機能について、詳細な情報を提供します。このユーザーズガイドで 説明されている情報を完全に理解し、タスクを完全に実行するには、このマニュアル を、使用している特定のサーバープラットフォームに付属の ILOM マニュアルと一 緒に使用することをお勧めします。

#### マニュアルの構成

このマニュアルには、次の情報が含まれています。

第 [1](#page-20-2) 章では、ILOM の機能の概要について説明します。

第 [2](#page-30-1) 章では、ILOM との初期通信を確立する方法と、さまざまな接続を使用して実行 できるタスクの種類について説明します。

第 [3](#page-56-1) 章では、ILOM のコマンド行インタフェース (CLI) の使用方法と、CLI を使用し た ILOM へのログイン方法について説明します。

第 [4](#page-64-2) 章では、ILOM Web インタフェースの使用方法と、Web インタフェースを使用 した ILOM へのログイン方法について説明します。

第 [5](#page-82-1) 章では、Active Directory、LDAP、および RADIUS の設定方法に加えて、 ILOM CLI または Web インタフェースを使用したユーザーアカウントの管理方法に ついて説明します。

第 [6](#page-126-1) 章では、部品情報を表示および変更する方法、部品を取り外す準備や部品をサー ビスに復帰させる準備を行う方法、およびポリシーの設定方法について説明します。

第 [7](#page-136-1) 章では、センサー、インジケータ、およびイベントログを使用してシステムを監 視する方法や、警告を管理する方法について説明します。

第 [8](#page-178-1) 章では、ILOM ネットワーク設定の概要と、ILOM CLI または Web インタ フェースを使用してネットワーク設定を行うために実行する必要のあるタスクについ て説明します。

第 [9](#page-196-2) 章では、Intelligent Platform Management Interface と IPMItool について説明し ます。

第 [10](#page-204-1) 章では、SNMP の仕組みと、ILOM CLI または Web インタフェースを使用した SNMP ユーザーの管理方法について説明します。

第 [11](#page-224-2) 章では、ILOM CLI または Web インタフェースを使用して ILOM ファームウェ アをアップグレードおよびリセットする方法について説明します。

第 [12](#page-230-1) 章では、ILOM リモートコンソールアプリケーションについて、およびリモー トコンソールを起動および設定してサーバープラットフォームを遠隔で管理する方法 について説明します。

[付録](#page-250-2) A では、ILOM CLI コマンドのリファレンスを提供し、コマンドの使用方法に ついて説明します。

[付録](#page-274-1) B は、このユーザーズガイドで使用されている単語や語句の一部の定義がまと められた用語集です。

## 表記上の規則

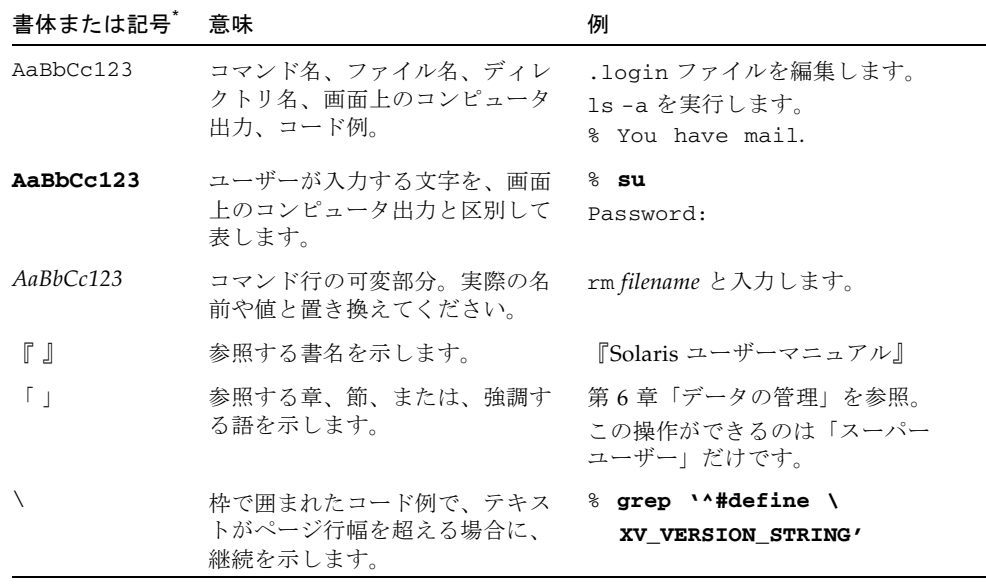

\* 使用しているブラウザにより、これらの設定と異なって表示される場合があります。

## 関連マニュアル

このマニュアルは、使用している特定のプラットフォームに付属の ILOM プラット フォーム用補足マニュアルと一緒に使用することをお勧めします。

## マニュアル、サポート、およびトレーニ ング

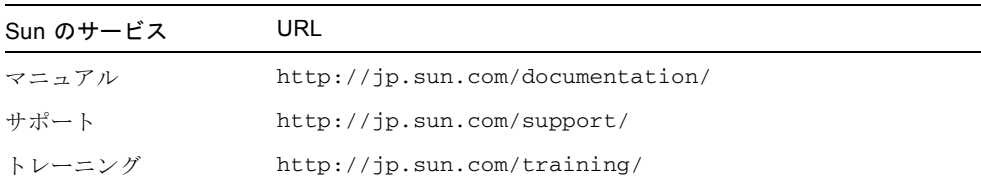

#### Sun 以外の Web サイト

このマニュアルで紹介する Sun 以外の Web サイトが使用可能かどうかについては、 Sun は責任を負いません。このようなサイトやリソース上、またはこれらを経由して 利用できるコンテンツ、広告、製品、またはその他の資料についても、Sun は保証し ておらず、法的責任を負いません。また、このようなサイトやリソース上、またはこ れらを経由して利用できるコンテンツ、商品、サービスの使用や、それらへの依存に 関連して発生した実際の損害や損失、またはその申し立てについても、Sun は一切の 責任を負いません。

## コメントをお寄せください

マニュアルの品質改善のため、お客様からのご意見およびご要望をお待ちしておりま す。コメントは下記よりお送りください。

http://www.sun.com/hwdocs/feedback

ご意見をお寄せいただく際には、下記のタイトルと Part No. を記載してください。

『Sun Integrated Lights Out Manager 2.0 ユーザーズガイド』、Part No. 820-2698-10

<span id="page-20-2"></span>第 1 章

#### <span id="page-20-0"></span>ILOM の概要

Sun**™** Integrated Lights Out Manager (ILOM) 2.0 は、さまざまな Sun サーバープ ラットフォームの監視、管理、および構成を行うために使用できるシステム管理 ファームウェアです。

この章には次の節があります。

- 1 [ページの「](#page-20-1)ILOM とは」
- 2[ページの「](#page-21-0)SP および CMM 上の ILOM」
- 3 ページの「ILOM [インタフェース」](#page-22-0)
- 3ページの「ILOM [管理ネットワーク」](#page-22-1)
- 4ページの「ILOM [の接続方法」](#page-23-0)
- 5 ページの「ILOM [ユーザーアカウントの役割」](#page-24-0)
- 6[ページの「事前構成された](#page-25-0) ILOM 管理者アカウント」
- 6 [ページの「](#page-25-1)ILOM の機能」
- 9[ページの「](#page-28-0)ILOM 2.0 の新機能」
- 9[ページの「その他の管理ツール」](#page-28-1)

## <span id="page-20-1"></span>ILOM とは

Integrated Lights Out Manager (ILOM) は、一部の Sun サーバープラットフォーム にプリインストールされているシステム管理ファームウェアです。ILOM を使用する と、サーバーシステムにインストールされたコンポーネントをアクティブに管理およ び監視できます。ILOM を使用すると、ハードウェア構成の参照、システム情報の監 視、システム警告の管理などを行うことによって、システムを予防保守的に監視およ び管理することができます。ILOM では、SNMP ユーザーインタフェースと IPMI ユーザーインタフェースのほかに、ブラウザベースの Web インタフェースとコマン ド行インタフェースも提供されています。システムに電源が投入されるとすぐに、

ILOM は自動的に初期化されます。ILOM は、ホストのオペレーティングシステムの 状態に関係なく処理を継続するため、システムは「完全自動」の管理システムとなり ます。

ILOM の主要な機能は次のとおりです。

- 独自のプロセッサおよびリソース上で動作する
- システムリソースを消費することなく、サーバーを管理できる
- サーバーの電源が切断されているときでも、スタンバイ電源を使用して管理を続 行する
- データネットワークとは別の独立した管理ネットワークを提供する
- ハードウェアインベントリと環境の簡潔なビューを提供する
- 雷源の制御、部品の管理、ホストコンソールへのアクセスを行うための機能を提 供する
- Sun N1™ System Manager、Sun 以外のアプリケーションなどのほかの管理ツー ルの統合ポイントとして動作する
- サービスプロセッサ (SP) ファームウェアと BIOS の変更のダウンロードを可能に する
- ホットプラグ可能なシステムコンポーネントのインベントリを管理する

#### <span id="page-21-0"></span>SP および CMM 上の ILOM

ILOM は、ラック搭載型サーバーやブレードサーバーなど、各種 Sun サーバープ ラットフォームでサポートされています。ILOM ファームウェアは、ラック搭載型 サーバーまたはブレードサーバーのサービスプロセッサ (SP) にプリインストールさ れています。または、使用しているサーバープラットフォームで適用可能な場合、 ILOM ファームウェアはシャーシ監視モジュール (CMM) にプリインストールされて います。

ILOM は、システムを管理するために、直接 SP を使用する方法と、適用可能な場合 には CMM を使用する方法の 2 つをサポートしています。

- サービスプロセッサを直接使用する SP またはブレードと直接通信して、ラッ ク搭載型サーバーの SP を管理すると、個々のシステムまたはブレードの操作を管 理することができます。この方法は、サービスプロセッサの障害追跡や、マルチ テナントシステムを使用している場合は特定のシステムまたはブレードへのアク セスの制御に役立つ場合があります。
- シャーシ監視モジュールを使用する システムに CMM が含まれている場合、 CMM からシステムを管理すると、システム全体のすべてのコンポーネントを設定 して管理したり、個々のブレードサーバーの SP までドリルダウンして管理するこ ともできます。

#### <span id="page-22-0"></span>ILOM インタフェース

ILOM はさまざまなインタフェースから使用可能です。

- Web インタフェース Web インタフェースには使いやすいブラウザインタ フェースが用意されており、これを使用して SP にログインし、システム管理、監 視、および IPMI タスクを実行できます。ILOM の Web インタフェースに関する 情報は、第 [4](#page-64-2) 章を参照してください。
- コマンド行インタフェース (CLI) コマンド行インタフェースでは、キーボード コマンドを使用して ILOM を操作できます。このコマンド行インタフェースは、 業界標準の CLI とスクリプトプロトコルの DMTF の「SMASH」CLP に準拠して います。端末エミュレータソフトウェアを実行している端末または PC をシステム のシリアルポートに直接接続できます。または、Secure Shell (SSH) を使用して Ethernet 管理ネットワークポートに接続することもできます。CLI に関する情報 は、第 [3](#page-56-1) 章を参照してください。
- リモートコンソール ILOM リモートコンソールを使用すると、サーバーのコン ソールに遠隔からアクセスすることができます。キーボード、マウス、およびビ デオ画面をリダイレクトし、ローカルマシンの CD ドライブやフロッピーディス クドライブからの入出力もリダイレクトできます。リモートコンソールに関する 情報は、第 [12](#page-230-1) 章を参照してください。
- Intelligent Platform Management Interface (IPMI) IPMI v1.5 および v2.0 と IPMItool ユーティリティーを使用すると、CLI を使用してデバイスを管理および 構成し、システムの Baseboard Management Controller (BMC) から情報を取得で きます。IPMItool を使用すると、遠隔からのハードウェアコンポーネントの状態 の監視、システムログの監視、交換可能コンポーネントに関するレポートの受 信、およびサーバーコンソールのリダイレクトを行うことができます。IPMI に関 する情報は、第 [9](#page-196-2) 章を参照してください。
- SNMP (ネットワーク管理用プロトコルの一種。Simple Network Management Protocol の略) インタフェース - ILOM は、外部のデータセンター管理アプリ ケーション、たとえば Sun N1**™** System Manager や、Hewlett-Packard OpenView®、IBM Tivoli® などの Sun 以外のアプリケーション用に SNMP v3.0 インタフェース (SNMP v1 および SNMP v2c のサポートに限定) も提供します。 SNMP に関する情報は、第 [10](#page-204-1) 章を参照してください。

### <span id="page-22-1"></span>ILOM 管理ネットワーク

Sun サーバープラットフォームには、ネットワーク管理ポートおよびデータポートが あります。これらの独立した物理的な Ethernet 接続は、ILOM と、ホストハード ウェア上で実行しているオペレーティングシステム用です。専用ネットワーク管理

ポートに接続して、ILOM を使用したサーバープラットフォームの管理を行うことが できます。ネットワーク管理ポートから ILOM に接続することを選択した場合、 ILOM へのトラフィックは、オペレーティングシステムのホストが行うデータ転送と は別になります。ネットワークポートを介して渡されるデータトラフィックはありま せん。このため、必要に応じて、管理トラフィックを個別のネットワーク上で完全に 独立させることが可能です。

ネットワーク管理ポートの場所とラベル付けは、システム固有です。また、サーバー プラットフォームの種類によって、内部管理通信の提供方法が決まります。たとえ ば、ブレードサーバーシステムでは、ネットワークポートがシャーシ内のすべての CMM と SP への通信を提供します。使用しているプラットフォームのマニュアルを 参照して、システムでの管理通信の提供方法を確認してください。

サーバーの管理に ILOM とネットワーク管理ポートを使用しないことを選択する場 合、環境の監視、IPMI 管理、Web インタフェースなどの多数の拡張機能を使用でき なくなります。ホストオペレーティングシステムのデータポートを使用して、Sun 以 外のネットワーク管理アプリケーション、SNMP ツール、またはオペレーティング システムのユーティリティーにアクセスできますが、これらのソリューションではプ ラットフォームの限定されたビューしか使用できません。端末エミュレータソフト ウェアを実行している PC または端末を使用して、サーバーのシリアルポートを介し て接続すると、ローカルでサーバーを管理することもできます。ILOM に直接接続す る方法を使用しない場合は、Sun サーバープラットフォームを遠隔管理することがで きません。

#### <span id="page-23-0"></span>ILOM の接続方法

ILOM に接続する方法は、サーバープラットフォームによって異なります。

次の表に、ILOM への接続に使用できるさまざまな方法を示します。

表 1-1 ILOM の接続方法

| 接続方法                       | ラック<br>搭載 |    | ブレード サポートされる 説明<br>インタフェース          |                                                                                                    |
|----------------------------|-----------|----|-------------------------------------|----------------------------------------------------------------------------------------------------|
| Ethernet<br>ネットワー<br>ク管理接続 | けい        | けい | $CLI \nvdash$ Web $\land$<br>ンタフェース | Ethernet ネットワーク管理ポートに接続<br>します。ILOM の IP アドレスが既知であ<br>る必要があります。この方法は Web イン<br>タフェースとコマンド行インタフェース<br>をサポートします。 |

表 1-1 ILOM の接続方法 (続き)

| 接続方法                                 | ラック<br>搭載 |     | ブレード サポートされる 説明<br>インタフェース |                                                                                                    |
|--------------------------------------|-----------|-----|----------------------------|----------------------------------------------------------------------------------------------------|
| シリアル接<br>続、サー<br>バーまたは<br>ブレードか<br>ĥ | けい        | いいえ | CLI のみ                     | サーバーまたはブレード上のシリアル管<br>理ポートに直接接続します。必要に応じ<br>て、シリアルアダプタケーブルを使用し<br>てシリアルポートに接続します。この方<br>法はコマンド行インタフェースのみをサ<br>ポートします。 |
| シリアル接<br>続、CMM<br>から                 | いいえ はい    |     | CLI のみ                     | CMM のシリアルポートに接続します。<br>この方法はコマンド行インタフェースの<br>みをサポートします。                                                               |

注 – ILOM は、シリアル、Secure Shell (SSH)、および Web インタフェースセッショ ンを含む、最大 10 個のアクティブセッションをサポートしています。

ILOM の Web インタフェースまたは CLI を使用して管理ネットワークにアクセスす るには、管理する CMM または SP の IP アドレスが必要です。内部システムの設定 中に、各 CMM と SP に一意の IP アドレスが割り当てられます。SP と CMM に初期 IP アドレスを割り当てる方法は、第 [2](#page-30-1) 章を参照してください。

### <span id="page-24-0"></span>ILOM ユーザーアカウントの役割

ILOM のユーザーアカウントには、ILOM のユーザーアクセスと権限を決定する役割 が定義されています。管理者は、ILOM の Web インタフェースまたは CLI を使用し てユーザーアカウントを管理できます。ILOM アカウントに割り当てられた役割は次 のとおりです。

- 管理者 ILOM のすべての機能やコマンドにアクセスできます。
- オペレータ ホストシステムの管理および監視を完全に実行するためのアクセス が可能です。また、ILOM 構成への読み取り専用アクセスを提供します。

## <span id="page-25-0"></span>事前構成された ILOM 管理者アカウント

ILOM は、1 つの管理者アカウントが事前構成された状態でプリインストールされて います。

- ユーザー名: root
- パスワード: changeme

事前定義された管理者アカウントである root は、削除することも変更することもで きませんが、デフォルトのパスワード (changeme) をリセットすることはできます。 このアカウントでは、ILOM のすべての機能やコマンドに対して組み込み型の管理権 限 (読み取りおよび書き込みアクセス) が提供されます。

SP または CMM レベルではじめて ILOM にアクセスするときは、root として、デ フォルトの changeme パスワードを使用してログインする必要があります。ILOM に ログインしてシステムへのネットワーク接続を確立したら、ILOM の root アカウン トに関連付けられたデフォルトの changeme パスワードをリセットすることをお勧め します。承認されていないアクセスからシステムを保護するには、システムに取り付 けられている各 SP および CMM でこのパスワードをリセットします。ILOM の root アカウントのパスワードのリセットについては、209 [ページの「](#page-228-1)ILOM SP をリセッ [トする」](#page-228-1)を参照してください。

#### <span id="page-25-1"></span>ILOM の機能

表 1-1 に、ILOM をサポートしている Sun のシステムに共通する ILOM の機能とタ スクを示します。使用しているシステムでこの機能がサポートされるかどうかについ ては、Sun サーバープラットフォームに付属のユーザーマニュアルを参照してくださ い。

#### 表 1-2 ILOM の機能

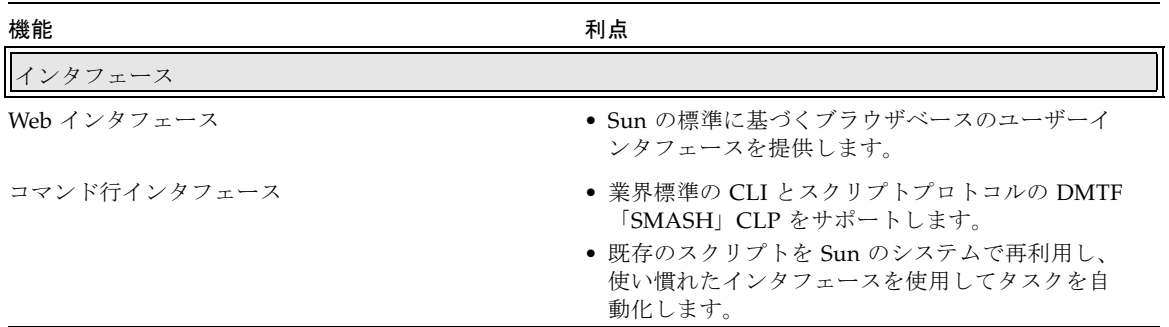

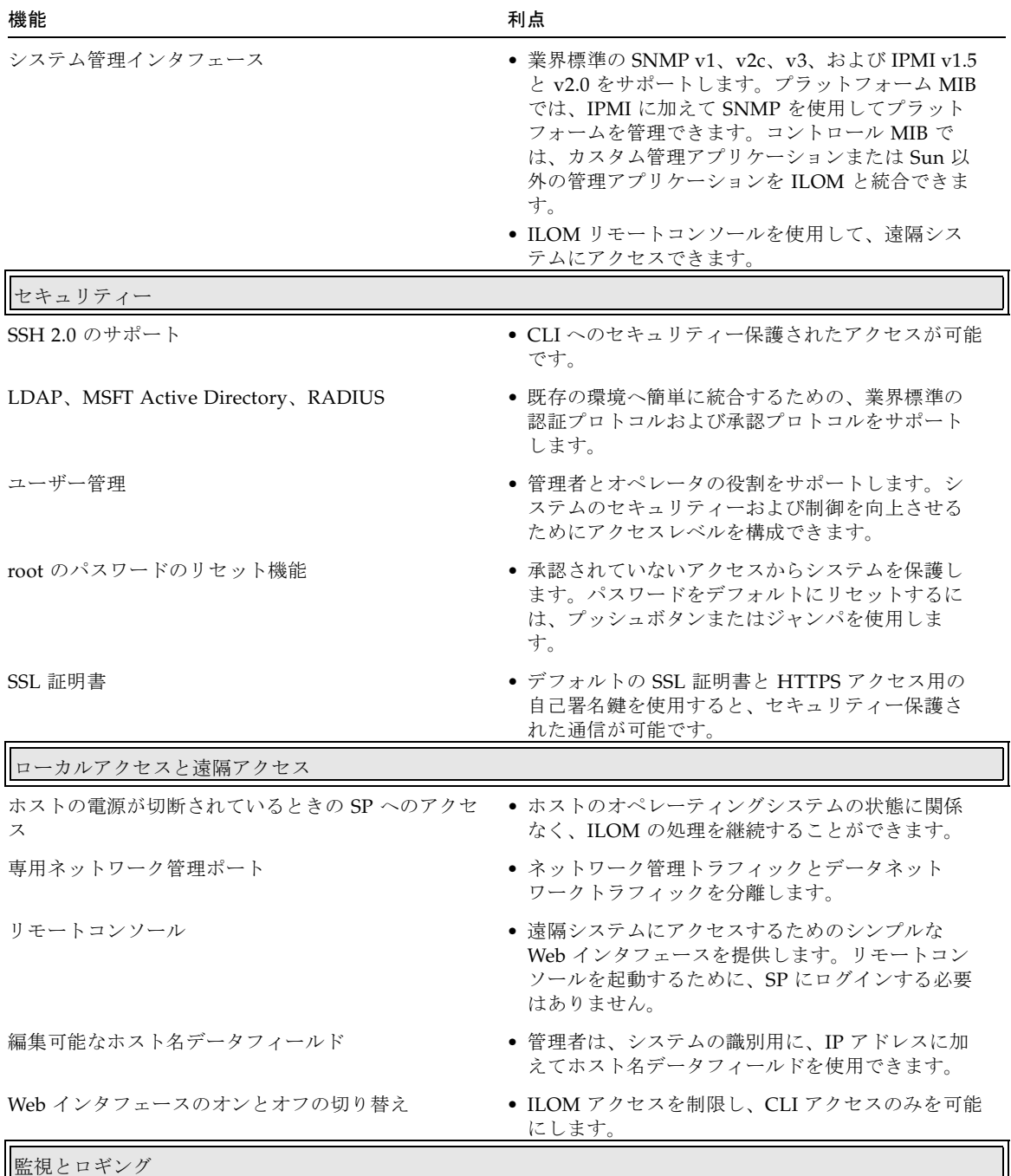

#### 表 1-2 ILOM の機能 (続き)

#### 表 1-2 ILOM の機能 (続き)

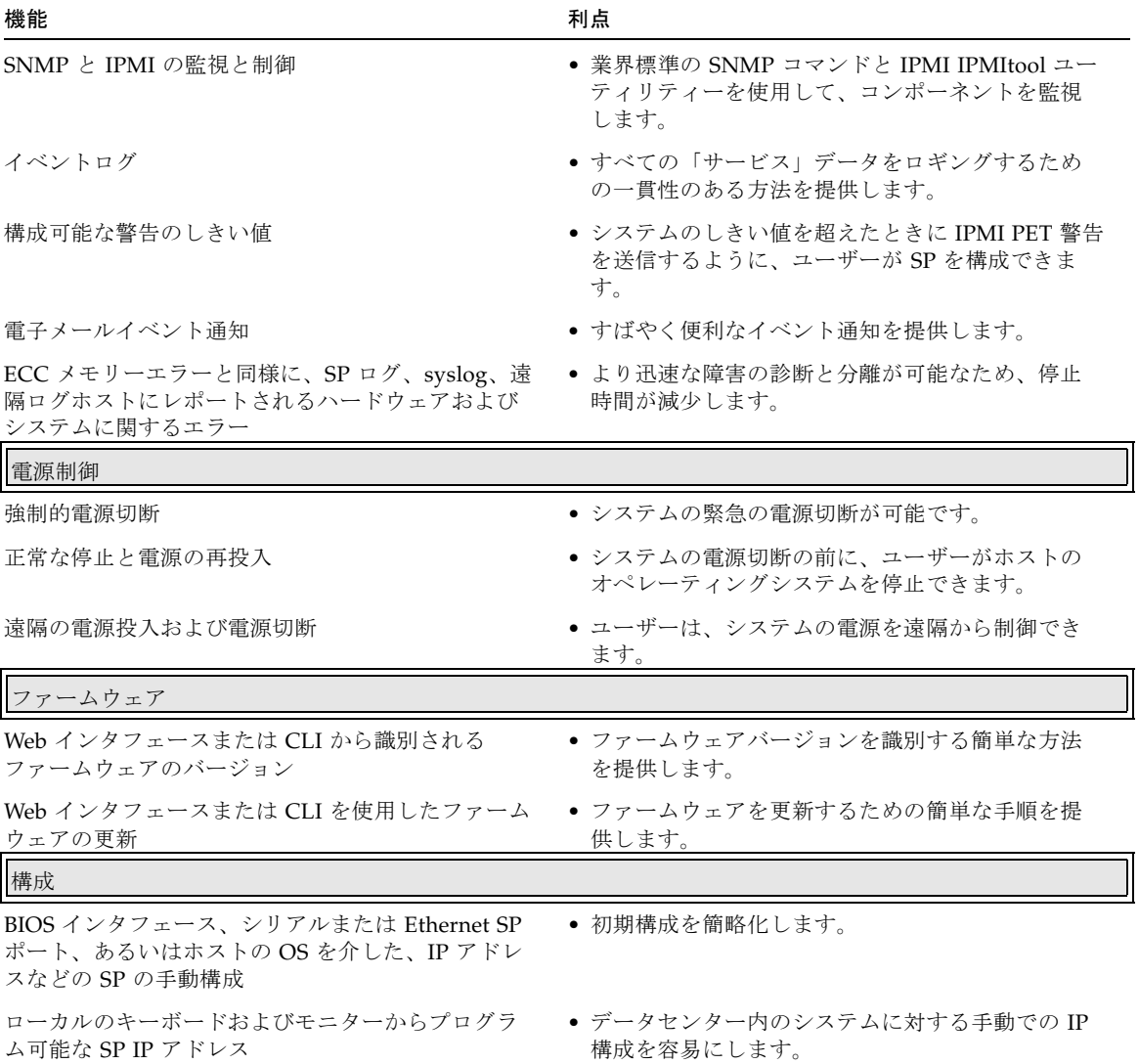

**8** Sun Integrated Lights Out Manager 2.0 ユーザーズガイド • 2007 年 7 月

## <span id="page-28-0"></span>ILOM 2.0 の新機能

- Active Directory
- 電子メール警告
- 新たに更新された Sun 固有の MIB
- SNMP トラップ
- リモートコンソールの国際化

### <span id="page-28-1"></span>その他の管理ツール

Sun のサーバーは、システムの管理に使用できるさまざまなシステム管理ツールをサ ポートしています。ILOM のほかに、システム管理ツールには次のようなものがあり ます。

■ Sun N1 System Manager - Sun N1 System Manager は、個別に購入できる包括 的なシステム管理ツールです。このツールは、SPARC 版、x64 版 Sun Fire サー バー、および Sun Blade サーバーモジュールのインフラストラクチャー管理を簡 単にする柔軟な機能を提供します。Sun N1 System Manager を使用すると、IT 管 理者は Sun N1 管理ステーションから複数のシステムを遠隔で監視、保守、および プロビジョニングすることができます。Sun N1 System Manager に関する情報 は、次のサイトを参照してください。

[http://www.sun.com/software/products/system\\_manager](http://www.sun.com/software/products/system_manager)

■ Sun 以外のシステム管理ツール - Sun のシステムでは、HP Systems Insight Manager、IBM Tivoli などの Sun 以外のシステム管理ツールと統合するために、 SNMP (v1、v2c、v3) と IPMI (v1.5 および v2.0) の両方をサポートしています。 Sun 以外の主なシステム管理ツールとそれらの Sun x64 システムのサポート状況 の一覧は、次のサイトで確認できます。

http://www.sun.com/x64/system-management/tools.jsp

## <span id="page-30-1"></span><span id="page-30-0"></span>ILOM との初期通信の確立

サーバーまたは CMM のシリアル管理ポートへのコンソール接続、あるいはサーバー または CMM のネットワーク管理ポートへの Ethernet 接続を使用して、ILOM との 通信を確立することができます。

ILOM に対して確立する接続の種類によって、実行できるタスクの種類が決まりま す。たとえば、ILOM のあらゆるシステム管理機能に遠隔からアクセスするには、 サーバー SP やさらに該当する場合は CMM への Ethernet 接続と IP 割り当ての両方 が必要です。

この章には次の節があります。

- 12 ページの「ILOM [の初期設定について」](#page-31-0)
	- 12 [ページの「初期設定ワークシート」](#page-31-1)
	- 14ページの「DHCP IP [割り当てに関する考慮事項」](#page-33-0)
	- 18 ページの「静的 IP [割り当てに関する考慮事項」](#page-37-0)
	- 20[ページの「管理ネットワーク](#page-39-0) IP アドレスの設定」
	- 20 ページの「ILOM [ネットワークポートの割り当て」](#page-39-1)
	- 22 ページの「サーバー SP および CMM [のホスト名の識別情報」](#page-41-0)
	- 22 ページの「Sun [サーバーのシステム識別子テキスト文字列」](#page-41-1)
- 23 ページの「Sun [サーバープラットフォーム](#page-42-0) SP インタフェースへの IP アドレス [の割り当て」](#page-42-0)
	- 23 ページの「Ethernet 管理接続を使用して DHCP IP [アドレスを割り当てる」](#page-42-1)
	- 25 [ページの「シリアル接続を使用してサーバー](#page-44-0) SP に静的 IP アドレスを割り当 [てる」](#page-44-0)
	- 27 [ページの「シリアル接続を使用して](#page-46-0) CMM に静的 IP アドレスを割り当て [る」](#page-46-0)
- 29 ページの「Ethernet 管理接続を使用した IP [アドレスの割り当ての編集」](#page-48-0)
	- 29 ページの「Web [インタフェースを使用して](#page-48-1) ILOM の既存の IP アドレスを編 [集する」](#page-48-1)
	- 31 ページの「CLI を使用して ILOM の既存の IP [アドレスを編集する」](#page-50-0)
- 33 [ページの「ホスト名またはシステム識別子の割り当て」](#page-52-0)

### <span id="page-31-0"></span>ILOM の初期設定について

ILOM との通信を確立する前に、次のトピックを確認することをお勧めします。

- 12 [ページの「初期設定ワークシート」](#page-31-1)
- 14ページの「DHCP IP [割り当てに関する考慮事項」](#page-33-0)
- 18 ページの「静的 IP [割り当てに関する考慮事項」](#page-37-0)
- 20 [ページの「管理ネットワーク](#page-39-0) IP アドレスの設定」
- 20 ページの「ILOM [ネットワークポートの割り当て」](#page-39-1)
- 22 ページの「サーバー SP および CMM [のホスト名の識別情報」](#page-41-0)
- 22 ページの「Sun [サーバーのシステム識別子テキスト文字列」](#page-41-1)

#### <span id="page-31-1"></span>初期設定ワークシート

表 [2-1](#page-32-0) のワークシートを使用して、ILOM との通信をはじめて確立するために必要な 情報を収集します。

| 設定のための情報             | 要件                                                                                                    | 説明                                                                                                    |
|----------------------|----------------------------------------------------------------------------------------------------|----------------------------------------------------------------------------------------------------|
| ローカルシリアル<br>コンソール接続  | 任意 - 初期<br>IPアドレスを<br>割り当てるため<br>に DHCP を使<br>用する場合<br>必須 - 初期<br>IPアドレスを<br>割り当てるため<br>に DHCP サー<br>バを利用しない<br>場合 | IP アドレスをサーバー SP または CMM に割り当てるために DHCP サー<br>バーを利用しない場合は、サーバーまたはシャーシ監視モジュール (CMM)<br>のシリアル管理ポートを使用して、ILOM へのローカルシリアルコンソール<br>接続を確立する必要があります。<br>シリアルコンソールをサーバーまたは CMM に接続する方法については、<br>Sun サーバープラットフォームに付属のユーザーマニュアルを参照してくだ<br>さい。                                                                                                    |
| 遠隔 Ethernet 管<br>理接続 | 任意                                                                                                    | ネットワーク (Ethernet) ケーブルをサーバーまたは CMM のネットワーク管<br>理ポートに接続します。ネットワーク管理ポートのラベルは、サーバープ<br>ラットフォームによって異なる場合があります。一部のサーバーおよび<br>CMM ネットワーク管理ポートには、NET MGT または MGT というラベル<br>が付いています。ネットワーク管理ポートのラベルについての質問や、<br>Ethernet ケーブルを管理ポートに接続する方法については、Sun サーバープ<br>ラットフォームに付属のユーザーマニュアルを参照してください。<br>ILOM の管理機能のすべてにアクセスするには、ローカルエリアネットワー<br>クをサーバーまたは CMM のネットワーク管理ポートに接続する必要があり<br>ます。<br>ネットワーク管理ポートは、すべてのラック搭載型の Sun スタンドアロン<br>サーバーで提供されています。ただし、このポートは Sun Blade サーバーモ<br>ジュールでは提供されていません。ブレードサーバーモジュールとの<br>Ethernet 通信では、CMM のネットワーク管理ポートを使用します。 |
| SP IP の割り当て          | 必須                                                                                                    | DHCP または静的 IP アドレスをサーバー SP または CMM に割り当てるか<br>どうかを指定します。ILOM とのすべての遠隔システム管理通信では、サー<br>バー SP または CMM の管理ネットワークを使用します。<br>詳細は、次のトピックを参照してください。<br>● 14 ページの「DHCP IP 割り当てに関する考慮事項」<br>● 18 ページの「静的 IP 割り当てに関する考慮事項」<br>● 23 ページの「Sun サーバープラットフォーム SP インタフェースへの IP<br>アドレスの割り当て!                                                                                                    |

<span id="page-32-0"></span>表 2-1 ILOM との通信を確立するための初期設定ワークシート

表 2-1 ILOM との通信を確立するための初期設定ワークシート (続き)

| 設定のための情報              | 要件 | 説明                                                                                                    |
|-----------------------|----|----------------------------------------------------------------------------------------------------|
| ILOM インタ<br>フェース      | 必須 | サーバー SP または CMM の IP アドレスを確立または変更するときは、次の<br>ILOM インタフェースのいずれかを使用します。<br>● コマンド行インタフェース (CLI) − 初期 IP アドレスを確立する場合に使<br>用します。IP アドレスがサーバー SP または CMM に割り当てられていな<br>い場合は、ローカルシリアルコンソールを介して ILOM に接続し、IP ア<br>ドレスを割り当てることができます。<br>一般に CLI は、シリアル接続 (ローカルシリアルコンソール、端末エミュ<br>レーションアプリケーション、または遠隔 SSH 接続) を介して ILOM で実<br>行されるすべてのタスクに対して使用されます。<br>● Web インタフェース ー 既存の IP アドレスを編集する場合に使用しま<br>す。IP アドレスがサーバー SP または CMM に割り当てられている場合、<br>LAN 接続が MGT ポートに対して確立されていれば、Web インタフェー<br>スを使用して ILOM に接続し、割り当てられている既存の IP アドレスを<br>編集することができます。<br>一般に Web インタフェースは、Ethernet 管理接続を介して ILOM で実行<br>されるすべてのタスクに対して使用されます。<br>ILOM インタフェースについては、第3章および第4章を参照してくださ<br>$V_{0}$ |
| ILOM ファイア<br>ウォールアクセス | 任意 | ファイアウォールアクセスを必要とする Ethernet ネットワークでの ILOM<br>のネットワークポートの使用方法を確認します。詳細は、20ページの<br>「ILOM ネットワークポートの割り当て」を参照してください。                                                                                                    |
| SP ホスト名の割<br>り当て      | 任意 | 任意で、わかりやすいホスト名をサーバー SP に割り当てることができま<br>す。詳細は、22 ページの「サーバー SP および CMM のホスト名の識別情<br>報」または33ページの「ホスト名またはシステム識別子の割り当て」を参<br>照してください。                                                                                                    |
| システム識別子の<br>割り当て      | 任意 | 任意で、システム識別子 (わかりやすい名前)を Sun サーバーに割り当てるこ<br>とができます。詳細は、22 ページの「サーバー SP および CMM のホスト名<br>の識別情報」または33ページの「ホスト名またはシステム識別子の割り当<br>て」を参照してください。                                                                                                    |

#### <span id="page-33-0"></span>DHCP IP 割り当てに関する考慮事項

動的ホスト構成プロトコル (DHCP) サーバーを使用して、IP アドレスをサーバー SP または CMM に割り当てることを計画している場合は、次のトピックを確認してくだ さい。

- 15 ページの「Sun [サーバープラットフォームの](#page-34-0) DHCPDISCOVER パケットのブ [ロードキャスト」](#page-34-0)
- 15 ページの「DHCP [割り当ての要件」](#page-34-1)
- 15 ページの「SP [ネットワークインタフェースの](#page-34-2) MAC アドレス」
- 17 ページの「DHCP [後の要件」](#page-36-0)

#### <span id="page-34-0"></span>Sun サーバープラットフォームの DHCPDISCOVER パケット のブロードキャスト

Sun サーバープラットフォームに電源が供給されると、Sun サーバー SP または CMM は、DHCPDISCOVER パケットを自動的にブロードキャストします。ネット ワーク上に DHCP サーバーが確立されている場合、DHCP サーバーは、要求元であ るサーバー SP または CMM に対して、IP アドレスとその他のネットワーク設定情報 が含まれる DHCPOFFER パケットを自動的に返します。

注 – DHCP サーバーが Ethernet IP アドレスを割り当てるように選択するか、SP の MAC アドレスを指定することによって特定の Ethernet IP アドレスを割り当てるよ うに DHCP サーバーを設定することができます。詳細は、DHCP サーバーのユー ザーマニュアルを参照してください。サーバー SP または CMM の MAC アドレスを 取得する方法については、15 ページの「SP [ネットワークインタフェースの](#page-34-2) MAC ア [ドレス」](#page-34-2)を参照してください。

#### <span id="page-34-1"></span>DHCP 割り当ての要件

DHCP サーバーを使用して IP アドレスを Sun サーバー SP インタフェースに割り当 てるには、次の条件を満たす必要があります。

- Ethernet ケーブルが、サーバー管理ポートまたは CMM 管理ポートに差し込まれ ている必要があります。
- DHCP サーバーが、Sun サーバープラットフォームと同じサブネットに接続され ている必要があります。
- DHCP サーバーが、新しいメディアアクセス制御 (MAC) アドレスを受け入れるよ うに設定されている必要があります。
- ILOM の DHCP 構成設定が有効になっている必要があります。この設定はデフォ ルトで有効になっています。

#### <span id="page-34-2"></span>SP ネットワークインタフェースの MAC アドレス

DHCP サーバーを使用して IP アドレスを SP ネットワークインタフェースに割り当 てることを計画している場合は、サーバー SP または CMM の MAC アドレスが必要 になることがあります。

サービスプロセッサの MAC アドレスは、表 [2-2](#page-35-0) で説明するいずれかの方法で取得で きます。

<span id="page-35-0"></span>表 2-2 SP の MAC アドレスを取得する方法

| ILOM のカテゴリ                                 | 方法                               | 説明                                                                                                    |
|--------------------------------------------|----------------------------------|----------------------------------------------------------------------------------------------------|
| ラック搭載型サー<br>バー SP<br>ブレードサーバー<br><b>SP</b> | 内部ラベルの<br>確認                     | 诵常、管理ネットワークでのサーバー SP の MAC アド<br>レスのラベルは、サーバーに貼り付けられたステッカー<br>に表示されています。<br>サーバーに貼り付けられたステッカーに MAC アドレス<br>が表示されていない場合は、Sun サーバープラット<br>フォームに付属のユーザーマニュアルを確認してくださ<br>い。 |
| CMM <sup>.</sup>                           | 内部ラベルの<br>確認                     | 通常、管理ネットワークでの CMM の MAC アドレス<br>のラベルは、CMM に貼り付けられたステッカーに表示<br>されています。<br>CMM に貼り付けられたステッカーに MAC アドレスが<br>表示されていない場合は、Sun サーバープラットフォー<br>ムに付属のユーザーマニュアルを確認してください。        |
| すべて                                        | Customer<br>Information<br>Sheet | Sun サーバープラットフォームに付属の Customer<br>Information Sheet を参照してください。                                                                                                    |
### <span id="page-36-1"></span>DHCP 後の要件

DHCP サーバーが IP アドレスを SP ネットワークインタフェースに割り当てたら、 表 [2-3](#page-36-0) に示すいずれかの方法を使用して、DHCP サーバーによって割り当てられた IP アドレスを識別することができます。

<span id="page-36-0"></span>表 2-3 DHCP サーバーによって割り当てられた IP アドレスを識別する方法

| 方法                                                                 | 説明                                                                                                    |  |
|--------------------------------------------------------------------|----------------------------------------------------------------------------------------------------|--|
| DHCP $\mathcal{D} \sqcup \mathcal{F}$<br>ファイル                      | DHCP のログファイルを開き、次の手順を実行します。<br>1. MAC アドレスフィールドでサービスプロセッサの MAC アドレスを探<br>します。                                                                                                    |  |
| (このログファイ<br>ルは、ILOMの<br>一部ではなく、<br>DHCP サーバー<br>上にあるログ<br>ファイルです。) | 2. MAC アドレスフィールドの MAC アドレスに対応する IP アドレス<br>フィールドに割り当てられた IP 値を特定します。<br>3. Web インタフェースを使用して遠隔で ILOM と通信するには、手順2<br>で特定した IP アドレスを使用します。<br>ヒント: 通常、DHCP ログファイルのエントリは、次のようにコンマで区<br>切られたフィールドを持つ個別の行です。<br>ID, Date, Time, Description, IP Address, Host Name, MAC Address                                   |  |
| シリアルコン<br>ソール接続                                                    | サーバーまたは CMM のシリアルポートに対するシリアルコンソール接続<br>を確立します。<br>CLI を使用して ILOM に root としてログインし、次のいずれかのコマン<br>ドを入力します。<br>● ラック搭載型のスタンドアロンサーバーの場合: show /SP/network<br>• シャーシブレードサーバーモジュールの場合: show /CH/BLn/SP<br>network<br>● スロット 0 のシャーシ CMM の場合: show /CMM/network/CMM0<br>● スロット1のシャーシ CMMの場合: show /CMM/network/CMM1 |  |

## 静的 IP 割り当てに関する考慮事項

静的 IP アドレスをサーバー SP または CMM に割り当てることを計画している場合 は、次のトピックを確認してください。

- 18 ページの「静的 IP [割り当ての要件」](#page-37-0)
- 19 ページの「シリアルデバイス [端末エミュレーションソフトウェアの設定」](#page-38-0)
- 19 [ページの「静的](#page-38-1) IP 割り当て後」

### <span id="page-37-0"></span>静的 IP 割り当ての要件

最初に静的 IP アドレスをサーバー SP または CMM に割り当てるには、表 [2-4](#page-37-1) に記 載された要件を満たす必要があります。

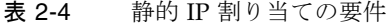

<span id="page-37-1"></span>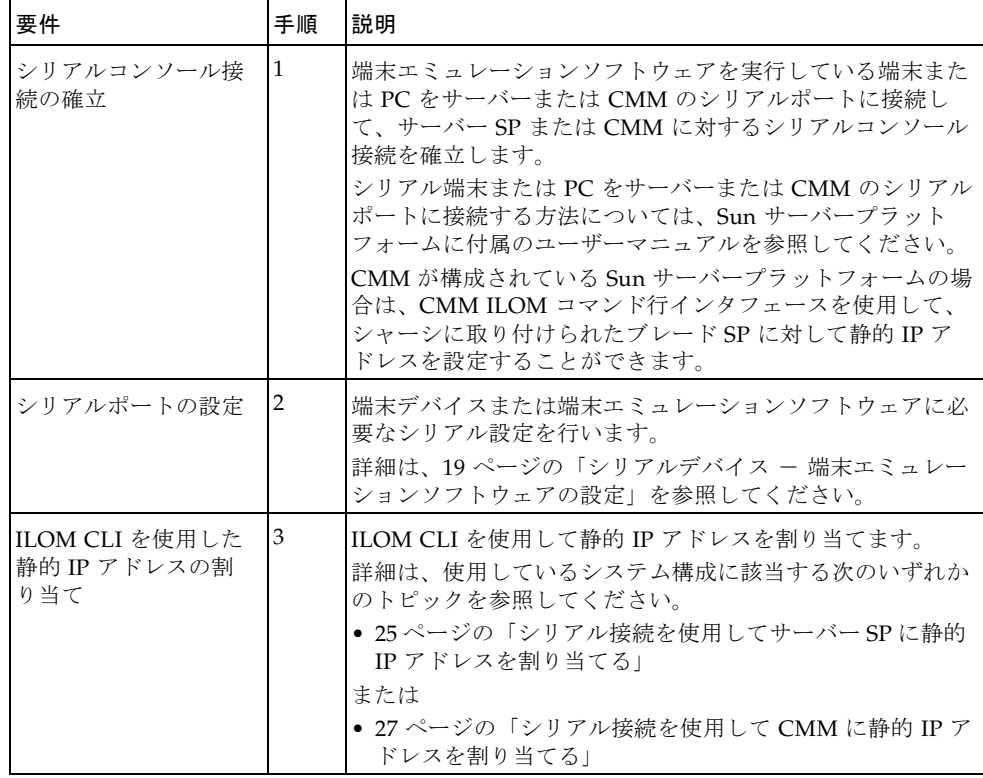

### <span id="page-38-0"></span>シリアルデバイス 一 端末エミュレーションソフトウェアの設 定

シリアルコンソールを使用して ILOM に接続するときは、次のシリアル設定を使用 するように端末デバイスまたは端末エミュレーションソフトウェアを設定する必要が あります。

- 8N1:8 データビット、パリティーなし、1 ストップビット
- 9600 ボー
- ハードウェアのフロー制御無効 (CTS/RTS)
- ソフトウェアのフロー制御無効 (XON/XOFF)

次の CLI show コマンドを使用すると、サーバーまたは CMM の外部シリアルポート に関連付けられたプロパティーおよび値を表示することができます。

show <target>

例

- CMM の場合: show /CMM/serial/external
- ラック搭載型のサーバーの場合: show /SP/serial/external
- ブレードサーバーモジュールの場合: show /CH/BLn/SP/serial/external

### <span id="page-38-1"></span>静的 IP 割り当て後

次の要件を満たしてから、ILOM Web インタフェースまたは CLI を使用して IP アド レスを遠隔で管理することができます。

- サーバー SP または CMM への IP アドレスの割り当て
- サーバーまたは CMM ネットワーク管理ポートに対する Ethernet 接続の確立

Ethernet ネットワーク管理接続を使用した IP アドレスの割り当ての管理について は、29 ページの「Ethernet 管理接続を使用した IP [アドレスの割り当ての編集」を](#page-48-0)参 照してください。

### 管理ネットワーク IP アドレスの設定

ILOM の IP 接続は、通常、SP ネットワークインタフェースに対して設定されるた め、管理トラフィックとデータトラフィックを分離することができます。サーバー SP または CMM に割り当てる DHCP または静的 IP アドレスは、データネットワー ク IP アドレスと混同しないように、「管理ネットワーク IP アドレス」とも呼ばれま す。

データネットワーク IP アドレスは、サーバーにホストオペレーティングシステムを インストールしたあとに設定されます。データネットワーク IP アドレスと管理ネッ トワーク IP アドレスでは目的が異なるため、これらを区別することは重要です。

このマニュアルでは、これ以降、管理ネットワーク IP アドレスを参照する場合は、 「サーバー SP の IP アドレス」または「CMM の IP アドレス」と表記します。一般 に、ILOM Web インタフェースまたは ILOM CLI に対して接続する手順を説明する ときに、この表記を使用しています。

ILOM の管理ネットワークについては、3 ページの「ILOM [管理ネットワーク」を](#page-22-0)参 照してください。

データネットワーク IP アドレスをサーバーに割り当てる方法については、ホストオ ペレーティングシステムに付属のユーザーマニュアルを参照してください。

## ILOM ネットワークポートの割り当て

表 [2-5](#page-39-0) と表 [2-6](#page-40-0) に、ILOM で使用されるデフォルトのネットワークポートを示しま す。これらのネットワークポートのほとんどは、設定可能です。ILOM に対するファ イアウォールによるセキュリティーアクセスを設定する場合は、ファイアウォール サービスで現在使用されている適切なポートでこれらのポートを設定するようにして ください。

| ポート  | プロトコル          | 谪用                                    |
|------|----------------|---------------------------------------|
| 80   | HTTP over TCP  | SP - ILOM ユーザー設定可能ポート                 |
| 443  | HTTPS over TCP | SP - ILOM ユーザー設定可能ポート                 |
| 5120 | <b>TCP</b>     | SP - ILOM リモートコンソール: CD               |
| 5123 | <b>TCP</b>     | SP - ILOM リモートコンソール: フロッピーディスク        |
| 5121 | <b>TCP</b>     | SP - ILOM リモートコンソール: キーボードおよびマウス      |
| 7578 | <b>TCP</b>     | SP - ILOM リモートコンソール: ビデオ              |
| 22   | SSH over TCP   | SSH - Secure Shell                    |
| 69   | TFTP over UDP  | TFTP - Trivial File Transfer Protocol |

<span id="page-39-0"></span>表 2-5 サーバー SP の ILOM ポートの直接割り当て

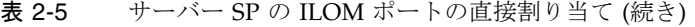

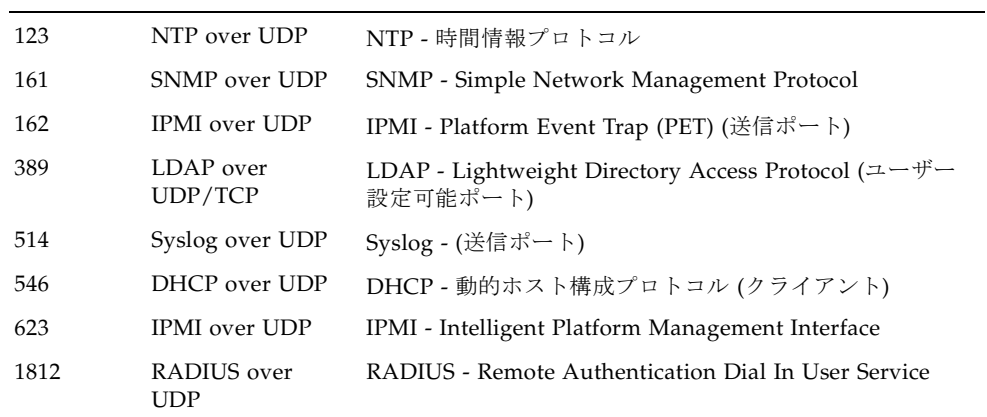

<span id="page-40-0"></span>表 2-6 CMM の ILOM ネットワークポートの直接割り当て

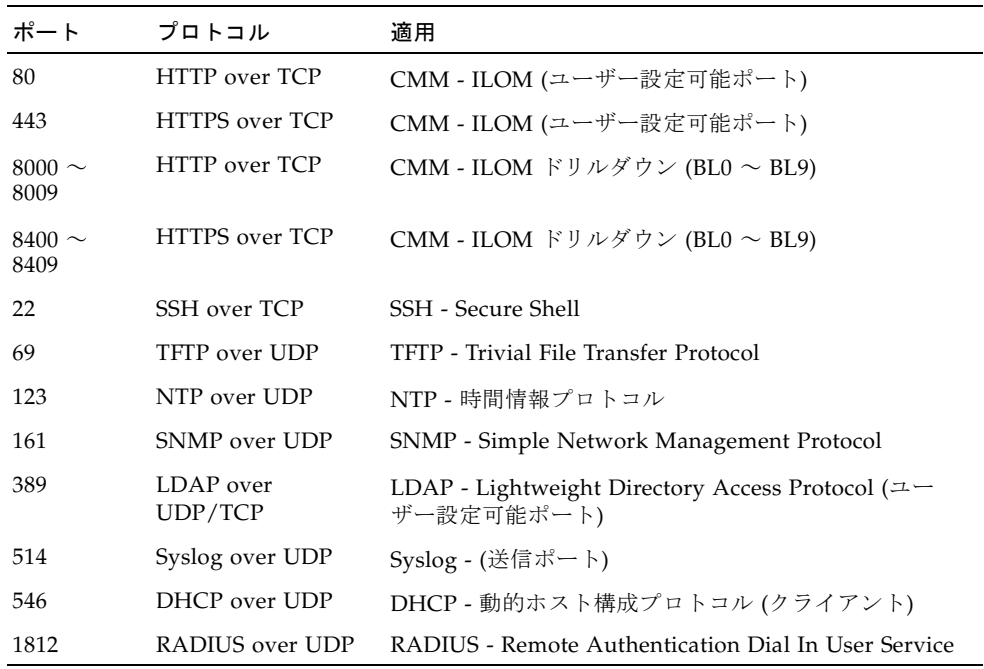

## <span id="page-41-0"></span>サーバー SP および CMM のホスト名の識別情報

IP アドレスの代わりにホスト名を使用して、ネットワークの特定のサーバー SP また は CMM を識別することができます。また、ホスト名を使用して、サーバー SP ILOM または CMM ILOM との通信を確立することもできます。通常、この種類のシ ステム識別および接続では、ネームサービス (DNS、NIS、SMB など) でホスト名を サーバー SP (または CMM) の IP アドレスに関連付けることが必要です。使用してい るネットワーク環境でホスト名を使用してサーバー SP または CMM を識別する場合 は、「System Identification」ページでサーバー SP (または CMM) のホスト名を入力 することにより、ILOM で同じ識別方法をサーバー SP または CMM に任意で適用す ることも可能です。詳細は、33 ページの「Web [インタフェースを使用してホスト名](#page-52-0) [およびシステム識別子を割り当てる」](#page-52-0)を参照してください。

## <span id="page-41-1"></span>Sun サーバーのシステム識別子テキスト文字列

システム識別子は、Sun システムのコンポーネントを識別できるように設定可能なテ キスト文字列です。たとえば、システムの場所、ラック内の特定のサーバー、または システムの目的に関する説明などを識別するシステム識別子を作成できます。

システム識別子は、SNMP トラップにも含まれます。これらのシステム識別子を使 用すると、システムで実行中の特定の ILOM インスタンスとトラップとを関連付け ることができます。

ILOM でシステム識別子を設定するときは、システムまたはコンポーネントを説明す る任意のテキスト文字 (引用符を除く) を使用できます。ILOM でシステム識別子を 指定する方法については、33 [ページの「ホスト名またはシステム識別子の割り当](#page-52-1) [て」](#page-52-1)を参照してください。

# <span id="page-42-1"></span>Sun サーバープラットフォーム SP イン タフェースへの IP アドレスの割り当て

次の手順を使用して、IP アドレスを Sun サーバープラットフォームの SP ネット ワークインタフェースに割り当てます。

- 23 ページの「Ethernet 管理接続を使用して DHCP IP [アドレスを割り当てる」](#page-42-0)
- 25 [ページの「シリアル接続を使用してサーバー](#page-44-0) SP に静的 IP アドレスを割り当て [る」](#page-44-0)
- 27 [ページの「シリアル接続を使用して](#page-46-0) CMM に静的 IP アドレスを割り当てる」
- 33 ページの「Web [インタフェースを使用してホスト名およびシステム識別子を割](#page-52-0) [り当てる」](#page-52-0)
- 34 ページの「CLI [を使用してホスト名およびシステム識別子を割り当てる」](#page-53-0)

## <span id="page-42-0"></span>▼ Ethernet 管理接続を使用して DHCP IP アドレス を割り当てる

次の手順に従って、DHCP を使用して IP アドレスを割り当てます。

1. DHCP サーバーが新しいメディアアクセス制御 (MAC) アドレスを受け入れるよう設 定されていることを確認します。

使用している DHCP サーバーソフトウェアに付属のマニュアルを参照してくださ い。

- 2. Ethernet ケーブルが次のいずれかのポートに接続されていることを確認します。
	- CMM の Ethernet ポート (NET MGT) (該当する場合)
	- ラック搭載型のスタンドアロンサーバーの Ethernet ポート (MGT) (該当する場合)

注 – ILOM がこれまで静的 IP アドレスで設定されていなかった場合、ILOM は自身 の SP ネットワークインタフェースにおける MAC アドレスの ID を使用して DHCPDISCOVER パケットを自動的にブロードキャストします。ILOM がこれまで 静的 IP アドレスで設定されていた場合は、「Network Settings (ネットワーク設定)」 タブで静的 IP アドレスの設定を無効にする必要があります。IP アドレス設定の編集 については、29 ページの「Ethernet 管理接続を使用した IP [アドレスの割り当ての編](#page-48-0) [集」](#page-48-0)を参照してください。

- 3. ネットワーク上の DHCP サーバーは、IP アドレスやその他の情報を含む DHCPOFFER パケットを返します。次に、サービスプロセッサが、DHCP サーバー によって割り当てられた IP アドレスの「リース」状況を管理します。
- 4. 次のいずれかの方法を使用して、SP ネットワークインタフェースに割り当てられた DHCP IP アドレスを取得します。
	- シリアル接続を使用した ILOM CMM

CMM の背面パネルに接続されたシリアルコンソールを使用して、ILOM に管理者 としてログインします。たとえば、ログインプロンプトで、事前構成されている 管理者ユーザー名 root とそのデフォルトのパスワード changeme を入力して、 Enter を押します。

■ アクティブな CMM の作業用ディレクトリを設定するには、次のように入力し ます。

**cd /CMM/network/CMM0**

- アクティブな CMM の IP アドレスを表示するには、次のように入力します。 **show**
- 各ブレードの IP アドレスをドリルダウンして表示するには、次のように入力し ます。

**show /CH/BL0/SP/network**

注 – CMM0 は、スロット CMM0 に取り付けられた CMM を表します。BL0 は、ス ロット BL0 に取り付けられたブレードを表します。ターゲットの CMM またはブ レードを指定するには、モジュールが取り付けられているスロットの番号を指定する 必要があります。ブレードのスロットの範囲は 0 ~ 9 です。CMM のスロットの範囲 は $0 \sim 1$ です。

■ シリアル接続を使用した ILOM - サーバー SP

ブレードのフロントパネルに接続されたシリアルコンソールを使用して、ILOM に管理者としてログインします。たとえば、ログインプロンプトで、事前構成さ れている管理者ユーザー名 root とそのデフォルトのパスワード changeme を入 力して、Enter を押します。

- ブレード SP の IP アドレスを表示するには、次のように入力します。 **show /SP/network**
- DHCP サーバーログ

詳細は、17 ページの「DHCP [後の要件」](#page-36-1)、または DHCP サーバーのマニュアル を参照してください。

## <span id="page-44-0"></span>▼ シリアル接続を使用してサーバー SP に静的 IP アドレスを割り当てる

次の手順に従って、シリアル接続を使用して静的 IP アドレスをサーバー SP に割り 当てます。

1. サーバー SP に対するローカルシリアルコンソール接続を確立します。

サーバーまたは CMM のシリアルポートにシリアルコンソールを接続します。詳細 は、Sun サーバープラットフォームに付属のユーザーマニュアルを参照してくださ い。

- 2. 接続したシリアルコンソールに表示される端末ウィンドウで、次の設定を行います。
	- 8N1:8 データビット、パリティーなし、1 ストップビット
	- 9600 ボー
	- ハードウェアのフロー制御無効 (CTS/RTS)
	- ソフトウェアのフロー制御無効 (XON/XOFF)
- 3. Enter を押して、シリアルコンソールと SP インタフェースの間の接続を確立しま す。

最終的に ILOM のログインプロンプトが表示されます。

例: *host name* Login:

4. 管理者のユーザー名およびパスワードを入力して管理者としてログインしてから、 Enter を押します。

注 – ILOM の出荷時に事前構成されている管理者アカウント root/changeme を使 用して ILOM にログインできます。詳細は、6 [ページの「事前構成された](#page-25-0) ILOM 管 [理者アカウント」を](#page-25-0)参照してください。

デフォルトのプロンプト (->) が表示されます。システムでは、ネットワーク設定を 確立する CLI コマンドを受信する準備ができました。

5. 次のコマンドを入力して、作業用ディレクトリを設定します。

**cd /SP/network**

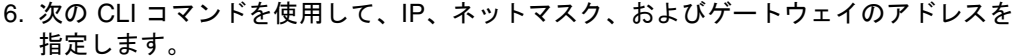

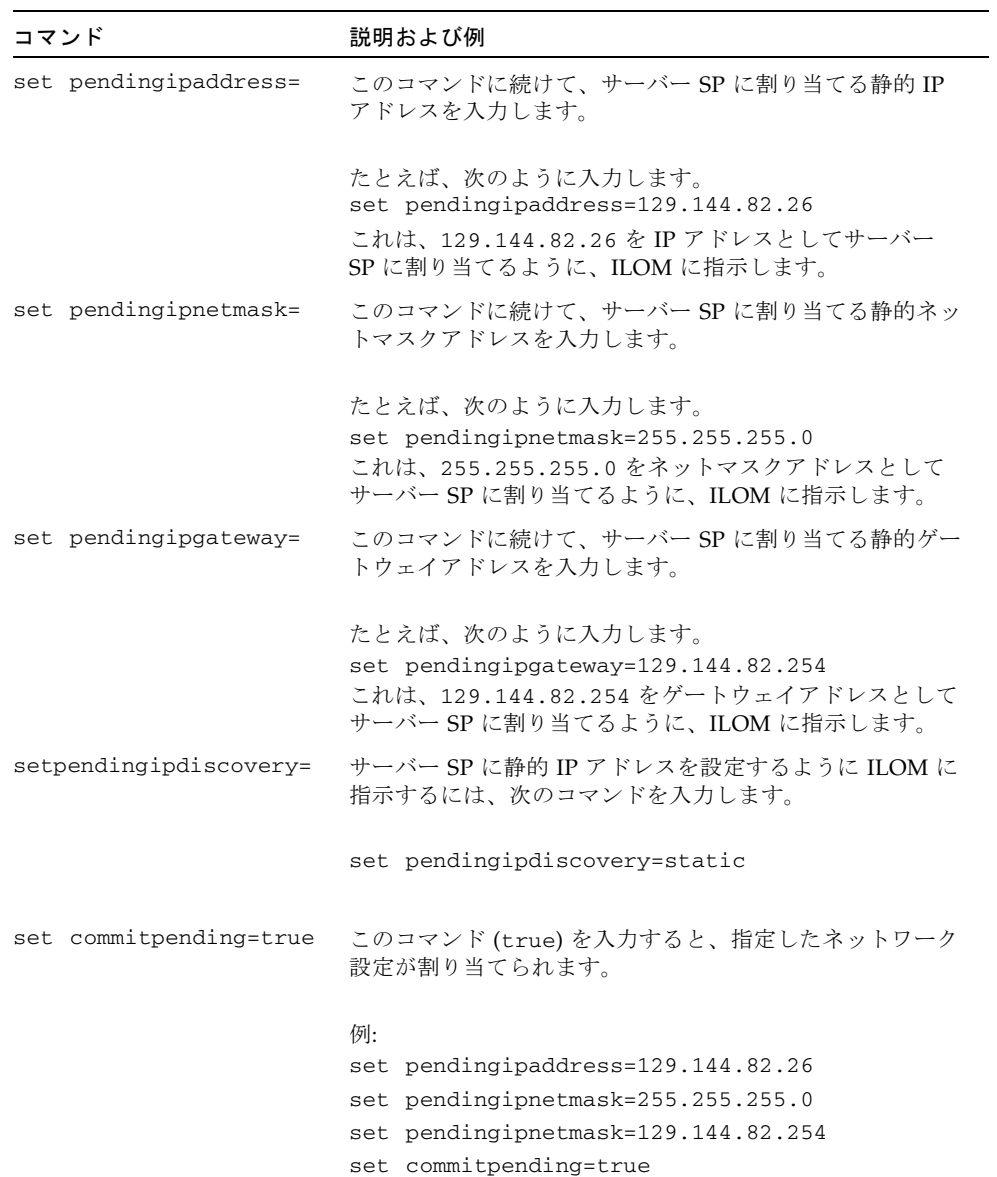

通常、IP アドレスの割り当てまたは変更を行うと、以前の IP アドレスを使用して確 立された ILOM への接続はタイムアウトします。ILOM に接続するには、新しく割 り当てた IP アドレスを使用します。

## <span id="page-46-0"></span>▼ シリアル接続を使用して CMM に静的 IP アドレ スを割り当てる

次の手順に従って、シリアル接続を使用して静的 IP アドレスを CMM に割り当てま す。

1. アクティブな CMM に対するシリアル接続が動作していることを確認します。

シリアルコンソールを CMM に接続する方法については、Sun サーバープラット フォームに付属のユーザーマニュアルを参照してください。

2. 管理者のユーザー名およびパスワードを入力して管理者としてログインしてから、 Enter を押します。

注 – ILOM の出荷時に事前構成されている管理者アカウント root/changeme を使 用して ILOM にログインできます。詳細は、6 [ページの「事前構成された](#page-25-0) ILOM 管 [理者アカウント」を](#page-25-0)参照してください。

デフォルトのプロンプト (->) が表示され、システムではネットワーク設定を確立す る CLI コマンドを実行する準備ができました。

3. ILOM CLI を使用して CMM に静的 IP アドレスを設定するには、次のコマンドを入 力して作業用ディレクトリを設定します。

**cd /CMM/network/CMM0**

注 – CMM0 は、スロット CMM0 に取り付けられた CMM を表します。ターゲット CMM は、CMM のスロット番号を参照して指定します。

4. 次のコマンドを使用して、IP、ネットマスク、およびゲートウェイのアドレスを指定 します。

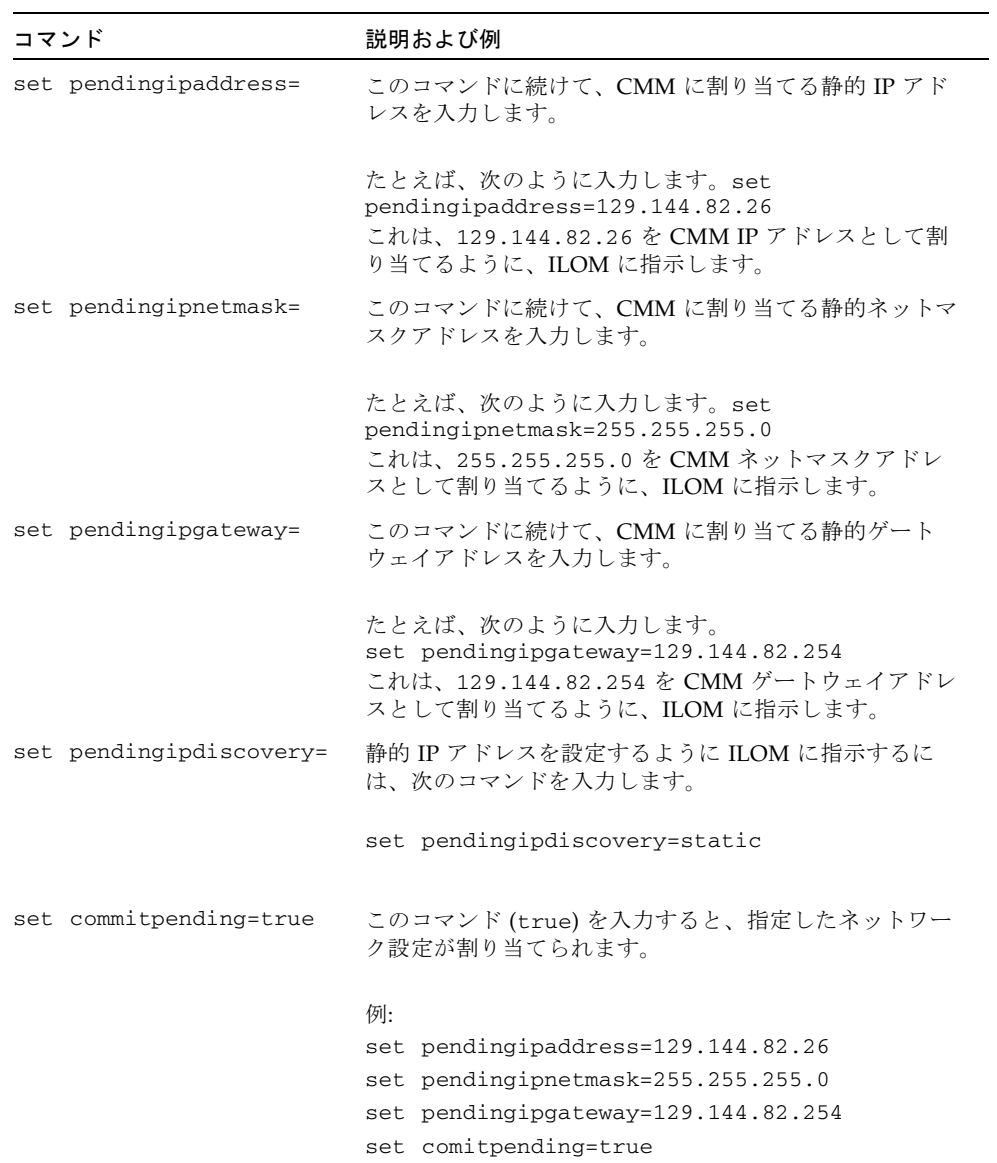

遠隔 SSH 接続を使用して ILOM に接続した場合、以前の IP アドレスを使用して確 立された ILOM への接続はタイムアウトします。ILOM に接続するには、新しく割 り当てた IP アドレスを使用します。

# <span id="page-48-0"></span>Ethernet 管理接続を使用した IP アドレ スの割り当ての編集

次の手順を使用して、Ethernet 管理接続でサービスプロセッサの IP 割り当てを管理 します。

- 29 ページの「Web [インタフェースを使用して](#page-48-1) ILOM の既存の IP アドレスを編集 [する」](#page-48-1)
- 31 ページの「CLI を使用して ILOM の既存の IP [アドレスを編集する」](#page-50-0)

## <span id="page-48-1"></span>▼ Web インタフェースを使用して ILOM の既存の IP アドレスを編集する

サーバー SP または CMM に以前に割り当てられた既存の IP アドレスを、ILOM Web インタフェースを使用して編集するには、次の手順を実行します。

- 1. ブラウザベースのクライアントを使用して、サーバー SP または CMM の IP アドレ スをブラウザのアドレスボックスに入力し、Enter を押します。 ILOM のログイン画面が表示されます。
- 2. ILOM のログイン画面で、管理者のユーザー名およびパスワードを入力して管理者と してログインします。

参考 – ILOM の出荷時に事前構成されている管理者アカウント root/changeme を 使用して ILOM にログインできます。詳細は、6 [ページの「事前構成された](#page-25-0) ILOM [管理者アカウント」](#page-25-0)を参照してください。

ILOM インタフェースが表示されます。

3. ILOM インタフェースの右区画で、「Configuration (設定)」-->「Network (ネット ワーク)」をクリックします。

サーバーまたは CMM の「Network Settings (ネットワーク設定)」ページが表示され ます。

#### 図 2-1 ILOM サーバー SP -「Network Settings (ネットワーク設定)」ページ

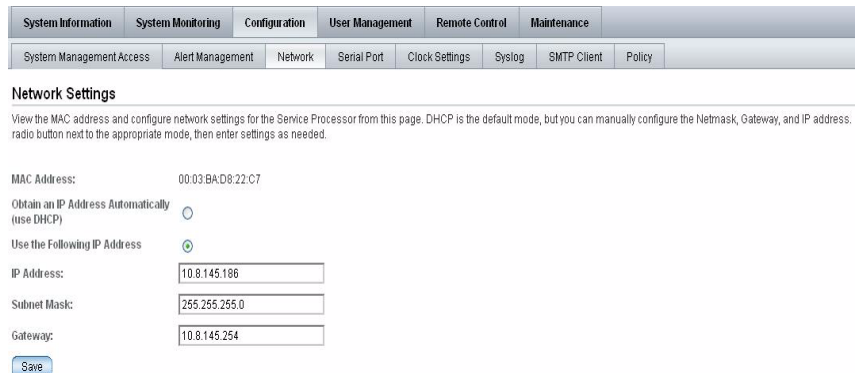

図 2-2 ILOM CMM - 「Network Settings (ネットワーク設定)」ページ

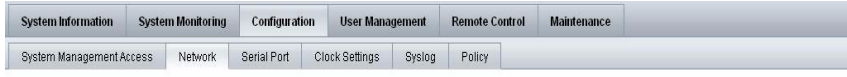

#### **Network Settings**

View MAC addresses and configure network addresses for Chassis Monitoring Modules and Service Processors from this page. DHCP is the default mode, but you can manually configure each IP address, Netmask, and Gateway. To change the network settings, select the radio button next to the appropriate component, then choose Edit from the Action drop down list.

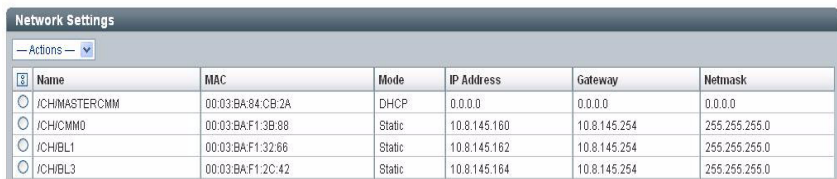

- 4. SP インタフェースに割り当てられた IP アドレスを編集するには、次の手順を実行 します。
	- a. 「Use the Following IP Address (次の IP アドレスを使用)」のラジオボタンを選択 します。
	- b. テキストボックスに IP アドレス、サブネットマスク、およびゲートウェイの値を 入力します。
	- c. 「Save (保存)」をクリックして新しい設定を有効にします。

通常、IP アドレスの割り当てまたは変更を行うと、以前の IP アドレスを使用して確 立された ILOM への接続はタイムアウトします。ILOM に接続するには、新しく割 り当てた IP アドレスを使用します。

## <span id="page-50-0"></span>▼ CLI を使用して ILOM の既存の IP アドレスを編 集する

サーバー SP または CMM に以前に割り当てられた既存の IP アドレスを、ILOM CLI を使用して編集するには、次の手順を実行します。

- 1. サーバー SP または CMM とのローカルシリアルコンソール接続または SSH 接続を 次のように確立します。
	- ローカルシリアルコンソール接続

サーバーまたは CMM のシリアルポートにシリアルコンソールを接続します。 詳細は、Sun サーバープラットフォームに付属のユーザーマニュアルを参照して ください。

または

■ 遠隔 Secure Shell (SSH) 接続

サーバー SP または CMM との Secure Shell 接続を確立します。

遠隔クライアントから、root としてサーバー SP または CMM へのセキュリ ティー保護された接続を確立します。たとえば次のように入力すると、遠隔 SSH クライアントからサーバー SP へのセキュリティー保護された接続を確立すること ができます。

ssh -l root *server\_ip\_address*

パスワード: changeme

デフォルトのプロンプト (->) が表示され、システムではネットワーク設定を確立す る CLI コマンドを実行する準備ができました。

#### 2. 次のいずれかのコマンドを入力して、SP の作業用ディレクトリを設定します。

- ラック搭載型のスタンドアロンサーバーの場合: cd /SP/network
- シャーシブレードサーバーモジュールの場合: cd /SP/network
- スロット 0 のシャーシ CMM の場合: cd /CMM/network/CMM0
- スロット1のシャーシ CMM の場合: cd /CMM/network/CMM1

#### 3. 次のように show コマンドを入力して、割り当てられている IP アドレスを表示しま す。

- ラック搭載型のスタンドアロンサーバーの場合: show /SP/network
- シャーシブレードサーバーモジュールの場合: show /CH/BL*n*/SP network
- スロット 0 のシャーシ CMM の場合: show /CMM/network/CMM0
- スロット1のシャーシ CMM の場合: show /CMM/network/CMM1

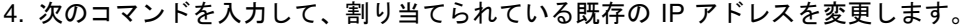

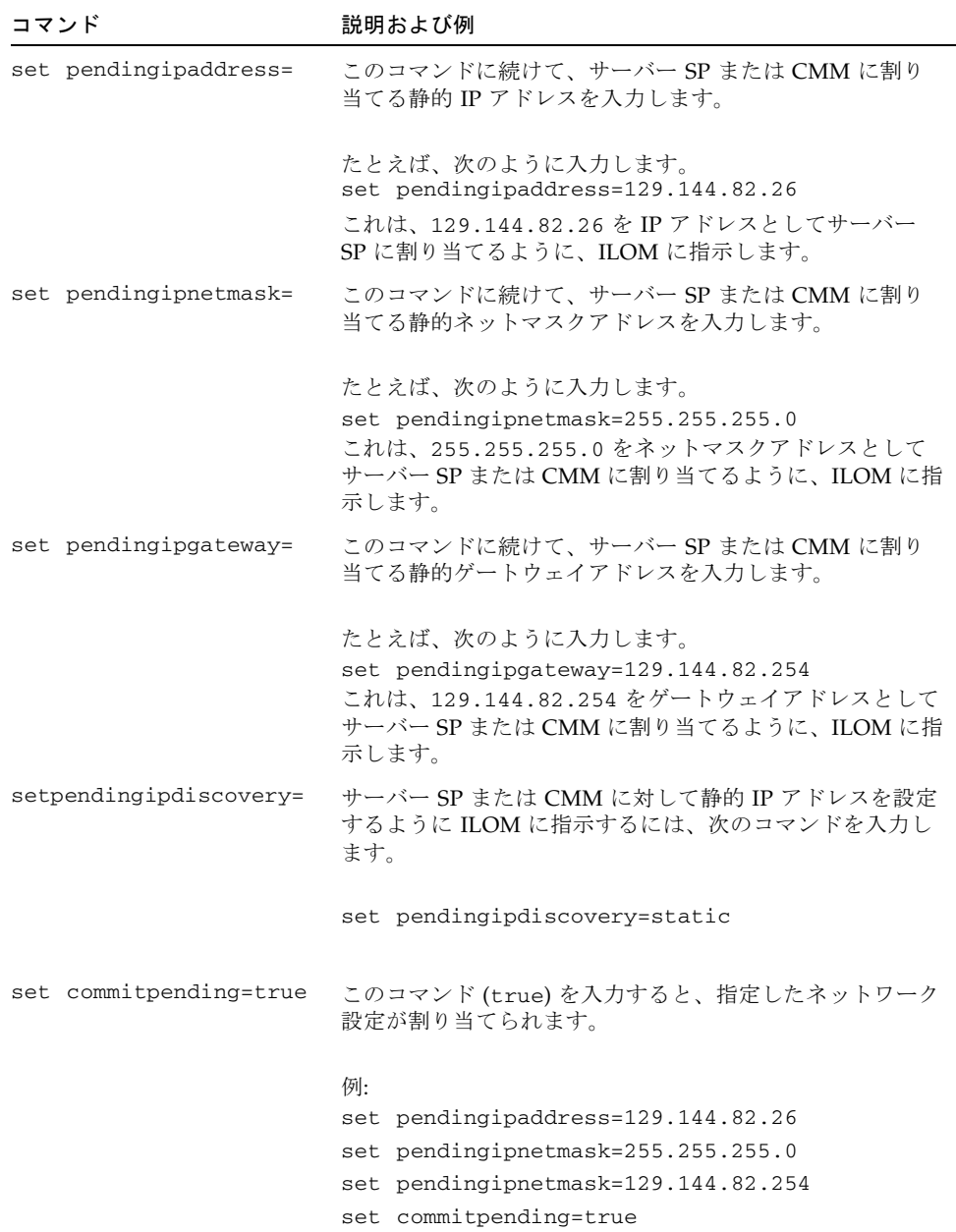

遠隔 SSH 接続を使用して ILOM に接続した場合、以前の IP アドレスを使用して確 立された ILOM への接続はタイムアウトします。ILOM に接続するには、新しく割 り当てた IP アドレスを使用します。

# <span id="page-52-1"></span>ホスト名またはシステム識別子の割り当 て

ネットワークの Sun サーバー SP または CMM を識別するためにホスト名を使用する 場合は、サーバー SP または CMM と同じ識別情報 (ホスト名) をバナーに表示するよ うに ILOM を設定することができます。また、ネットワークでのシステムの識別に 役立つ、わかりやすいテキスト文字列で ILOM を設定することもできます。ILOM でホスト名またはシステム識別のテキスト文字列を割り当てる詳細な手順について は、次の節を参照してください。

- 33 ページの「Web [インタフェースを使用してホスト名およびシステム識別子を割](#page-52-0) [り当てる」](#page-52-0)
- 34 ページの「CLI [を使用してホスト名およびシステム識別子を割り当てる」](#page-53-0)

ホスト名の割り当てに関する詳細情報や、システム識別子テキスト文字列の例につい ては、22 ページの「サーバー SP および CMM [のホスト名の識別情報」、](#page-41-0)または [22](#page-41-1)  ページの「Sun [サーバーのシステム識別子テキスト文字列」](#page-41-1)を参照してください。

## <span id="page-52-2"></span><span id="page-52-0"></span>▼ Web インタフェースを使用してホスト名および システム識別子を割り当てる

次の手順に従って、Web インタフェースを使用して、ILOM でホスト名またはシス テム識別子を割り当てます。

1. ブラウザベースのクライアントを使用して、サーバー SP の IP アドレスをブラウザ のアドレスボックスに入力し、Enter を押します。

ILOM のログインダイアログが表示されます。

2. ILOM のログインダイアログで、管理者のユーザー名およびパスワードを入力して管 理者としてログインします。

ILOM インタフェースが表示されます。

3. 「System Information (システム情報)」-->「Identification Information」を選択しま す。

「Identification Information」ページが表示されます。

#### 図 2-3 「Identification Information」ページ

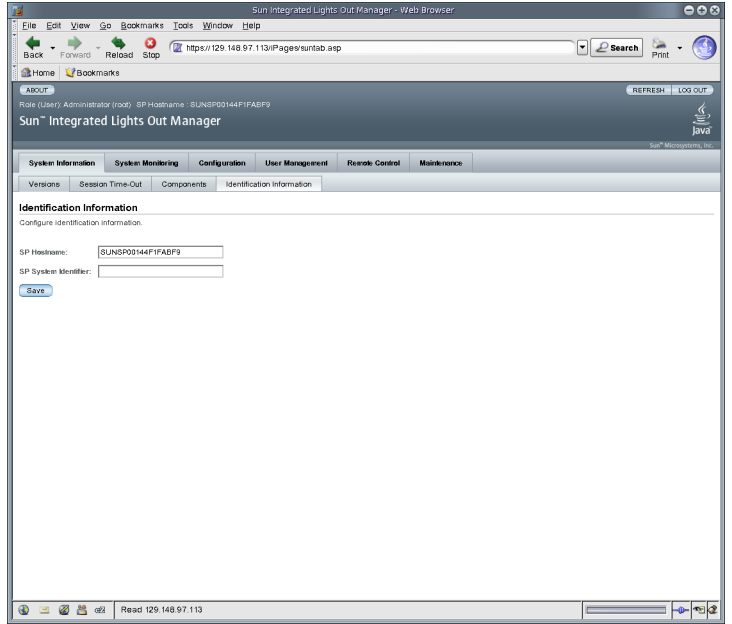

- 4. 「SP Hostname」フィールドで、SP ホスト名を入力します。 ホスト名には英数字を使用でき、ハイフンを含めることができます。
- 5. 「SP System Identifier」フィールドで、システムを識別するために使用するテキス トを入力します。

システム識別子には、標準的なキーボードの任意のキーを使用したテキスト文字列を 使用できます。ただし、引用符は除きます。

- 6. 「Save (保存)」をクリックして設定を有効にしてください。
- <span id="page-53-0"></span>▼ CLI を使用してホスト名およびシステム識別子を 割り当てる

次の手順に従って、CLI を使用して、ILOM でホスト名またはシステム識別子を割り 当てます。

- 1. サーバー SP または CMM とのローカルシリアルコンソール接続または SSH 接続を 次のように確立します。
	- ローカルシリアルコンソール接続

#### サーバーまたは CMM のシリアルポートにシリアルコンソールを接続します。

詳細は、Sun サーバープラットフォームに付属のユーザーマニュアルを参照して ください。

または

■ 遠隔 Secure Shell (SSH) 接続

サーバー SP または CMM との Secure Shell 接続を確立します。

遠隔クライアントから、root としてサーバー SP または CMM へのセキュリ ティー保護された接続を確立します。たとえば次のように入力すると、遠隔 SSH クライアントからサーバー SP へのセキュリティー保護された接続を確立すること ができます。

ssh -1 root *server* ip address

パスワード: changeme

デフォルトのプロンプト (->) が表示され、システムではネットワーク設定を確立す る CLI コマンドを実行する準備ができました。

- 2. SP ホスト名およびシステム識別子のテキストを設定するには、コマンドプロンプト で次のように入力します。
	- -> **set /SP hostname=***text\_string*
	- -> **set /SP system\_identifier=***text\_string*

ホスト名には英数字を使用でき、ハイフンを含めることができます。システム識別子 には、標準的なキーボードの任意のキーを使用したテキスト文字列を使用できます。 ただし、引用符は除きます。

第 3 章

# ILOM コマンド行インタフェースお よびログイン

ILOM コマンド行インタフェース (CLI) を使用すると、キーボードコマンドを使用し て多くの ILOM の機能を設定および管理することができます。ILOM Web インタ フェースを使用して実行可能なあらゆるタスクに対して、同等の ILOM CLI コマン ドが用意されています。

この章には次の節があります。

- **38 [ページの「](#page-57-0)CLI の概要」**
- 38 ページの「CLI [階層アーキテクチャー」](#page-57-1)
- 40 ページの「CLI [コマンド構文」](#page-59-0)
- 42 [ページの「コマンドの実行」](#page-61-0)
	- 42 [ページの「コマンドを個別に実行する」](#page-61-1)
	- 43 [ページの「組み合わせたコマンドを実行する」](#page-62-0)
	- 43ページの「CLI [を使用した](#page-62-1) ILOM への接続」
	- 44 ページの「ILOM [にログインする」](#page-63-0)
	- 44 ページの「ILOM [からログアウトする」](#page-63-1)

注 – この章の構文例では、/SP/ で始まるターゲットを使用しますが、使用している Sun サーバープラットフォームによっては、/CMM/ で始まるターゲットに置き換わ る場合があります。サブターゲットは、すべての Sun サーバープラットフォームで 共通です。

## <span id="page-57-0"></span>CLI の概要

ILOM コマンド行インタフェース (CLI) は、Distributed Management Task Force 仕 様の『Server Management Command-Line Protocol Specification, version 11.0a.8 Draft』(DMTF CLP) に準拠しています。この仕様全体は、次のサイトで参照できま す。

http://www.dmtf.org/standards/published\_documents/DSP0214.pdf

DMTF CLP には、サーバーの状態、アクセス方法、またはインストールされている オペレーティングシステムにかかわらず、1 つ以上のサーバーを対象にした管理イン タフェースがあります。

DMTF CLP アーキテクチャーでは、階層的なネームスペースをモデル化しており、 システム管理下にあるすべてのオブジェクトを含むツリーがあらかじめ定義されてい ます。このモデルでは、少数のコマンドを使用してターゲットの大きなネームスペー スを操作します。ターゲットは、オプションやプロパティーで変更できます。この ネームスペースでは、各コマンド動詞のターゲットが定義されています。

# <span id="page-57-1"></span>CLI 階層アーキテクチャー

次の表に、ILOM CLI で使用できるさまざまな階層方式を示します。使用できる方式 は、使用している特定の Sun サーバープラットフォームによって異なります。

表 3-1 ILOM のターゲットの種類

#### ターゲットの種類 説明

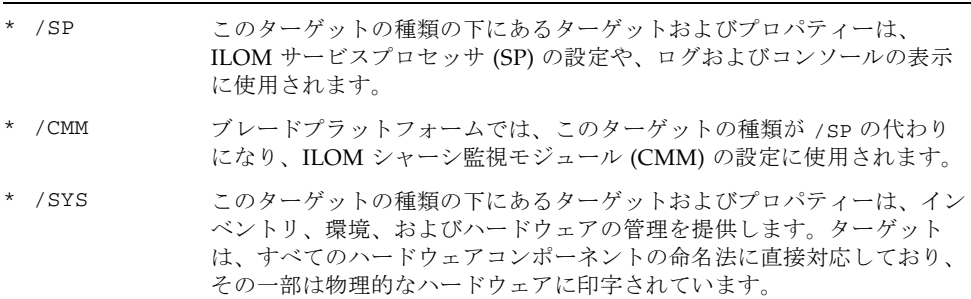

表 3-1 ILOM のターゲットの種類 (続き)

ターゲットの種類 説明

| $*$ / CH | ブレードプラットフォームでは、このターゲットの種類が /sys の代わり<br>になり、シャーシレベルのインベントリ、環境、およびハードウェアの管<br>理を提供します。ターゲットの種類は、すべてのハードウェアコンポーネ<br>ントの命名法に直接対応しており、その一部は物理的なハードウェアに印<br>字されています。 |
|----------|----------------------------------------------------------------------------------------------------|
| * /HOST  | このターゲットの種類の下にあるターゲットおよびプロパティーは、ホス<br>トオペレーティングシステムの監視および管理に使用されます。これは、<br>SPARC システムでのみ使用可能です。                                                                  |

注 – 階層内のこれらのサブツリーの一部にアクセスする方法は、使用している Sun サーバープラットフォームによって異なります。

サービスプロセッサは、/SP ネームスペースと、システム全体のネームスペースであ る /SYS の 2 つのネームスペースにアクセスできます。/SP ネームスペースでは、 サービスプロセッサの管理および設定を行うことができます。/SYS ネームスペース では、管理対象システムハードウェアのセンサーおよびその他の情報にアクセスでき ます。

図 3-1 ILOM CLI ターゲットツリーにおける / SP の例

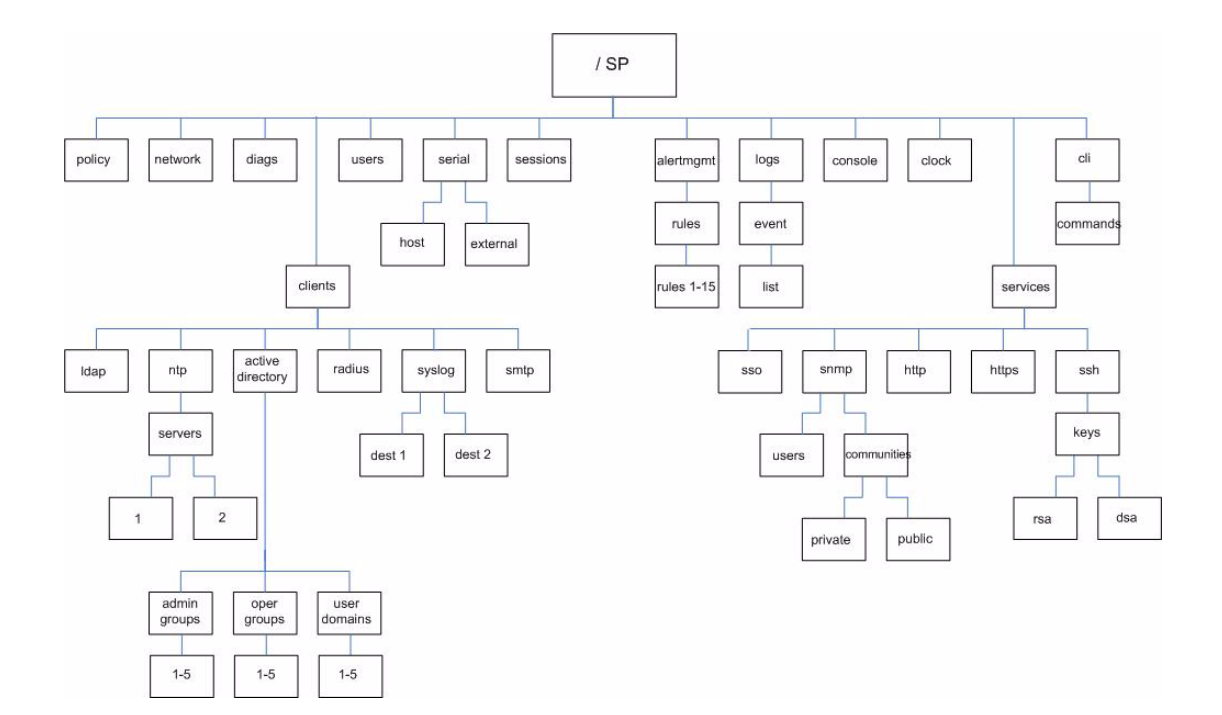

ユーザーの権限レベルについては、5 ページの「ILOM [ユーザーアカウントの役割」](#page-24-0) を参照してください。

# <span id="page-59-0"></span>CLI コマンド構文

ILOM CLI を使用するときは、情報を次の順序で入力します。 コマンド構文:<command> <options> <target> <properties> 次の節で、構文の各部分に関する詳細情報について説明します。

### CLI コマンド

ILOM CLI では、次の表に示す DMTF CLP コマンドをサポートしています。 CLI コマンドの大文字と小文字は区別されます。

表 3-2 CLI コマンド

| コマンド    | 説明                               |
|---------|----------------------------------|
| cd      | オブジェクトのネームスペースを操作します。            |
| create  | ネームスペースにオブジェクトを作成します。            |
| delete  | ネームスペースからオブジェクトを削除します。           |
| exit    | CLI のセッションを終了します。                |
| help    | コマンドとターゲットに関するヘルプ情報を表示します。       |
| load    | 指定されたソースから指定されたターゲットにファイルを転送します。 |
| reset   | ターゲットの状態をリセットします。                |
| set     | ターゲットのプロパティを指定した値に設定します。         |
| show    | ターゲットとプロパティについての情報を表示します。        |
| start   | ターゲットを起動します。                     |
| stop    | ターゲットを停止します。                     |
| version | 実行中のサービスプロセッサのバージョンを表示します。       |

## コマンドのオプション

ILOM CLI では、次のオプションをサポートしていますが、コマンドによってはサ ポートしていないオプションがあります。help オプションと examine オプション は、どのコマンドでも使用できます。

表 3-3 CLI オプション

| 長文形式<br>オプション | 省略形式 | 説明                    |
|---------------|------|-----------------------|
| -default      |      | コマンドのデフォルト機能のみを実行します。 |
| -destination  |      | データの宛先を指定します。         |
| -display      | -d   | ユーザーが表示したいデータを表示します。  |
| $-$ help      | -h   | ヘルプ情報を表示します。          |

表 3-3 CLI オプション (続き)

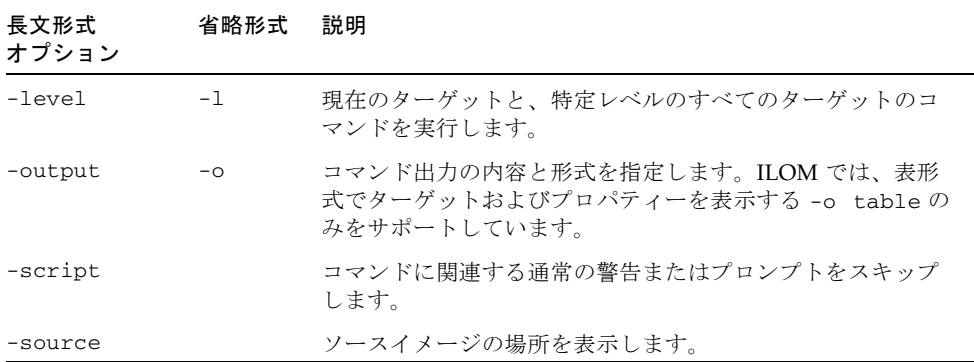

## コマンドのターゲット

ネームスペースのすべてのオブジェクトはターゲットです。

## コマンドのプロパティー

プロパティは、設定可能な属性であり、各オブジェクトに固有です。

# <span id="page-61-0"></span>コマンドの実行

ほとんどのコマンドでは、実行するにはターゲットの場所を指定してからコマンドを 入力します。これらの操作は、個別に実行することも、同じコマンド行で組み合わせ ることもできます。

## <span id="page-61-1"></span>▼ コマンドを個別に実行する

1. cd コマンドを使用して、ネームスペースに移動します。

例:

cd /SP/services/http

2. コマンド、ターゲット、および値を入力します。

```
例:
set port=80
または
set prop1=x
set prop2=y
```
## <span id="page-62-0"></span>▼ 組み合わせたコマンドを実行する

● <command><target>=value という構文を使用して、単一のコマンド行でコマンド を入力します。

例:

set /SP/services/http port=80

または

set /SP/services/http prop1=x prop2=y

次の表に、個別のコマンドおよび組み合わせたコマンドの実行方法についての例と説 明を示します。

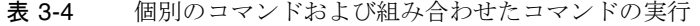

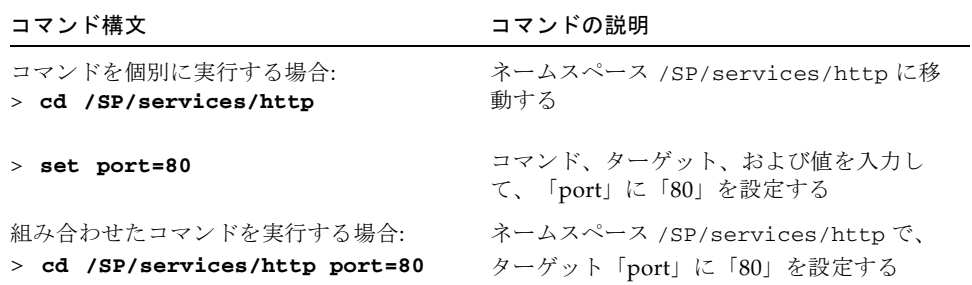

# <span id="page-62-1"></span>CLI を使用した ILOM への接続

この節では、ILOM に対するログインおよびログアウトの方法について説明します。 まず、ILOM CLI にログインする前に、ILOM を設定する方法について 23 [ページの](#page-42-1) 「Sun [サーバープラットフォーム](#page-42-1) SP インタフェースへの IP アドレスの割り当て」 を参照しておくことをお勧めします。

ILOM は、シリアル、SSH、および Web インタフェースセッションを含む、最大 10 個のアクティブセッションをサポートしています。ILOM への Telnet 接続はサポー トされていません。

## <span id="page-63-0"></span>▼ ILOM にログインする

ILOM CLI には、Secure Shell (SSH) またはシリアル接続によって遠隔でアクセスで きます。Secure Shell 接続はデフォルトで有効になっています。

次の手順に、UNIX システムで SSH クライアントを使用する例を示します。使用し ているオペレーティングシステムに適した SSH クライアントを使用します。デフォ ルトのユーザー名は root、デフォルトのパスワードは changeme です。

デフォルトの有効な SSH 接続を使用して ILOM にログインするには、次の手順に従 います。

- 1. ILOM にログインするには、次のコマンドを入力します。
	- \$ **ssh root@***ipaddress*

*ipaddress* はサーバー SP の IP アドレスです。

2. プロンプトが表示されたら、このパスワードを入力します。

#### Password: **changeme**

デフォルトのユーザー名およびパスワードを使用して ILOM にログインしたら、 ILOM の root アカウントのパスワード (changeme) を変更するようにしてくださ い。root アカウントのパスワードの変更については、69 [ページの「](#page-88-0)CLI を使用して ILOM の root [アカウントのパスワードを変更する」を](#page-88-0)参照してください。

## <span id="page-63-1"></span>▼ ILOM からログアウトする

ILOM からログアウトするには、次の手順に従います。

● ILOM からログアウトするには、次のコマンドを入力します。 -> **exit**

第 4 章

# ILOM Web インタフェースおよびロ グイン

ILOM では、多くの Web ブラウザで動作する、使いやすい Web インタフェースをサ ポートしています。この Web インタフェースを使用して、ILOM が提供するすべて の機能にアクセスできます。

この章には次の節があります。

- 45 ページの「Web [インタフェースの概要」](#page-64-0)
- 46 [ページの「ブラウザおよびソフトウェアの要件」](#page-65-0)
- 47 ページの「Web [インタフェースのコンポーネント」](#page-66-0)
- 48 [ページの「ナビゲーションタブのコンポーネント」](#page-67-0)
- 56 ページの「Web [インタフェースを使用した](#page-75-0) ILOM への接続」
	- 57 ページの「ILOM [にログインする」](#page-76-0)
	- 59 ページの「SSL [証明書をアップロードする」](#page-78-0)
	- 60 [ページの「セッションタイムアウトを設定する」](#page-79-0)
	- 61 ページの「ILOM [からログアウトする」](#page-80-0)

# <span id="page-64-0"></span>Web インタフェースの概要

ILOM Web インタフェースはブラウザからアクセス可能で、Sun 標準のインタ フェースを使用しています。ILOM Web インタフェースを使用すると、ローカルお よび遠隔システムの監視および管理をすることができます。ILOM のもっとも強力な 機能の1つに、サーバーのグラフィカルコンソールをローカルのワークステーション またはラップトップシステムにリダイレクトする機能があります。ホストのコンソー ルをリダイレクトすると、ローカルシステムのキーボードおよびマウスを、サーバー のマウスおよびキーボードとして動作するように設定することができます。さらに、 遠隔システムのフロッピーディスクドライブまたは CD-ROM ドライブを、Sun シス テムに接続した仮想デバイスとして設定することができます。これらの機能には、

ILOM リモートコンソールアプリケーションを使用してアクセスできます。リモート コンソールの詳細は、第 [12](#page-230-0) 章を参照してください。Web インタフェースでは、役割 と権限が定義されたユーザーアカウントが用意されています。権限のレベルの詳細 は、5 ページの「ILOM [ユーザーアカウントの役割」](#page-24-0)を参照してください。

## <span id="page-65-0"></span>ブラウザおよびソフトウェアの要件

Web インタフェースは、新たにリリースされた Mozilla、Firefox、および Internet Explorer Web ブラウザで正常にテストされていますが、ほかの Web ブラウザとも互 換性がある可能性があります。

単体のブラウザでは、ILOM Web インタフェースの 1 つのインスタンスのみを起動 できます。同じブラウザで ILOM Web インタフェースの複数のインスタンスを起動 しようとすると、Web インタフェースの最初のインスタンスのみが表示されます。

次のオペレーティングシステムと Web ブラウザは、ILOM と互換性があることが分 かっています。

- Solaris  $(9 \n\text{ k.t } \n\mathbb{U}^* 10)$ 
	- Mozilla 1.4 および 1.7
	- Firefox 1.x 以降
- Linux (Red Hat、SuSE、Ubuntu)
	- Mozilla 1.x 以降
	- Firefox 1.x 以降
	- Opera 6.x 以降
- Microsoft Windows (98、2000、XP、Vista)
	- **Internet Explorer 5.5**,  $6.x$ ,  $7.x$
	- Mozilla 1.x 以降
	- Firefox 1.x 以降
	- Opera 6.x 以降
- Macintosh (OSX v10.1 以降)
	- Internet Explorer 5.2
	- Mozilla 1.x 以降
	- Firefox 1.x 以降
	- Safari すべて

注 – ILOM は Sun のシステムにプリインストールされており、リモートコンソール アプリケーションも含まれています。ILOM リモートコンソールを実行するには、 Java Runtime Environment 1.5 (JRE 1.5) またはそれ以降のバージョンの JRE ソフト ウェアがローカルクライアントにインストールされている必要があります。JRE ソフ トウェアをダウンロードするには、http://java.com にアクセスしてください。 リモートコンソールの詳細は、第 [12](#page-230-0) 章を参照してください。

# <span id="page-66-0"></span>Web インタフェースのコンポーネン ト

ILOM Web インタフェースのメインページは次のようになっています。

図 4-1 ILOM Web インタフェースのメインページ

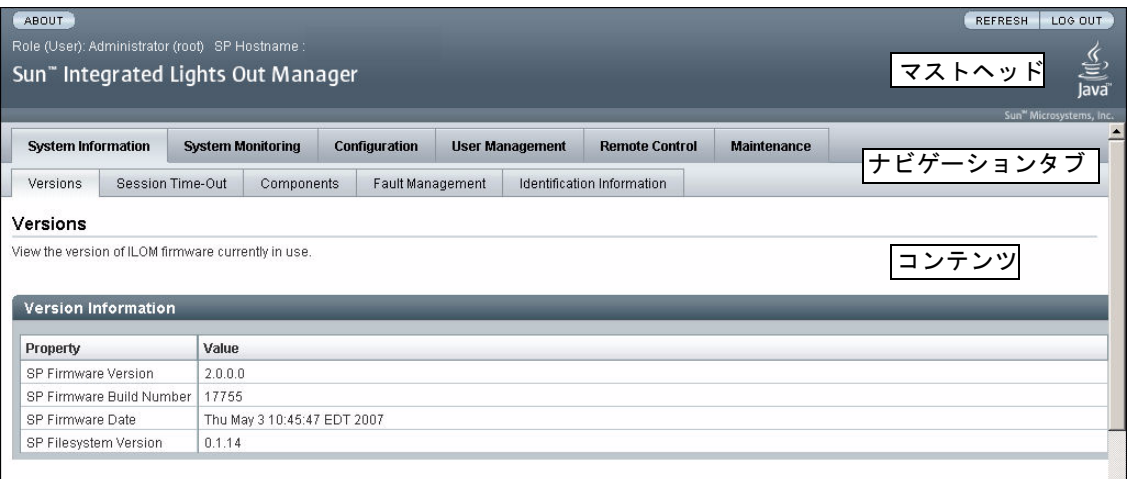

Web インタフェースの各ページには、マストヘッド、ナビゲーションタブ、および コンテンツという 3 つのメインエリアがあります。

注 – シャーシ監視モジュール (CMM) で ILOM Web インタフェースを使用する場 合、Web インタフェースにはナビゲーション区画と呼ばれる別のコンポーネントが あります。

マストヘッドには、Web インタフェースの各ページにおいて、次のボタンと情報が 提供されます。

- 「About (このソフトウェアについて)」ボタン クリックすると、製品情報およ び著作権情報を表示します。
- 「User (ユーザー)」フィールド Web インタフェースの現在のユーザーのユー ザー名とユーザーの役割を表示します。
- 「Server (サーバー)」フィールド ILOM SP または CMM のホスト名を表示し ます。
- 「Refresh (リフレッシュ)」ボタン − クリックすると、ページのコンテンツエリ アの情報を再表示します。「Refresh」ボタンは、ページで入力または選択した新 しいデータを保存しません。
- 「Log Out (ログアウト)」ボタン クリックすると、Web インタフェースの現在 のセッションを終了します。

注 – Web インタフェースの使用中は、Web ブラウザの「Refresh (リフレッシュ)」ボ タンを使用しないでください。

ILOM Web インタフェースのナビゲーション構造にはタブおよび第 2 レベルのタブ があります。これをクリックして特定のページを開くことができます。メインのタブ をクリックすると、第 2 レベルのタブが表示され、さらにオプションが表示されま す。追加情報は、48 [ページの「ナビゲーションタブのコンポーネント」](#page-67-0)を参照して ください。

コンテンツエリアは、特定のトピックまたは操作に関する情報が表示される場所で す。

# <span id="page-67-0"></span>ナビゲーションタブのコンポーネント

次の節では、Web インタフェースのもっとも一般的な ILOM コンポーネントにある 各種タブおよび第 2 レベルのタブについて説明します。これらの各エリアに関する詳 細は、このマニュアルの個々の章で説明しています。

## 「System Information (システム情報)」タブ

ILOM を開くと、次に示す図のように、デフォルトで「System Information (システ ム情報)」タブと第 2 レベルのタブが表示されます。「System Information (システム 情報)」タブでは、次の第 2 レベルのタブにアクセスできます。

■ 「Versions (バージョン)」タブ

- 「Session Time-Out (セッションタイムアウト)」タブ
- 「Components (部品)」タブ
- 「Identification Information」タブ

#### 図 4-2 「System Information (システム情報)」タブ

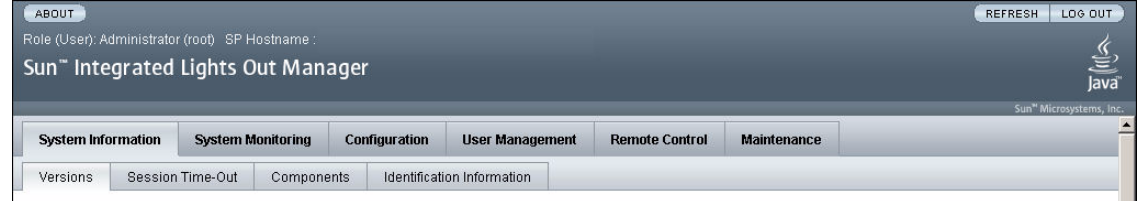

### 「Versions (バージョン)」タブ

「Versions (バージョン)」セクションでは、実行している ILOM のバージョンを表示 できます。詳細は、207 ページの「Web [インタフェースを使用して](#page-226-0) ILOM バージョ [ン情報を表示する」](#page-226-0)を参照してください。

### 「Session Time-Out (セッションタイムアウト)」タブ

「Session Time-Out (セッションタイムアウト)」セクションでは、ILOM セッション がアクティブな状態を維持するアイドル時間を設定できます。詳細は、60 [ページの](#page-79-0) [「セッションタイムアウトを設定する」を](#page-79-0)参照してください。

### 「Components (部品)」タブ

「Components (部品)」セクションでは、ILOM が監視している部品の名前、種類、 および状態を表示できます。詳細は、109 ページの「Web [インタフェースを使用して](#page-128-0) [部品の情報を表示する」を](#page-128-0)参照してください。

### 「Identification Information」タブ

「Identification Information」セクションでは、SP の識別情報の入力または変更を行 うことができます。詳細は、33 ページの「Web [インタフェースを使用してホスト名](#page-52-2) [およびシステム識別子を割り当てる」](#page-52-2)を参照してください。

## 「System Monitoring (システム監視)」タブ

「System Monitoring (システム監視)」タブをクリックすると、そのタブと第 2 レベ ルのタブが次に示す図のように表示されます。「System Monitoring (システム監視)」 タブでは、次の第 2 レベルのタブにアクセスできます。

- 「Sensor Readings (センサー測定値)」タブ
- 「Indicators」タブ
- 「Event Logs (イベントログ)」タブ

図 4-3 「System Monitoring (システム監視)」タブ

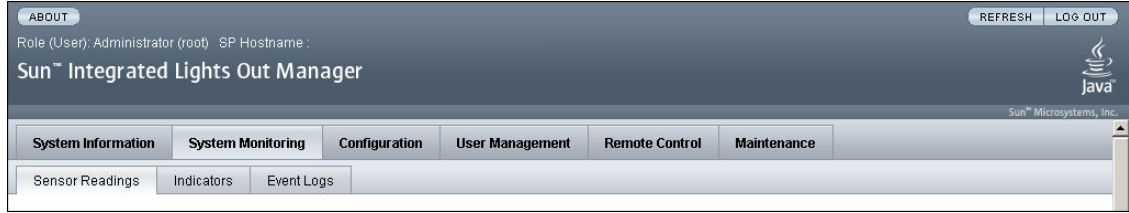

### 「Sensor Readings (センサー測定値)」タブ

「Sensor Readings (センサー測定値)」セクションでは、センサーの名前、種類、お よび測定値を表示できます。詳細は、119 [ページの「センサー測定値」を](#page-138-0)参照してく ださい。

### 「Indicators」タブ

「Indicators」セクションでは、インジケータと LED の名前および状態を表示できま す。詳細は、122 [ページの「システムインジケータ」を](#page-141-0)参照してください。

### 「Event Logs (イベントログ)」タブ

「Event Logs (イベントログ)」セクションでは、イベント ID、クラス、種類、重要 度、日時、イベントの説明を含む、特定の各イベントに関するさまざまな詳細を表示 できます。詳細は、125 ページの「ILOM [イベントログ」を](#page-144-0)参照してください。

## 「Configuration (設定)」タブ

「Configuration (設定)」タブをクリックすると、そのタブと第 2 レベルのタブが次 に示す図のように表示されます。「Configuration (設定)」タブでは、次の第 2 レベ ルのタブにアクセスできます。

- 「System Management Access (システム管理アクセス)」タブ
- 「Alert Management (警告の管理)」タブ
- 「Network (ネットワーク)」タブ
- 「Serial Port (シリアルポート)」タブ
- 「Clock Settings (クロック設定)」タブ
- 「Syslog」タブ
- 「SMTP Client」タブ
- 「Policy」タブ

#### 図 4-4 「Configuration (設定)」タブ

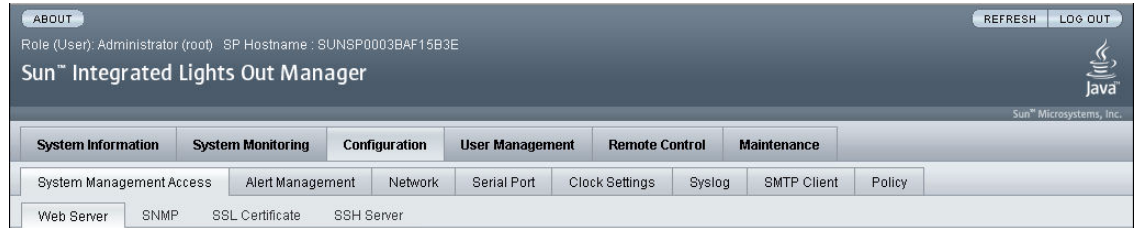

### 「System Management Access (システム管理アクセス)」タ ブ

「System Management Access (システム管理アクセス)」セクションでは、Web サー バー、SNMP、および SSL 証明書の機能にアクセスできます。

#### 「Web Server (ウェブサーバー)」タブ

「Web Server (ウェブサーバー)」セクションでは、HTTP Web サーバー、HTTP ポー トなどの Web サーバーの設定を編集または更新できます。詳細は、174 [ページの](#page-193-0) 「Web [インタフェースを使用して](#page-193-0) HTTP または HTTPS Web アクセスを有効にす [る」](#page-193-0)を参照してください。

#### 「SNMP」タブ

「SNMP」セクションでは、SNMP の設定を編集または更新できます。詳細は、[193](#page-212-0)  ページの「Web [インタフェースを使用して](#page-212-0) SNMP の設定を行う」を参照してくださ い。

#### 「SSL Certificate (SSL 証明書)」タブ

「SSL Certificate (SSL 証明書)」セクションでは、デフォルトの SSL 証明書に関する 情報を表示できます。また、新しい SSL 証明書を検索して入力するオプションもあ ります。詳細は、59 ページの「SSL [証明書をアップロードする」](#page-78-0)を参照してくださ い。

#### 「SSH Server」

「SSH Server」セクションでは、Secure Shell (SSH) サーバーのアクセスと鍵の生成 について設定できます。詳細は、167 ページの「Web [インタフェースを使用して](#page-186-0) SSH [を有効または無効にする」](#page-186-0)を参照してください。

### 「Alert Management (警告の管理)」タブ

「Alert Management (警告の管理)」セクションでは、それぞれの警告に関する詳細 を表示したり、設定された警告のリストを変更することができます。詳細は、[144](#page-163-0)  ページの「ILOM Web [インタフェースを使用した警告ルール設定の管理」](#page-163-0)を参照し てください。

### 「Network (ネットワーク)」タブ

「Network (ネットワーク)」セクションでは、ILOM のネットワークの設定を表示お よび編集できます。詳細は、170 ページの「Web [インタフェースを使用してネット](#page-189-0) [ワーク設定を表示する」を](#page-189-0)参照してください。

### 「Serial Port (シリアルポート)」タブ

「Serial Port (シリアルポート)」セクションでは、内部および外部のシリアルポート のボーレートを表示および編集できます。詳細は、172 ページの「Web [インタフェー](#page-191-0) [スを使用してシリアルポート設定を表示する」](#page-191-0)を参照してください。

### 「Clock Settings (クロック設定)」タブ

「Clock Settings (クロック設定)」セクションでは、時刻および NTP の設定を表示お よび編集できます。詳細は、126 [ページの「イベントログのタイムスタンプと](#page-145-0) ILOM [のクロック設定」を](#page-145-0)参照してください。
### 「Syslog」タブ

「Syslog」セクションでは、syslog メッセージの送信先となるサーバーのアドレスを 設定できます。詳細は、137 ページの「Web [インタフェースを使用して遠隔](#page-156-0) syslog 受信側の IP [アドレスを設定する」](#page-156-0)を参照してください。

#### 「SMTP Client」タブ

「SMTP」セクションでは、SMTP クライアントの状態を設定できます。これは、警 告の電子メール通知の送信に使用されます。詳細は、155 [ページの「](#page-174-0)Web インタ フェースを使用して SMTP [クライアントを有効にする」を](#page-174-0)参照してください。

### 「Policy」タブ

「Policy」セクションでは、電源投入ポリシーなど、システムの動作を制御する設定 を有効または無効にすることができます。詳細は、115 [ページの「ポリシーの設定」](#page-134-0) を参照してください。

# 「User Management (ユーザー管理)」タブ

「User Management (ユーザー管理)」タブをクリックすると、そのタブと第 2 レベ ルのタブが次に示す図のように表示されます。「User Management (ユーザー管理)」 タブでは、次の第 2 レベルのタブにアクセスできます。

- 「User Accounts (ユーザーアカウント)」タブ
- 「Active Sessions (アクティブセッション)」タブ
- 「LDAP」タブ
- 「RADIUS」タブ
- 「Active Directory」タブ

#### 図 4-5 「User Management (ユーザー管理)」タブ

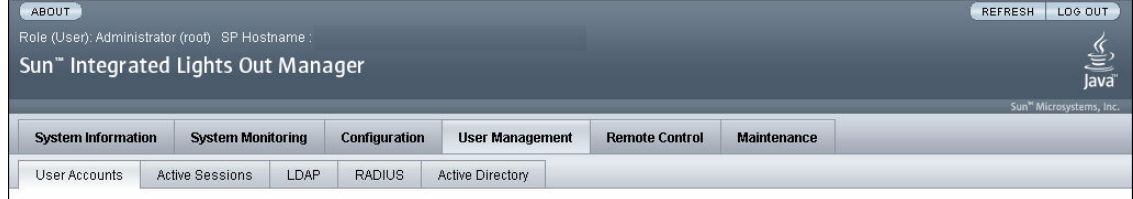

### 「User Accounts (ユーザーアカウント)」タブ

「User Accounts (ユーザーアカウント)」セクションでは、ローカルの ILOM ユー ザーアカウントを追加、削除、または変更できます。詳細は、74 [ページの「](#page-93-0)Web イ [ンタフェースを使用してユーザーアカウントを追加し、権限を設定する」を](#page-93-0)参照して ください。

#### 「Active Sessions (アクティブセッション)」タブ

「Active Sessions (アクティブセッション)」セクションでは、ユーザーが開始した セッションの種類に加えて、現在 ILOM にログインしているユーザーを表示できま す。詳細は、81 ページの「Web [インタフェースを使用してユーザーセッションを表](#page-100-0) [示する」](#page-100-0)を参照してください。

#### 「LDAP」タブ

「LDAP」セクションでは、LDAP ユーザーの ILOM へのアクセスを設定できます。 詳細は、98 ページの「Web [インタフェースを使用して](#page-117-0) LDAP 用の ILOM を設定す [る」](#page-117-0)を参照してください。

### 「RADIUS」タブ

「RADIUS」セクションでは、RADIUS ユーザーの ILOM へのアクセスを設定でき ます。詳細は、102 ページの「Web [インタフェースを使用して](#page-121-0) RADIUS を設定す [る」](#page-121-0)を参照してください。

#### 「Active Directory」タブ

「Active Directory」セクションでは、Active Directory 設定を構成できます。詳細 は、83 ページの「Web [インタフェースを使用して](#page-102-0) Active Directory を設定する」を 参照してください。

## 「Remote Control (リモートコントロール)」タブ

「Remote Control (リモートコントロール)」タブをクリックすると、そのタブと第 2 レベルのタブが次に示す図のように表示されます。「Remote Control (リモートコン トロール)」タブでは、次の第 2 レベルのタブにアクセスできます。

- 「Redirection (リダイレクト)」タブ
- 「Remote Power Control (リモート電源制御)」タブ

■ 「Mouse Mode Settings (マウスモード設定)」タブ

図 4-6 「Remote Control (リモートコントロール)」タブ

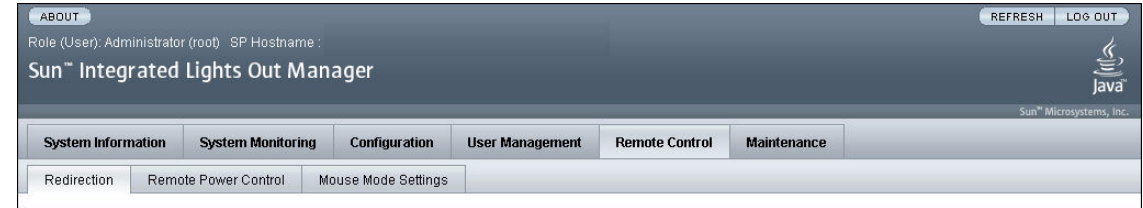

### 「Redirection (リダイレクト)」タブ

「Redirection (リダイレクト)」セクションでは、使用しているローカルマシンにシス テムコンソールをリダイレクトすることにより、ホストを遠隔で管理できます。詳細 は、219 ページの「Web [インタフェースを使用して](#page-238-0) ILOM リモートコントロール設 [定を構成する」](#page-238-0)を参照してください。

#### 「Remote Power Control (リモート電源制御)」

「Remote Power Control (リモート電源制御)」セクションでは、システムの電源を 制御できます。詳細は、219 ページの「Web [インタフェースを使用して](#page-238-0) ILOM リ [モートコントロール設定を構成する」](#page-238-0)を参照してください。

#### 「Mouse Mode Settings (マウスモード設定)」

「Mouse Mode Settings (マウスモード設定)」セクションでは、ホストを遠隔で管理 する際に使用するローカルのマウスのモードを選択できます。詳細は、219 [ページの](#page-238-0) 「Web インタフェースを使用して ILOM [リモートコントロール設定を構成する」を](#page-238-0) 参照してください。

## 「Maintenance (保守)」タブ

「Maintenance (保守)」タブをクリックすると、そのタブと第 2 レベルのタブが次に 示す図のように表示されます。「Maintenance (保守)」タブでは、次の第 2 レベルの タブにアクセスできます。

- 「Firmware Upgrade (ファームウェアのアップグレード)」タブ
- 「Reset SP (SP のリセット)」タブ

#### 図 4-7 「Maintenance (保守)」タブ

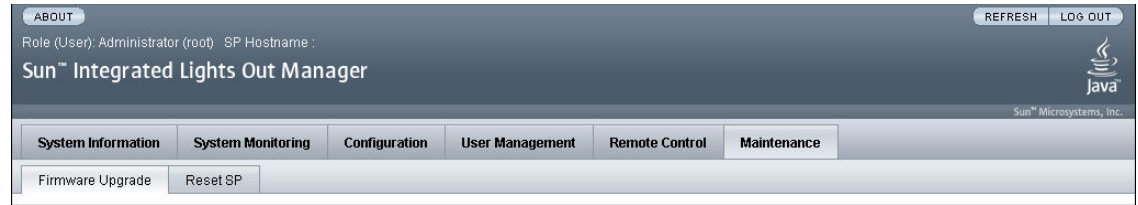

### 「Firmware Upgrade (ファームウェアのアップグレード)」タ ブ

「Firmware Upgrade (ファームウェアのアップグレード)」セクションでは、ILOM のファームウェアのアップグレードを取得する処理を開始できます。詳細は、[207](#page-226-0)  ページの「Web インタフェースを使用して ILOM [ファームウェアを更新する」](#page-226-0)を参 照してください。

### 「Reset SP (SP のリセット)」タブ

「Reset SP (SP のリセット)」セクションでは、サービスプロセッサ (SP) をリセット する処理を開始できます。詳細は、209 ページの「ILOM SP [をリセットする」](#page-228-0)を参 照してください。

# Web インタフェースを使用した ILOM への接続

この節では、SSL 証明書のアップロード方法とセッションのタイムアウトの設定方法 に加えて、Web インタフェースのログインおよびログアウト方法について説明しま す。

## ▼ ILOM にログインする

この節では、ILOM Web インタフェースにログインする方法について説明します。

注 – Sun システムが AC 電源に接続されたとき、または電源が入っているシャーシ にサーバーモジュールが挿入されたときに、ILOM は自動的に起動します。管理 Ethernet が接続されていない場合、または管理ネットワーク上に DHCP サーバーが ないために ILOM の動的ホスト構成プロトコル (DHCP) の処理が失敗する場合に は、ILOM の起動に時間がかかることがあります。

管理ネットワークへアクセスするためのブラウザのプロキシサーバー (使用している 場合) を無効にすると、Web インタフェースの応答時間をより速くすることができま す。

ILOM の IP アドレスが必要です。IP アドレスの表示および設定については、23 [ペー](#page-42-0) ジの「Sun [サーバープラットフォーム](#page-42-0) SP インタフェースへの IP アドレスの割り当 [て」](#page-42-0)を参照してください。

次の手順に従って、ILOM Web インタフェースにログインします。

1. Web インタフェースにログインするには、Web ブラウザに ILOM の IP アドレスを 入力します。

Web インタフェースのログインページが表示されます。

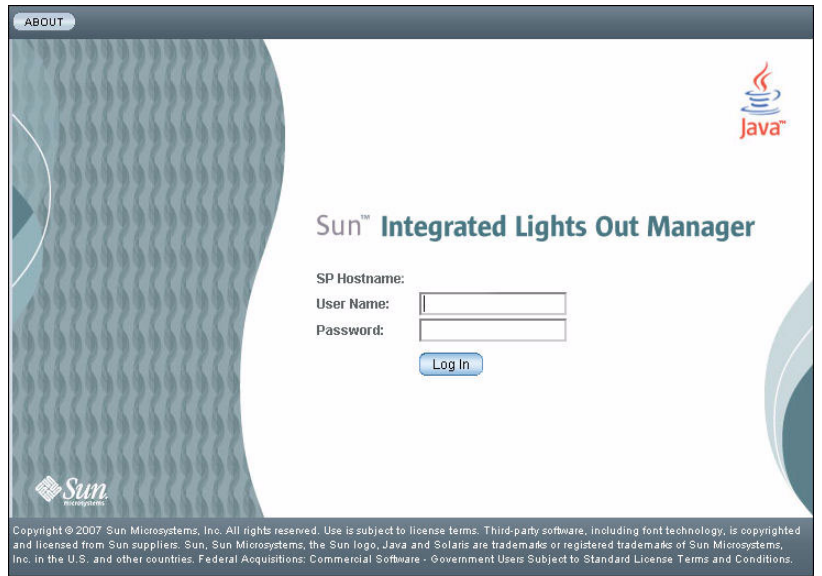

図 4-8 ログインページ

#### 2. ユーザー名およびパスワードを入力します。

デフォルトのユーザー名とパスワードを使用できます。

- デフォルトのユーザー名 root
- デフォルトのパスワード changeme

デフォルトのユーザー名およびパスワードは小文字です。

ローカルのユーザー ID が 1 つ事前に定義されており、ユーザー名は root で、管理 者の役割が割り当てられています。このユーザー ID の削除および役割属性の変更は できません。初期パスワード changeme も提供されています。このパスワードは、 コマンド行インタフェース (CLI)、Secure Shell (SSH)、および Web インタフェース へのログインに必要となります。

3. 「Log In (ログイン)」をクリックします。

Web インタフェースの「Versions (バージョン)」ページが表示されます。

図 4-9 「Versions (バージョン)」ページ

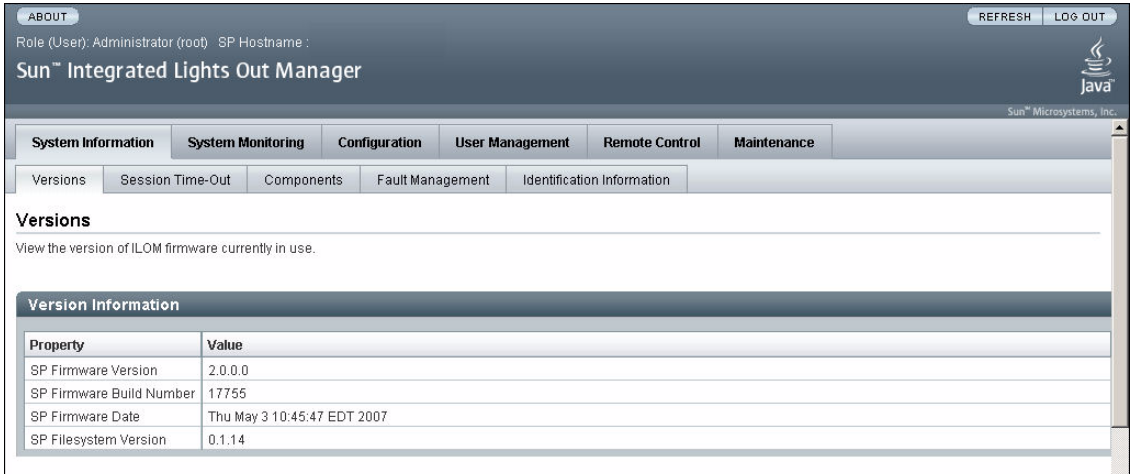

ILOM にログインしてシステムへのネットワーク接続を確立したら、承認されていな いアクセスからシステムを保護するために、ILOM の root アカウントに関連付けら れたデフォルトのパスワード (changeme) をリセットすることをお勧めします。 ILOM の root アカウントのパスワードのリセットについては、66 [ページの「](#page-85-0)Web イ ンタフェースを使用して ILOM の root [アカウントのパスワードを変更する」](#page-85-0)を参照 してください。

### ▼ SSL 証明書をアップロードする

ILOM では、HTTPS アクセスを行うためのデフォルトの SSL 証明書と自己署名鍵が 用意されています。

任意で、別の SSL 証明書とこれに一致する非公開鍵をアップロードできます。新し い証明書と鍵が、ネットワークまたはローカルのファイルシステムからアクセスでき ることを確認してください。

次の手順に従って、SSL 証明書をアップロードします。

- 1. ILOM にログインします。
- 2. 「Configuration (設定)」-->「System Management Access (システム管理アクセス)」- ->「SSL Certificate (SSL 証明書)」の順に選択します。

「SSL Certificate Upload (SSL 証明書アップロード)」ページが表示されます。

図 4-10 「SSL Certificate Upload (SSL 証明書アップロード)」ページ

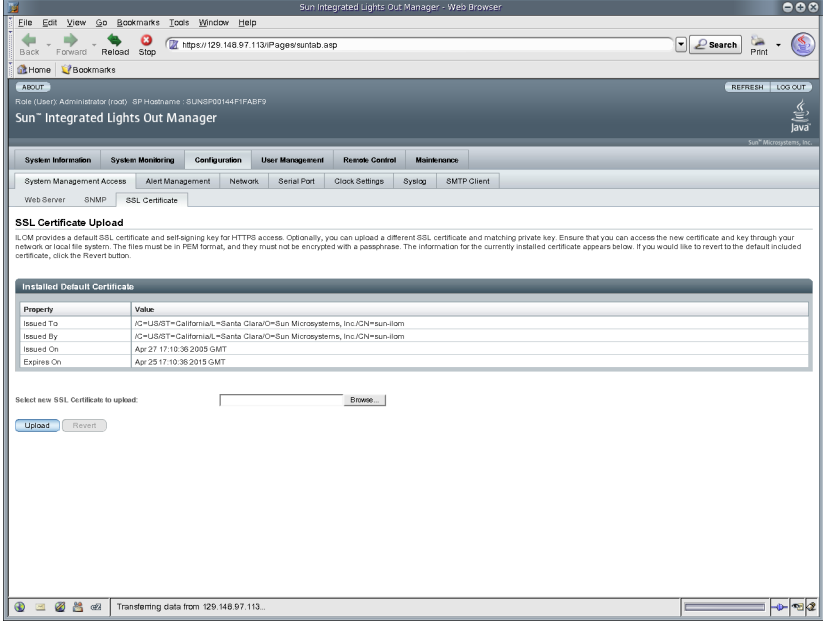

3. 新しい SSL 証明書のファイル名を入力するか、または「Browse (参照)」ボタンをク リックして新しい SSL 証明書を検索します。

ファイル名には拡張子 .pem が付いています。サービスプロセッサはパスフレーズ方 式の暗号化証明書をサポートしていません。

4. 「Upload (アップロード)」ボタンをクリックし、選択した SSL 証明書を取得しま す。

「SSL Certificate Upload Status (SSL 証明書アップロード状況)」ダイアログボックス が表示されます。

5. 証明書と非公開鍵をアップロードしたら、「OK」ボタンをクリックして ILOM Web サーバーをリセットし、新しい SSL 証明書の使用を開始します。

新しい証明書を有効にするには、ILOM Web サーバーをリセットする必要がありま す。

### ▼ セッションタイムアウトを設定する

セッションタイムアウトの設定は、現在の ILOM セッションをログアウトしたあと は保持されません。ILOM Web インタフェースにログインするたびに、セッション タイムアウトをリセットする必要があります。

次の手順に従って、ILOM セッションがログアウトするまでにアイドル状態を維持す る時間を設定します。

- 1. ILOM にログインします。
- 2. 「System Information (システム情報)」-->「Session Time-Out (セッションタイムア ウト)」の順に選択します。

「Session Time-Out (セッションタイムアウト」ページが表示されます。

図 4-11 「Session Time-Out (セッションタイムアウト)」ページ

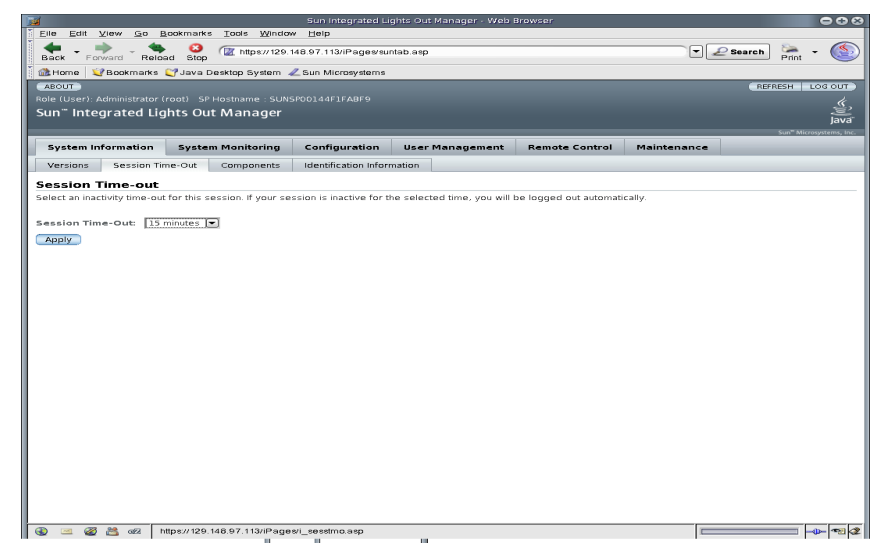

3. 「Session Time-Out (セッションタイムアウト)」ドロップダウンリストから、ILOM が何も動作していないときに ILOM セッションがアイドル状態を維持する時間を選択 します。

選択した時間にわたってセッションがアクティブでない状態が続くと、ILOM から自 動的にログアウトされます。

## ▼ ILOM からログアウトする

● Web インタフェースからログアウトするには、「Log Out (ログアウト)」ボタンをク リックします。

「Log Out (ログアウト)」ボタンは Web インタフェースの右上の端にあります。

# ユーザーアカウントの管理

ILOM は、最大 10 個のユーザーアカウントをサポートしています。これらのアカウ ントの 1 つは、事前構成された管理者アカウントです。このアカウントでは、すべて の ILOM 機能やコマンドに対する読み取りおよび書き込みアクセスを行うことがで きます。ILOM の Web インタフェースまたはコマンド行インタフェース (CLI) を使 用すると、ユーザーアカウントを追加、変更、または削除することができます。

この章には次の節があります。

- 65 [ページの「ユーザーアカウントの管理のガイドライン」](#page-84-0)
- 65 [ページの「ユーザーアカウントの役割と権限」](#page-84-1)
- 66 [ページの「事前構成された](#page-85-1) ILOM 管理者アカウント」
	- 66 ページの「Web [インタフェースを使用して](#page-85-2) ILOM の root アカウントのパス [ワードを変更する」](#page-85-2)
	- 69 ページの「CLI を使用して ILOM の root [アカウントのパスワードを変更す](#page-88-0) [る」](#page-88-0)
- 69 [ページの「シングルサインオン」](#page-88-1)
	- 69 ページの「CLI [を使用してシングルサインオンを有効または無効にする」](#page-88-2)
	- 69 ページの「Web [インタフェースを使用してシングルサインオンを有効または](#page-88-3) [無効にする」](#page-88-3)
- 70 ページの「CLI [を使用したユーザーアカウントの管理」](#page-89-0)
	- 70 ページの「CLI [を使用してユーザーアカウントを追加する」](#page-89-1)
	- 71 ページの「CLI [を使用してユーザーアカウントを変更する」](#page-90-0)
	- 71 ページの「CLI [を使用してユーザーアカウントを削除する」](#page-90-1)
	- 71 ページの「CLI [を使用してユーザーアカウントのリストを表示する」](#page-90-2)
	- 72 ページの「CLI [を使用して個々のユーザーアカウントを表示する」](#page-91-0)
	- 72 ページの「CLI [を使用してユーザーアカウントを設定する」](#page-91-1)
	- 73 ページの「CLI [を使用してユーザーセッションのリストを表示する」](#page-92-0)
	- 73 ページの「CLI [を使用して個々のユーザーセッションを表示する」](#page-92-1)
- 74 ページの「Web [インタフェースを使用してユーザーアカウントを管理する」](#page-93-1)
	- 74 ページの「Web [インタフェースを使用してユーザーアカウントを追加し、権](#page-93-2) [限を設定する」](#page-93-2)
	- 77 ページの「Web [インタフェースを使用してユーザーアカウントを変更する」](#page-96-0)
	- 80 ページの「Web [インタフェースを使用してユーザーアカウントを削除する」](#page-99-0)
	- 81 ページの「Web [インタフェースを使用してユーザーセッションを表示する」](#page-100-1)
- 82 ページの「[Active Directory](#page-101-0)」
	- 83 ページの「Web [インタフェースを使用して](#page-102-1) Active Directory を設定する」
	- 87ページの「Web [インタフェースを使用して](#page-106-0) Active Directory テーブルの情報 [を編集する」](#page-106-0)
	- 89 [ページの「ユーザーの承認レベルの決定」](#page-108-0)
	- 90 ページの「Active Directory [接続のセキュリティーの保護」](#page-109-0)
- 94 ページの「[Lightweight Directory Access Protocol](#page-113-0)」
	- 97 ページの「LDAP [サーバーを設定する」](#page-116-0)
	- 97 ページの「CLI を使用して LDAP 用の ILOM [を設定する」](#page-116-1)
	- 98 ページの「Web [インタフェースを使用して](#page-117-1) LDAP 用の ILOM を設定する」
- 100 [ページの「](#page-119-0)RADIUS 認証」
	- 100 ページの「RADIUS [クライアントとサーバー」](#page-119-1)
	- 101 ページの「RADIUS [パラメータ」](#page-120-0)
	- 102 ページの「CLI を使用して RADIUS [を設定する」](#page-121-1)
	- 102 ページの「Web [インタフェースを使用して](#page-121-2) RADIUS を設定する」
	- 103 ページの「RADIUS [コマンド」](#page-122-0)

注 – この章の構文例では、/SP/ で始まるターゲットを使用しますが、使用している Sun サーバープラットフォームによっては、/CMM/ で始まるターゲットに置き換わ る場合があります。サブターゲットは、すべての Sun サーバープラットフォームで 共通です。

# <span id="page-84-0"></span>ユーザーアカウントの管理のガイドライ ン

ユーザーアカウントを管理する場合は、次の一般的なガイドラインに従ってくださ い。

- ILOM は最大 10 個のユーザーアカウントをサポートしており、そのうち 1 つは事 前構成された管理者アカウントです。事前構成された管理者アカウントは削除で きません。10 個のユーザーアカウントがすべて設定されている場合、新しいユー ザーアカウントを追加するには既存のユーザーアカウントを削除する必要があり ます。
- 管理者権限のあるアカウントのみ、ユーザーアカウントの追加、修正、および削 除を行うことができます。ただし、オペレータ権限を持つユーザーは、自分のパ スワードを変更できます。
- アカウントのユーザー名は 4 文字以上 16 文字以下で指定してください。ユーザー 名の大文字と小文字は区別され、先頭はアルファベットである必要があります。 英数字とハイフン、アンダーラインが使用できます。ユーザー名にはスペースは 使用できません。
- ローカルアカウントを設定するか、Active Directory、LDAP、RADIUS などの遠 隔ユーザーデータベースに対する ILOM 認証アカウントを設定することができま す。遠隔認証の場合は、ILOM インスタンスごとにローカルアカウントを設定す るのではなく、中央ユーザーデータベースを使用することができます。また、遠 隔認証を使用すると、ユーザーのパスワードをサーバーで 1 回変更できます。

# <span id="page-84-1"></span>ユーザーアカウントの役割と権限

ユーザーアカウントには 2 つの役割が定義されています。役割ごとに、ILOM ユー ザーに特定の権限が与えられます。ユーザーの役割と権限は次のとおりです。

- 管理者 ILOM のすべての機能やコマンドにアクセスできます。
- オペレータ ILOM の一部の機能やコマンドにアクセスが制限されています。通 常、オペレータは設定を変更できません。

# <span id="page-85-1"></span>事前構成された ILOM 管理者アカウント

事前構成された ILOM 管理者アカウント (固定ユーザーアカウントとも呼ばれる) の 内容は次のとおりです。

ユーザー名: root

パスワード: changeme

ユーザー名 root は削除および変更できませんが、パスワード (changeme) をリセッ トすることはできます。このアカウントでは、ILOM のすべての機能やコマンドに対 して組み込み型の管理権限 (読み取りおよび書き込みアクセス) が提供されます。

SP レベルまたは CMM レベルで最初に ILOM にアクセスするとき、root として、 デフォルトのパスワード changeme を使用してログインする必要があります。ILOM にログインしてシステムへのネットワーク接続を確立したら、承認されていないアク セスからシステムを保護するために、ILOM の root アカウントに関連付けられたパ スワード changeme のリセットを検討することをお勧めします。ブレードサーバー システムを使用している場合は、システムシャーシに取り付けられている各 CMM お よびブレードでこのパスワードをリセットしてください。ILOM の root アカウント のパスワードのリセットに関する詳細は、66 ページの「Web [インタフェースを使用](#page-85-2) して ILOM の root [アカウントのパスワードを変更する」を](#page-85-2)参照してください。

## <span id="page-85-2"></span><span id="page-85-0"></span>▼ Web インタフェースを使用して ILOM の root ア カウントのパスワードを変更する

次の手順に従って、root アカウントのパスワードを変更します。

- 1. Web ブラウザを開き、サーバー SP または CMM の IP アドレスを入力します。 ILOM Web インタフェースのログインページが表示されます。
- 2. ILOM のログインページで、次の手順を実行します。
	- a. デフォルトのユーザー名 (root) とパスワード (changeme) を入力します。
	- b. 「Log In (ログイン)」をクリックします。 ILOM Web インタフェースが表示されます。
- 3. ILOM Web インタフェースで、次の手順を実行します。
	- 事前構成された管理者のパスワードを変更するには、左側のナビゲーション区画 のデバイスをクリックして手順 4 に進みます。
	- ブレード SP レベルで事前構成された管理者のパスワードを変更するには、左側の ナビゲーション区画の適切なブレードをクリックして手順 4 に進みます。

4. ILOM Web インタフェースで、「User Management (ユーザー管理)」-->「User Accounts (ユーザーアカウント)」をクリックします。

「User Account Settings」ページが表示されます。

#### 図 5-1 「User Account Settings」ページ

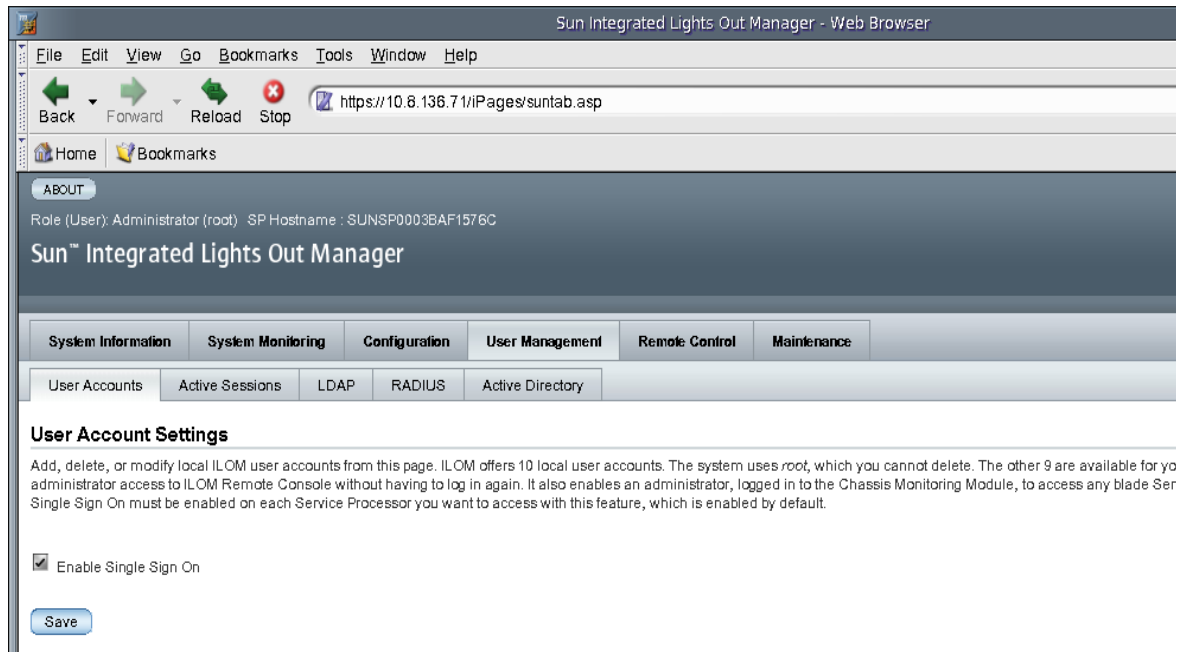

5. 「User Account Settings」ページで、root の隣のラジオボタンを選択してから 「Edit (編集)」をクリックします。

セキュリティーメッセージが表示されます。

6. 「OK」をクリックして続行します。「User Account Password」ダイアログが表示 されます。

図 5-2 「User Account Password」ダイアログ

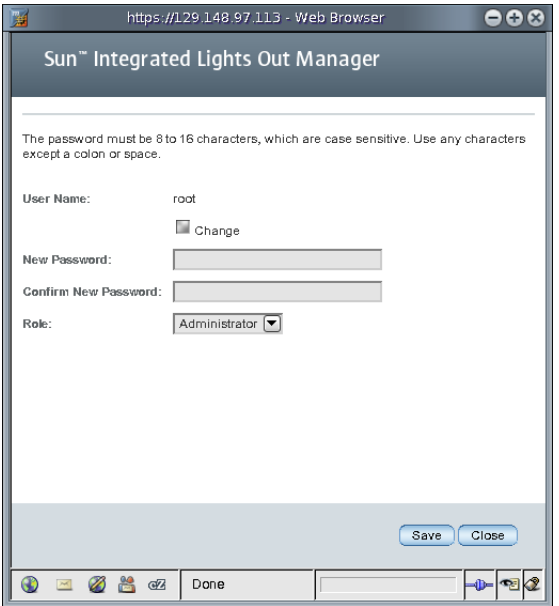

- 7. 「User Account Password」ダイアログで、次の手順を実行します。
	- a. 「Change」の隣のボックスを選択します。
	- b. 「New Password」テキストボックスに新しいパスワードを入力します。
	- c. 「Confirm Password (パスワードの確認)」テキストボックスに新しいパスワード をふたたび入力します。
	- d. 「Save (保存)」ボタンをクリックします。 手順 7b と 7c で特定された新しいパスワードが、root 管理者アカウントで使用可 能になります。
- 8. 必要に応じて、手順 2 から 7d までを繰り返して、取り付けられたデバイスごとにパ スワードを変更します。

## <span id="page-88-0"></span>▼ CLI を使用して ILOM の root アカウントのパス ワードを変更する

● ILOM の root アカウントのパスワードを変更するには、次のコマンドを入力します。

```
-> set /SP/users/root password=password
```
例:

```
-> set /SP/users/root password=password
Changing password for user /SP/users/root...
Enter new password again: ********
New password was successfully set for user /SP/users/root
```
# <span id="page-88-1"></span>シングルサインオン

シングルサインオンは、ILOM にアクセスする際に必要になるパスワードの入力回数 を減らすための、便利な認証サービスです。シングルサインオンは、デフォルトで有 効になっています。あらゆる認証サービスと同様に、認証資格はネットワークを介し て渡されます。これが望ましくない場合は、シングルサインオン認証サービスを無効 にすることを検討してください。

# <span id="page-88-2"></span>▼ CLI を使用してシングルサインオンを有効または 無効にする

シングルサインオンは、デフォルトで有効になっています。管理者のみがシングルサ インオンを有効または無効にできます。

- シングルサインオンを有効または無効にするには、次のコマンドを入力します。
	- **—> set /SP/services/sso state=***disabled|enabled*

# <span id="page-88-3"></span>▼ Web インタフェースを使用してシングルサイン オンを有効または無効にする

次の手順に従って、シングルサインオンを有効または無効にします。

1. ILOM Web インタフェースに管理者としてログインします。

2. 「User Management (ユーザー管理)」-->「User Accounts (ユーザーアカウント)」を 選択します。

「User Account Settings」ページが表示されます。

3. 「Enable Single Sign On」の隣のチェックボックスをクリックして機能を有効にす るか、チェックボックスの選択を解除して機能を無効にします。

図 5-3 シングルサインオンを有効にした場合の「User Account Settings」ページ

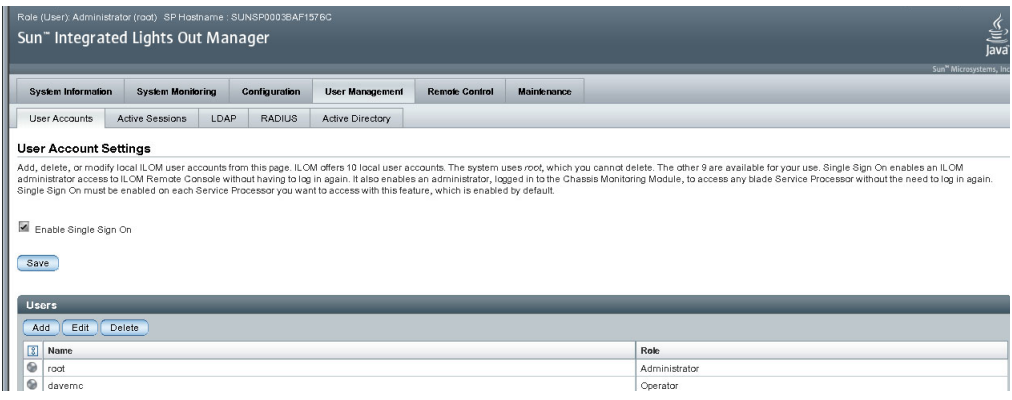

# <span id="page-89-0"></span>CLI を使用したユーザーアカウントの管 理

この節では、ILOM のコマンド行インタフェース (CLI) を使用したユーザーアカウン トの管理方法について説明します。

# <span id="page-89-1"></span>▼ CLI を使用してユーザーアカウントを追加する

● ローカルユーザーアカウントを追加するには、次のコマンドを入力します。

**—> create /SP/users/***username* **password=***password* **role= administrator|operator**

```
-> create /SP/users/davemc
Creating user...
Enter new password:********
Enter new password again:********
Created /SP/users/davemc
```
# <span id="page-90-0"></span>▼ CLI を使用してユーザーアカウントを変更する

- ローカルユーザーアカウントを変更するには、次のコマンドを入力します。
	- **—> set /SP/users/***username* **password=***password* **role=administrator|operator**

# <span id="page-90-1"></span>▼ CLI を使用してユーザーアカウントを削除する

- 1. ローカルユーザーアカウントを削除するには、次のコマンドを入力します。
	- **—> delete /SP/users/***username*
	- 例:
	- **-> delete /SP/users/davemc**

Are you sure you want to delete /SP/users/davemc  $(y/n)$ ?

- 2. 削除する場合は y、取り消す場合は n を入力します。
- <span id="page-90-2"></span>▼ CLI を使用してユーザーアカウントのリストを表 示する
	- すべてのローカルユーザーアカウントに関する情報を表示するには、次のコマンドを 入力します。

**—> show -display targets /SP/users**

例:

```
-> show -display targets /SP/users
 /SP/users
     Targets:
         root
         davemc
```
- <span id="page-91-0"></span>▼ CLI を使用して個々のユーザーアカウントを表示 する
	- 1 つの特定のユーザーアカウントに関する情報を表示するには、次のコマンドを入力 します。
		- **—> show /SP/users/***username*

例:

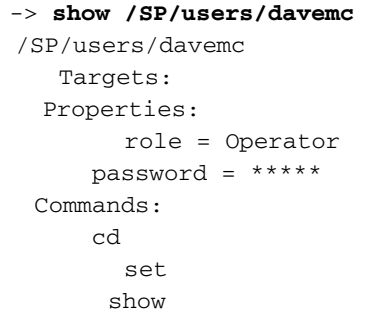

<span id="page-91-1"></span>▼ CLI を使用してユーザーアカウントを設定する

set コマンドを使用すると、設定済みのユーザーアカウントのターゲット、プロパ ティー、パスワード、および値を変更できます。

- ローカルユーザーアカウントを設定するには、次のコマンドを入力します。
	- **—> set <***target***> [<***property***>=***value***]**

### ターゲット、プロパティー、および値

次のターゲット、プロパティー、および値は、ローカルユーザーアカウントに対して 有効です。

表 5-1 ローカルユーザーアカウントで有効なターゲット、プロパティー、および値

| ターゲット              | ブロパティー   | 値                           | パスワード デフォルト値 |          |
|--------------------|----------|-----------------------------|--------------|----------|
| /SP/users/username | role     | administrator  <br>operator |              | operator |
|                    | password | $\langle$ string $\rangle$  |              |          |

たとえば、user1 の役割を管理者からオペレータに変更するには、次のように入力 します。

#### **—> set /SP/users/user1 role=operator**

user1 のパスワードを変更するには、次のように入力します。

```
—> set /SP/users/user1 password
Changing password for user /SP/users/user1/password...
Enter new password:********
Enter new password again:********
New password was successfully set for user /SP/users/user1
```
注 – ユーザーのプロパティを変更するには、管理者権限が必要です。

- <span id="page-92-0"></span>▼ CLI を使用してユーザーセッションのリストを表 示する
	- すべてのローカルユーザーセッションに関する情報を表示するには、次のコマンドを 入力します。
		- **—> show /SP/sessions**

例:

```
-> show /SP/sessions
  /SP/sessions
     Targets:
          108
     Properties:
     Commands:
          cd
          show
```
- <span id="page-92-1"></span>▼ CLI を使用して個々のユーザーセッションを表示 する
	- 個々のユーザーセッションに関する情報を表示するには、次のコマンドを入力しま す。

```
—> show /SP/sessions/108
例:
 -> show /SP/sessions/108
   /SP/sessions/108
      Targets:
      Properties:
           username = root
           starttime = Tue Jun 5 10:04:05 2007
           type = shell
      Commands:
           cd
           show
```
# <span id="page-93-1"></span>Web インタフェースを使用してユー ザーアカウントを管理する

この節では、Web インタフェースを使用してユーザーアカウントを追加、変更、お よび削除する方法について説明します。

# <span id="page-93-2"></span><span id="page-93-0"></span>▼ Web インタフェースを使用してユーザーアカウ ントを追加し、権限を設定する

- 1. ILOM Web インタフェースに管理者権限を持つユーザーとしてログインします。 管理者権限のあるアカウントのみ、ユーザーアカウントの追加、修正、および削除を 行うことができます。ただし、オペレータは自分のパスワードを変更できます。 新しいユーザーに管理者権限が認められている場合、コマンド行インタフェース (CLI) および Intelligent Platform Management Interface (IPMI) にも、ILOM に対し て同じ権限が自動的に認められます。
- 2. 「User Management (ユーザー管理)」-->「User Accounts (ユーザーアカウント)」を 選択します。

「User Account Settings」ページが表示されます。

3. 「Users (ユーザー)」テーブルで「Add (追加)」をクリックします。 「Add User (ユーザーの追加)」ダイアログが表示されます。

#### 図 5-4 「Add User (ユーザーの追加)」ダイアログ

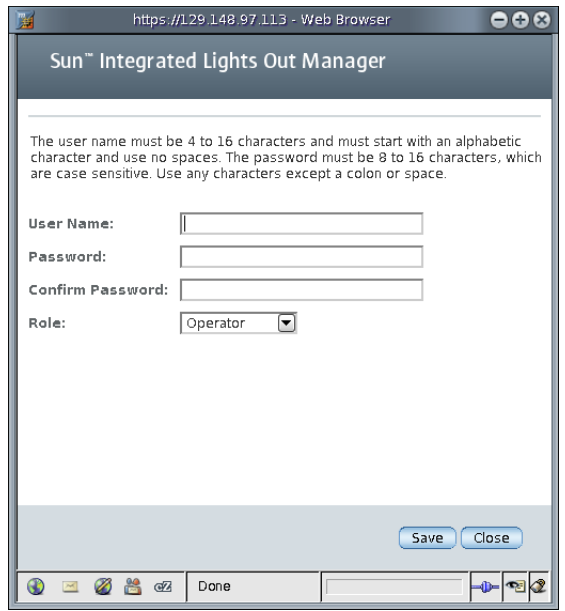

- 4. 次の情報を入力します。
	- a. 「User Name (ユーザー名)」フィールドに、ユーザー名を入力します。
	- b. 「Password (パスワード)」フィールドにパスワードを入力します。

パスワードは、8 文字以上 16 文字以下にしてください。パスワードの大文字と小 文字は区別されます。英数字のほか、セキュリティーを高めるため特殊文字も使 用してください。コロン以外のすべての文字が使用できます。パスワードにはス ペースは使用できません。

- c. 「Confirm Password (パスワードの確認)」フィールドにパスワードを再入力し、 パスワードを確認します。
- d. 「Role」ドロップダウンリストで、「Administrator (管理者)」または「Operator ( オペレータ)」を選択します。

#### 図 5-5 フィールドに値が入力された状態の「Add User (ユーザーの追加)」ダイアロ グ

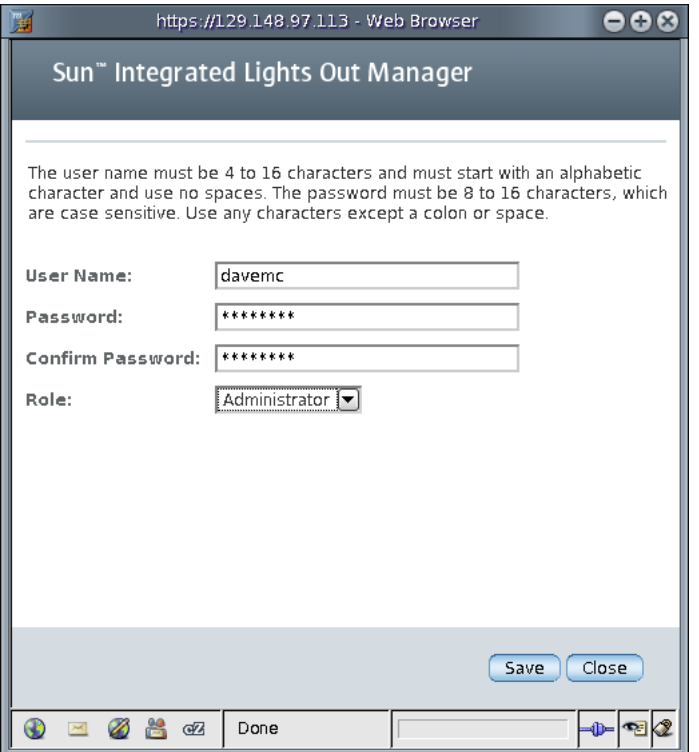

#### e. 新しいユーザーの情報を入力し終わったら、「Save (保存)」ボタンをクリックし ます。

「User Account Settings」ページが再表示されます。「User Account Settings」 ページには、新しいユーザーアカウントとその関連情報が表示されています。

#### 図 5-6 新しいユーザーが表示された「User Account Settings」ページ

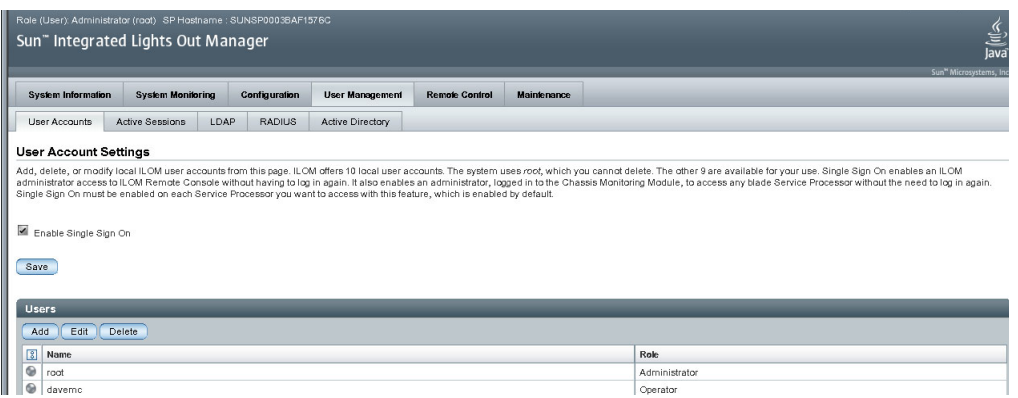

## <span id="page-96-0"></span>▼ Web インタフェースを使用してユーザーアカウ ントを変更する

この節では、ILOM ユーザーアカウントを変更する方法について説明します。ユー ザーアカウントの変更により、ユーザーのパスワードと、ネットワークおよびシリア ル権限を変更することができます。

注 – 管理者権限のあるアカウントのみ、ユーザーアカウントの追加、修正、および 削除を行うことができます。ただし、オペレータは自分のパスワードを変更できま す。

新しいユーザーに管理者権限が付与されている場合は、コマンド行インタフェース (CLI) および Intelligent Platform Management Interface (IPMI) にも、ILOM に対す る同じ権限が自動的に付与されます。

- 1. 管理者として ILOM にログインし、Web インタフェースを開きます。
- 2. 「User Management (ユーザー管理)」-->「User Accounts (ユーザーアカウント)」を 選択します。

「User Account Settings」ページが表示されます。

#### 図 5-7 「User Account Settings」ページ

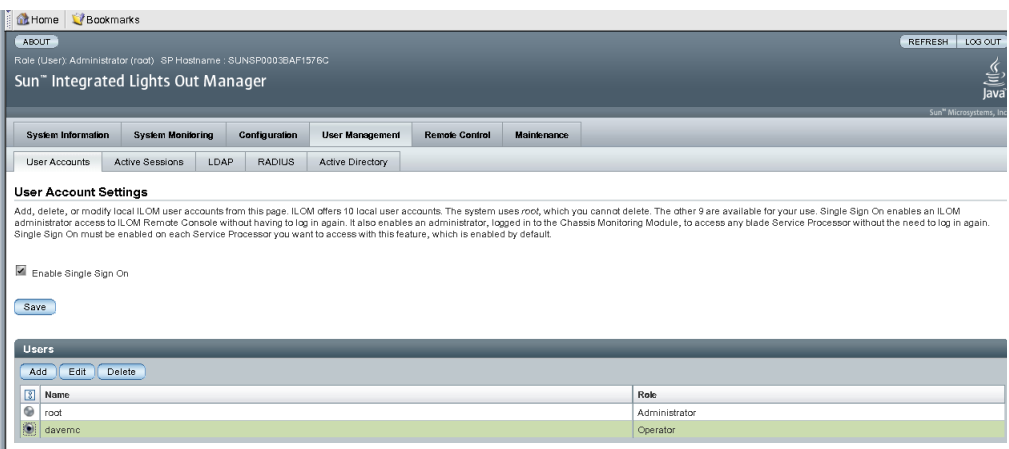

- 3. 「Users (ユーザー)」テーブルで、変更するユーザーアカウントの隣のラジオボタン を選択します。
- 4. 「Edit (編集)」をクリックします。

「Edit User (ユーザーの編集)」ダイアログが表示されます。

#### 図 5-8 「Edit User (ユーザーの編集)」ダイアログ

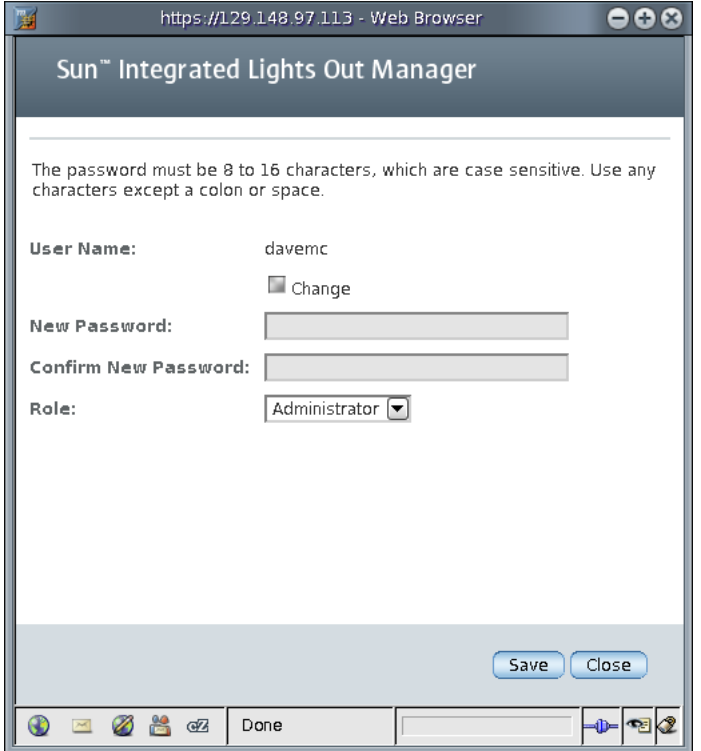

- 5. 必要に応じて、パスワードを修正します。
	- a. ユーザーのパスワードを変更する場合は、「Change」チェックボックスを選択し ます。パスワードを変更しない場合は、チェックボックスの選択を解除します。
	- b. 「New Password」フィールドに新しいパスワードを入力します。

パスワードは 8 文字以上 16 文字以下で指定してください。パスワードの大文字と 小文字は区別されます。英数字のほか、セキュリティーを高めるため特殊文字も 使用してください。コロン以外のすべての文字が使用できます。パスワードには スペースは使用できません。

- c. 「Confirm New Password」フィールドにパスワードを再入力し、パスワードを確 認します。
- 6. 「Role」ドロップダウンリストで、「Administrator (管理者)」または「Operator (オ ペレータ)」を選択します。

7. アカウント情報を変更したあとで、「Save (保存)」をクリックするとその変更が有 効になり、「Close (閉じる)」をクリックすると前の設定に戻ります。 「User Account Settings」ページが再表示されます。

# <span id="page-99-0"></span>▼ Web インタフェースを使用してユーザーアカウ ントを削除する

- 1. 管理者として ILOM にログインし、Web インタフェースを開きます。
- 2. 「User Management (ユーザー管理)」-->「User Accounts (ユーザーアカウント)」を 選択します。

「User Account Settings」ページが表示されます。

3. 削除するユーザーアカウントの隣のラジオボタンを選択します。

注 – root アカウントは削除できません。

図 5-9 「User Account Settings」ページ

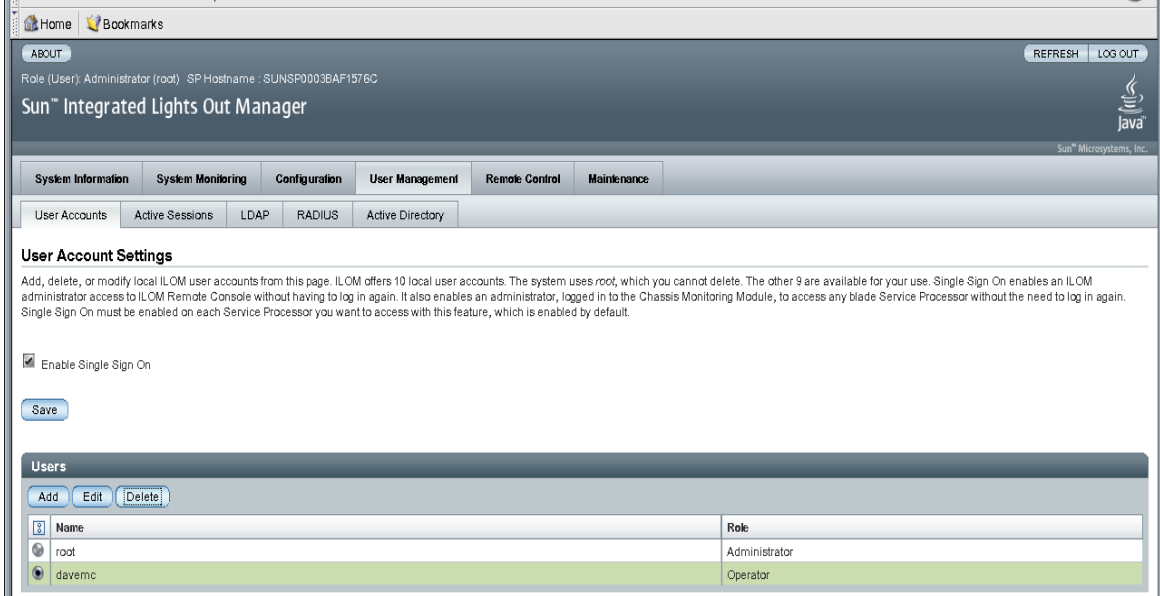

4. 「Users (ユーザー)」テーブルで「Delete (削除)」をクリックします。 確認のダイアログが開きます。

図 5-10 ユーザー設定の削除ダイアログ

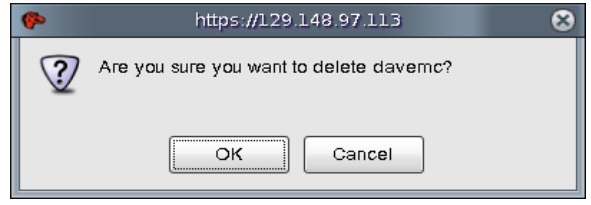

5. 「OK」をクリックしてアカウントを削除するか、「Cancel (キャンセル)」をクリッ クして処理を中止します。

「User Account Settings」ページが開きます。削除したユーザーアカウントは表示さ れていません。

# <span id="page-100-1"></span><span id="page-100-0"></span>▼ Web インタフェースを使用してユーザーセッ ションを表示する

- 1. ILOM Web インタフェースにログインします。
- 2. 「User Management (ユーザー管理)」-->「Active Sessions (アクティブセッション)」 を選択します。

「Active Sessions (アクティブセッション)」ページが表示されます。現在 ILOM にロ グインしているユーザーのユーザー名、そのユーザーがセッションを開始した日時、 およびセッションの種類を確認できます。

図 5-11 「Active Sessions (アクティブセッション)」ページ

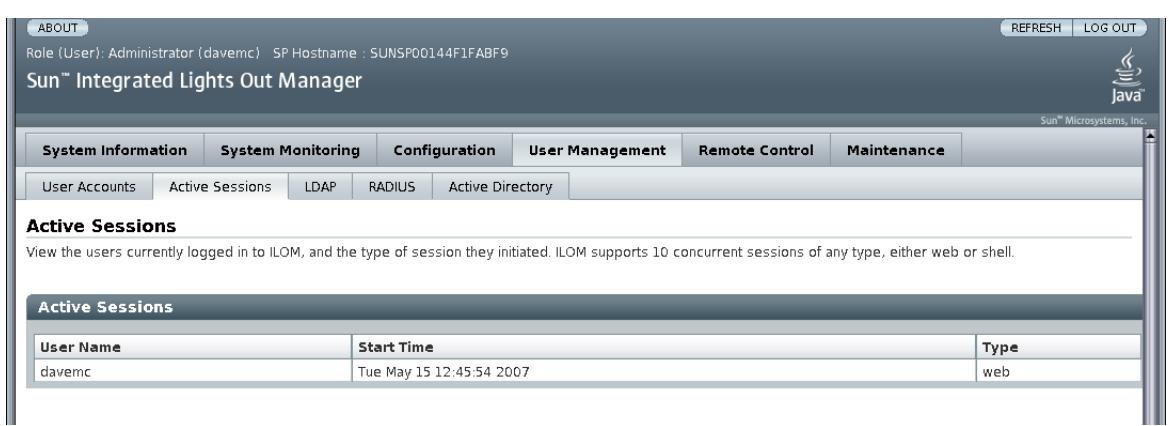

# <span id="page-101-0"></span>Active Directory

ILOM では、Microsoft Windows Server 2003 および Microsoft Windows 2000 Server オペレーティングシステムに導入されている分散ディレクトリサービスの Active Directory をサポートしています。

### Active Directory について

ディレクトリサービスとは、データベースストレージシステム (ディレクトリストア) であり、ディレクトリストアのデータを安全に追加、変更、削除、検索する手段を提 供する一連のサービスでもあります。分散環境において、ディレクトリサービスは、 ネットワーク接続されたデバイスおよびサービスに関する情報や、それらを使用する ユーザーに関する情報を格納するための中央の場所を提供します。また、ディレクト リサービスは、ユーザー、コンピュータ、およびアプリケーションがこの情報を使用 できるようにするためのサービスも実装しています。

通常、Active Directory は次の 3 つのうちいずれかの目的で使用されます。

- 内部ディレクトリー 内部ディレクトリは、企業内のユーザーやリソースに関する 情報を公開するために企業ネットワーク内で使用されます。
- 外部ディレクトリ 通常、これらのディレクトリは、企業のローカルエリアネッ トワーク (LAN) と公衆インターネットとの境界に位置する境界ネットワーク、つ まり非武装ゾーン (DMZ) にあるサーバーに配置されます。
- アプリケーションディレクトリ アプリケーションディレクトリは、そのアプリ ケーションにしか関係しない「プライベートな」ディレクトリデータをローカル ディレクトリに格納します。アプリケーションと同じサーバー上であることもあ り、Active Directory に対する追加設定は必要ありません。

Active Directory はユーザー資格の認証に使用できます。アクセスレベルは、設定す ることも、グループのメンバーシップに基づいてサーバーから取得することもできま す。2 つ以上のユーザー「ドメイン」を使用できます。その場合、設定されたドメイ ンは設定順に試行されます。

### Active Directory の設定

Active Directory を設定するには、一部のグローバルプロパティーを設定し、次の内 容を表す 3 つのテーブルに情報を入力する必要があります。

- ユーザードメイン
- 管理者グループ
- <span id="page-102-0"></span>■ オペレータグループ

# <span id="page-102-1"></span>▼ Web インタフェースを使用して Active Directory を設定する

- 1. 管理者権限を持つユーザーとして ILOM にログインし、Web インタフェースを開き ます。
- 2. 「User Management (ユーザー管理)」-->「Active Directory」を選択します。

「Active Directory」ページが表示されます。Active Directory 構成の設定と Active Directory テーブルは、このページの上半分にあります。

図 5-12 Active Directory 構成の設定

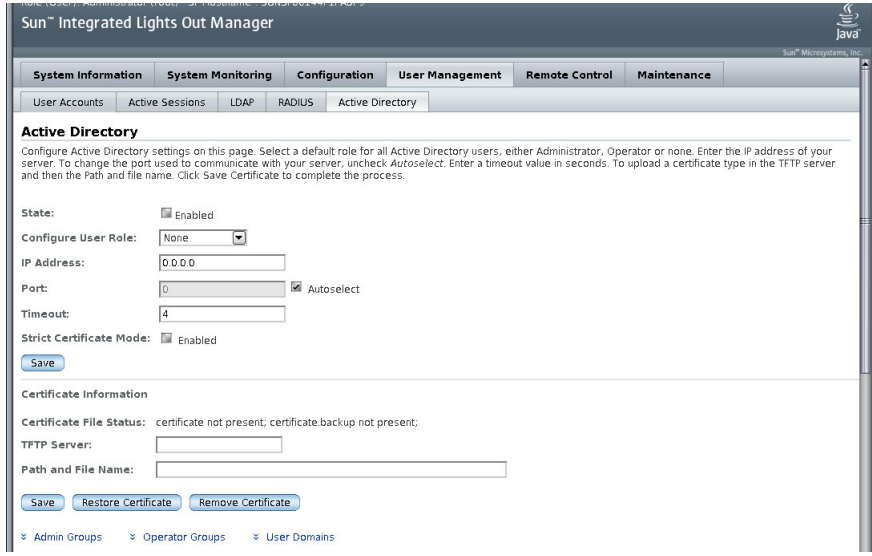

# Active Directory 設定ページのプロパティー

表 [5-2](#page-103-0) に、Active Directory を使用するために必要な設定について説明します。

<span id="page-103-0"></span>

| プロパティー<br>(Web)               | プロパティー (CLI)   | デフォルト値           | 説明                                                                                                    |
|-------------------------------|----------------|------------------|----------------------------------------------------------------------------------------------------|
| State (状態)                    | adminState     | Enabled          | Enabled   Disabled                                                                                                    |
| Role                          | defaultRole    | None             | None   Administrator   Operator<br>単純な設定の場合に、認証された<br>すべてのユーザーに付与されるア<br>クセスの役割。より統合された方<br>法がデフォルトで使用できるよう<br>に、このアクセスの役割はデフォ<br>ルトでは設定されていません。ア<br>クセスレベルは Active Directory<br>サーバーから取得されます。         |
| IP Address (IP<br>アドレス)       | ipaddress      |                  | Active Directory サーバーの IP ア<br>ドレス。                                                                                                    |
| Port $(\forall - \vdash)$     | port           | $0$ (autoselect) | サーバーとの通信に使用するポー<br>ト。または autoselect を入力<br>します。<br>SSL-LDAP トランザクションに標<br>準のポートを使用することを示し<br>ます。<br>使用している標準以外の TCP<br>ポートで予期しないイベントが発<br>生した場合に使用できます。                                                |
| Timeout                       | timeout        | 5                | 秒単位のタイムアウトの値。<br>個々の LDAP トランザクションが<br>完了するまで待機する秒数です。<br>トランザクションの数は設定に応<br>じて異なるため、この値はすべて<br>のトランザクションの合計時間を<br>表すわけではありません。<br>このプロパティーは、サーバーが<br>応答していない場合や到達不可能<br>な場合に待機する時間を調整する<br>ために使用できます。 |
| Strict<br>Certificate<br>Mode | strictcertmode | Enabled          | Enabled   Disabled<br>有効にすると、より制限的な証明<br>書の検証を行うために、サーバー<br>証明書のアップロードが必要にな<br>ります。                                                                                                    |

表 5-2 Active Directory 構成の設定 (グローバル変数)

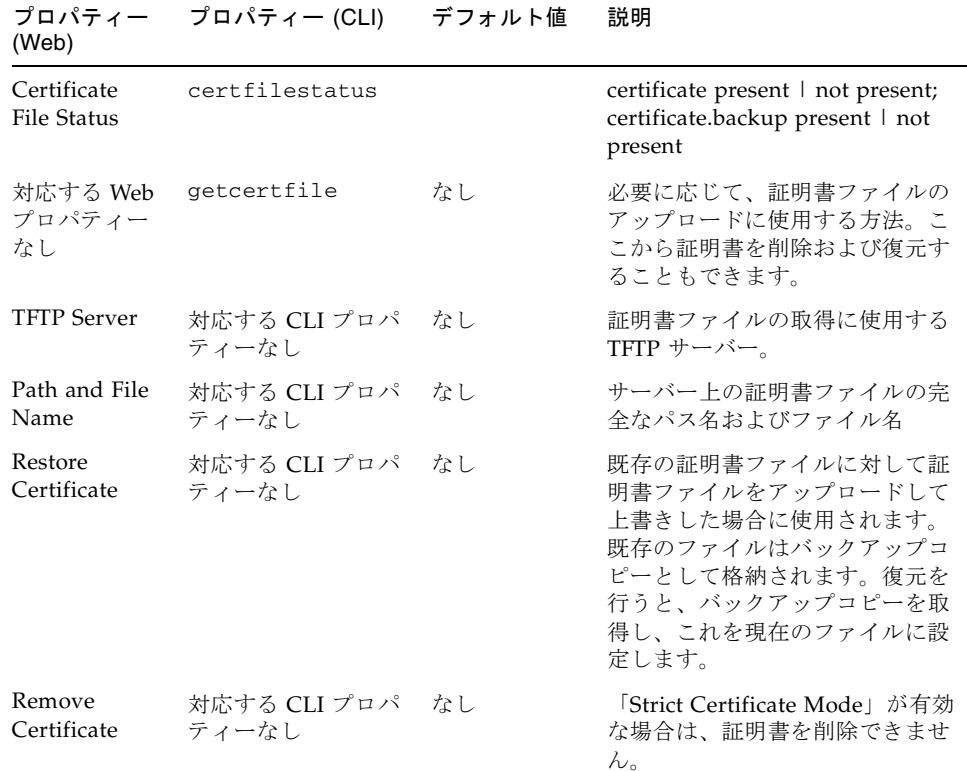

#### 表 5-2 Active Directory 構成の設定 (グローバル変数) (続き)

### Active Directory ターゲットテーブル

Active Directory インタフェース (図 [5-13](#page-105-0)) の下半分にある 3 つのテーブルは、ユー ザーの認証と承認を行うためのドメインやグループの設定に使用されます。ターゲッ トテーブルには次に関する情報が含まれます。

- 管理者グループ
- オペレータグループ
- ユーザードメイン

管理者グループとオペレータグループのテーブルのエントリには、識別名形式の MS Active Directory グループの名前が含まれます。ユーザーが特定のグループのメン バーである場合、ユーザーグループが対応するテーブルに応じて、そのユーザーにオ ペレータまたは管理者としてのアクセス権が付与されます。

ユーザードメインは、ユーザーが属する認証ドメインです。通常、ユーザーがログイ ンする際に使用する名前は、これらのエントリで指定したドメイン/名前の形式にな ります。ユーザー認証は、入力したユーザードメインデータとユーザーが提供したロ グイン名に基づいて試行されます。

3 つのテーブルすべてにおいて、データの望ましい形式を示すために、デフォルト データがいくつか入力されています。また、ユーザーが入力すべき内容を示すエラー メッセージも表示されます。

<span id="page-105-0"></span>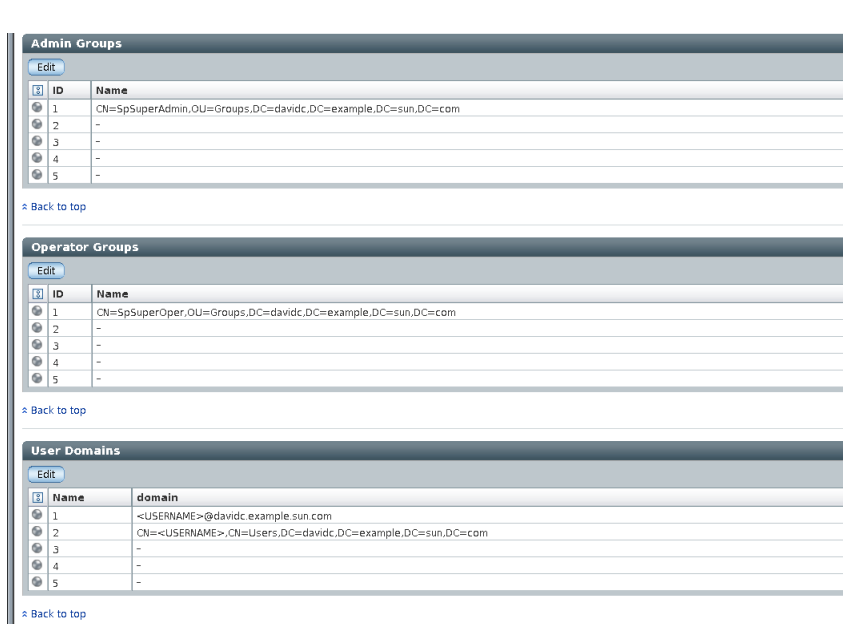

#### 図 5-13 Active Directory テーブル

### Active Directory ターゲットテーブルのプロパティー

表 [5-3](#page-105-1) および表 [5-4](#page-106-1) は、「Admin Groups」テーブルおよび「Operator Groups」 テーブルの詳細を示したものです。完全修飾の識別名が「Name」列に表示されてい ます。

<span id="page-105-1"></span>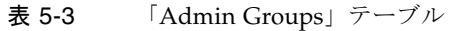

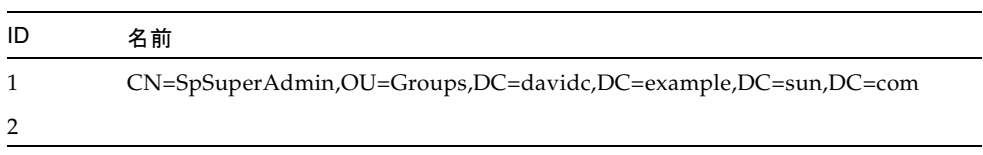

<span id="page-106-1"></span>表 5-4 「Operator Groups」テーブル

| ID | 名前                                                          |
|----|-------------------------------------------------------------|
|    | CN=SpSuperOper,OU=Groups,DC=davidc,DC=example,DC=sun,DC=com |
| 2  |                                                             |
| 3  |                                                             |
| 4  |                                                             |
| 5  |                                                             |

表 [5-5](#page-106-2) は、図 [5-13](#page-105-0) に示した「User Domains」テーブルの詳細を示したものです。エ ントリ 1 に表示されているドメインは、認証を最初に試行する際に使用される原則の 形式を示しています。エントリ 2 は完全な識別名 (dn) を示しています。これは、原 則の形式を使用した認証の試行が失敗した場合に使用されます。

注 – 表 [5-5](#page-106-2) で使用されている例の <USERNAME> は置換文字列です。これは、ユー ザーの実際のログイン名で置き換えられます。

<span id="page-106-2"></span>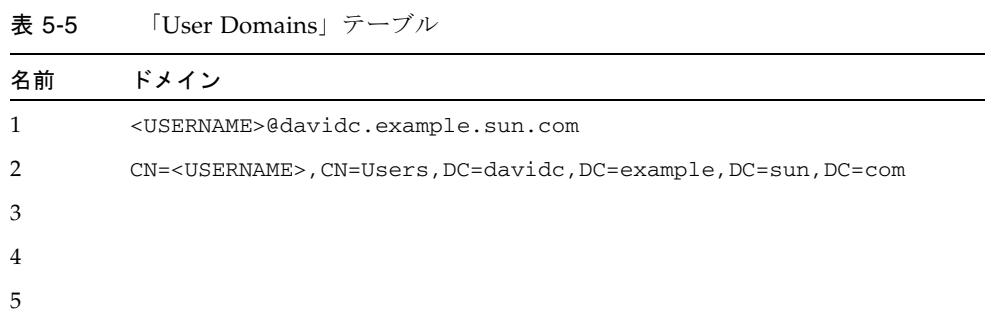

- <span id="page-106-0"></span>▼ Web インタフェースを使用して Active Directory テーブルの情報を編集する
	- 1. 管理者権限を持つユーザーとして ILOM にログインし、Web インタフェースを開き ます。
	- 2. 「User Management (ユーザー管理)」-->「Active Directory」を選択します。 「Active Directory」ページが表示されます。

3. 「Active Directory」ページの一番下で、編集する情報が含まれる行のラジオボタンを 選択し、「Edit (編集)」をクリックします。

「Edit Active Directory Administrator Groups」ページ、「Edit Active Directory Operator Groups」ページ、「Edit Active Directory User Domains」ページのいずれ かの適切なページが表示されます。各「編集」ページには、情報を追加または編集す るための「Name」フィールドがあります。

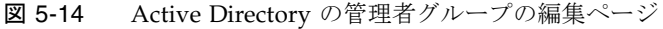

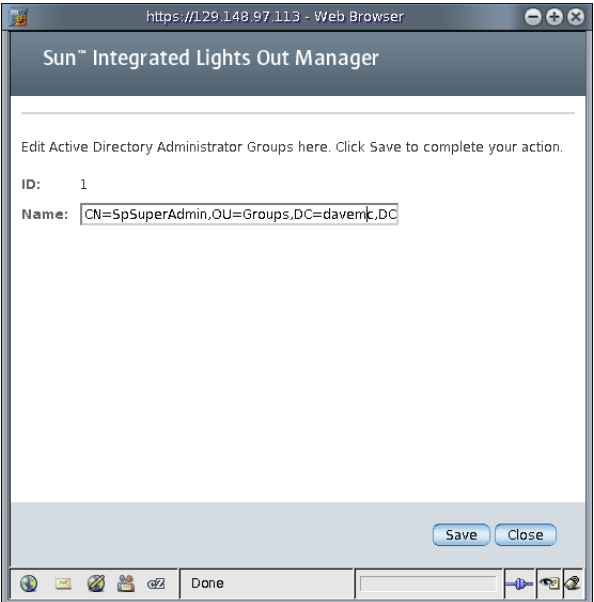

- 4. 編集ページで、情報を追加または編集します。
- 5. 「Save (保存)」をクリックして変更を有効にします。 「Active Directory」ページが表示されます。
- 6. 「User Domains」テーブルで、「Name」フィールドにテキストで情報を入力しま す。<USERNAME> 置換マーカーを使用して LDAP 要求におけるユーザー名の場所を 確保します。

```
例:
```

```
domain = <USERNAME>@davemc.example.sun.com
```

```
domain = CN=<USERNAME>, CN=Users, DC=davemc, DC=example, DC=sum,
DC=com
```

```
次の例に示すように、ユーザーは指定したいずれかの名前で ILOM にアクセスでき
るようになります。
```
コード例 5-1 原則の形式を使用した Active Directory のログイン

```
/home/dc150698> ssh -l davemc 10.x.xxx.xxx
  Password:*******
  Sun(TM) Integrated Lights Out Manager
 Version 1.1
 Copyright 2005 Sun Microsystems, Inc. All rights reserved.
  \rightarrow
```
コード例 5-2 識別名を使用した Active Directory のログイン

```
/home/dc150698> ssh -l "David A. Engineer" 10.x.xxx.xxx
  Password:*******
  Sun(TM) Integrated Lights Out Manager
 Version 1.1
 Copyright 2005 Sun Microsystems, Inc. All rights reserved.
  ->
```
### ユーザーの承認レベルの決定

いったん認証が終わると、ユーザーのアクセスレベルを次の方法で決定することがで きます。もっとも単純な方法としては、オペレータまたは管理者のいずれかのユー ザーアクセスが、SP の Active Directory の設定から直接取得されます。また、一連 の LDAP クエリーを実行して、ユーザーに関連付けられた Active Directory グルー プを取得することにより、より統合された方法を使用することもできます。

- 1 つめの方法がもっとも簡単に設定できます。ユーザーは defaultRole を使用し て認証されますが、グループのメンバーシップを判断するためのクエリーは必要 ありません。Active Directory データベースでのユーザーの設定はより簡単です。 この場合、必要になるのはパスワードのみで、グループのメンバーシップは考慮 する必要がありません。SP では、defaultRole が administrator または operator のいずれかに設定されます。Active Directory を通じて認証されるすべ てのユーザーには、この設定のみに基づき、管理者ユーザーまたはオペレータ ユーザーに関連した権限が割り当てられます。
- 2 つめの方法はより複雑で、各ユーザーの設定および認証の両方において、より多 くのオーバーヘッドが必要になります。設定の際には、アクセスレベルの決定に 使用する、Active Directory データベースの対応するグループ名を使用して、SP 管理者グループテーブルおよびオペレータグループテーブルを設定する必要があ ります。管理者を指定するために、最大 5 つの Active Directory グループを入力 できます。また、オペレータ権限を割り当てるために、さらに 5 つ使用できま す。

ユーザーのグループメンバーシップを使用して、SP に設定された Active Directory テーブルから各グループ名を検索し、管理者またはオペレータのいずれかの適切なア クセスレベルが識別されます。2 つめの方法を使用する場合、5 つのユーザーグルー プのリストがオペレータ権限を持つものとして識別され、5 つのユーザーグループが 管理者権限を持つものとして識別されます。ユーザーのグループのリストが、定義さ れた SP ユーザーグループのいずれかに存在しない場合、そのアクセスは拒否されま す。

### Active Directory 接続のセキュリティーの保護

接続のセキュリティー保護、「なりすまし攻撃」の防止、および LDAP トランザク ションの保護を行うには、SSL 証明書認証を使用します。証明書の検証は、システム が必要とするセキュリティーレベルに応じて省略可能です。

## CLI を使用した Active Directory 接続のセキュリ ティーの保護

次の手順では、CLI を使用して Active Directory 接続のセキュリティーを保護する方 法について説明します。

### ▼ CLI を使用して getcertfile で処理を実行する

getcertfile は、必要に応じて、証明書ファイルのアップロードに使用する方法で す。

- 証明書をアップロードするには、次のように入力します。
	- **-> set getcertfile=tftp://***IP\_address***/***file-path***/***filename*
- 証明書を削除または復元するには、次のように入力します。

```
-> set getcertfile=remove|restore
```
例:

-> set getcertfile=remove

アップロードされた既存の証明書ファイルは削除されます。復元は、証明書ファイル のバックアップが現在存在する場合にのみ機能します。目的は、証明書がアップロー ドされたときにバックアップファイルを 1 つ保存することです。不具合が発生した場 合に、古いファイルを復元することができます。

### ▼ CLI を使用して strictcertmode を有効にする

strictcertmode はデフォルトで無効になっています。SSL が使用されますが、制 限的な証明書の検証が実行されます。strictcertmode を有効にした場合は、SSL ハンドシェーク中にサーバーの証明書が提供されると証明書の署名を検証できるよう に、サーバーの証明書がサーバーにすでにアップロードされている必要があります。

- strictcertmode を使用可能にするには、次のように入力します。
	- **-> set strictcertmode=enabled**

### ▼ CLI を使用して certfilestatus を確認する

certfilestatus は、証明書のバックアップコピーだけでなく、現在の証明書の状 態を反映する動作変数です。strictcertmode が無効になっている場合は、どちら も存在する必要はありません。ただし、strictcertmode が有効になっている場合 は、証明書を読み込む必要があります。証明書のバックアップは常に省略可能です。 これは、既存の証明書が上書きされる直前にのみ格納されます。

● 証明書の状態を確認するには、次のように入力します。

```
-> show /SP/clients/activedirectory certfilestatus
例:
```

```
-> show /SP/clients/activedirectory certfilestatus
    Properties:
certfilestatus = certificate not present;certificate.backup
not present;
```
# Web インタフェースを使用した Active Directory 接続のセキュリティーの保護

次の手順では、Web インタフェースを使用して Active Directory 接続のセキュリ ティーを保護する方法について説明します。

図 [5-15](#page-111-0) に、Active Directory のセキュリティープロパティーと、データを入力する順 序を示します。

<span id="page-111-0"></span>図 5-15 Active Directory のセキュリティープロパティーとデータの入力順序

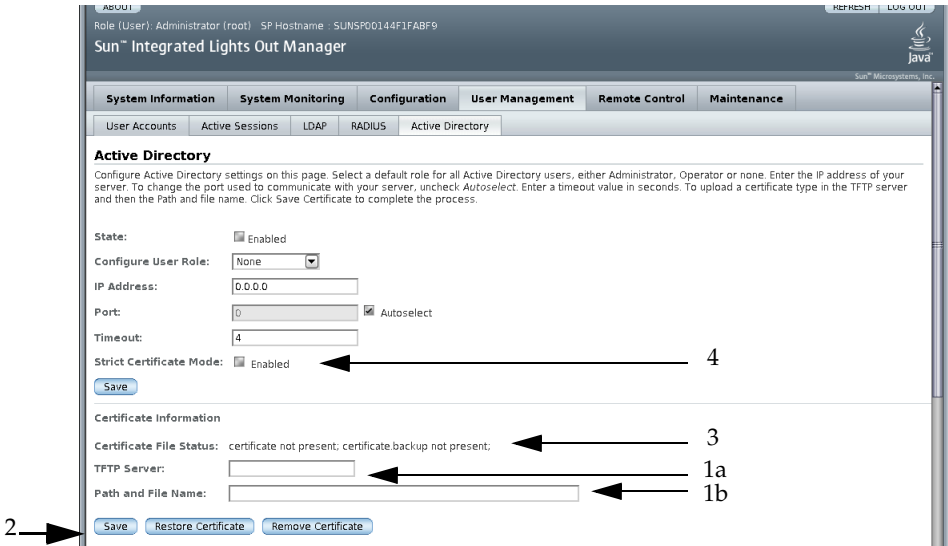

- ▼ Web インタフェースを使用して証明書をアップ ロードする
	- 1. 管理者権限を持つユーザーとして ILOM にログインし、Web インタフェースを開き ます。

2. 「User Management (ユーザー管理)」-->「Active Directory」を選択します。

「Active Directory」ページが表示されます。図 [5-15](#page-111-0) に、セキュリティーフィールド を入力する順序を示しています。

3. 「TFTP Server」および「Path and File Name」を入力します。図 [5-15](#page-111-0) の項目 1a と 1b を参照してください。

#### 4. 「Save (保存)」ボタンをクリックして、証明書の転送を開始します。図 [5-15](#page-111-0) の項目 2 を参照してください。

注 – 復元と削除のオプションは必要に応じて使用可能です。「Restore Certificate」 ボタンまたは「Remove Certificate」ボタンをクリックすると実行できます。

- ▼ Web インタフェースを使用して証明書ファイル の状態を確認する
	- 1. 管理者権限を持つユーザーとして ILOM にログインし、Web インタフェースを開き ます。
	- 2. 「User Management (ユーザー管理)」-->「Active Directory」を選択します。 「Active Directory」ページが表示されます。図 [5-15](#page-111-0) の項目 3 を参照してください。
	- 3. 証明書ファイルの状態を確認します。

## ▼ Web インタフェースを使用して厳密な証明書 モードを有効にする

- 1. 管理者権限を持つユーザーとして ILOM にログインし、Web インタフェースを開き ます。
- 2. 「User Management (ユーザー管理)」-->「Active Directory」を選択します。 「Active Directory」ページが表示されます。図 [5-15](#page-111-0) の項目 4 を参照してください。
- 3. 「Enable (有効)」の隣にあるチェックボックスをクリックして、厳密な証明書モード を有効にします。

# Lightweight Directory Access Protocol

ILOM は、OpenLDAP ソフトウェアによるユーザーの Lightweight Directory Access Protocol (LDAP) 認証をサポートします。LDAP は汎用のディレクトリサービスで す。ディレクトリサービスは、ディレクトリにあるエントリを管理する分配アプリ ケーションの集中データベースです。これにより、複数のアプリケーションが単一 ユーザーデータベースを共有できます。LDAP の詳細情報は、 http://www.openldap.org/ を参照してください。

### LDAP について

LDAP は、クライアントサーバーモデルに基づいています。LDAP にはディレクトリ があり、クライアントはディレクトリサービスを使用して、エントリにアクセスしま す。ディレクトリに保存されたデータは、複数の LDAP サーバーの間で分配されま す。

LDAP のデータは、root を頂点として各エントリに分岐するように階層的に構成され ています。階層トップレベルのエントリは、大きな会社や団体を表し、その下に小さ な会社や団体のエントリがあります。階層の底辺には、個人または個別リソースのエ ントリがあります。

## LDAP クライアントとサーバー

LDAP クライアントサーバーモデルでは、LDAP サーバーは人、会社や団体、および リソースの情報に LDAP クライアントがアクセスできるようにします。クライアン トは、通常 LDAP サーバーにバンドルされているクライアントユーティリティーを 使用し、LDAP データベースを変更します。LDAP データベースを変更すると、すべ てのクライアントアプリケーションはすぐに変更を参照し、個々の分散アプリケー ションを更新する必要がないようにします。

たとえば、ディレクトリのエントリを更新するには、LDAP クライアントは、更新さ れる属性情報とともにエントリの識別名を LDAP サーバーに送信します。LDAP サーバーは、識別名 (dn) を使用してエントリを検索し、変更操作を実行してディレ クトリのエントリを更新します。更新された情報は、その LDAP サーバーを使用す るすべての分配アプリケーションでただちに利用できます。

LDAP クライアントは、特に次のような操作を実行できます。

- ディレクトリからエントリを検索して取得します。
- ディレクトリに新しいエントリを追加します。
- ディレクトリのエントリを更新します。
- ディレクトリのエントリを削除します。
- ディレクトリのエントリ名を変更します。

これらの LDAP 操作のいずれを行うにも、LDAP クライアントは LDAP サーバーと 接続を確立する必要があります。LDAP は、サーバーがほかのポートで動作している 場合でも、TCP/IP のポート番号 389 の使用を指定します。

Sun サーバーは、LDAP サーバーのクライアントになることができます。LDAP 認証 を使用するには、Sun サーバーが認証を行うか、あるいはバインドできる LDAP サーバー上にユーザーを作成する必要があります。それにより、クライアントは LDAP サーバーの適切なディレクトリを検索する権限を持ちます。

## LDAP サーバーのディレクトリ編成

図 [5-16](#page-114-0) に示すように、LDAP のデータは階層的に編成されています。

図 5-16 LDAP のディレクトリ構造

<span id="page-114-0"></span>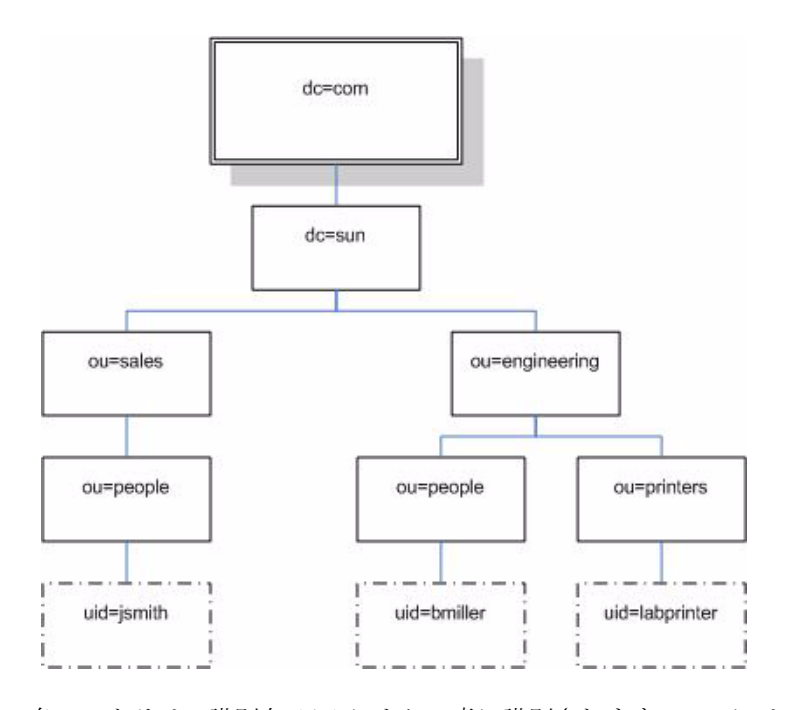

各エントリは、識別名 (dn) により一意に識別されます。DN には、その階層レベル のエントリを一意で識別する名前と、ツリーの root までのエントリを表示するパス があります。

たとえば、jsmith の DN は次のようになります。

dn: uid=jsmith, ou=people, dc=sun.com

ここで、uid はエントリのユーザー ID、ou はエントリが属する組織単位、また dc はエントリが属するより大きな組織を意味します。次の図に、ディレクトリ階層で一 意にエントリを識別するための識別名の使用方法を示します。

#### 図 5-17 LDAP 識別名

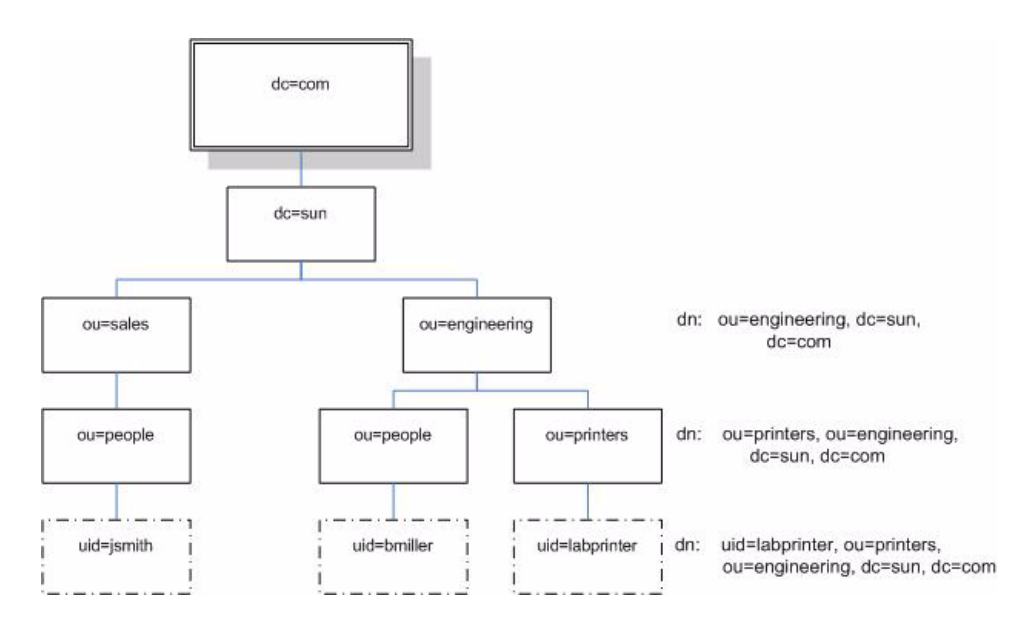

### LDAP の設定

LDAP を使用するには、LDAP サーバーのマニュアルに従って LDAP サーバーを設 定する必要があります。また、ILOM CLI または Web インタフェースのいずれかを 使用して ILOM も設定する必要があります。

次の手順では、使用している LDAP サーバーの設定に関する詳細な知識が必要にな ります。作業を開始する前に、IP アドレスなど、LDAP サーバーの基本的なネット ワーク情報を収集してください。

注 – このタスクは、Linux または Solaris でネームサービスとして LDAP を設定する 作業に類似しています。

### ▼ LDAP サーバーを設定する

1. ILOM に対して認証を行うすべてのユーザーが、「crypt」形式か、または一般的には 「MD5 crypt」と呼ばれる、crypt の GNU 拡張で保存されたパスワードを使用してい ることを確認します。

例:

userPassword: {CRYPT}ajCa2He4PJhNo

または

userPassword: {CRYPT}\$1\$pzKng1\$du1Bf0NWBjh9t3FbUgf46.

ILOM は、これらの 2 種類の crypt 形式で保存されたパスワードによる LDAP 認証 のみをサポートしています。

2. オブジェクトクラス posixAccount および shadowAccount を追加し、このスキー マ (RFC 2307) に必要なプロパティー値を入力します。

| 必須プロパティー      | 説明                           |  |
|---------------|------------------------------|--|
| uid           | ILOM にログインするためのユーザー名         |  |
| uidNumber     | 任意の固有の数字                     |  |
| gidNumber     | 任意の固有の数字                     |  |
| userPassword  | パスワード                        |  |
| homeDirectory | 任意の値(このプロパティーは、ILOM では無視される) |  |
| loginShell    | 任意の値(このプロパティーは、ILOM では無視される) |  |

表 5-6 LDAP のプロパティー値

3. LDAP サーバーのユーザーアカウントに対して ILOM のアクセスを許可します。 LDAP サーバーが匿名バインドを許可するようにするか、または LDAP サーバーに プロキシユーザーを作成します。LDAP サーバーは、ILOM により認証されるすべて のユーザーアカウントに読み取り専用アクセスができます。

詳細は、LDAP サーバーのマニュアルを参照してください。

### ▼ CLI を使用して LDAP 用の ILOM を設定する

- 1. プロキシユーザー名とパスワードを入力します。次のように入力します。 **—> set /SP/clients/ldap binddn="cn=proxyuser, ou=people, ou=sales, dc=sun, dc=com" bindpw***=password*
- 2. LDAP サーバーの IP アドレスを入力します。次のように入力します。 **—> set /SP/clients/ldap ipaddress=***ldapipaddress*

3. LDAP サーバーとの通信に使用するポートを割り当てます。デフォルトのポートは 389 です。次のように入力します。

```
—> set /SP/clients/ldap port=ldapport
```
4. ユーザーとグループを含む LDAP ツリー分岐の識別名を入力します。次のように入 力します。 **—> set /SP/clients/ldap searchbase="ou=people, ou=sales, dc=sun, dc=com"** 

これは、ユーザー認証を検索する LDAP ツリーの場所です。

- 5. LDAP サービスの状態を enabled に設定します。次のように入力します。 **—> set /SP/clients/ldap state=enabled**
- 6. LDAP 認証の動作を確認するには、LDAP ユーザー名とパスワードを使用して、 ILOM にログインします。

注 – ILOM は、LDAP ユーザーの前にローカルユーザーを検索します。LDAP ユー ザー名がローカルユーザーとして存在する場合は、ILOM は認証にローカルアカウン トを使用します。

## ▼ Web インタフェースを使用して LDAP 用の ILOM を設定する

- 1. 管理者として ILOM にログインし、Web インタフェースを開きます。
- 2. 「User Management (ユーザー管理)」-->「LDAP」を選択します。 「LDAP Settings (LDAP 設定)」ページが表示されます。

#### 図 5-18 「LDAP Settings (LDAP 設定)」ページ

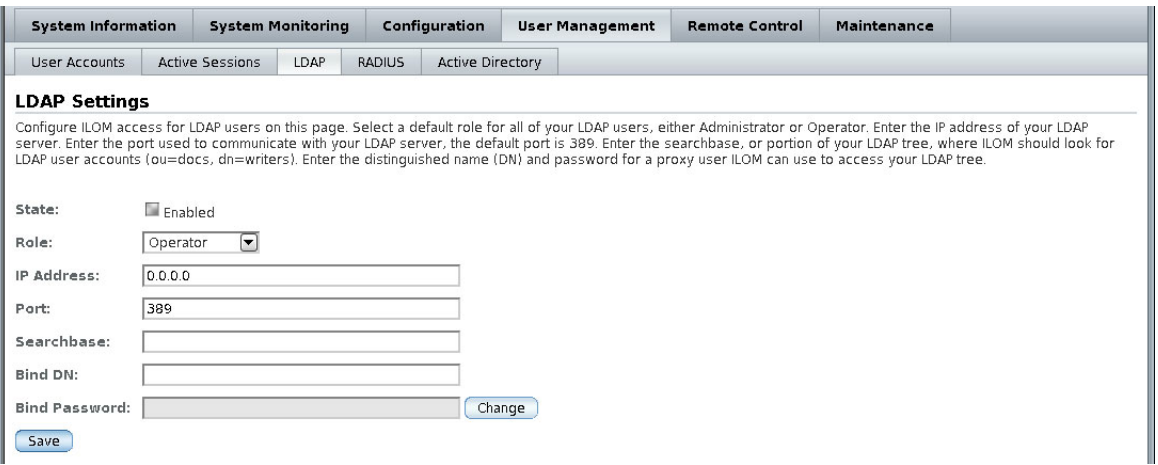

- 3. 次の値を入力します。
	- State (状態) LDAP ユーザーを認証するには、「Enabled (有効)」チェックボッ クスを選択します。
	- Role LDAP ユーザーのデフォルトの役割です。ドロップダウンリストから、 「Operator (オペレータ)」または「Administrator (管理者)」を選択します。
	- IP Address (IP アドレス) LDAP サーバーの IP アドレスです。
	- Port (ポート) LDAP サーバーのポート番号です。
	- Searchbase (サーチベース) ユーザーを検索するための LDAP サーバーの分岐 を入力します。
	- Bind DN (バインド DN) LDAP サーバー上の読み取り専用プロキシユーザーの 識別名 (DN) を入力します。ILOM がユーザーの検索と認証を行うには、LDAP サーバーに対する読み取り専用のアクセス権が必要になります。
	- Bind Password (バインドパスワード) 読み取り専用ユーザーのパスワードを入 力します。
- 4. 「Save (保存)」ボタンをクリックします。
- 5. LDAP 認証の動作を確認するには、LDAP ユーザー名とパスワードを使用して、 ILOM にログインします。

注 – ILOM は、LDAP ユーザーの前にローカルユーザーを検索します。LDAP ユー ザー名がローカルユーザーとして存在する場合は、ILOM は認証にローカルアカウン トを使用します。

# RADIUS 認証

ILOM は Remote Authentication Dial-In User Service (RADIUS) 認証をサポートして います。RADIUS は中央ユーザー管理を容易にする認証プロトコルです。RADIUS は、多くのサーバーに中央データベースのユーザーデータへの共有アクセスを提供 し、より高度なセキュリティーと容易な管理を実現します。RADIUS サーバーは、 複数の RADIUS サーバーやその他の種類の認証サーバーと一緒に動作できます。

## RADIUS クライアントとサーバー

RADIUS は、クライアントサーバーモデルに基づいています。RADIUS サーバーは ユーザー認証データを提供し、アクセスを許可または拒否することができます。クラ イアントは、サーバーにユーザーデータを送信して、許可または拒否の応答を受信し ます。RADIUS のクライアントサーバーモデルでは、クライアントが RADIUS サー バーに Access-Request クエリーを送信します。サーバーはクライアントからの Access-Request メッセージを受信すると、データベース内でユーザーの認証情報を 検索します。ユーザーの情報が見つからない場合、サーバーは Access-Reject メッ セージを送信し、ユーザーは要求したサービスへのアクセスを拒否されます。ユー ザーの情報が見つかった場合、サーバーは Access-Accept メッセージで応答します。 Access-Accept メッセージによってユーザーの認証データは確認され、ユーザーは要 求したサービスへのアクセスを許可されます。

RADIUS クライアントとサーバーの間のすべてのトランザクションは、共有シーク レットと呼ばれる特定のテキスト文字列のパスワードを使用して認証されます。シー クレットはネットワークを介して渡されることがないため、クライアントとサーバー のそれぞれでシークレットが既知である必要があります。ILOM 用に RADIUS 認証 を設定する場合も、共有シークレットが既知である必要があります。

ILOM で RADIUS 認証を使用するには、ILOM を RADIUS クライアントとして設定 する必要があります。

## RADIUS パラメータ

表 [5-7](#page-120-0) に、Web インタフェースと CLI の RADIUS パラメータについて説明します。

| Web インタ<br>フェース              | CLI                                     | 説明                                                                                           |
|------------------------------|-----------------------------------------|----------------------------------------------------------------------------------------------|
| State (状態)                   | state enabled disabled                  | RADIUS ユーザーを認証する場合は有効<br>にします。                                                               |
| Role                         | defaultrole<br>administrator \ operator | すべての RADIUS ユーザーのデフォルト<br>の役割を設定します。Administrator (管<br>理者) または Operator (オペレータ) を指<br>定します。 |
| IP Address (IP<br>アドレス)      | <i>ipaddress ipaddress</i>              | RADIUS サーバーの IP アドレスです。                                                                      |
| Port $(\forall \neg \vdash)$ | port portnum                            | RADIUS サーバーとの通信に使用する<br>ポート番号です。デフォルトのポートは<br>1812 です。                                       |
| Shared Secret                | secret text                             | RADIUS へのアクセスに使用する共有<br>シークレットです。                                                            |

<span id="page-120-0"></span>表 5-7 RADIUS の Web インタフェースと CLI の設定

## RADIUS の設定

10 個を超えるローカルユーザーアカウントに ILOM アクセスを提供する必要がある 場合は、RADIUS サーバーを適切に設定したあとで、RADIUS 認証を使用するよう に ILOM を設定できます。

この手順を完了する前に、63 [ページの「ユーザーアカウントの管理」](#page-82-0)の説明に従っ て、使用している RADIUS 環境に関する適切な情報を収集してください。

### ▼ CLI を使用して RADIUS を設定する

- 1. 管理者権限を持つユーザーで ILOM CLI にログインします。
- 2. /SP/clients/radius に移動します。103 ページの「RADIUS [コマンド」を](#page-122-0)参照し てください。
- 3. 表 [5-7](#page-120-0) に示されたパラメータを設定します。

## ▼ Web インタフェースを使用して RADIUS を設定 する

- 1. 管理者として ILOM にログインし、Web インタフェースを開きます。
- 2. 「User Management (ユーザー管理)」-->「RADIUS」を選択します。 「RADIUS Settings」ページが表示されます。

図 5-19 「RADIUS Settings」ページ

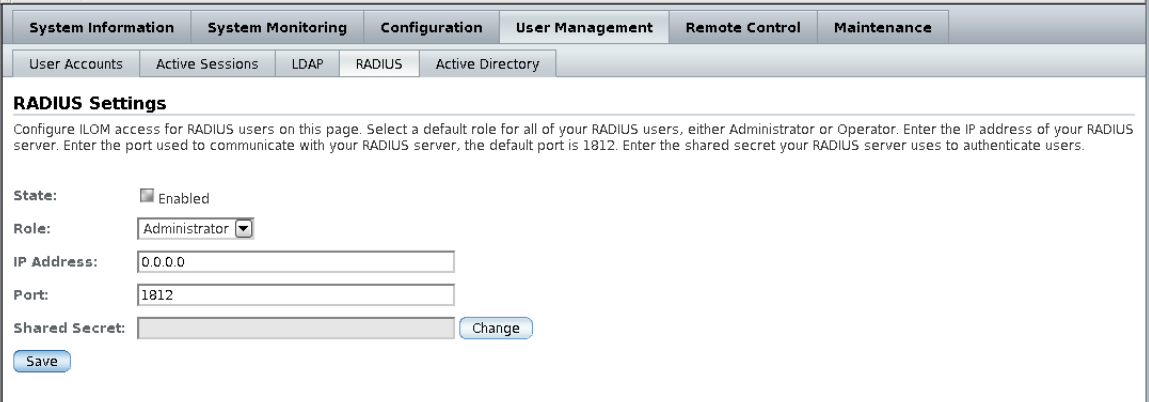

3. 設定を完了します。

詳細は、表 [5-7](#page-120-0) を参照してください。

4. 「Save (保存)」をクリックして変更を有効にします。

### <span id="page-122-0"></span>RADIUS コマンド

この節では、RADIUS コマンドについて説明します。

show /SP/clients/radius

このコマンドは、管理者およびオペレータが使用できます。

### 用途

このコマンドは、RADIUS 認証に関連したプロパティーを表示する場合に使用しま す。

#### 構文

show /SP/clients/radius

### プロパティー

defaultrole - すべての RADIUS ユーザーに割り当てられる役割です。 Administrator (管理者) または Operator (オペレータ) を指定します。

ipaddress - RADIUS サーバーの IP アドレスです。

port - RADIUS サーバーとの通信に使用するポート番号です。デフォルトのポート は 1812 です。

secret - 使用している RADIUS サーバーへのアクセスに使用する共有シークレッ トです。

state - RADIUS ユーザーへのアクセスを許可または拒否する場合は、この設定を それぞれ有効または無効にします。

```
 -> show /SP/clients/radius
   /SP/clients/radius
     Targets:
     Properties:
         defaultrole = Operator
         ipaddress = 129.144.36.142
         port = 1812
         secret = (none)
         state = enabled
     Commands:
         cd
         set
         show
->
```
set /SP/clients/radius

このコマンドは、管理者が使用できます。

### 用途

このコマンドは、サービスプロセッサ上の RADIUS 認証に関連したプロパティーを 設定する場合に使用します。

### 構文

set /SP/clients/radius [defaultrole=[Administrator|Operator] ipaddress=radiusserverIP port=port# secret=radiussecret state= [enabled|disabled]]

### プロパティー

- defaultrole すべての RADIUS ユーザーに適用する権限レベルを割り当てる 必要があります。Administrator (管理者) または Operator (オペレータ) を指定し ます。
- ipaddress RADIUS サーバーの IP アドレスです。

例

- port RADIUS サーバーとの通信に使用するポート番号です。デフォルトの ポートは 1812 です。
- secret 使用している RADIUS サーバーへのアクセスに使用する共有シーク レットを入力します。これは暗号化鍵とも呼ばれます。
- state RADIUS ユーザーへのアクセスを許可または拒否する場合は、それぞれ 有効または無効にします。

#### 例

```
 -> set /SP/clients/radius state=enabled ipaddress=10.8.145.77
Set 'state' to 'enabled'
Set 'ipaddress' to '10.8.145.77
```
### show /SP/clients

このコマンドは、管理者およびオペレータが使用できます。

#### 用途

このコマンドは、LDAP、NTP、RADIUS、SYSLOG クライアントなど、サービスプ ロセッサからデータを受信できるクライアントを表示するために使用します。

### 構文

show /SP/clients

```
 -> show /SP/clients
  /SP/clients
    Targets:
     ldap
      ntp
      radius
      syslog
    Properties:
    Commands:
        cd
        show
```
注 – オペレータ権限を持つユーザーのみが ntp および syslog ターゲットを表示で きます。radius および ldap ターゲットは非表示のままです。

例

第 6 章

# インベントリと部品の管理

ILOM を使用すると、部品の名前、種類、障害の状態など、部品の詳細を表示できま す。また、ILOM を使用して、部品の取り外しおよび取り付けに備えることもできま す。

この章には次の節があります。

- 108 [ページの「部品情報の表示およびインベントリの管理」](#page-127-0)
	- 108 ページの「CLI [を使用して部品の情報を表示する」](#page-127-1)
	- 109 ページの「Web [インタフェースを使用して部品の情報を表示する」](#page-128-0)
- 110 [ページの「部品に対する操作の実行」](#page-129-0)
	- 111 ページの「CLI [を使用して部品を取り外す準備を行う」](#page-130-0)
	- 111 ページの「CLI [を使用して部品を取り外す準備ができたかどうかを確認す](#page-130-1) [る」](#page-130-1)
	- 112 ページの「CLI [を使用して部品をサービスに復帰させる」](#page-131-0)
	- 112 ページの「Web [インタフェースを使用して部品を取り外す準備を行う」](#page-131-1)
	- 113 ページの「Web [インタフェースを使用して部品をサービスに復帰させる」](#page-132-0)
- 114 [ページの「部品の有効および無効の切り替え」](#page-133-0)
	- 114 ページの「CLI [を使用して部品を有効および無効にする」](#page-133-1)
	- 114 ページの「Web [インタフェースを使用して部品を有効および無効にする」](#page-133-2)
- 115 [ページの「ポリシーの設定」](#page-134-0)
	- 115 ページの「CLI [を使用してポリシーの設定を構成する」](#page-134-1)
	- 116 ページの「Web [インタフェースを使用してポリシーの設定を構成する」](#page-135-0)

注 – この章の構文例では、**/**SP**/** で始まるターゲットを使用しますが、使用している Sun サーバーのプラットフォームによっては、**/**CMM**/** で始まるターゲットに置き換 わる場合があります。サブターゲットは、すべての Sun サーバープラットフォーム で共通です。

# <span id="page-127-0"></span>部品情報の表示およびインベントリの管 理

次の手順では、部品の情報を表示する方法について説明します。管理者とオペレータ のどちらも部品の情報を表示できます。

## <span id="page-127-1"></span>▼ CLI を使用して部品の情報を表示する

- 1. ILOM CLI に管理者またはオペレータとしてログインします。
- 2. コマンドプロンプトで、次のように入力します。
	- -> **show** *component\_name* **type**

例:

```
-> show /SYS/MB type
     Properties:
         type = Motherboard
     Commands:
         show
```
インベントリ情報を表示するプロパティーを次に一覧で示します。表示できるプロパ ティーは、使用するターゲットの種類によって異なります。

- fru\_part\_number
- fru\_manufacturer
- fru\_serial\_number
- fru\_name
- fru\_description
- fru\_version
- chassis serial number
- chassis\_part\_number
- product\_name
- product serial number
- product\_part\_number
- customer\_frudata

# <span id="page-128-0"></span>▼ Web インタフェースを使用して部品の情報を表 示する

- 1. ILOM Web インタフェースに管理者またはオペレータとしてログインします。
- 2. 「System Information (システム情報)」 --> 「Components (部品)」を選択します。 「Component Management」ページが表示されます。

#### 図 6-1 「Component Management」ページ

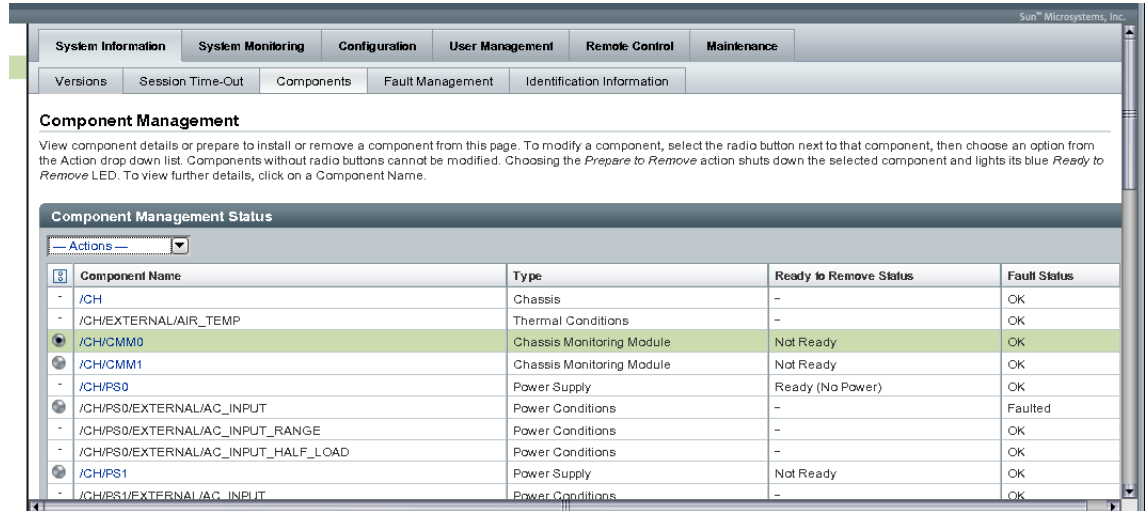

3. 「Component Management Status」テーブルで部品の名前をクリックします。

選択した部品に関する情報を示すダイアログボックスが表示されます。

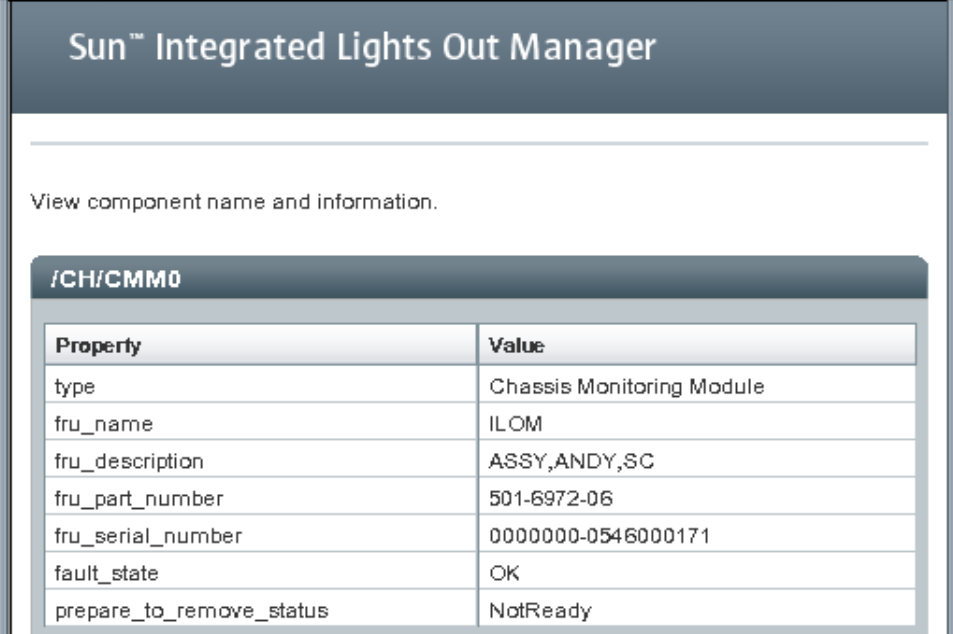

# <span id="page-129-0"></span>部品に対する操作の実行

インベントリを表示するだけでなく、部品に対して次の操作を実行することもできま す。

- 取り外しの準備やサービスへの復帰 110 [ページの「部品の取り外しおよび交](#page-129-1) [換」](#page-129-1)を参照。
- 有効化と無効化 114 [ページの「部品の有効および無効の切り替え」](#page-133-0)を参照
- 障害のクリアー 128 [ページの「障害管理」](#page-147-0)を参照。

### <span id="page-129-1"></span>部品の取り外しおよび交換

取り外しおよび交換の手順を使用すると、システムの実行中に多くの部品を交換でき ます。手順には、モジュールの取り外しとシステムへの挿入が含まれます。モジュー ルをシステムから取り外す前に、ILOM の CLI または Web インタフェースを使用し てモジュールを準備する必要があります。

### <span id="page-130-0"></span>▼ CLI を使用して部品を取り外す準備を行う

1. ILOM CLI に管理者またはオペレータとしてログインします。

```
2. ILOM コマンドプロンプトで、次のように入力します。
  —> set <target> prepare_to_remove_action=true
  例:
  -> set /CH/RFM0 prepare_to_remove_action=true
  Set 'prepare_to_remove_action' to 'true'
```
## <span id="page-130-1"></span>▼ CLI を使用して部品を取り外す準備ができたかど うかを確認する

部品を取り外す準備ができたら、物理的に取り外せるようになっているかどうかを確 認できます。

- 1. ILOM CLI に管理者またはオペレータとしてログインします。
- 2. ILOM コマンドプロンプトで、次のように入力します。

```
—> show <target> prepare_to_remove_status
```
例:

```
-> show /CH/RFM0 prepare_to_remove_status
     Properties:
         prepare_to_remove_status = Ready|NotReady
     Commands:
         cd
         set
          show
         start
         stop
```
この例の Ready|NotReady 文は、デバイスを取り外す準備ができたかどうかを示し ます。

### <span id="page-131-0"></span>▼ CLI を使用して部品をサービスに復帰させる

部品を取り外す準備が完了してから、この操作を取り消す場合は、遠隔で実行できま す。

- 1. ILOM CLI に管理者またはオペレータとしてログインします。
- 2. ILOM コマンドプロンプトで、次のように入力します。

```
—> set <target> return_to_service_action=true
例:
-> set /CH/RFM0 return_to_service_action=true
```
Set 'return\_to\_service\_action' to 'true'

- <span id="page-131-1"></span>▼ Web インタフェースを使用して部品を取り外す 準備を行う
	- 1. ILOM Web インタフェースに管理者またはオペレータとしてログインします。
	- 2. 「System Information (システム情報)」 --> 「Components (部品)」を選択します。 「Component Management」ページが表示されます。

#### 図 6-3 「Component Management」ページ

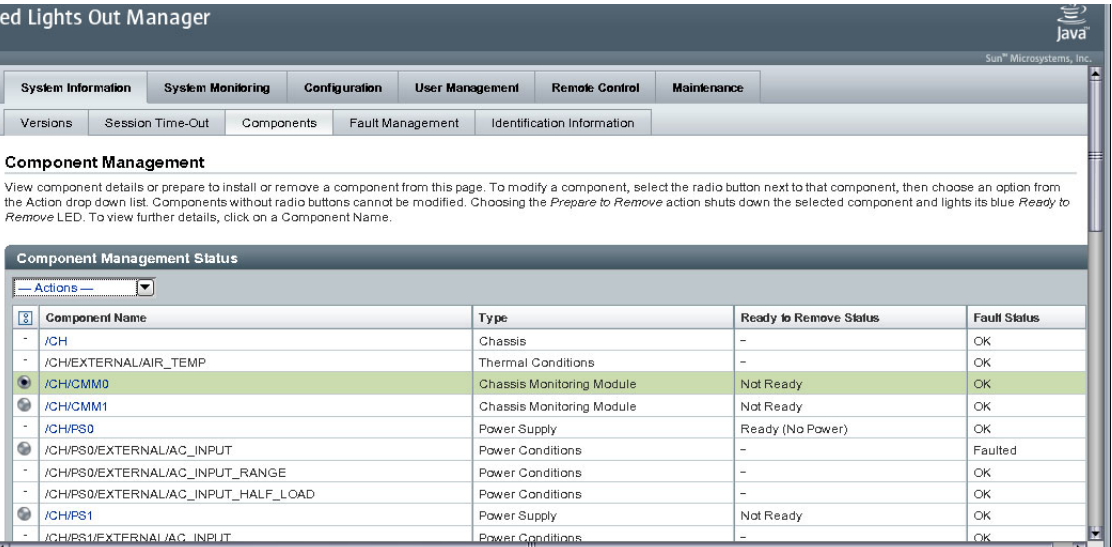

- 3. 取り外す部品の横にあるラジオボタンを選択します。 ラジオボタンが表示されていない部品は取り外せません。
- 4. 「Actions」ドロップダウンリストから「Prepare to Remove」を選択します。

## <span id="page-132-0"></span>▼ Web インタフェースを使用して部品をサービス に復帰させる

- 1. ILOM Web インタフェースに管理者またはオペレータとしてログインします。
- 2. 「System Information (システム情報)」 --> 「Components (部品)」を選択します。 「Component Management」ページが表示されます。
- 3. サービスに復帰させる部品の横にあるラジオボタンを選択します。
- 4. 「Actions」ドロップダウンリストから「Return to Service」を選択します。

# <span id="page-133-0"></span>部品の有効および無効の切り替え

使用している Sun サーバープラットフォームによっては、特定の部品を有効または 無効にできることがあります。詳細は、使用している Sun サーバープラットフォー ム固有のマニュアルを参照してください。

### <span id="page-133-1"></span>▼ CLI を使用して部品を有効および無効にする

- 1. ILOM CLI に管理者としてログインします。
- 2. ILOM コマンドプロンプトで、次のように入力します。 **-> set /SYS/MB/CMP0/P0/C0 component\_state=enabled | disabled**

## <span id="page-133-2"></span>▼ Web インタフェースを使用して部品を有効およ び無効にする

- 1. ILOM Web インタフェースに管理者としてログインします。
- 2. 「System Information (システム情報)」 --> 「Components (部品)」を選択します。 「Component Management」ページが表示されます。
- 3. 有効または無効にする部品の横にあるラジオボタンを選択します。
- 4. 「Actions」ドロップダウンリストから「Enable (有効)」または「Disable (無効)」を選 択します。

選択した内容に応じて、部品が有効または無効になります。

# <span id="page-134-0"></span>ポリシーの設定

ポリシーとは、システムの動作を制御する設定です。ポリシーは、システムのデフォ ルトが設定された状態で出荷されており、ILOM の CLI または Web インタフェース を使用して簡単に修正できます。

# <span id="page-134-1"></span>▼ CLI を使用してポリシーの設定を構成する

- 1. ILOM CLI に管理者としてログインします。
- 2. ILOM コマンドプロンプトで、次のように入力します。

```
—> show /CMM/policy
```
例:

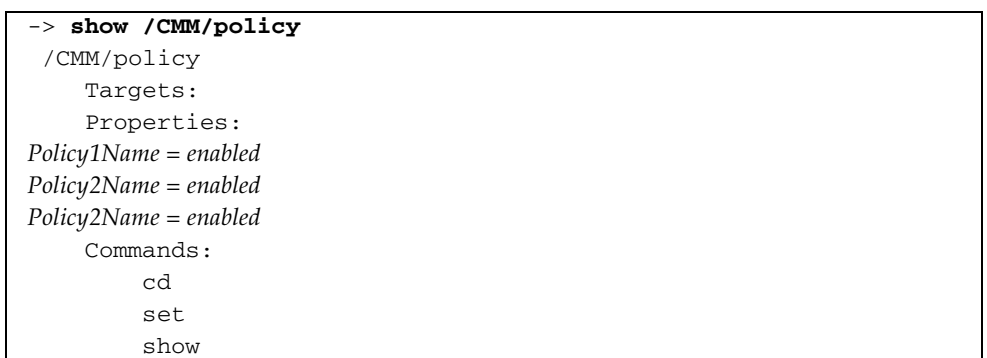

3. ILOM コマンドプロンプトで、次のように入力します。

**—> set /CMM/policy**

例:

-> **set /CMM/Policy1Name=enabled**

```
/CMM/Policy1Name=enabled
```
# <span id="page-135-0"></span>▼ Web インタフェースを使用してポリシーの設定 を構成する

使用している Sun サーバープラットフォームによっては、ポリシーを設定する機能 が用意されていることがあります。

- 1. ILOM Web インタフェースに管理者としてログインします。
- 2. 「Configuration (設定)」 --> 「Policy」を選択します。 「Policy Configuration」ウィンドウが表示されます。
- 3. 修正するポリシーの横にあるラジオボタンを選択します。
- 4. 「Actions」ドロップダウンリストから「Enable (有効)」または「Disable (無効)」を選 択します。

#### 図 6-4 「Policy Configuration」ページ

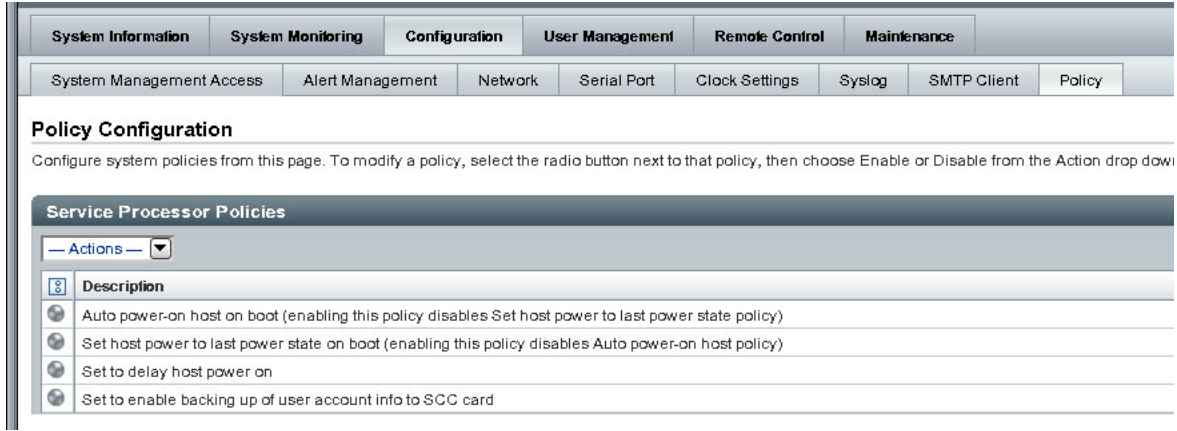

第 7 章

# システム監視と警告管理

ILOM のシステム監視機能を使用すると、システムの健全性を予防保守的に監視する ことができます。ILOM の警告管理機能を使用すると、システムで発生するイベント の事前通知を受け取ることができます。ILOM のシステム監視機能および警告管理機 能は、ILOM の Web インタフェースまたはコマンド行インタフェース (CLI) のいず れかで表示および管理できます。

この章では、次の項目について説明します。

- 118 [ページの「システム監視について」](#page-137-0)
	- 119 [ページの「センサー測定値」](#page-138-0)
	- 122 [ページの「システムインジケータ」](#page-141-0)
	- 125 ページの「ILOM [イベントログ」](#page-144-0)
	- 126 [ページの「イベントログのタイムスタンプと](#page-145-0) ILOM のクロック設定」
	- 127 [ページの「](#page-146-0)syslog 情報」
	- 128 [ページの「障害管理」](#page-147-1)
- 131 [ページの「システムセンサー、インジケータ、](#page-150-0)ILOM イベントログの監視」
	- 131 ページの「Web [インタフェースを使用してインジケータの状態を確認す](#page-150-1) [る」](#page-150-1)
	- 132 ページの「Web [インタフェースを使用してセンサー測定値を取得する」](#page-151-0)
	- 133 ページの「Web [インタフェースを使用して](#page-152-0) ILOM イベントログを表示また [はクリアする」](#page-152-0)
	- 134 ページの「CLI を使用して ILOM [イベントログを表示またはクリアする」](#page-153-0)
	- 127 ページの「CLI [を使用したクロック設定の表示および設定」](#page-146-1)
	- 136 ページの「Web [インタフェースを使用してクロック設定を表示および設定](#page-155-0) [する」](#page-155-0)
	- 137 ページの「Web [インタフェースを使用して遠隔](#page-156-0) syslog 受信側の IP アドレ [スを設定する」](#page-156-0)
	- 139 ページの「CLI を使用して遠隔 syslog 受信側の IP [アドレスを設定する」](#page-158-0)
- 140 [ページの「警告管理について」](#page-159-0)
	- 141 [ページの「警告ルールの設定」](#page-160-0)
	- 141 [ページの「警告ルールのプロパティーの定義」](#page-160-1)
- 144 ページの「ILOM Web [インタフェースを使用した警告ルール設定の管理」](#page-163-0)
- 145 [ページの「準備すべき事柄」](#page-164-0)
- 146 ページの「Web [インタフェースを使用して警告ルール設定を変更する」](#page-165-0)
- 147 ページの「Web [インタフェースを使用して警告ルール設定を無効にする」](#page-166-0)
- 148 ページの「Web [インタフェースを使用して警告テストを生成する」](#page-167-0)
- 149 ページの「ILOM CLI [を使用した警告ルール設定の管理」](#page-168-0)
	- 149 [ページの「警告ルール設定を管理するための](#page-168-1) CLI コマンド」
	- 152 ページの「CLI [を使用して警告ルール設定を変更する」](#page-171-0)
	- 153 ページの「CLI [を使用して警告ルール設定を無効にする」](#page-172-0)
- 155 [ページの「電子メール通知警告用の](#page-174-0) SMTP クライアントの設定」
	- 155 ページの「Web [インタフェースを使用して](#page-174-1) SMTP クライアントを有効にす [る」](#page-174-1)
	- 156 ページの「CLI を使用して SMTP [クライアントを有効にする」](#page-175-0)

# <span id="page-137-0"></span>システム監視について

ILOM のシステム監視機能を使用すると、システムの健全性を簡単に確認できます。 また、エラーが発生したときに一目でエラーを検出することができます。たとえば、 ILOM では次の操作を実行できます。

- システム部品の温度、電流、電圧、速度、および存在に関する瞬時のセンサー測 定値を取得します。詳細は、119 [ページの「センサー測定値」](#page-138-0)を参照してくださ い。
- システム全体のインジケータの状態を判断します。詳細は、122 [ページの「システ](#page-141-0) [ムインジケータ」を](#page-141-0)参照してください。
- ILOM イベントログで、システムエラーを識別し、イベント情報を表示します。 詳細は、125 ページの「ILOM [イベントログ」を](#page-144-0)参照してください。
- システム部品の障害の状態を表示します。現在、この機能は Sun Fire X4100 また は X4200 シリーズのサーバーを除くすべての Sun サーバープラットフォームで使 用可能です。詳細は、128 [ページの「障害管理」](#page-147-1)を参照してください。
- IPMI PET 警告、SNMP トラップ警告、または電子メール通知警告によって、事前 にシステムイベントに関して生成された通知を受け取ります。詳細は、140 [ページ](#page-159-0) [の「警告管理について」を](#page-159-0)参照してください。

### <span id="page-138-0"></span>センサー測定値

すべての Sun サーバープラットフォームには、電圧、温度、ファン速度、およびそ の他のシステムに関する属性を測定するセンサーが多数装備されています。ILOM の 各センサーには、センサーの上限および下限のしきい値だけでなく、センサーの種 類、センサークラス、センサー値などのセンサーに関連する各種設定を示す 9 つのプ ロパティーが含まれます。

ILOM は定期的にシステム内のセンサーをポーリングし、センサーの状態の変化やセ ンサーのしきい値を超えたことを検出すると、イベントを ILOM イベントログに報 告します。さらに、超えているしきい値のレベルに対応する警告ルールがシステムで 有効になっている場合、ILOM は定義された警告の宛先に対して警告メッセージを自 動的に生成します。

### Web インタフェースを使用したセンサー測定値の取得

ILOM Web インタフェースでは、「System Monitoring (システム監視)」-->「Sensor Readings (センサー測定値)」ページで、システムの現場交換可能ユニット (FRU) ま たはほかのシステムインベントリに関する瞬時のセンサー測定値を取得できます。

図 7-1 「Sensor Readings (センサー測定値)」ページ

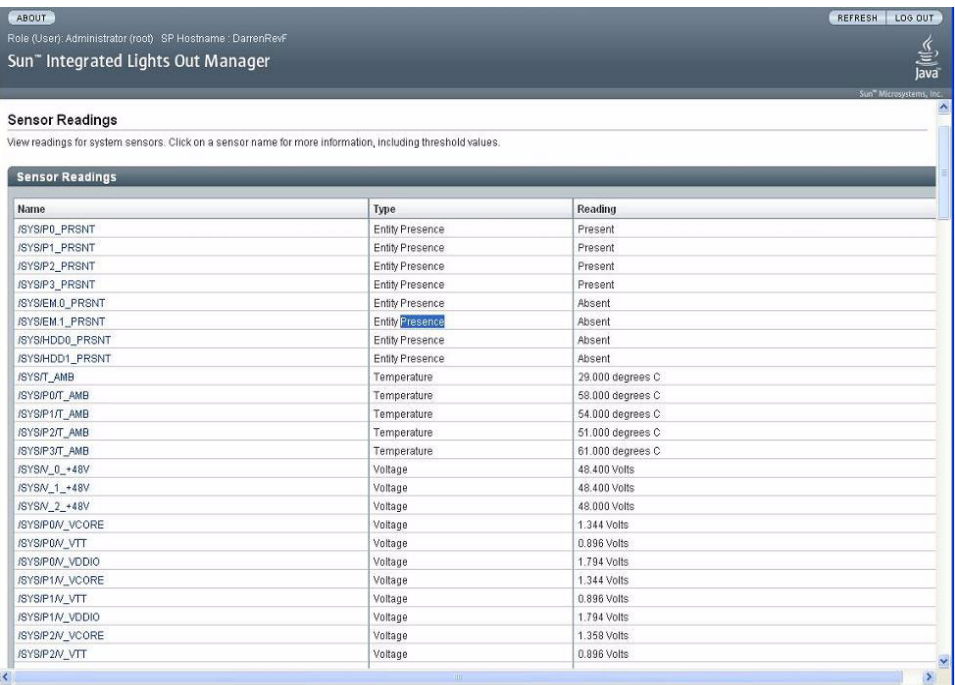

「Sensor Readings (センサー測定値)」ページには、各センサーの測定値が名前、種 類、および測定値ごとに一覧で表示されます。しきい値センサーに関する詳細情報に ついては、このページのしきい値センサー名をクリックして、その他のしきい値プロ パティーを表示します。たとえば、しきい値センサー名 /SYS/T\_AMB をクリックす ると、このセンサーに関する追加情報を表示するダイアログが次のように表示されま す。

図 7-2 /SYS/T\_AMB の「Sensor Properties」ダイアログ

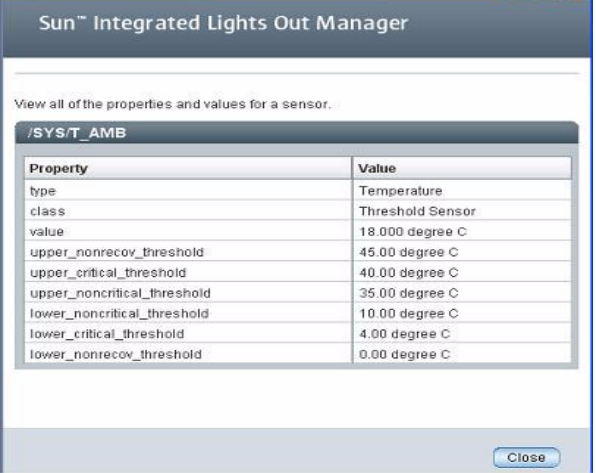

ILOM Web インタフェースからセンサー測定値を取得する方法の詳細は、131 [ページ](#page-150-1) の「Web [インタフェースを使用してインジケータの状態を確認する」を](#page-150-1)参照してく ださい。

### CLI を使用したセンサー測定値の取得

ILOM CLI では、システム FRU、および /SYS または /CH ネームスペース内のほか のシステムインベントリに関する瞬時のセンサー測定値を取得できます。これらの両 方のネームスペースは、アクセス可能な 2 つのクラスのセンサー測定値をサポートし ています。これらのクラスは、「しきい値センサー測定値」および「ディスクリート センサー測定値」と呼ばれます。これらのクラスの概要を次に説明します。

### しきい値センサー

しきい値センサーは、定義済みの非クリティカルおよびクリティカルな上限および下 限のしきい値に加えて、センサープロパティー値を示します。通常、しきい値セン サーには温度測定値、電圧測定値、またはファン測定値が含まれます。

ILOM CLI を使用してセンサー測定値を取得するには、cd コマンドを使用して、セ ンサーターゲットに移動してから、show コマンドを使用してセンサーのプロパ ティーを表示します。

たとえば、一部のサーバープラットフォームでは、次のパスを指定して、サーバーの 吸気の温度測定値を取得します。

cd /SYS/T\_AMB

show

センサーターゲットを説明するプロパティーが表示されます。たとえば、次のように 表示されます。

- Type = Sensor
- Class = Threshold Sensor
- $\blacksquare$  Value = 32.000 degree C
- Upper = non-recov threshold = 80.00 degree C
- Upper critical\_threshold = 75.00 degree C
- Upper noncritical\_threshold = 70.00 degree C
- Lower non\_recov\_threshold = 0.00 degree C
- Lower critical\_threshold = 0.00 degree C
- Lower noncritical\_threshold = 0.00 degree C

アクセス可能なしきい値センサーターゲットの種類とそれらにアクセスするためのパ スの詳細は、Sun サーバープラットフォームに付属のユーザーマニュアルを参照して ください。

### ディスクリートセンサー

ディスクリートセンサーは、センサーターゲットに関連付けられた一連の特定の値を 示します。通常、ディスクリートセンサーはエンティティーの存在、エンティティー の障害、または電源状態に関する情報を提供します。

ILOM CLI を使用してディスクリートセンサーの測定値を取得するには、cd コマン ドを使用してセンサーターゲットに移動してから、show コマンドを使用してター ゲットのプロパティーを表示する必要があります。たとえば、一部の Sun サーバー プラットフォームでは、次のパスを指定して、ハードディスクドライブがスロット 0 に存在するかどうかを判断できます。

cd /SYS/HDD0\_PRSNT

show

ディスクリートセンサーターゲットを説明するプロパティーが表示されます。たとえ ば、次のように表示されます。

- Type = Entity Presence
- Class = Discrete Indicator
- Value = Present

アクセス可能なディスクリートセンサーターゲットの種類とそれらにアクセスするた めのパスの詳細は、Sun サーバープラットフォームに付属のユーザーマニュアルを参 照してください。

### <span id="page-141-0"></span>システムインジケータ

一般に、システムインジケータ LED は、Sun サーバープラットフォームのポリシー に基づき ILOM によってシステム上で点灯します。通常、次のいずれかの状況が発 生した場合に、ILOM によってシステムインジケータ LED が点灯します。

- 部品で障害またはエラーが検出された。
- 現場交換可能ユニット(FRU)が保守を必要としている。
- ホットプラグモジュールの取り外しの準備ができている。
- FRU またはシステム上で活動が発生している。

システムインジケータの状態は、ILOM Web インタフェースまたは ILOM CLI から 表示できます。また、状況によっては、システムインジケータの状態を変更できる場 合もあります。

### サポートされるシステムインジケータの状態

ILOM では、システムインジケータの次の状態をサポートしています。

- 消灯 通常の動作状態です。保守は不要です。
- 常時点灯 部品を取り外す準備ができています。
- ゆっくり点滅 部品の状態が変わりつつあります。
- 高速点滅 データセンター内のシステムの位置を確認する場合に役立ちます。
- スタンバイ点滅 部品は起動の準備ができていますが、この時点では動作してい ません。

#### システムインジケータの状態の種類

ILOM では、「顧客変更可能」と「システム割り当て」の 2 つの種類のシステムイン ジケータの状態をサポートしています。

- 顧客変更可能状態 ILOM の一部のシステムインジケータ LED は顧客変更可能 状態を示します。通常、これらの種類のシステムインジケータは、各種システム 部品の動作状態を示します。示される状態の種類は、システムインジケータに よって異なります。たとえば、システムインジケータによっては、次のような顧 客変更可能状態が示されることがあります。
	- 消灯 通常の動作状態です。保守は不要です。
	- 高速点滅 データセンター内のシステムの位置を確認する場合に役立ちます。

ILOM の Web インタフェースまたは CLI からのシステムインジケータの表示およ び管理に関する詳細は、123 ページの「Web [インタフェースを使用したインジ](#page-142-0) [ケータの表示および管理」](#page-142-0)または 124 ページの「CLI [を使用したインジケータの](#page-143-0) [表示および管理」を](#page-143-0)参照してください。

- システム割り当て状態 システム割り当てインジケータは顧客設定可能ではあり ません。これらの種類のシステムインジケータは、部品の動作状態についての読 み取り専用の値を示します。ほとんどの Sun サーバープラットフォームで、シス テム割り当てインジケータは「保守要求 LED」です。通常、これらの種類の LED は次のいずれかの状況が検出された場合に点灯します。
	- システムコンポーネントで障害またはエラーが検出された。
	- ホットプラグモジュールの取り外しの準備ができている。
	- 現場交換可能ユニット (FRU) が保守を必要としている。

### <span id="page-142-0"></span>Web インタフェースを使用したインジケータの表示および管 理

ILOM Web インタフェースでは、「Indicators」ページでシステムインジケータを表 示および管理します。このページには、システムインジケータが名前および状態ごと に一覧で表示されます。顧客変更可能状態を示すシステムインジケータは、ラジオボ タン付きで表示されます。顧客変更可能インジケータの状態を変更するには、このラ ジオボタンを選択して、「Actions」ドロップダウンリストから状態を選択します。

図 7-3 「Indicators」ページ

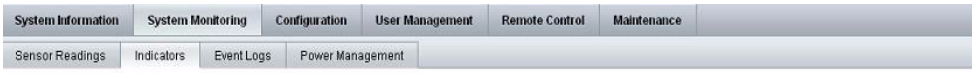

#### Indicators

Manage the system Locator indicators and view the status of other indicators from this page. To modify an indicator, select the radio button next to that indicator, then choose an option from the Action drop down list. The Locate indicators are the white LEDs.

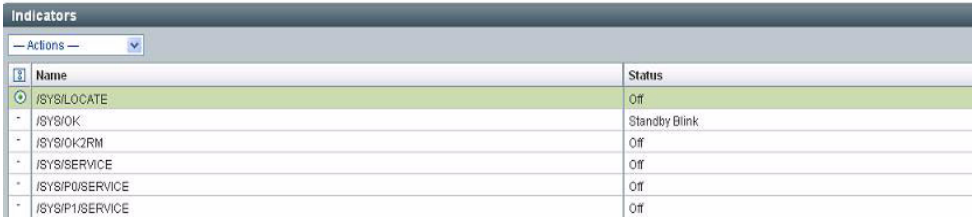

ILOM Web インタフェースを使用して瞬時のセンサー測定値を取得する方法の詳細 は、132 ページの「Web [インタフェースを使用してセンサー測定値を取得する」](#page-151-0)を参 照してください。

### <span id="page-143-0"></span>CLI を使用したインジケータの表示および管理

ILOM CLI では、すべてのシステムインジケータが /SYS または /CH ネームスペース からアクセス可能です。通常は、cd コマンドを使用してシステムインジケータの ターゲットに移動し、show コマンドを使用してターゲットのプロパティーを表示し ます。システムインジケータの状態は、set コマンドを使用して変更できます。set コマンドは、顧客変更可能状態を示すシステムインジケータでのみサポートされてい ます。システムインジケータの状態を変更できるかどうかを判断するには、cd コマ ンドを使用してインジケータのターゲットに移動してから、show コマンドを使用し てシステムインジケータのプロパティーを表示します。次に例を示します。

cd /SYS/*indicator target* または cd /CH/*indicator target*

show

システムインジケータに関連付けられたターゲット、プロパティー、およびコマンド が表示されます。次に例を示します。

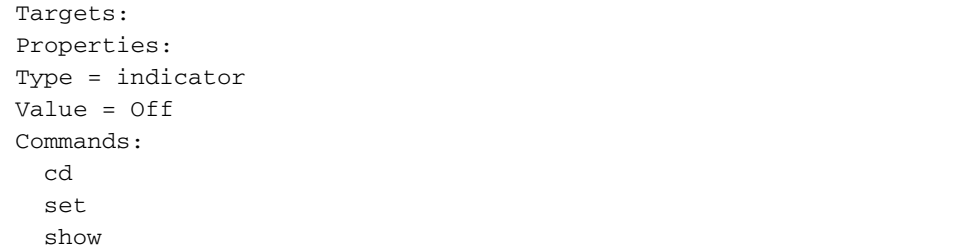

Commands の一覧に set コマンドが表示された場合は、システムインジケータの状 態を変更できます。システムインジケータの状態を変更するには、次の構文を使用し ます。

set value=*state\_name*

使用しているシステムでサポートされているシステムインジケータとそれらにアクセ スするためのパスの詳細は、Sun サーバープラットフォームに付属のユーザーマニュ アルを参照してください。
### ILOM イベントログ

ILOM イベントログにより、システムで発生したすべてのイベントに関する情報を表 示できます。これらのイベントには、IPMI イベントのほか、ILOM の設定の変更、 ソフトウェアイベント、警告、アラート、部品の障害が含まれます。ILOM イベント ログに記録されるイベントの種類は、Sun サーバープラットフォームによって異なり ます。ILOM イベントログに記録されるイベントに関する特定の情報については、 Sun サーバープラットフォームに付属のユーザーマニュアルを参照してください。

ILOM イベントログは、ILOM Web インタフェースまたは CLI から表示および管理 できます。ILOM イベントログを表示および管理する方法の詳細は、133 [ページの](#page-152-0) 「Web インタフェースを使用して ILOM [イベントログを表示またはクリアする」ま](#page-152-0) たは 134 ページの「CLI を使用して ILOM [イベントログを表示またはクリアする」](#page-153-0) を参照してください。

#### 図 7-4 ILOM イベントログの例

#### **ABOUT**

Role (User): Administrator (root) SP Hostname : DarrenRev Sun" Integrated Lights Out Manager

#### Event Log

Displays every event in the system, including IPMI, Audit, and FMA events. Click the Clear Log button to delete all current log entries.

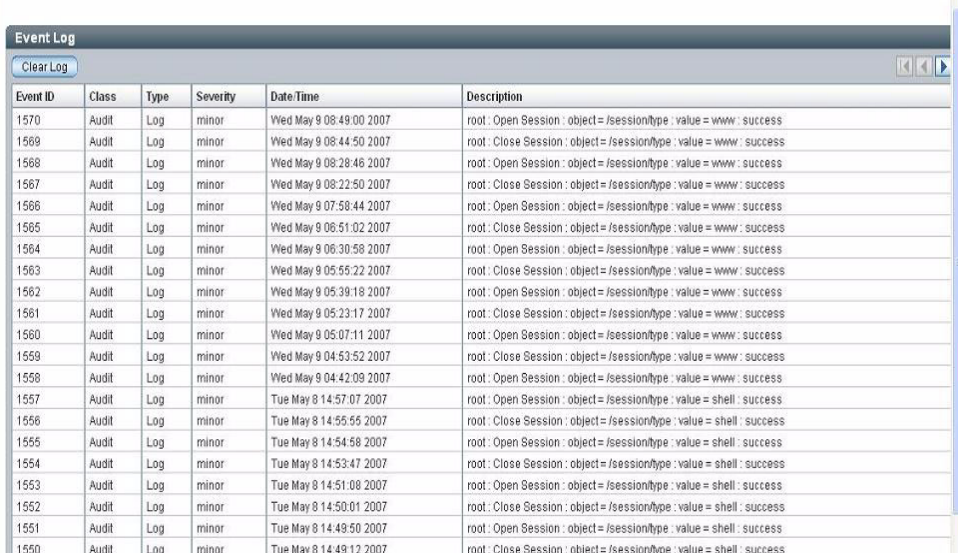

REFRESH LOG OUT

 $\frac{y}{\sqrt{2}}$ <br>Java

# <span id="page-145-0"></span>イベントログのタイムスタンプと ILOM のクロッ ク設定

ILOM は、ホストサーバーの UTC/GMT タイムゾーンに基づいてイベントログのタ イムスタンプを取得します。ただし、別のタイムゾーンに存在するクライアントシス テムからイベントログを参照すると、タイムスタンプはクライアントシステムのタイ ムゾーンに合わせて調整されます。そのため、ILOM イベントログにある 1 つのイベ ントが、2 つのタイムスタンプで表示されることがあります。

### サポートされるクロック設定

ILOM では、ホストサーバーの UTC/GMT タイムゾーンに基づいて ILOM クロック を手動で設定するか、ILOM クロックに NTP サーバーの IP アドレスを設定してネッ トワーク上のほかのシステムと ILOM クロックを同期させることができます。

### Web インタフェースを使用したクロック設定の表示および設 定

ILOM Web インタフェースの「Configuration (設定)」-->「Clock Settings (クロック 設定)」ページで、ILOM クロック設定を表示または設定できます。

図 7-5 「Clock Settings (クロック設定)」ページ

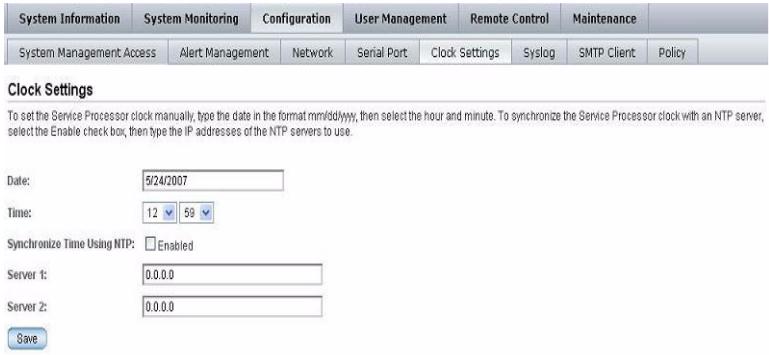

ILOM Web インタフェースからクロック設定を表示および設定する方法の詳細は、 136 ページの「Web [インタフェースを使用してクロック設定を表示および設定する」](#page-155-0) を参照してください。

### CLI を使用したクロック設定の表示および設定

show コマンドを使用すると、ILOM CLI から ILOM クロック設定を表示できます。 たとえば、一部のサーバープラットフォームでは、次のパスを指定してクロック設定 を表示できます。

show /sp/clock

次の set コマンドの構文を使用すると、CLI から ILOM クロック設定を手動で設定 できます。

set target *property\_name=value*

また、ILOM CLI で、NTP サーバーの IP アドレスを設定して、ネットワーク上のほ かのシステムと同期するように、ILOM クロック設定を設定することもできます。た とえば、一部の Sun サーバープラットフォームでは、次のパスを入力して NTP サー バーの IP アドレスを設定し、NTP 同期を使用可能にすることができます。

■ NTP サーバーの IP アドレスを設定する例を次に示します。

set /SP/clients/ntp/server/1 address=*ip\_address*

■ 同期を使用可能にする例を次に示します。

set /SP/clock/usentpserver=enabled

ILOM CLI から ILOM クロック設定を設定する方法の詳細は、Sun サーバープラット フォームに付属のユーザーマニュアルを参照してください。

また、次の内容に関するプラットフォーム固有のクロック情報は、Sun サーバープ ラットフォームのユーザーマニュアルを参照してください。

- ILOM の現在の時間は SP を再起動しても維持されるかどうか。
- ILOM の現在の時間をホストの起動時にホストと同期させることができるかどう か。
- 時刻を格納するリアルタイムクロック要素があるかどうか。

### syslog 情報

syslog は多くの環境で使用されている標準ログ機能です。syslog はイベントのログ の一般的な機能セットと、イベントを遠隔ログホストに転送するためのプロトコルを 定義しています。syslog を使用して、1 つの場所にある ILOM の複数のインスタンス のイベントを組み合わせることができます。ログエントリには、クラス、種類、重要 度、説明などのローカル ILOM イベントログに表示される情報とすべて同じ情報が 格納されます。syslog を 1 つまたは 2 つの IP アドレスに送信するように ILOM を設 定する方法の詳細は、137 ページの「Web [インタフェースを使用して遠隔](#page-156-0) syslog 受 信側の IP [アドレスを設定する」ま](#page-156-0)たは 139 ページの「CLI [を使用して遠隔](#page-158-0) syslog 受 信側の IP [アドレスを設定する」を](#page-158-0)参照してください。

### 障害管理

ほとんどの Sun サーバープラットフォームには、ILOM に障害管理ソフトウェア機 能が含まれています。この機能を使用して、ハードウェア障害の発生時にそれらを診 断するだけでなく、システムハードウェアの健全性を予防保守的に監視することがで きます。障害管理ソフトウェアは、システムハードウェアの監視に加えて、環境の状 況を監視し、システムの環境が許容パラメータの範囲外になると報告します。システ ムコンポーネント上の各種センサーが絶え間なく監視されます。問題が検出される と、障害管理ソフトウェアは自動的に次の処理を実行します。

- 障害の発生したコンポーネントの保守要求 LED を点灯します。
- ILOM 管理インタフェースを更新し、障害状況を反映させます。
- ILOM イベントログに障害に関する情報を記録します。

障害の発生したコンポーネントの状態は、ILOM Web インタフェースまたは ILOM CLI から表示できます。詳細は、次を参照してください。

- 129 ページの「Web [インタフェースを使用した障害状態の表示」](#page-148-0)
- 130 ページの「CLI [を使用した障害状態の表示」](#page-149-0)

障害管理ソフトウェアによって監視されるシステムコンポーネントの種類および環境 の状況は、Sun サーバープラットフォームによって異なります。障害管理ソフトウェ アによって監視されるコンポーネントの詳細は、Sun サーバープラットフォームに付 属のユーザーマニュアルを参照してください。

注 – 現在、ILOM 障害管理機能は Sun Fire X4100 または X4200 シリーズのサーバー を除くすべての Sun サーバープラットフォームで使用可能です。

### Web インタフェースを使用した障害状態の表示

ILOM Web インタフェースでは、「Fault Management」ページで、現在障害状態に あるシステムコンポーネントを表示できます。

#### <span id="page-148-0"></span>図 7-6 「Fault Management」ページの例

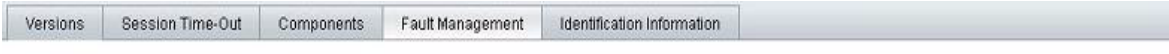

#### **Fault Management**

View the components that are currently in a faulted state,

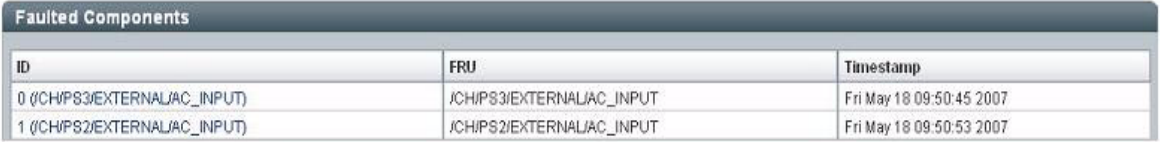

「Fault Management」ページには、ID、FRU、およびタイムスタンプごとに障害の 発生したコンポーネントが一覧で表示されます。障害の発生したコンポーネントの ID をクリックすると、障害の発生したコンポーネントに関する追加情報にアクセス できます。たとえば、障害の発生したコンポーネントの ID

0(CH/PS3/EXTERNAL/AC\_INPUT) をクリックすると、障害の発生したコンポーネ ントに関する追加の詳細を示すダイアログが次のように表示されます。

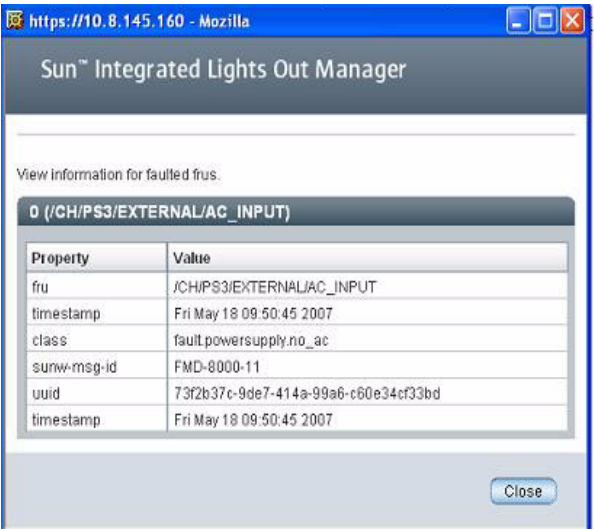

または、ILOM Web インタフェースの「Component Management」ページで、コン ポーネントの障害状態を識別できます。

#### 図 7-7 「Component Management」ページ – Fault Status

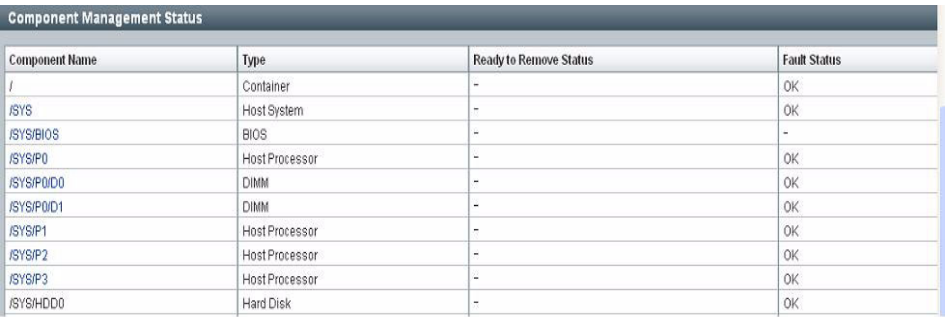

システムで提供されている ILOM 障害管理機能の詳細は、Sun サーバープラット フォームに付属のユーザーマニュアルを参照してください。

### <span id="page-149-0"></span>CLI を使用した障害状態の表示

ILOM CLI では、show コマンドを使用して、コンポーネントの障害の状態を表示で きます。たとえば、Sun サーバープラットフォームに応じて、次のいずれかのパスを 指定できます。

show /SP/faultmgmt show /CH/faultmgmt

システムで提供されている ILOM 障害管理機能の詳細は、Sun サーバープラット フォームに付属のユーザーマニュアルを参照してください。

# システムセンサー、インジケータ、 ILOM イベントログの監視

システムセンサー、システムインジケータ、ILOM イベントログのイベントを監視す るには、次の手順を参照してください。

- 131 ページの「Web [インタフェースを使用してインジケータの状態を確認する」](#page-150-0)
- 132 ページの「Web [インタフェースを使用してセンサー測定値を取得する」](#page-151-0)
- 133 ページの「Web [インタフェースを使用して](#page-152-0) ILOM イベントログを表示または [クリアする」](#page-152-0)
- 134 ページの「CLI を使用して ILOM [イベントログを表示またはクリアする」](#page-153-0)
- 136 ページの「Web [インタフェースを使用してクロック設定を表示および設定す](#page-155-0) [る」](#page-155-0)
- 137 ページの「Web [インタフェースを使用して遠隔](#page-156-0) syslog 受信側の IP アドレスを [設定する」](#page-156-0)
- 139 ページの「CLI を使用して遠隔 syslog 受信側の IP [アドレスを設定する」](#page-158-0)

# <span id="page-150-0"></span>▼ Web インタフェースを使用してインジケータの 状態を確認する

ILOM Web インタフェースからシステムインジケータの状態を確認するには、次の 手順に従います。

- 1. Web ブラウザを開いて、サーバー SP または CMM の IP アドレスを入力します。 ILOM Web インタフェースのログインページが表示されます。
- 2. ILOM ログインページにユーザー名とパスワードを入力し、「OK」をクリックしま す。

ILOM Web インタフェースが表示されます。

3. Web インタフェースページで、「System Monitoring (システム監視)」--> 「Indicators」を選択します。

「Indicators」ページが表示されます。

注 – サーバーの電源が切断されている場合は、多くのインジケータが「測定値な し」として表示されます。

4. 「Indicators」ページで、次の手順を実行します。

a. 表示するインジケータの名前を見つけます。

b. インジケータの状態を切り替えるには、切り替えるインジケータに関連付けられ ているラジオボタンをクリックし、「Actions」ドロップダウンリストボックスを クリックして、「Turn LED Off」または「Set LED to Fast Blink」のいずれかを選 択します。

変更を確認するダイアログが表示されます。

c. 「OK」をクリックして変更を確認します。

## <span id="page-151-0"></span>▼ Web インタフェースを使用してセンサー測定値 を取得する

ILOM Web インタフェースからセンサー測定値を取得するには、次の手順に従いま す。

- 1. Web ブラウザを開いて、サーバー SP または CMM の IP アドレスを入力します。 ILOM Web インタフェースのログインページが表示されます。
- 2. ILOM ログインページにユーザー名とパスワードを入力し、「OK」をクリックしま す。

ILOM Web インタフェースが表示されます。

3. Web インタフェースページで、「System Monitoring (システム監視)」-->「Sensor Readings (センサー測定値)」を選択します。

「Sensor Readings (センサー測定値)」ページが表示されます。

注 – サーバーの電源が切断されている場合は、多くのコンポーネントが「測定値な し」として表示されます。

- 4. 「Sensor Reading (センサー測定値)」ページで、次の手順を実行します。
	- a. 表示するセンサーの名前を見つけます。
	- b. センサーの名前をクリックして、そのセンサーに関連付けられているプロパ ティー値を表示します。

アクセス可能なディスクリートセンサーのターゲットの種類とそれらにアクセスする ためのパスの詳細は、Sun サーバープラットフォームに付属のユーザーマニュアルを 参照してください。

# <span id="page-152-0"></span>▼ Web インタフェースを使用して ILOM イベント ログを表示またはクリアする

ILOM Web インタフェースを使用して、ILOM イベントログのイベントを表示または クリアするには、次の手順に従います。

- 1. Web ブラウザを開いて、サーバー SP または CMM の IP アドレスを入力します。 ILOM Web インタフェースのログインページが表示されます。
- 2. ILOM ログインページにユーザー名とパスワードを入力し、「OK」をクリックしま す。

ILOM Web インタフェースが表示されます。

列のラベル 説明

- 3. Web インタフェースページで、「System Monitoring (システム監視)」-->「Event Logs (イベントログ)」を選択します。 「Event Logs (イベントログ)」ページが表示されます。
- 4. 「Event Logs (イベントログ)」ページで、次のいずれかの手順を実行します。
	- エントリ全体でページを操作する テーブルの上部および下部にあるページナビ ゲーションコントロールを使用して、テーブル内の使用可能なデータを前後に移 動します。

大量のエントリを選択すると、小数のエントリを選択した場合よりも Web インタ フェースの応答が遅くなる場合があります。

■ 一覧をスクロールしてエントリを表示する - 次の表に、ログに表示される各列に ついて説明します。

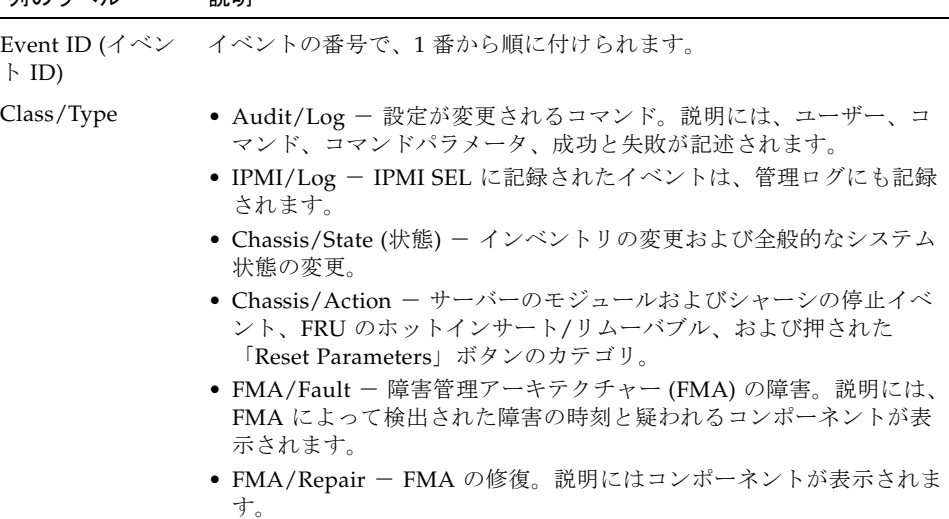

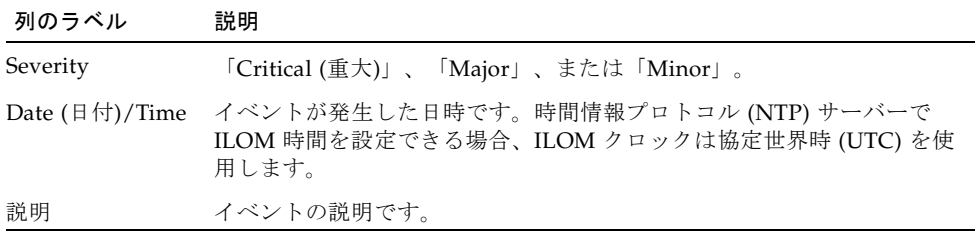

■ イベントログをクリアする - イベントログをクリアするには「Clear Event Log (イ ベントログのクリア)」ボタンをクリックします。確認のダイアログが表示されま す。確認ダイアログで「OK」をクリックすると、エントリがクリアされます。

注 – ILOM イベントログには、IPMI エントリのコピーを含むさまざまな種類のイベ ントが蓄積されます。ILOM イベントログをクリアすると、IPMI エントリを含むロ グ内のすべてのエントリがクリアされます。ただし、ILOM イベントログエントリを クリアしても、IPMI ログに直接送信された実際のエントリはクリアされません。

# <span id="page-153-0"></span>▼ CLI を使用して ILOM イベントログを表示または クリアする

ILOM CLI を使用して、システムイベントログのイベントを表示またはクリアするに は、次の手順に従います。

- 1. サーバー SP または CMM とのローカルシリアルコンソール接続または SSH 接続を 次のように確立します。
	- ローカルシリアルコンソール接続

サーバーまたは CMM のシリアルポートにシリアルコンソールを接続します。

詳細は、Sun サーバープラットフォームに付属のユーザーマニュアルを参照して ください。

または

- 遠隔 Secure Shell (SSH) 接続
	- サーバー SP または CMM との Secure Shell 接続を確立します。

遠隔クライアントから、root としてサーバー SP またはアクティブ CMM へのセ キュリティー保護された接続を確立します。

たとえば次のように入力すると、遠隔 SSH クライアントからサーバー SP へのセ キュリティー保護された接続を確立することができます。

**ssh -l root** *server\_ip\_address*

Password: **changeme**

デフォルトのコマンドプロンプト (->) が表示されます。

- 2. 次のいずれかのコマンドパスを入力して、作業用ディレクトリを設定します。
	- ラック搭載型サーバーの SP の場合: cd /SP/logs/event
	- シャーシ内のブレードサーバーの SP の場合: **cd /CH/BL**n**/SP/logs/event**
	- CMM の場合: **cd** / CMM/logs/event
- 3. 次のコマンドパスを入力して、イベントログ一覧を表示します。

#### **show list**

.

イベントログの内容が表示されます。例を次に示します。

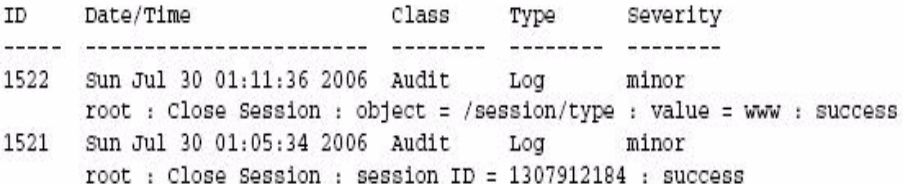

- 4. イベントログで、次のいずれかのタスクを実行します。
	- 一覧を下にスクロールし、エントリを表示する 「q」以外の任意のキーを押し **ます。次の表に、ログに表示される各列について説明します。**

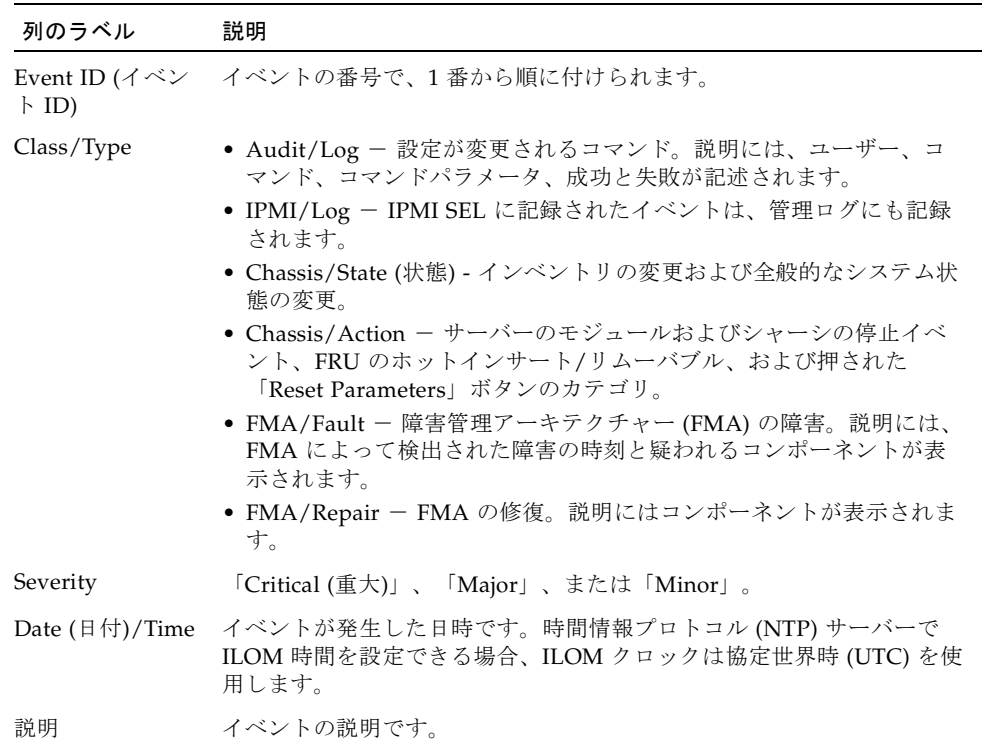

- イベントログを閉じる(ログの表示を中止する)- 「q」キーを押します。
- イベントログ内のエントリをクリアする ― 次の手順を実行します。

a. **set clear=true** と入力します。

確認のメッセージが表示されます。

#### b. 次のいずれかを入力します。

- エントリをクリアするには、y と入力します。
- ログのクリアを取り消すには、**n** と入力します。

注 – ILOM イベントログには、IPMI エントリのコピーを含むさまざまな種類のイベ ントが蓄積されます。ILOM イベントログをクリアすると、IPMI エントリを含むロ グ内のすべてのエントリがクリアされます。ただし、ILOM イベントログエントリを クリアしても、IPMI ログに直接送信された実際のエントリはクリアされません。

## <span id="page-155-0"></span>▼ Web インタフェースを使用してクロック設定を 表示および設定する

この手順を完了するには、NTP サーバーの IP アドレスが必要です。

- 1. Web ブラウザを開いて、サーバー SP または CMM の IP アドレスを入力します。 ILOM Web インタフェースのログインページが表示されます。
- 2. ILOM ログインページにユーザー名とパスワードを入力し、「OK」をクリックしま す。

ILOM Web インタフェースが表示されます。

3. Web インタフェースページで、「Configuration (設定)」-->「Clock Settings (クロッ ク設定)」を選択します。 「Clock Settings (クロック設定)」ページが表示されます。

- 4. 「Clock Settings (クロック設定)」ページで、次のいずれかの処理を実行します。
	- 既存の設定を表示します。
	- ホストサーバー SP の日時を手動で設定します。
	- a. 「Date (日付)」テキストボックスに、mm/dd/yy の形式で日付を入力します。
	- b. 「Time」ドロップダウンリストボックスで、時間と分を設定します。
	- NTP サーバーの IP アドレスを設定して、同期を使用可能にします。
	- a. 「Synchronize Time Using NTP (NTP を使用して時刻を同期する)」の隣にある 「Enabled (有効)」チェックボックスを選択します。
- b. 「Server 1」テキストボックスに、使用する主 NTP サーバーの IP アドレスを入 力します。
- c. (省略可能)「Server 2」テキストボックスに、使用する副 NTP サーバーの IP アド レスを入力します。
- 5. 「Save (保存)」をクリックして変更を有効にします。
- <span id="page-156-0"></span>▼ Web インタフェースを使用して遠隔 syslog 受信 側の IP アドレスを設定する

Web インタフェースを使用して、ILOM の遠隔 syslog 受信側の IP アドレスを設定す るには、次の手順に従います。

- 1. Web ブラウザを開いて、サーバー SP または CMM の IP アドレスを入力します。 ILOM Web インタフェースのログインページが表示されます。
- 2. ILOM ログインページにユーザー名とパスワードを入力し、「OK」をクリックしま す。

ILOM Web インタフェースが表示されます。

3. ILOM Web インタフェースで、「Configuration (設定)」-->「Syslog」を選択しま す。

「Syslog」ページが表示されます。

図 7-8 「Syslog」ページ

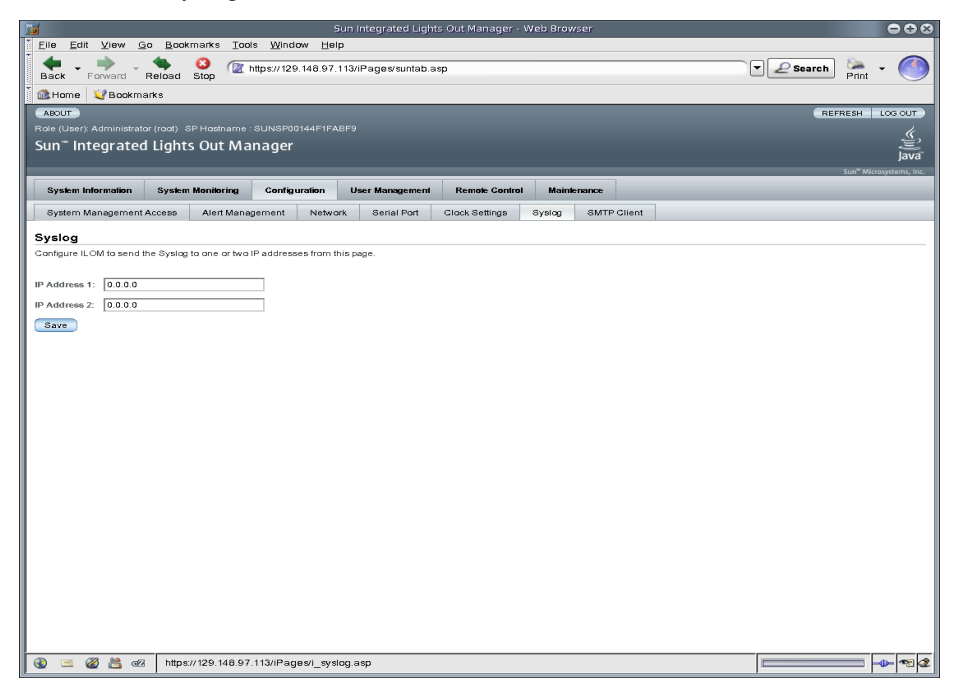

- 4. 「IP Address 1」および「IP Address 2」フィールドに、syslog データの送信先の 2 つの場所の IP アドレスを入力します。
- 5. 「Save (保存)」をクリックして設定を有効にします。

## <span id="page-158-0"></span>▼ CLI を使用して遠隔 syslog 受信側の IP アドレス を設定する

CLI を使用して、遠隔 syslog 受信側の IP アドレスを設定するには、次の手順に従い ます。

- 1. サーバー SP または CMM とのローカルシリアルコンソール接続または SSH 接続を 次のように確立します。
	- ローカルシリアルコンソール接続

サーバーまたは CMM のシリアルポートにシリアルコンソールを接続します。 詳細は、Sun サーバープラットフォームに付属のユーザーマニュアルを参照して ください。

または

■ 遠隔 Secure Shell (SSH) 接続

サーバー SP または CMM との Secure Shell 接続を確立します。

遠隔クライアントから、root としてサーバー SP またはアクティブ CMM へのセ キュリティー保護された接続を確立します。

たとえば次のように入力すると、遠隔 SSH クライアントからサーバー SP へのセ キュリティー保護された接続を確立することができます。

**ssh -l root** *server\_ip\_address*

Password: **changeme**

デフォルトのコマンドプロンプト (->) が表示されます。

- 2. 次のいずれかのコマンドパスを入力して、作業用ディレクトリを設定します。
	- ラック搭載型サーバーの SP の場合: cd /SP/clients/syslog
	- シャーシ内のブレードサーバー SP の場合: cd /CH/BL*n*/SP/clients/syslog
	- CMM の場合: **cd** / CMM/clients/syslog

3. syslog プロパティーを表示するには、show コマンドを入力します。

プロパティーが表示されます。たとえば、SP ではじめて syslog プロパティーにアク セスすると、次のように表示されます。

```
/SP/clients/syslog
Targets:
Properties:
   destination_ip1 = 0.0.0.0\text{destination\_ip2} = 0.0.0.0Commands:
    cd
    set
    show
```
4. set コマンドを使用して、IP 1 (さらに、該当する場合は IP 2) の宛先 IP アドレスを 特定します。たとえば、IP 宛先を IP アドレス 11.222.33.4 に設定するには、次のよ うに入力します。

set destination\_ip1=111.222.33.4

5. Enter を押して、設定を有効にします。

IP アドレスの設定の結果が表示されます。たとえば、宛先の IP アドレスを 111.222.33.4 に設定した場合は、次のように表示されます。 Set 'destination\_ip1' to '111.222.33.4'

# 警告管理について

警告では、発生する可能性のあるシステムの障害を事前に報告します。Sun の各サー バープラットフォームには、電圧、温度、およびその他の保守に関連するシステムの 属性を測定するセンサーが多数装備されています。ILOM は、これらのセンサーを自 動的にポーリングして、しきい値を超えるイベントを ILOM イベントログに送信 し、1 つ以上のユーザー指定の警告の宛先に対して警告メッセージを生成します。

注意 – ILOM は、すべてのイベントまたは動作に LocalTime=GMT (または UTC) と いうタグを付けます。ブラウザクライアントには、LocalTime でこれらのイベントが 表示されます。このため、イベントログに明らかな違いが発生する可能性がありま す。ILOM でイベントが発生すると、イベントログには UTC で示されますが、クラ イアントには LocalTime で示される場合があります。ILOM のタイムスタンプとク ロック設定の詳細は、126 [ページの「イベントログのタイムスタンプと](#page-145-0) ILOM のク [ロック設定」を](#page-145-0)参照してください。

### 警告ルールの設定

ILOM では、ILOM の Web インタフェースまたは CLI を使用して、最大 15 の警告 ルールを設定できます。ILOM で設定する警告ルールごとに、警告の種類に応じて、 警告に関する 3 つ以上のプロパティーを定義する必要があります。

「警告の種類」は、メッセージ形式と警告メッセージの送受信方法を定義します。 ILOM は、次の 3 つの警告の種類をサポートしています。

- IPMI PET 警告
- SNMP トラップ警告
- 雷子メール通知警告

Sun シャーシ監視モジュール (CMM) を除くすべての Sun サーバープラットフォーム は、3 つの警告の種類をすべてサポートしています。Sun シャーシ監視モジュールは SNMP トラップ警告と電子メール通知警告をサポートしていますが、現在 IPMI PET 警告はサポートしていません。

各警告の種類についての簡単な説明と警告ルールの定義に使用できるその他のプロパ ティーは、141 [ページの「警告ルールのプロパティーの定義」の](#page-160-0)節で詳しく説明しま す。

### <span id="page-160-0"></span>警告ルールのプロパティーの定義

ILOM では警告ルールを定義するための最大 5 つのプロパティー値を用意していま す。これらは次のとおりです。

- 警告の種類
- 警告レベル
- 警告の宛先
- SNMP バージョン (SNMP トラップ警告のみ)
- SNMP コミュニティー名またはユーザー名 (SNMP トラップ警告のみ)

これらの各プロパティー値の詳細は、表 [7-1](#page-161-0) を参照してください。

### <span id="page-161-0"></span>表 7-1 警告ルール定義用のプロパティー

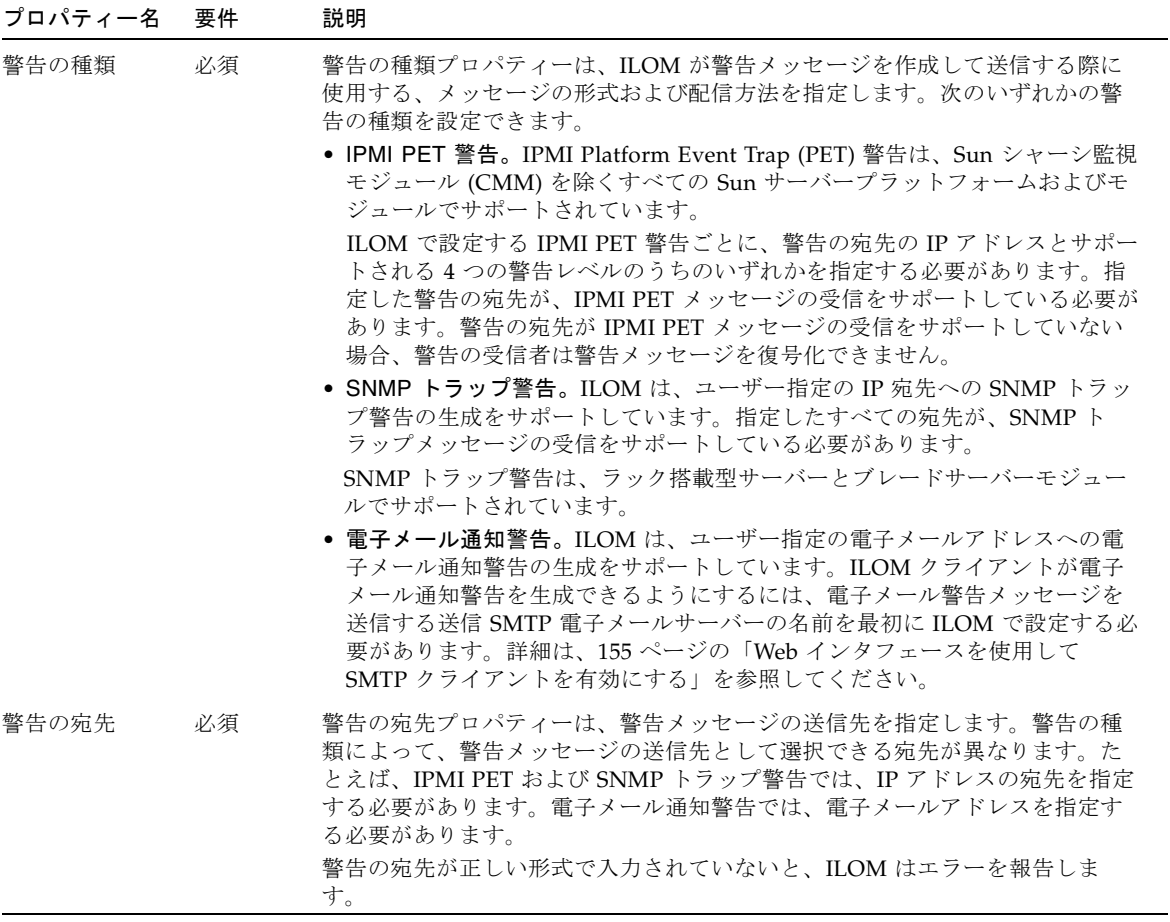

### 表 7-1 警告ルール定義用のプロパティー (続き)

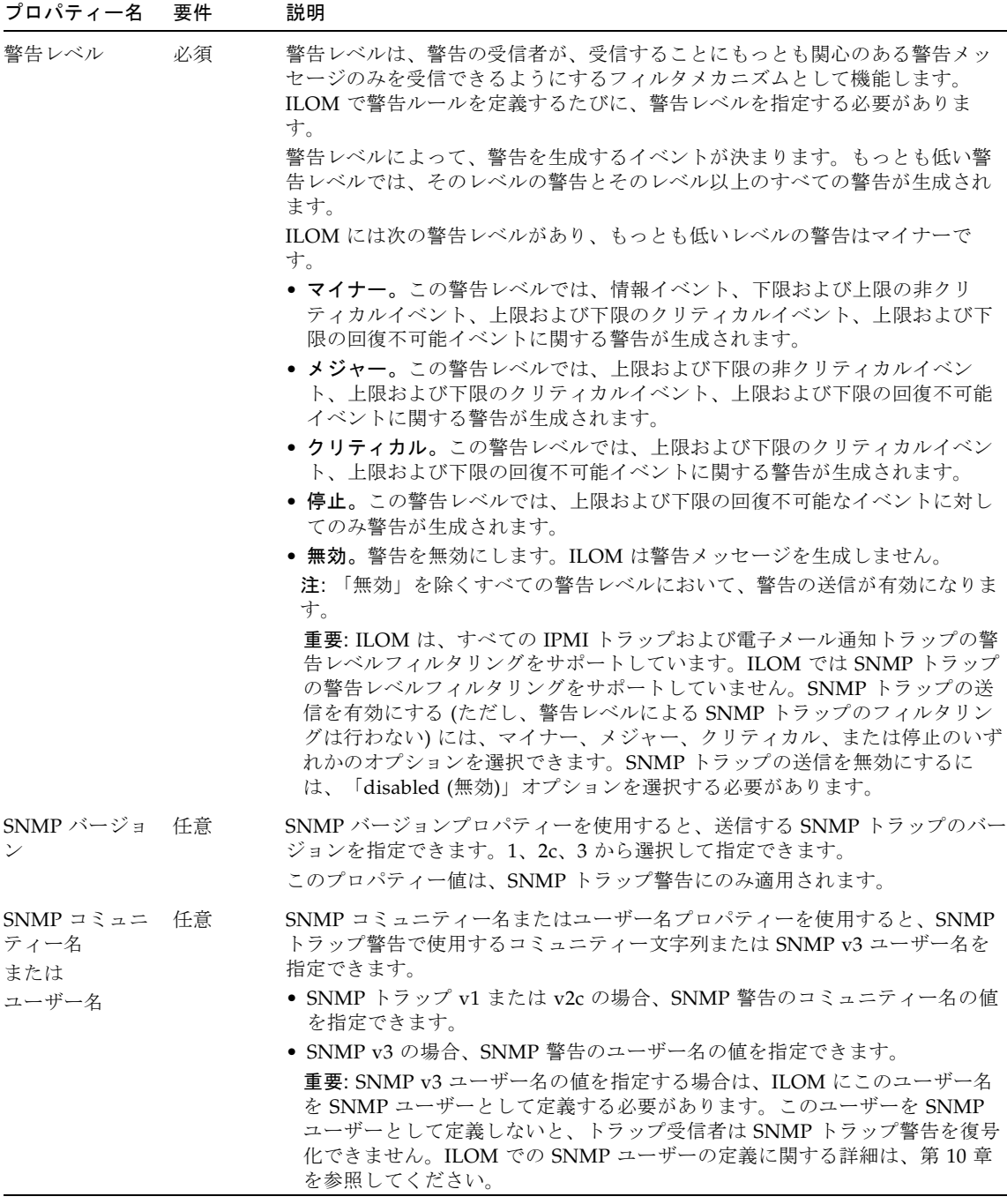

 $\overline{\phantom{a}}$ 

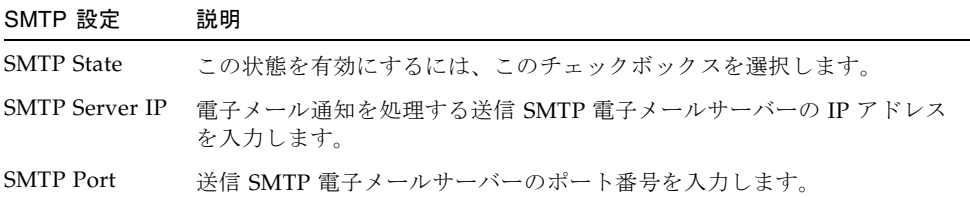

ILOM の警告ルール設定を管理および作成する方法の詳細は、次の節を参照してくだ さい。

- 144 ページの「ILOM Web [インタフェースを使用した警告ルール設定の管理」](#page-163-0)
- 149 ページの「ILOM CLI [を使用した警告ルール設定の管理」](#page-168-0)
- 155 ページの「雷子メール通知警告用の SMTP クライアントの設定」

# <span id="page-163-0"></span>ILOM Web インタフェースを使用した警 告ルール設定の管理

ILOM の警告ルール設定は、「Alert Settings」Web インタフェースページから有 効、変更、または無効にすることができます。このページに示されている 15 個のす べての警告ルール設定は、デフォルトで無効になっています。このページの 「Actions」ドロップダウンリストボックスを使用して、警告ルールに関連付けられ ているプロパティーを編集できます。このページで警告ルールを有効にするには、警 告の種類、警告レベル、および有効な警告の宛先を定義する必要があります。

「Alert Settings」ページには、「Send Test Alert (警告のテスト送信)」ボタンもあり ます。このテスト警告機能を使用すると、有効な警告ルールに指定されている警告の 各受信者が警告メッセージを受け取ることを確認できます。

### **図 7-9** 「Alert Settings」ページ

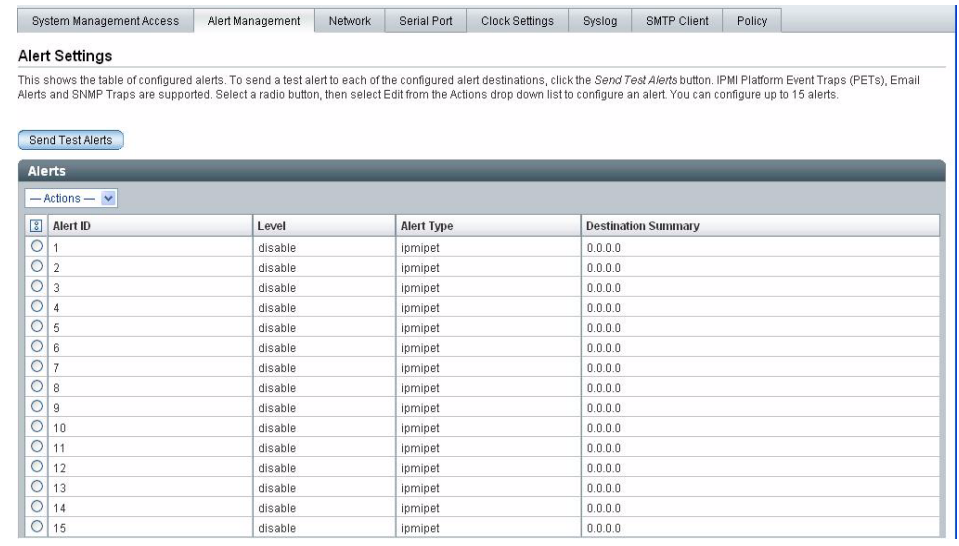

Web インタフェースを使用して ILOM の警告ルール設定を作成および管理する方法 の詳細は、次の節を参照してください。

- 145 [ページの「準備すべき事柄」](#page-164-0)
- 146 ページの「Web [インタフェースを使用して警告ルール設定を変更する」](#page-165-0)
- 147 ページの「Web [インタフェースを使用して警告ルール設定を無効にする」](#page-166-0)
- 148 ページの「Web [インタフェースを使用して警告テストを生成する」](#page-167-0)

### <span id="page-164-0"></span>準備すべき事柄

- 電子メール通知警告を定義する場合は、電子メール通知の送信に使用する送信電 子メールサーバーを ILOM で設定する必要があります。送信電子メールサーバー が設定されていないと、ILOM は正常に電子メール通知警告を生成できません。
- バージョンを SNMP v3 に設定して SNMP トラップ警告を定義する場合は、 ILOM で SNMP ユーザーとして SNMP ユーザー名が定義されている必要がありま す。ILOM でユーザーが SNMP ユーザーとして定義されていないと、SNMP 警告 ユーザーは SNMP 警告メッセージを復号化できません。ILOM での SNMP ユー ザーの定義に関する詳細は、第 [10](#page-204-0) 章を参照してください。
- ILOM の警告ルールを作成、変更、または無効にするには、管理者アカウントで ILOM にログインする必要があります。

### <span id="page-165-0"></span>▼ Web インタフェースを使用して警告ルール設定 を変更する

ILOM の警告ルール設定を変更するには、次の手順を使用します。

- 1. Web ブラウザを開いて、サーバー SP または CMM の IP アドレスを入力します。 ILOM Web インタフェースのログインページが表示されます。
- 2. ILOM ログインページで、管理者のユーザー名およびパスワードを入力して「OK」 をクリックします。

ILOM Web インタフェースが表示されます。

3. Web インタフェースページで、「Configuration (設定)」-->「Alert Management (警 告の管理)」を選択します。

注 – または、サーバー SP の警告ルール設定は、CMM Web インタフェースから管理 できます。CMM からサーバー SP の警告ルール設定を管理するには、ページの左フ レームのサーバー SP (ブレード) を選択してから、ページの右フレームで 「Configuration (設定)」-->「Alert Management (警告の管理)」をクリックします。

「Alert Settings」ページが表示されます。

4. 「Alert Settings」ページで、次の手順を実行します。

a. 作成または編集する警告ルールのラジオボタンを選択します。

- b. 「Actions」ドロップダウンリストボックスで、「Edit (編集)」を選択します。 警告ルールに関連付けられたプロパティー値を示すダイアログが表示されます。
- c. このプロパティーダイアログボックスで、警告の種類、警告レベル、警告の宛先 の値を指定します。

指定する警告の種類が SNMP トラップの場合、警告メッセージの受信を認証する ためのコミュニティー名またはユーザー名の値を任意で定義できます。

警告ルールに指定できるプロパティー値の詳細は、142 [ページの「警告ルール定義](#page-161-0) [用のプロパティー」](#page-161-0)を参照してください。

d. 「Save (保存)」をクリックして、指定した値を適用し、プロパティーダイアログ を閉じます。

## <span id="page-166-0"></span>▼ Web インタフェースを使用して警告ルール設定 を無効にする

ILOM の警告ルール設定を無効にするには、次の手順を使用します。

- 1. Web ブラウザを開いて、サーバー SP または CMM の IP アドレスを入力します。 ILOM Web インタフェースのログインページが表示されます。
- 2. ILOM ログインページで、管理者のユーザー名およびパスワードを入力して「OK」 をクリックします。 ILOM Web インタフェースが表示されます。
- 3. Web インタフェースページで、「Configuration (設定)」-->「Alert Management (警 告の管理)」を選択します。

注 – または、サーバー SP の警告ルール設定は、CMM Web インタフェースから管理 できます。CMM からサーバー SP の警告ルール設定を管理するには、ページの左フ レームのサーバー SP (ブレード) を選択してから、ページの右フレームで 「Configuration (設定)」-->「Alert Management (警告の管理)」をクリックします。

「Alert Settings」ページが表示されます。

- 4. 「Alert Settings」ページで、変更する警告ルールのラジオボタンを選択してから、 「Actions」ドロップダウンリストボックスの「Edit (編集)」をクリックします。 警告ルールについて定義可能なプロパティーを示すダイアログが表示されます。
- 5. このプロパティーダイアログボックスで、「Alert Levels (警告レベル)」ドロップダ ウンリストボックスの「Disabled (無効)」を選択します。

## <span id="page-167-0"></span>▼ Web インタフェースを使用して警告テストを生 成する

テスト警告を送信することによって、ILOM の有効な警告ルール設定をそれぞれテス トできます。ILOM の警告ルール設定に指定した宛先へのテスト警告を生成するに は、次の手順に従います。

- 1. Web ブラウザを開いて、サーバー SP または CMM の IP アドレスを入力します。 ILOM Web インタフェースのログインページが表示されます。
- 2. ILOM ログインページで、管理者のユーザー名およびパスワードを入力して「OK」 をクリックします。

ILOM Web インタフェースが表示されます。

3. Web インタフェースページで、「Configuration (設定)」-->「Alert Management (警 告の管理)」を選択します。

注 – または、サーバー SP の警告ルール設定は、CMM Web インタフェースから管理 できます。CMM からサーバー SP の警告ルール設定を管理するには、ページの左フ レームのサーバー SP (ブレード) を選択してから、ページの右フレームで 「Configuration (設定)」-->「Alert Management (警告の管理)」をクリックします。

「Alert Settings」ページが表示されます。

4. 「Alert Settings」ページで、「Send Test Alert (警告のテスト送信)」ボタンをクリック します。

ILOM は、「Alert Settings」ページで有効になっている各警告ルール設定に対してテ スト警告を生成します。

# <span id="page-168-0"></span>ILOM CLI を使用した警告ルール設定の 管理

ILOM の警告ルール設定は、コマンド行インタフェース (CLI) から有効、変更、また は無効にすることができます。ILOM に定義されている 15 個のすべての警告ルール 設定は、デフォルトで無効になっています。ILOM で警告ルール設定を有効にするに は、警告の種類、警告レベル、および警告の宛先のプロパティーに値を設定する必要 があります。

また、CLI から ILOM の有効な警告ルール設定に対してテスト警告を生成すること もできます。このテスト警告機能を使用すると、有効な警告ルール設定に指定されて いる警告の受信者が警告メッセージを受け取ることを確認できます。

CLI を使用した ILOM の警告ルール設定の管理および作成に関する詳細は、次の節 を参照してください。

- 149 [ページの「警告ルール設定を管理するための](#page-168-1) CLI コマンド」
- 151 [ページの「準備すべき事柄」](#page-170-0)
- 152 ページの「CLI [を使用して警告ルール設定を変更する」](#page-171-0)
- 153 ページの「CLI [を使用して警告ルール設定を無効にする」](#page-172-0)
- 154 ページの「CLI [を使用して警告テストを生成する」](#page-173-0)

### <span id="page-168-1"></span>警告ルール設定を管理するための CLI コマンド

表 [7-2](#page-169-0) に、ILOM CLI を使用して警告ルール設定を管理する場合に、一般的に使用す る必要がある CLI コマンドを示します。

<span id="page-169-0"></span>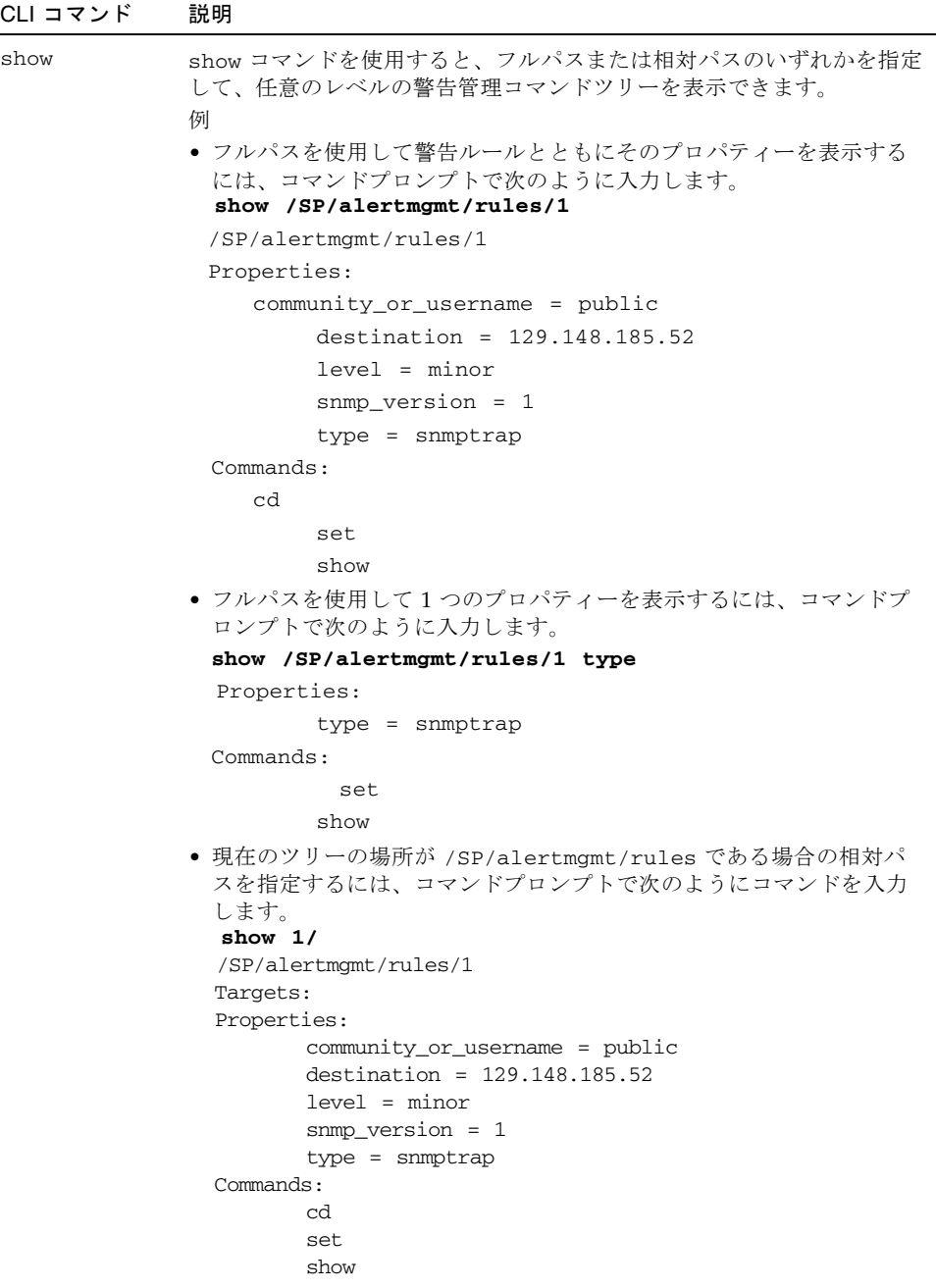

表 7-2 警告ルール設定を管理するための CLI コマンド (続き)

| CLIコマンド | 説明                                                                                                    |
|---------|----------------------------------------------------------------------------------------------------|
| cd      | cd コマンドを使用すると、作業用ディレクトリを設定できます。サー<br>バー SP の作業用ディレクトリとして警告管理を設定するには、コマンド<br>プロンプトで次のようにコマンドを入力します。<br>cd /SP/alertmgmt                                                                      |
| set     | set コマンドを使用すると、ツリー内の任意の場所からプロパティーに<br>値を設定できます。ツリーの場所に応じて、プロパティーのフルパスま<br>たは相対パスのいずれかを指定できます。次に例を示します。<br>● フルパスの場合は、プロンプトでコマンドパスに次のように入力しま<br>す。<br>set /SP/alertmgmt/rules/1 type=ipmipet |
|         | ● 相対パス(ツリーの場所が /SP/alertmgmt)の場合、コマンドプロン<br>プトで次のようにコマンドパスを入力します。<br>set rules/1 type=ipmipet<br>● 相対パス(ツリーの場所が /SP/alertmqmt/rules/1)の場合、コマ                                                |
|         | ンドプロンプトで次のようにコマンドパスを入力します。<br>set type=ipmipet                                                                                                    |

### <span id="page-170-0"></span>準備すべき事柄

- 電子メール通知警告を定義する場合は、電子メール通知の送信に使用する送信電 子メールサーバーを ILOM で設定する必要があります。送信電子メールサーバー が設定されていないと、ILOM は正常に電子メール通知警告を生成できません。
- バージョンを SNMP v3 に設定して SNMP トラップ警告を定義する場合は、 ILOM で SNMP ユーザーとして SNMP ユーザー名が定義されている必要がありま す。ILOM でユーザーが SNMP ユーザーとして定義されていないと、SNMP 警告 ユーザーは SNMP 警告メッセージを復号化できません。ILOM での SNMP ユー ザーの定義に関する詳細は、第 [10](#page-204-0) 章を参照してください。
- ILOM の警告ルールを作成、変更、または無効にするには、管理者アカウントで ILOM にログインする必要があります。

### <span id="page-171-0"></span>▼ CLI を使用して警告ルール設定を変更する

- 1. サーバー SP または CMM とのローカルシリアルコンソール接続または SSH 接続を 次のように確立します。
	- ローカルシリアルコンソール接続 サーバーまたは CMM のシリアルポートにシリアルコンソールを接続します。 詳細は、Sun サーバープラットフォームに付属のユーザーマニュアルを参照して ください。

または

■ 遠隔 Secure Shell (SSH) 接続

サーバー SP または CMM との Secure Shell 接続を確立します。

遠隔クライアントから、root としてサーバー SP またはアクティブ CMM へのセ キュリティー保護された接続を確立します。

たとえば次のように入力すると、遠隔 SSH クライアントからサーバー SP へのセ キュリティー保護された接続を確立することができます。

**ssh -l root** *server\_ip\_address*

Password: **changeme**

デフォルトのコマンドプロンプト (->) が表示されます。

- 2. 次のいずれかのコマンドパスを入力して、作業用ディレクトリを設定します。
	- ラック搭載型サーバーの場合: cd /SP/alertmgmt
	- ブレードサーバーモジュールの場合: **cd /SP/alertmgmt**
	- シャーシ CMM の場合: cd / CMM/alertmgmt
- 3. 警告ルールに関連付けられているプロパティーを表示するには、show コマンドを入 力します。

たとえば、最初の警告ルールに関連付けられているプロパティーを表示するには、次 のいずれかを入力します。

- ラック搭載型サーバーの場合: show /SP/alertmgmt/rules/1
- ブレードサーバーモジュールの場合: **show /CH/BLn/SP/alertmgmt/rules/1**
- シャーシ CMM の場合: **show /CMM/alertmgmt/CMM/rules/1**
- 4. 警告ルールに関連付けられているプロパティーに値を割り当てるには、set コマンド を入力します。

たとえば、ルール 1 の警告の種類として IPMI PET を設定するには、次のようにコマ ンドパスを入力します。

#### **set type=ipmipet**

注 – 警告ルール設定を有効にするには、警告の種類、警告レベル、および警告の宛 先に値を指定する必要があります。SNMP 警告の種類を定義する場合は、SNMP ト ラップ警告の受信を認証するための値を任意で定義できます。

警告ルールに定義できる各プロパティー値の詳細は、142 [ページの「警告ルール定義](#page-161-0) [用のプロパティー」](#page-161-0)の表 [7-1](#page-161-0) を参照してください。

### <span id="page-172-0"></span>▼ CLI を使用して警告ルール設定を無効にする

CLI から ILOM の警告ルール設定を無効にするには、次の手順を使用します。

- 1. サーバー SP または CMM とのローカルシリアルコンソール接続または SSH 接続を 次のように確立します。
	- ローカルシリアルコンソール接続

サーバーまたは CMM のシリアルポートにシリアルコンソールを接続します。 詳細は、Sun サーバープラットフォームに付属のユーザーマニュアルを参照して ください。

または

■ 遠隔 Secure Shell (SSH) 接続

サーバー SP または CMM との Secure Shell 接続を確立します。

遠隔クライアントから、root としてサーバー SP またはアクティブ CMM へのセ キュリティー保護された接続を確立します。

たとえば次のように入力すると、遠隔 SSH クライアントからサーバー SP へのセ キュリティー保護された接続を確立することができます。

**ssh -l root** *server\_ip\_address*

Password: **changeme**

デフォルトのコマンドプロンプト (->) が表示されます。

### 2. cd コマンドを使用して、無効にする警告管理ルールを作業用ディレクトリとして設 定します。

例:

- ラック搭載型サーバー SP の場合、**cd /SP/alertngnt/rules/***n* と入力しま す。
- ブレードサーバー SP の場合、**cd /CH/BL**n**/SP/alertmgmt/rules/**n と入力し ます。
- シャーシ CMM の場合、**cd /CMM/alertmgmt/CMM/rules/***n* と入力します。 *n* は特定の警告ルール番号に相当し、1 ~ 15 の値になります。

3. 警告ルールを無効にするには、次のコマンドを入力します。 **set level=disable**

### <span id="page-173-0"></span>▼ CLI を使用して警告テストを生成する

テスト警告を送信することによって、ILOM の有効な警告ルール設定をそれぞれテス トできます。ILOM の警告ルール設定に指定した宛先へのテスト警告を生成するに は、次の手順に従います。

- 1. サーバー SP または CMM とのローカルシリアルコンソール接続または SSH 接続を 次のように確立します。
	- ローカルシリアルコンソール接続

サーバーまたは CMM のシリアルポートにシリアルコンソールを接続します。

詳細は、Sun サーバープラットフォームに付属のユーザーマニュアルを参照して ください。

または

■ 遠隔 Secure Shell (SSH) 接続

サーバー SP または CMM との Secure Shell 接続を確立します。

遠隔クライアントから、root としてサーバー SP またはアクティブ CMM へのセ キュリティー保護された接続を確立します。

たとえば次のように入力すると、遠隔 SSH クライアントからサーバー SP へのセ キュリティー保護された接続を確立することができます。

**ssh -l root** *server\_ip\_address*

Password: **changeme**

デフォルトのコマンドプロンプト (->) が表示されます。

2. cd コマンドを使用して、作業用ディレクトリを警告管理ルールに設定します。

例:

- ラック搭載型サーバー SP の場合、cd /SP/alertmgmt/rules と入力します。
- ブレードサーバー SP の場合、**cd /CH/BL**n**/SP/alertmgmt/rules** と入力しま す。
- シャーシ CMM の場合、**cd /CMM/alertmgmt/CMM/rules** と入力します。
- 3. 次のコマンドを入力して、テスト警告を生成します。

**set testalert=true**

# <span id="page-174-1"></span>電子メール通知警告用の SMTP クライ アントの設定

設定済みの電子メール通知警告を生成するには、ILOM クライアントが SMTP クラ イアントとして動作し、電子メール警告メッセージを送信できるようにする必要があ ります。ILOM クライアントを SMTP クライアントとして有効にするには、電子 メール通知を処理する送信 SMTP 電子メールサーバーの IP アドレスとポート番号を 指定する必要があります。

ILOM の電子メール通知警告用に SMTP クライアントを設定する方法の詳細は、次 の節を参照してください。

- 155 ページの「Web [インタフェースを使用して](#page-174-0) SMTP クライアントを有効にす [る」](#page-174-0)
- 156 ページの「CLI を使用して SMTP [クライアントを有効にする」](#page-175-0)

#### 準備すべき事柄:

■ ILOM クライアントを SMTP クライアントとして有効にする前に、送信 SMTP 電 子メールサーバーの IP アドレスとポート番号を収集しておくことをお勧めしま す。

# <span id="page-174-0"></span>▼ Web インタフェースを使用して SMTP クライア ントを有効にする

Web インタフェースを使用して、ILOM で SMTP クライアントを設定するには、次 の手順に従います。

- 1. Web ブラウザを開いて、サーバー SP または CMM の IP アドレスを入力します。 ILOM Web インタフェースのログインページが表示されます。
- 2. ILOM ログインページで、管理者のユーザー名およびパスワードを入力して「OK」 をクリックします。 ILOM Web インタフェースが表示されます。
- 3. Web インタフェースページで、「Configuration (設定)」-->「SMTP Client」を選択 します。
- 4. 「SMTP Client」ページで、次の設定を指定して、電子メール通知警告の送信を有効 にします。

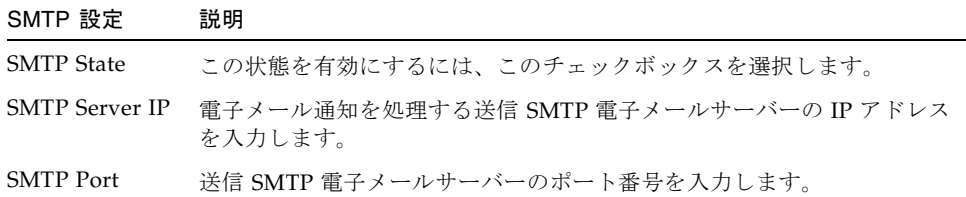

5. 「Save (保存)」をクリックして、SMTP 設定を適用します。

# <span id="page-175-0"></span>▼ CLI を使用して SMTP クライアントを有効にす る

CLI を使用して、ILOM で SMTP クライアントを設定するには、次の手順に従いま す。

- 1. サーバー SP または CMM とのローカルシリアルコンソール接続または SSH 接続を 次のように確立します。
	- ローカルシリアルコンソール接続 サーバーまたは CMM のシリアルポートにシリアルコンソールを接続します。 詳細は、Sun サーバープラットフォームに付属のユーザーマニュアルを参照して ください。

または

■ 遠隔 Secure Shell (SSH) 接続

サーバー SP または CMM との Secure Shell 接続を確立します。

遠隔クライアントから、root としてサーバー SP またはアクティブ CMM へのセ キュリティー保護された接続を確立します。

たとえば次のように入力すると、遠隔 SSH クライアントからサーバー SP へのセ キュリティー保護された接続を確立することができます。

**ssh -l root** *server\_ip\_address*

Password: **changeme**

デフォルトのコマンドプロンプト (->) が表示されます。

- 2. cd コマンドを使用して、作業用ディレクトリを clients/smtp に設定します。 例:
	- ラック搭載型サーバー SP の場合、cd /SP/clients/smtp と入力します。
	- ブレードサーバー SP の場合、**cd /CH/BL**n**/SP/clients/smtp** と入力します。
- シャーシ CMM の場合、cd /cmm/clients/smtp と入力します。
- 3. SMTP プロパティーを表示するには、show コマンドを入力します。

たとえば、SP ではじめて SMTP プロパティーにアクセスすると、次のように表示さ れます。

```
show
/SP/clients/smtp
Targets
  Properties
   address = 0. 0. 0. 0
  port = 25 state = enabled
Commands:
cd
set
show
```
4. set コマンドを使用して、SMTP クライアントの IP アドレスを指定するか、ポート または状態プロパティー値を変更します。

次に例を示します。

set address=222.333.44.5

5. Enter を押して、変更を有効にします。

たとえば、set address=222.333.44.5 と入力した場合、次のような結果が表示 されます。

Set 'address=222.333.44.5'

第 8 章

# ILOM の通信設定

詳細な ILOM 通信の設定には、ネットワーク、シリアルポート、および Web の設定 が含まれます。

この章には次の節があります。

- 160 ページの「CLI を使用した ILOM [ネットワーク設定の管理」](#page-179-0)
	- 160 ページの「CLI [を使用してネットワーク設定を表示する」](#page-179-1)
	- 161 ページの「CLI [を使用してネットワーク設定を行う」](#page-180-0)
	- 162 ページの「CLI [を使用してシリアルポート設定を表示する」](#page-181-0)
	- 163 ページの「CLI [を使用してシリアルポート設定を行う」](#page-182-0)
	- 164ページの「CLI を使用して HTTP または HTTPS Web [アクセスを有効にす](#page-183-0) [る」](#page-183-0)
- 165 ページの「[Secure Shell](#page-184-0) の設定」
	- 165 ページの「CLI [コマンドを実行するためにセキュリティー保護された遠隔](#page-184-1) [接続を確立する」](#page-184-1)
	- 166 ページの「CLI [を使用して現在の鍵を表示する」](#page-185-0)
	- 167 ページの「CLI を使用して SSH [を有効または無効にする」](#page-186-0)
	- 167 ページの「Web [インタフェースを使用して](#page-186-1) SSH を有効または無効にする」
	- 168 ページの「CLI [を使用して新しい鍵を生成する」](#page-187-0)
	- 169 ページの「Web [インタフェースを使用して新しい鍵を生成する」](#page-188-0)
	- 169 ページの「CLI を使用して SSH [サーバーを再起動する」](#page-188-1)
	- 169 ページの「Web [インタフェースを使用して](#page-188-2) SSH サーバーを再起動する」
- 170 ページの「Web [インタフェースを使用して](#page-189-0) ILOM ネットワーク設定を管理す [る」](#page-189-0)
	- 170 ページの「Web [インタフェースを使用してネットワーク設定を表示する」](#page-189-1)
	- 171 ページの「Web [インタフェースを使用してネットワーク設定を行う」](#page-190-0)
	- 172 ページの「Web [インタフェースを使用してシリアルポート設定を表示す](#page-191-0) [る」](#page-191-0)

**159**

- 173 ページの「Web [インタフェースを使用してシリアルポート設定を行う」](#page-192-0)
- 174 ページの「Web [インタフェースを使用して](#page-193-0) HTTP または HTTPS Web アク [セスを有効にする」](#page-193-0)

注 – この章の構文例では、**/**SP**/** で始まるターゲットを使用しますが、使用している Sun サーバーのプラットフォームによっては、**/**CMM**/** で始まるターゲットに置き換 わる場合があります。サブターゲットは、すべての Sun サーバープラットフォーム で共通です。

# <span id="page-179-0"></span>CLI を使用した ILOM ネットワーク設定 の管理

この節では、ILOM のコマンド行インタフェース (CLI) を使用して、ILOM のネット ワークを設定する方法について説明します。

### ネットワーク設定について

ネットワーク設定には、pending と active という 2 つのプロパティーセットがあり ます。active 設定は、ILOM で現在使用中の設定です。これらの設定は読み取り専用 です。設定を変更する場合は、更新する設定を pending 設定 (pendingipaddress または pendingipgateway) として入力してから、commitpending プロパティー を true に設定します。これにより、ポートとネットワーク設定両方が偶発的に切断 されないようにします。

注 – 同一 IP アドレスが常に ILOM に割り当てられるようにしてください。これは、 初期設定後に静的 IP アドレスを ILOM に割り当てるか、または DHCP サーバーを 設定して常に同一 IP アドレスを ILOM に割り当てることによって行います。これに より、ネットワーク上で ILOM を簡単に検出できるようになります。

### <span id="page-179-1"></span>▼ CLI を使用してネットワーク設定を表示する

- 1. ILOM CLI に管理者またはオペレータとしてログインします。
- 2. コマンドプロンプトで、次のように入力します。
	- **—> show /SP/network**
#### ▼ CLI を使用してネットワーク設定を行う

set コマンドを使用すると、ネットワーク設定のプロパティーと値を変更できます。

- 1. ILOM CLI に管理者としてログインします。
- 2. コマンドプロンプトで、次のように入力します。

**—> set /SP/network**

#### ターゲット、プロパティー、および値

ILOM のネットワーク設定では、次のターゲット、プロパティー、および値が有効で す。

表 8-1 ILOM ネットワークのターゲット、プロパティー、および値

| ターゲット       | プロパティー                                                                                                    | 値                                                                                               | デフォルト値                                          |
|-------------|----------------------------------------------------------------------------------------------------|-------------------------------------------------------------------------------------------------|-------------------------------------------------|
| /SP/network | ipaddress<br>ipdiscovery<br>ipgateway<br>ipnetmask                                                          | これらの読み取り専用値<br>は、システムによって更<br>新される                                                              |                                                 |
|             | macaddress                                                                                                  | ILOM の MAC アドレス                                                                                 |                                                 |
|             | commitpending<br>pendingipaddress<br>pendingipdiscovery dhcplstatic<br>pendingipgateway<br>pendingipnetmask | truel(なし)<br>< <i>ipaddress</i>   none><br>< <i>ipaddress</i>   none><br>$\lt$ ipdotteddecimal> | (なし)<br>none<br>dhcp<br>none<br>255.255.255.255 |

#### 例:

ILOM の IP アドレスを変更するには、次のように入力します。

-> **set /SP/network pendingipaddress=***nnn.nn.nn.nn* **commitpending=true**

注 – IP アドレスを変更すると、ネットワーク経由で ILOM に接続している場合は、 アクティブセッションが切断されます。

ネットワーク設定を DHCP から静的に割り当てた設定に変更するには、次のように 入力します。

-> **set /SP/network pendingipdiscovery=static pendingipaddress=** *nnn.nn.nn.nn* **pendingipgateway=***nnn.nn.nn.nn* **pendingipnetmask=***nnn.nn.nn.nn* **commitpending=true**

注 – 設定は、commitpending を true に設定するとすぐに有効になります。

## シリアルポート設定

シリアルポートを使用すると、ILOM Web インタフェース、コマンド行インタ フェース (CLI)、およびシリアルポートリダイレクトを使用したシステムコンソール のストリームへのアクセスが可能になります。

■ 内部シリアルポートは、ホストサーバーと ILOM 間の接続で、これによって、 ILOM ユーザーがホストのシリアルコンソールにアクセスできるようになりま す。ILOM の内部シリアルポートの速度は、必ずホストサーバーの、多くの場合 シリアルポート 0、COM1、または /dev/ttyS0 と呼ばれるシリアルコンソール ポートの速度と一致させてください。

注 – 通常、ホストのシリアルコンソール設定は、ILOM のデフォルト設定 (9600 ボー、8N1 (データビット 8、パリティーなし、ストップビット 1)、フロー制御なし) に一致しています。

■ 外部シリアルポートは、ILOM の RI-45 シリアルポートです。通常、内部および外 部シリアルポート接続は、ILOM の外部シリアルポートからホストコンソールに 接続する際には、フロー制御の問題を避けるために同じ速度で動作するようにし てください。

## ▼ CLI を使用してシリアルポート設定を表示する

- 1. ILOM CLI に管理者またはオペレータとしてログインします。
- 2. コマンドプロンプトで、次のように入力します。
	- 外部シリアルポートの設定を表示するには、次のコマンドを入力します。

#### >**show /SP/serial/external**

■ ホストのシリアルポートの設定を表示するには、次のコマンドを入力します。

-> **show /SP/serial/host**

#### ▼ CLI を使用してシリアルポート設定を行う

set コマンドを使用すると、シリアルポート設定のプロパティーと値を変更できま す。ポート設定には、pending と active という 2 つのプロパティーセットがありま す。active 設定は、ILOM で現在使用されている設定です。これらの設定は読み取り 専用です。設定を変更するには、更新する設定を pending 設定として入力してか ら、commitpending プロパティーを true に設定します。これにより、ポートと ネットワーク設定両方が偶発的に切断されないようにします。

- 1. ILOM CLI に管理者またはオペレータとしてログインします。
- 2. コマンドプロンプトで、次のように入力します。
	- -> **set target [propertyname=value]**

#### ターゲット、プロパティー、および値

ILOM のシリアルポート設定では、次のターゲット、プロパティー、および値が有効 です。

| ターゲット               | プロパティー        | 値            | デフォルト値 |
|---------------------|---------------|--------------|--------|
| /SP/serial/external | commitpending | true $($ なし) | (なし)   |
|                     | flowcontrol   | none         | none   |
|                     | pendingspeed  | < decimal>   | 9600   |
|                     | speed         | 9600         | 9600   |
| /SP/serial/host     | commitpending | true $($ なし) | (なし)   |
|                     | pendingspeed  | < decimal>   | (なし)   |
|                     | speed         | 9600         | 9600   |

表 8-2 ILOM のシリアルポートで有効なターゲット、プロパティー、および値

#### 例:

ホストシリアルポートの速度 (ボーレート) を 9600 から 57600 に変更するには、次の ように入力します。

-> **set /SP/serial/host pendingspeed=57600 commitpending=true**

注 – ILOM がホストと適切に通信するために、ホストシリアルポートの速度は、ホ ストのオペレーティングシステムのシリアルポート 0、COM1、または /dev/ttys0 の速度設定と一致させてください。

## <span id="page-183-2"></span>▼ CLI を使用して HTTP または HTTPS Web アク セスを有効にする

ILOM では、HTTP および HTTPS の両方の接続をサポートしています。ILOM を使 用すると、HTTP アクセスを自動的に HTTPS にリダイレクトすることができます。 また、HTTP ポートと HTTPS ポートを設定することもできます。

1. ILOM CLI に管理者としてログインします。

#### 2. コマンドプロンプトで、次のように入力します。

#### -> **set /SP/services/http**

プロパティーは /SP/services/http および /SP/services/https にあります。

#### ターゲット、プロパティー、および値

表 [8-3](#page-183-0) に、HTTP および HTTPS で有効なターゲット、プロパティー、および値を示 します。

<span id="page-183-0"></span>表 8-3 HTTP および HTTPS で有効なターゲット、プロパティー、および値

| ターゲット              | プロパティー         | 値                   | デフォルト値   |
|--------------------|----------------|---------------------|----------|
| /SP/services/http  | secureredirect | enabled<br>disabled | enabled  |
|                    | servicestate   | enabled<br>disabled | disabled |
|                    | port           | $<$ portnum>        | 80       |
| /SP/services/https | servicestate   | enabled<br>disabled | enabled  |
|                    | port           | <portnum></portnum> | 443      |

表 [8-4](#page-183-1) に、HTTP、HTTPS、および自動リダイレクトで使用可能な設定を示します。

<span id="page-183-1"></span>表 8-4 HTTP、HTTPS、および自動リダイレクトで使用可能な設定

| 目的の状態                     | ターゲット              | プロパティー         | 値        |
|---------------------------|--------------------|----------------|----------|
| HTTP のみを有効にする             | /SP/services/http  | secureredirect | disabled |
|                           | /SP/services/http  | servicestate   | enabled  |
|                           | /SP/services/https | servicestate   | disabled |
| HTTP および HTTPS を有<br>効にする | /SP/services/http  | secureredirect | disabled |

| 目的の状態                          | ターゲット              | プロパティー         | 値        |
|--------------------------------|--------------------|----------------|----------|
|                                | /SP/services/http  | servicestate   | enabled  |
|                                | /SP/services/https | servicestate   | enabled  |
| HTTPS のみを有効にする                 | /SP/services/http  | secureredirect | disabled |
|                                | /SP/services/http  | servicestate   | disabled |
|                                | /SP/services/https | servicestate   | enabled  |
| HTTP を HTTPS に自動的<br>にリダイレクトする | /SP/services/http  | secureredirect | enabled  |
|                                | /SP/services/http  | servicestate   | disabled |
|                                | /SP/services/https | servicestate   | enabled  |

表 8-4 HTTP、HTTPS、および自動リダイレクトで使用可能な設定 (続き)

# Secure Shell の設定

Secure Shell (SSH) は、ILOM コマンド行インタフェース (CLI) へのセキュリティー 保護された遠隔接続にアクセスするために使用する標準プロトコルです。SSH を使 用すると、ILOM とのすべての管理上の対話が暗号化され、セキュリティーが保護さ れます。サーバー接続の両端がデジタル鍵によって認証され、パスワードが暗号化に よって保護されます。ILOM 接続は、RSA および DSA 鍵暗号化によって保護されま す。

- ▼ CLI コマンドを実行するためにセキュリティー保 護された遠隔接続を確立する
	- 遠隔 SSH クライアントからサーバー SP へのセキュリティー保護された接続を確立 する必要があります。セキュリティー保護された接続を確立するには、次のように入 力します。

**ssh -l username** *server\_ip\_address*

Password: **\*\*\*\*\*\*\*\***

デフォルトのプロンプト (->) が表示され、システムではネットワーク設定を確立す る CLI コマンドを実行する準備ができました。

### ▼ CLI を使用して現在の鍵を表示する

鍵を表示するには高度な設定を必要とします。多くの場合、鍵を表示する必要はあり ません。公開鍵全体または鍵の省略されたフィンガプリントのいずれかを表示できま す。

注 – /SP/services/ssh/keys/*rsa|dsa* の下のプロパティーはすべて読み取り専用 です。

● RSA 鍵を表示するには、次のように入力します。

**-> show /SP/services/ssh/keys/rsa**

例:

```
/SP/services/ssh/keys/rsa
     Targets:
        Properties:
           fingerprint = 
ca:c0:05:ff:b7:75:15:a0:30:df:1b:a1:76:bd:fe:e5
          length = 1024 publickey
AAAAB3NzaC1yc2EAAAABIwAAAIEAthvlqgXbPIxN4OEvkukKupdFPr8GDaOsKGg
BESVlnny4nX8yd8JC/hrw3qDHmXIZ8JAFwoLQgjtZCbEsgpn9nNIMb6nSfu6Y1t
TtUZXSGFBZ48ROmU0SqqfR3i3bgDUR0siphlpgV6Yu0Zd1h3549wQ+RWk3vxqHQ 
Ffzhv9c=
            Commands:
               cd
               show
```
● DSA 鍵を表示するには、次のように入力します。

```
-> show /SP/services/ssh/keys/dsa
```
例:

```
/SP/services/ssh/keys/dsa
      Targets:
      Properties:
         fingerprint = 
6a:90:c7:37:89:e6:73:23:45:ff:d6:8e:e7:57:2a:60
        length = 1024 publickey =
```
AAAAB3NzaC1kc3MAAACBAInrYecNH86imBbUqE+3FoUfm/fei2ZZtQzqrMx5zBm bHFIaFdRQKeoQ7gqjc9jQbO7ajLxwk2vZzkg3ntnmqHz/hwHvdho2KaolBtAFGc fLIdzGVxi4I3phVb6anmTlbqI2AILAa7JvQ8dEGbyATYR9A/pf5VTac/TQ70O/J AAAAFQCIUavkex7wtEhC0CH3s25ON0I3CwAAAIBNfHUop6ZN7i46ZuQOKhD7Mkj gdHy+8MTBkupVfXqfRE9Zw9yrBZCNsoD8XEeIeyP+puO5k5dJvkzqSqrTVoAXyY qewyZMFE7stutugw/XEmyjq+XqBWaiOAQskdiMVnHa3MSg8PKJyWP8eIMxD3rIu PTzkV632uBxzwSwfAQAAAIAtA8/3odDJUprnxLgHTowc8ksGBj/wJDgPfpGGJHB B1FDBMhSsRbwh6Z+s/gAf1f+S67HJBTUPsVSMz+czmamc1oZeOazT4+zeNG6uCl u/5/JmJSdkguc1FcoxtBFqfO/fKjyR0ecWaU7L4kjvWoSsydHJ0pMHasEecEBEr  $lg = =$ 

 Commands: cd show

- ▼ CLI を使用して SSH を有効または無効にする
	- ネットワーク経由でのアクセスを提供しない場合、または SSH を使用しない場合 は、次のように入力します。
		- **-> set /SP/services/ssh state=***enabled | disabled*
- ▼ Web インタフェースを使用して SSH を有効また は無効にする
	- 1. ILOM に管理者としてログインします。
	- 2. 「Configuration (設定)」-->「System Management Access (システム管理アクセス)」- ->「SSH Server」の順に選択します。
	- 3. 「SSH Server」ドロップダウンリストから、「Enabled (有効)」または「Disabled ( 無効)」を選択します。

#### 図 8-1 「SSH Server Settings」ページ

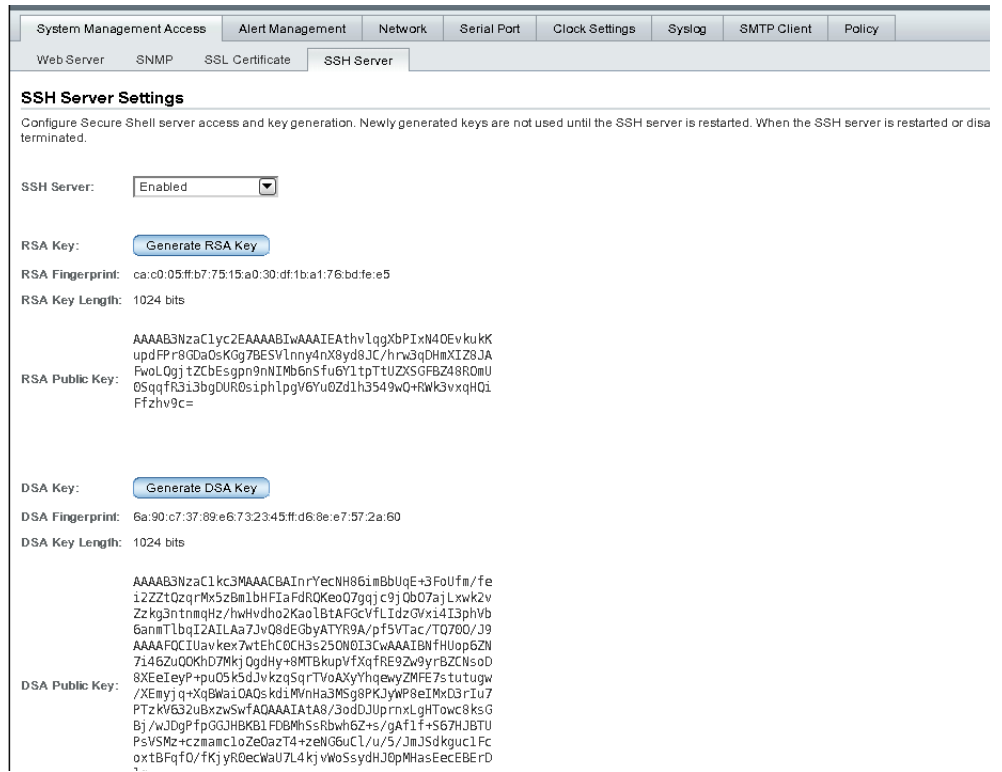

# ▼ CLI を使用して新しい鍵を生成する

1. 次のように入力して、鍵の種類を設定します。

**-> set /SP/services/ssh generate\_new\_key\_type=dsa | rsa**

2. 操作を *true* に設定します。

**-> set /SP/services/ssh generate\_new\_key\_action=true** フィンガプリントと鍵は異なって見えます。

## ▼ Web インタフェースを使用して新しい鍵を生成 する

- 1. ILOM に管理者としてログインします。
- 2. 「Configuration (設定)」-->「System Management Access (システム管理アクセス)」- ->「SSH Server」の順に選択します。
- 3. 「Generate RSA Key」ボタンをクリックして RSA を選択するか、「Generate DSA Key」ボタンをクリックして DSA を選択します。

確認のメッセージが表示されたら、「OK」をクリックして選択を確認するか、また は「Cancel (キャンセル)」をクリックして選択を取り消します。

図 8-2 確認ダイアログ

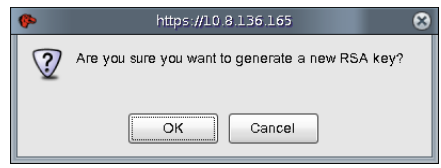

### ▼ CLI を使用して SSH サーバーを再起動する

新しい鍵は、SSH サーバーが再起動するまで有効になりません。

注 – 再起動によって、既存のすべての SSH 接続が終了します。

● SSH サーバーを再起動するには、次のように入力します。

**-> set /SP/services/ssh restart\_sshd\_action=true**

## ▼ Web インタフェースを使用して SSH サーバーを 再起動する

新しい鍵は、SSH サーバーが再起動するまで有効になりません。

注 – 再起動によって、既存のすべての SSH 接続が終了します。

- 1. ILOM に管理者としてログインします。
- 2. 「Configuration (設定)」-->「System Management Access (システム管理アクセス)」- ->「SSH Server」の順に選択します。
- 3. 「SSH Server」ドロップダウンリストから、「Restart SSH Server」を選択しま す。

# Web インタフェースを使用して ILOM ネットワーク設定を管理する

この節では、ILOM Web インタフェースを使用して、ILOM のネットワークパラメー タを設定する方法について説明します。

ILOM は、動的ホスト構成プロトコル (DHCP) を使用して IP 設定を自動的に行いま す。お手持ちのネットワークがこのプロトコルをサポートしていない場合には、パラ メータを手作業で設定する必要があります。

# ▼ Web インタフェースを使用してネットワーク設 定を表示する

1. 管理者またはオペレータとして ILOM にログインし、ILOM Web インタフェースを 開きます。

2. 「Configuration (設定)」-->「Network (ネットワーク)」を選択します。

「Network Settings (ネットワーク設定)」ページで、MAC アドレスを表示し、サー バーのシャーシ監視モジュールおよびサービスプロセッサのネットワークアドレスを 設定できます。

注 – DHCP はデフォルトのモードですが、各 IP アドレス、ネットマスク、および ゲートウェイを手動で設定できます。

## ▼ Web インタフェースを使用してネットワーク設 定を行う

- 1. 管理者として ILOM にログインし、ILOM Web インタフェースを開きます。
- 2. 「Configuration (設定)」-->「Network (ネットワーク)」を選択します。 「Network Settings (ネットワーク設定)」ページが表示されます。

図 8-3 「Network Settings (ネットワーク設定)」ページ

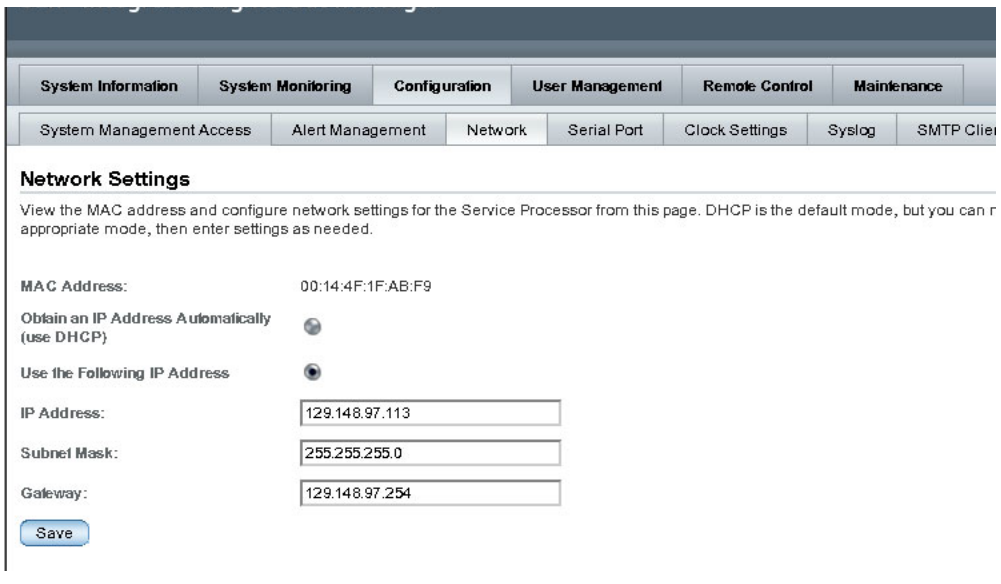

<span id="page-190-0"></span>3. 「Network Settings (ネットワーク設定)」ページに情報を入力します。 情報を入力する際には、表 [8-5](#page-190-0) の説明を使用します。

表 8-5 「Network Settings (ネットワーク設定)」ページのフィールド

| 項目  | 説明                                                                                                    |
|-----|----------------------------------------------------------------------------------------------------|
| レス) | MAC Address (MAC アド ILOM のメディアアクセス制御 (MAC) アドレスは出荷時に設定<br>されています。MACアドレスは、各ネットワークデバイスに固<br>有のハードウェアアドレスです。ILOM の MAC アドレスは、<br>サーバーまたは CMM のラベル、出荷キットに含まれている<br>Customer Information Sheet、BIOS 設定画面にあります。 |

表 8-5 「Network Settings (ネットワーク設定)」ページのフィールド (続き)

| 項目                                                                                 | 説明                                                                 |
|------------------------------------------------------------------------------------|--------------------------------------------------------------------|
| Obtain an IP Address<br>Automatically (use<br>DHCP) (IP アドレスを自<br>動的に取得 (DHCP 使用)) | ラジオボタンをクリックし、DHCP を使用して IP アドレスを取<br>得します。                         |
| IP Address (IP $\mathcal{T} \nvdash \nu \mathcal{Z}$ )                             | ILOM の IP アドレスを入力します。IP アドレスは、システムを<br>TCP/IP ネットワーク上で識別する一意の名前です。 |
| Subnet Mask (サブネット)<br>マスク)                                                        | ILOM が属するネットワークのサブネットマスクを入力します。                                    |
| Gateway $(\overleftrightarrow{y} - \overrightarrow{p} \pm \overrightarrow{q})$     | ILOM のゲートウェイアクセスアドレスを入力します。                                        |

4. 「Save (保存)」をクリックして設定を有効にしてください。

「Save (保存)」をクリックするまで、設定は「待ち状態」とみなされます。IP アド レスを変更すると、ILOM セッションが終了します。

Web ブラウザを閉じるように要求するプロンプトが表示されます。

5. 新しい IP アドレスを使用して、ILOM にふたたびログインします。

注 – ネットワーク設定を変更した場合には、新しいブラウザセッションでもう一度 ログインし直すする必要がある場合があります。

## ▼ Web インタフェースを使用してシリアルポート 設定を表示する

- 1. ILOM Web インタフェースに管理者またはオペレータとしてログインします。
- 2. 「Configuration (設定)」-->「Serial Port (シリアルポート)」を選択します。 「Serial Port Settings (シリアルポート設定)」ページが表示されます。

#### 図 8-4 「Serial Port Settings (シリアルポート設定)」ページ

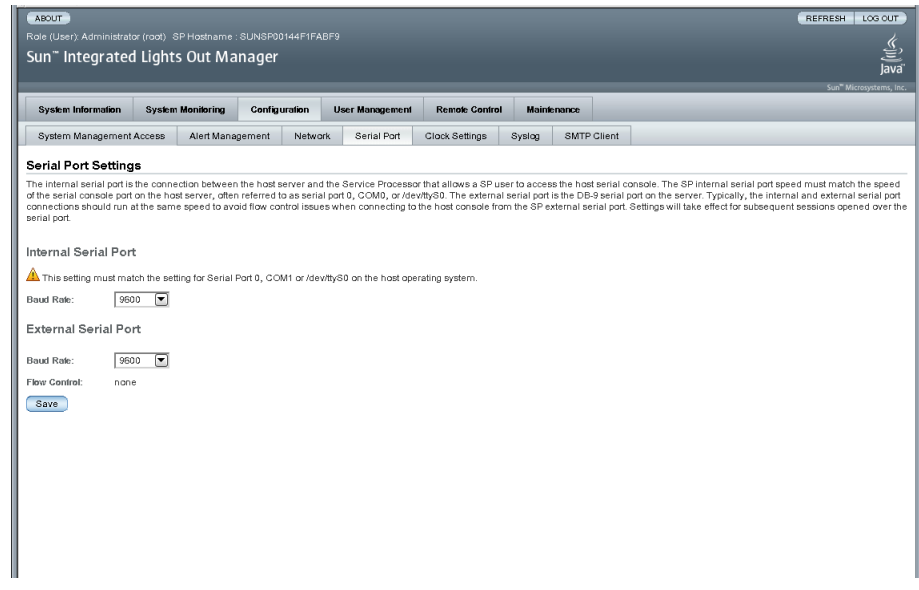

3. 外部シリアルポートのボーレートを表示します。

## ▼ Web インタフェースを使用してシリアルポート 設定を行う

この節では、ILOM シリアルポート設定を行う方法について説明します。デフォルト の設定は、9600 ボーとフロー制御なしです。

- 1. 管理者として ILOM にログインし、ILOM Web インタフェースを開きます。
- 2. 「Configuration (設定)」-->「Serial Port (シリアルポート)」を選択します。 「Serial Port Settings (シリアルポート設定)」ページが表示されます。
- 3. 内部シリアルポートのボーレートを「Internal Serial Port Baud Rate」ドロップダウ ンリストから選択します。

この設定は、ホストオペレーティングシステムのシリアルポート 0、COM1 または /dev/ttyS0 の設定と一致させてください。

このボーレートの値は、BIOS のシリアルリダイレクト機能で指定されている速度 (デ フォルトは 9600 ボー) と、ブートローダおよびオペレーティングシステムの設定で使 用されている速度に一致させてください。

ILOM を使用してシステムコンソールに接続するには、ILOM をそのデフォルト設定 (9600 ボー、8N1 (データビット 8、パリティーなし、ストップビット 1)、フロー制御 なし) に設定する必要があります。

4. 外部シリアルポートのボーレートを「External Serial Port Baud Rate」ドロップダウ ンリストから選択します。

この設定は、Sun サーバーの RJ-45 シリアルポートのボーレートと一致させてくださ い。

5. 変更を有効にするには「Save (保存)」をクリックし、前の設定に戻すには「Cancel (キャンセル)」をクリックします。

## ▼ Web インタフェースを使用して HTTP または HTTPS Web アクセスを有効にする

この節では、Web サーバーの設定を表示および変更する方法について説明します。 ILOM には、Web インタフェースへのアクセスを制御するオプションがあります。 オプションは次の 4 種類です。

- HTTP のみ
- HTTPS のみ
- HTTP および HTTPS
- HTTPS および HTTP を自動的に HTTPS にリダイレクトする

HTTPS はデフォルトで有効になっています。

- 1. 管理者として ILOM にログインし、ILOM Web インタフェースを開きます。
- 2. 「Configuration (設定)」-->「System Management Access (システム管理アクセス)」- ->「Web Server (ウェブサーバー)」の順に選択します。

「Web Server Settings (Web サーバー設定)」ページが表示されます。

#### 図 8-5 「Web Server Settings (Web サーバー設定)」ページ

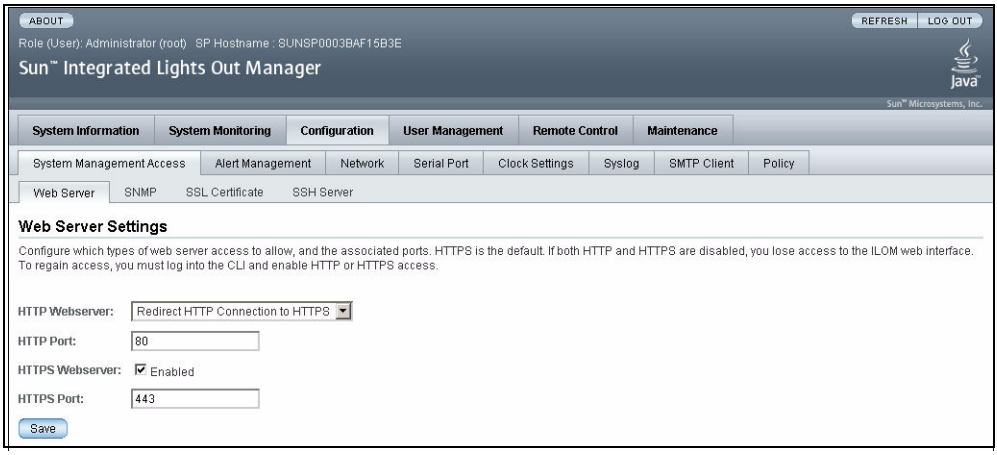

- 3. HTTP または HTTPS Web サーバーを選択します。
	- HTTP を有効にする ドロップダウンリストボックスから「Enabled (有効)」を 選択します。また、次を選択することもできます。
		- 「Redirect HTTP Connection to HTTPS (HTTP 接続を HTTPS にリダイレクト)」 - HTTP 接続が自動的に HTTPS にリダイレクトされます。
		- 「Disabled (無効)」 HTTP を無効にします。
	- HTTPS を有効にする 「HTTPS Web Server (HTTPS Web サーバー)」の 「Enabled (有効)」チェックボックスを選択します。

HTTPS Web サーバーはデフォルトで有効になっています。

注 – HTTP を無効にする、または「Redirect HTTP Connection to HTTPS (HTTP 接 続を HTTPS にリダイレクト)」を選択してから、HTTPS を無効にすると、ILOM Web インタフェースにアクセスできなくなります。アクセスを回復するには、[164](#page-183-2)  ページの「CLI を使用して HTTP または HTTPS Web [アクセスを有効にする」](#page-183-2)での説 明に従って、CLI の /SP/services/http コマンドまたは /SP/services/https コマンドを使用します。

- 4. HTTP または HTTPS ポート番号を割り当てます。
- 5. 「Save (保存)」をクリックして設定を有効にします。

# Intelligent Platform Management Interface

ILOM は Intelligent Platform Management Interface (IPMI) をサポートしており、コ マンド行インタフェースを使用して、サーバープラットフォームに関する情報を取得 するだけでなく、サーバープラットフォームを監視および制御することができます。

この章には次の節があります。

- 177 [ページの「](#page-196-0)IPMI の概要」
- 178 [ページの「](#page-197-0)ILOM と IPMI」
- 178 [ページの「](#page-197-1)IPMItool の使用」
- 179 [ページの「](#page-198-0)IPMI の警告」
- 180 [ページの「](#page-199-0)IPMItool の例」

# <span id="page-196-0"></span>IPMI の概要

Intelligent Platform Management Interface (IPMI) は、主に多くの異なる種類のネッ トワークのサーバーシステムの帯域外管理のために設計された、業界標準のオープン なインタフェースです。IPMI の機能には、現場交換可能ユニット (FRU) インベント リのレポート、システム監視、システムイベントのロギング、システム復旧 (ローカ ルおよび遠隔システムのリセットと電源の投入および切断も含む)、警告などがあり ます。IPMI は、メインプロセッサおよびオペレーティングシステムからは独立して 機能します。

IPMI で使用できる独立した監視、ロギング、アクセス機能は、プラットフォーム ハードウェアに組み込まれおり、一定の管理容易性を提供します。また、特定のオペ レーティングシステムで使用できるシステム管理ソフトウェアがない場合や、システ ム管理ソフトウェアのインストールまたはロードを行わないことを選択する場合は、 IPMI がシステムをサポートします。

ILOM は IPMI v1.5 および v2.0 に準拠しています。

IPMI に関する詳細な仕様などの追加情報は、次のサイトから入手できます。

http://www.intel.com/design/servers/ipmi/spec.htm

http://openipmi.sourceforge.net

# <span id="page-197-0"></span>ILOM と IPMI

IPMI は、組み込みの管理サブシステムが通信する特定の方法を定義します。IPMI の 情報は、IPMI に準拠したハードウェアコンポーネント上に配置される Baseboard Management Controller (BMC) を使用して交換されます。オペレーティングシステ ムではなく、下位のハードウェアインテリジェンスを使用することには、主に 2 つの メリットがあります。第 1 に帯域外のサーバー管理が可能になること、第 2 にシステ ム状態データを転送する際にオペレーティングシステムに負担をかけずに済むことで す。

サーバーまたはブレード上のサービスプロセッサ (SP) は、IPMI v2.0 に準拠していま す。IPMI の機能には、帯域内または帯域外のいずれかの IPMItool ユーティリティー を使用してコマンド行からアクセスできます。また、ILOM Web インタフェースか ら IPMI 固有のトラップを生成したり、IPMI v1.5 または v2.0 に準拠した外部の管理 ソリューションから SP の IPMI 機能を管理することもできます。

# <span id="page-197-1"></span>IPMItool の使用

IPMItool は、IPMI に対応したデバイスの管理および構成に役立つ、オープンソース の簡単なコマンド行インタフェース (CLI) ユーティリティーです。IPMItool では、 ローカルシステムまたは遠隔システムのどちらの IPMI 機能も管理できます。 IPMItool ユーティリティーは、カーネルデバイスドライバまたは LAN インタフェー スで IPMI 機能を実行する場合に使用できます。IPMItool は次のサイトからダウン ロードできます。

http://ipmitool.sourceforge.net/

IPMItool を使用して、次の処理を実行できます。

- センサーデータレコード (SDR) リポジトリの読み取り
- センサーの値の出力
- システムイベントログ (SEL) の内容の表示
- 現場交換可能ユニット (FRU)のインベントリ情報の出力
- LAN 構成パラメータの読み取りおよび設定

■ 遠隔のシャーシの電源制御の実行

IPMItool の詳細は、次のサイトから入手可能なマニュアルページで提供されていま す。

http://ipmitool.sourceforge.net/manpage.html

# <span id="page-198-0"></span>IPMI の警告

ILOM では IPMI Platform Event Trap (PET) 形式の警告をサポートしています。警告 では、発生する可能性のあるシステムの障害を事前に報告します。警告の構成は、 サーバーまたはブレードの SP から実行できます。IPMI PET の警告は、シャーシ監 視モジュール (CMM) 以外のすべての Sun のサーバープラットフォームおよびモ ジュールでサポートされています。

Sun の各サーバープラットフォームには、電圧や温度、およびその他の保守に関連す るシステム属性を測定する、IPMI に準拠したセンサーが多数装備されています。 ILOM はこれらのセンサーを自動的にポーリングし、しきい値を超えるとイベントを ILOM イベントログに記録します。また、ILOM は警告メッセージを生成して、IP ア ドレスで指定した 1 つ以上の警告の宛先に送信します。指定した警告の宛先は、 IPMI PET メッセージの受信をサポートしている必要があります。警告の宛先が IPMI PET メッセージをサポートしていない場合、警告の受信者は警告メッセージを復号化 できません。

IPMI PET 警告を設定する場合は、警告レベルも指定する必要があります。この警告 レベルは、警告の受信者がもっとも関心のあるメッセージのみを受信できるように、 警告メッセージをフィルタリングします。ILOM には 5 つの警告レベルがあり、もっ とも低いレベルの警告はマイナーです。

- マイナー 情報イベント、上限および下限の非クリティカルイベント、上限およ び下限のクリティカルイベント、上限および下限の回復不可能イベントに関する 警告を生成します。
- メジャー 上限および下限の非クリティカルイベント、上限および下限のクリ ティカルイベント、上限および下限の回復不可能イベントに関する警告を生成し ます。
- クリティカル 上限および下限のクリティカルイベントと上限および下限の回復 不可能イベントに関する警告を生成します。
- 停止 上限の回復不可能イベントと下限の回復不可能イベントのみに関する警告 を生成します。
- 無効 警告を無効にします。ILOM は警告メッセージを生成しません。

警告ルールの変更、警告ルールの無効化、テスト警告の生成など、警告ルール設定の 管理については、144 ページの「ILOM Web [インタフェースを使用した警告ルール設](#page-163-0) [定の管理」](#page-163-0)および 149 ページの「ILOM CLI [を使用した警告ルール設定の管理」](#page-168-0)を参 照してください。

警告ルール設定を管理するための ILOM CLI コマンドについては、149 [ページの「警](#page-168-1) [告ルール設定を管理するための](#page-168-1) CLI コマンド」を参照してください。

# <span id="page-199-0"></span>IPMItool の例

IPMItool の使用方法の例を次に示します。この例では、ILOM の IP アドレスは 10.8.136.165 です。コマンドはすべてのプラットフォームに共通です。ただし、出力 (センサー名、値、しきい値など) はプラットフォーム固有です。

### ▼ センサーとその値の一覧を表示する

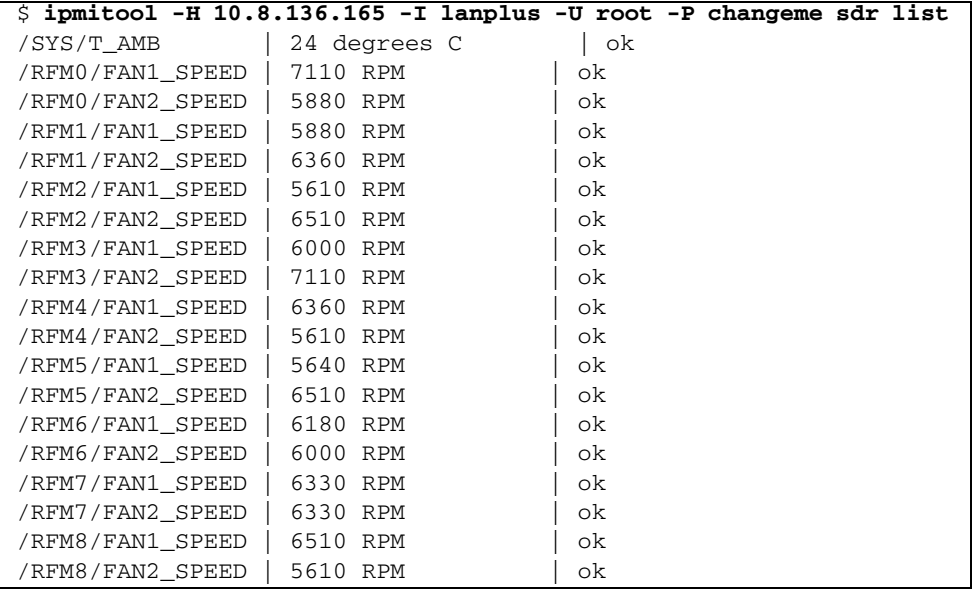

注 – 上記の出力は省略されています。実際の出力では 163 個のセンサーが表示され ます。

▼ 1 つのセンサーの詳細を表示する

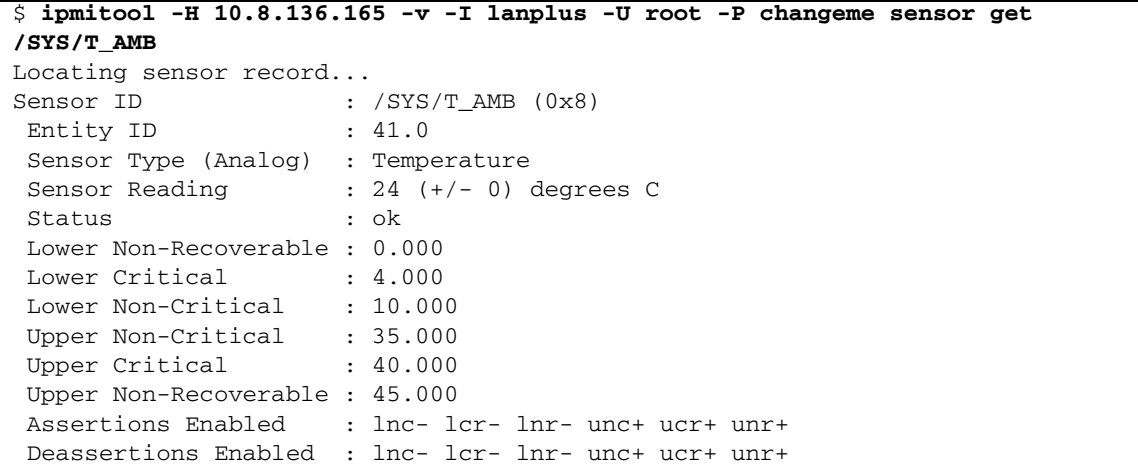

### ▼ ホストの電源を入れる

\$ **ipmitool -H 10.8.136.165 -v -I lanplus -U root -P changeme chassis power on**

## ▼ ホストの電源を切る

\$ **ipmitool -H 10.8.136.165 -v -I lanplus -U root -P changeme chassis power off**

### ▼ ホストの電源を再投入する

\$ **ipmitool -H 10.8.136.165 -v -I lanplus -U root -P changeme chassis power cycle**

## ▼ ホストを正常に停止する

\$ **ipmitool -H 10.8.136.165 -v -I lanplus -U root -P changeme chassis power soft**

# ▼ FRU の製造情報を表示する

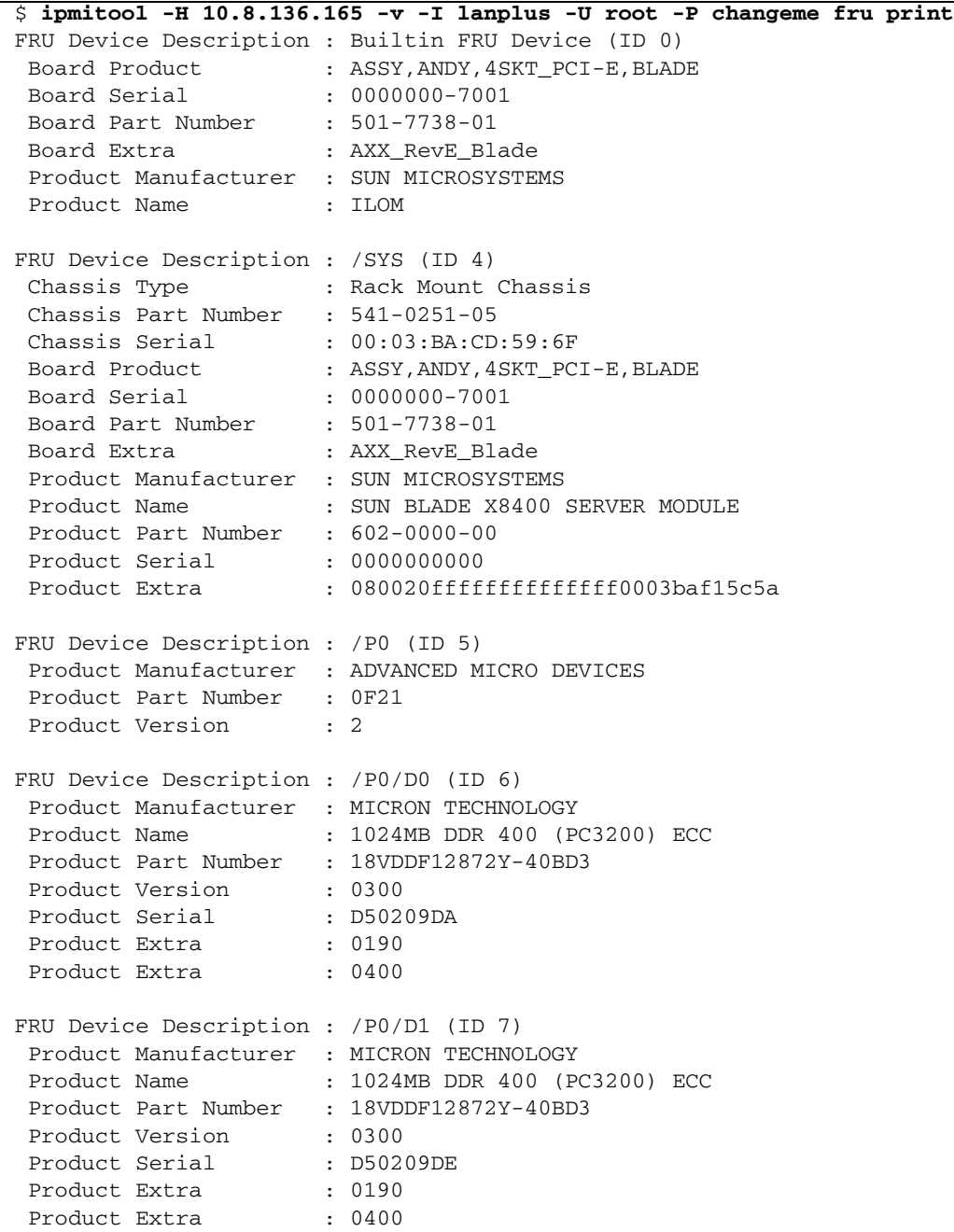

# ▼ IPMI システムイベントログを表示する

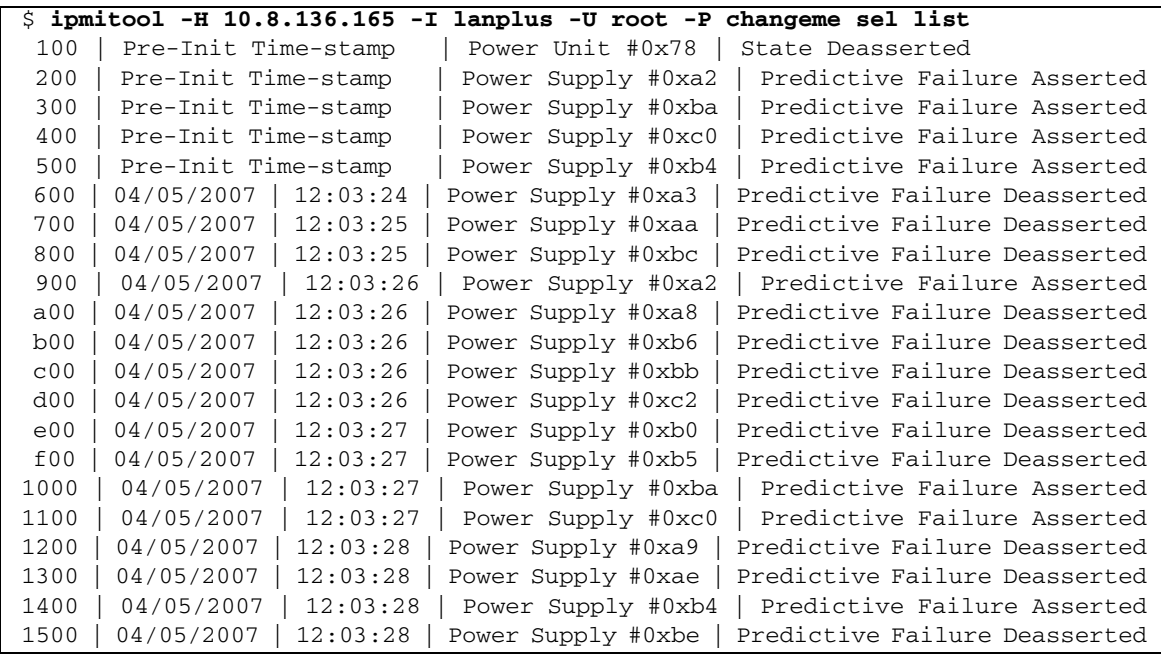

# 第 10 章

# **SNMP**

ILOM では、SNMP をサポートしています。SNMP は、ネットワークアクティビ ティーに関するデータの交換に使用されます。SNMP は、業界標準のオープンなプ ロトコルです。

この章には次の節があります。

- 186 [ページの「](#page-205-0)SNMP の概要」
- 187 [ページの「](#page-206-0)SNMP の仕組み」
- 187 ページの「SNMP [管理情報ベースファイル」](#page-206-1)
- 188 [ページの「警告と](#page-207-0) SNMP トラップ」
- 189 ページの「CLI を使用した SNMP [ユーザーの管理」](#page-208-0)
	- 189 ページの「CLI を使用して SNMP [ユーザーアカウントを追加する」](#page-208-1)
	- 189 ページの「CLI を使用して SNMP [ユーザーアカウントを編集する」](#page-208-2)
	- 189 ページの「CLI を使用して SNMP [ユーザーアカウントを削除する」](#page-208-3)
	- 190 ページの「CLI を使用して SNMP [コミュニティーを追加または編集する」](#page-209-0)
	- 190 ページの「CLI を使用して SNMP [コミュニティーを削除する」](#page-209-1)
	- 192 ページの「CLI を使用して SNMP [トラップの宛先を設定する」](#page-211-0)
- 193 ページの「Web [インタフェースを使用した](#page-212-0) SNMP ユーザーの管理」
	- 193 ページの「Web [インタフェースを使用して](#page-212-1) SNMP の設定を行う」
	- 195 ページの「Web [インタフェースを使用して](#page-214-0) SNMP ユーザーアカウントを追 [加または編集する」](#page-214-0)
	- 197 ページの「Web [インタフェースを使用して](#page-216-0) SNMP ユーザーアカウントを削 [除する」](#page-216-0)
	- 197 ページの「Web [インタフェースを使用して](#page-216-1) SNMP コミュニティーを追加ま [たは編集する」](#page-216-1)
	- 198 ページの「Web [インタフェースを使用して](#page-217-0) SNMP コミュニティーを削除す [る」](#page-217-0)
- 199 ページの「Web [インタフェースを使用して](#page-218-0) SNMP トラップの宛先を設定す [る」](#page-218-0)
- 199 [ページの「](#page-218-1)SNMP の例」
	- 200 ページの「SNMP [の設定を表示および構成する」](#page-219-0)
	- 201 ページの「snmpget または [snmpwalk net-snmp](#page-220-0) コマンドを使用して情 [報を取得する」](#page-220-0)
	- 202 ページの「snmpset [を使用して情報を設定する」](#page-221-0)
	- 203ページの「snmptrapd [を使用してトラップを受信する」](#page-222-0)

注 – この章の構文例では、/SP/ で始まるターゲットを使用しますが、使用している Sun サーバープラットフォームによっては、/CMM/ で始まるターゲットに置き換わ る場合があります。サブターゲットは、すべての Sun サーバープラットフォームで 共通です。

### <span id="page-205-0"></span>SNMP の概要

SNMP は、ネットワークおよびネットワークに接続されたデバイスまたはノードの 管理を可能にするオープンな技術です。SNMP を使用して、管理対象デバイス (ノー ド) とネットワーク管理ステーションとの間でデータがやりとりされます。管理対象 デバイスには、ホストやルータ、Web サーバー、またはネットワーク上のその他の サーバーなどの、SNMP が動作しているいずれのデバイスも含まれます。SNMP メッセージは、ユーザーデータグラムプロトコル (UDP) を使用して IP 経由で送信さ れます。SNMP をサポートする管理アプリケーションならサーバーを管理できま す。

ILOM は、SNMP version 1、2c、および 3 をサポートしています。SNMP v3 は、 SNMP v1 および v2c よりもセキュリティー、認証、およびプライバシー機能が優れ ているため、SNMP v3 の使用を強くお勧めします。

SNMP はオペレーティングシステムではなくプロトコルであるため、SNMP メッ セージを使用するにはアプリケーションが必要です。使用している SNMP 管理ソフ トウェアがこの機能を提供している場合があります。net-SNMP などのオープンソー スツールも使用できます。net-SNMP は、次の URL からダウンロードできます。

http://net-snmp.sourceforge.net/

管理ステーションおよびエージェントはどちらも SNMP メッセージを使用してやり とりを行います。管理ステーションは、情報の送受信が可能です。エージェントは要 求に応答し、トラップの形式で未承諾メッセージを送信できます。管理ステーション およびエージェントは、次の機能を使用します。

■ Get (取得)

- GetNext (次を取得)
- GetResponse (応答を取得)
- Set (設定)
- Trap  $($  トラップ $)$

# <span id="page-206-0"></span>SNMP の仕組み

SNMP の機能には、次の 2 つのコンポーネントが必要です。

- ネットワーク管理ステーション ネットワーク管理ステーションは、管理対象 ノードを監視および制御する管理アプリケーションのホストになります。
- 管理対象ノード 管理対象ノードは、SNMP 管理エージェントをホストする、 サーバー、ルーター、ハブなどのデバイスで、ILOM を実行している SP などの管 理ステーションからの要求を実行します。

管理ステーションは、適切な情報を得るために、クエリーを使用して管理エージェン トをポーリングして監視します。管理対象ノードは、トラップという形式で、状態が 未承諾の情報を管理ステーションに提供することもできます。SNMP は、管理ス テーションとエージェントの間で管理情報をやりとりするために使用されるプロトコ ルです。

SNMP エージェントは Sun のサーバープラットフォームにプリインストールされて おり、ILOM で実行されるため、すべての SNMP 管理は ILOM から行われます。こ の機能を使用するには、使用しているオペレーティングシステムに SNMP クライア ントアプリケーションが必要です。

# <span id="page-206-1"></span>SNMP 管理情報ベースファイル

SNMP 実装の基本コンポーネントは、管理情報ベース (MIB) です。MIB は、管理対 象ノードが使用できる情報と保存されている場所を記述するテキストファイルです。 ツリーに似た階層システムによって、ネットワークのリソースに関する情報が分類さ れます。MIB は、SNMP エージェントがアクセス可能な変数を定義しています。管 理ステーションが管理ノードからの情報を要求すると、そのエージェントは、そのリ クエストを受信し、MIB から該当する情報を取得します。MIB によって、サーバー のネットワーク設定や状態、統計データにアクセスできる。

ILOM では次の SNMP MIB が使用されます。

- SNMPv2 MIB (RFC1907) のシステムグループと SNMP グループ
- SNMP-FRAMEWORK-MIB (RFC2271.txt)
- SNMP-USER-BASED-MIB (RFC 2574)
- SNMP-MPD-MIB (RFC 2572)
- ENTITY-MIB (RFC 2737)  $\oslash$  entPhysicalTable
- SUN-PLATFORM-MIB

この MIB は、すべてのセンサーやインジケータとその状態など、サーバーおよび シャーシハードウェアのインベントリを表します。

■ SUN-ILOM-CONTROL-MIB

この MIB は、ユーザーやアクセスの管理、警告など、Sun SP または CMM の設 定を表します。

■ SUN-HW-TRAP-MIB

この MIB は、Sun SP または CMM が生成する可能性のあるハードウェア関連の トラップを表します。

■ SUN-ILOM-PET-MIB

この MIB は、Sun SP が生成する可能性のある IPMI Platform Event Trap (PET) を 表します。PET に関する情報は、140 [ページの「警告管理について」](#page-159-0)を参照してく ださい。

# <span id="page-207-0"></span>警告と SNMP トラップ

ILOM を使用して、最大 15 個の警告ルールを設定できます。ILOM で設定する警告 ルールごとに、警告の種類に応じて、警告に関する 3 つ以上のプロパティーを定義す る必要があります。警告の種類には、メッセージ形式と警告メッセージの送受信方法 を定義します。ILOM は、IPMI PET 警告、電子メール通知警告、SNMP トラップの 3 つの警告の種類をサポートしています。

ILOM は、ユーザー指定の IP アドレスへの SNMP トラップ警告の生成をサポートし ています。指定するすべての宛先が、SNMP トラップメッセージの受信をサポート している必要があります。

ILOM には、SNMP 管理アプリケーションに SNMP トラップを配信する SNMP エー ジェントがプリインストールされています。

この機能を使用するには、次の処理を実行する必要があります。

- プラットフォーム固有の MIB を SNMP ディレクトリに統合して保存します。
- 管理ステーションにサーバーについて通知します。
- 管理ステーションに SNMP トラップを送信するように ILOM を設定します。

デフォルトでは、トラップの宛先は設定されていません。デフォルトでは、エージェ ントはポート 161 で SNMP 要求を待機し、ポート 162 にトラップを送信します。

# <span id="page-208-0"></span>CLI を使用した SNMP ユーザーの管理

ILOM コマンド行インタフェース (CLI) を使用して、SNMP ユーザーアカウントおよ びコミュニティーを追加、削除、または設定できます。

注 – ILOM CLI で作業する場合にセット要求が無効になっていると、すべての SNMP オブジェクトは読み取り専用になります。

- <span id="page-208-1"></span>▼ CLI を使用して SNMP ユーザーアカウントを追 加する
	- 1. ILOM CLI に管理者としてログインします。
	- 2. SNMP v3 読み取り専用ユーザーアカウントを追加するには、次のコマンドを入力し ます。

**create /SP/services/snmp/users/***username* **authenticationpassword=***password*

- <span id="page-208-2"></span>▼ CLI を使用して SNMP ユーザーアカウントを編 集する
	- 1. ILOM CLI に管理者としてログインします。
	- 2. SNMP v3 のユーザーアカウントを編集するには、次のコマンドを入力します。

**edit /SP/services/snmp/users/***username* **authenticationpassword=***password*

注 – SNMP ユーザーのパラメータを変更するときは、パスワードを変更しない場合 でも authenticationpassword に値を指定してください。

# <span id="page-208-3"></span>▼ CLI を使用して SNMP ユーザーアカウントを削 除する

1. ILOM CLI に管理者としてログインします。

2. SNMP v3 のユーザーアカウントを削除するには、次のコマンドを入力します。 **delete /SP/services/snmp/users/***username*

# <span id="page-209-0"></span>▼ CLI を使用して SNMP コミュニティーを追加ま たは編集する

- 1. ILOM CLI に管理者としてログインします。
- 2. SNMP v1 または v2c のコミュニティーを追加するには、次のコマンドを入力しま す。

**create /SP/services/snmp/communities/***communityname*

## <span id="page-209-1"></span>▼ CLI を使用して SNMP コミュニティーを削除す る

- 1. ILOM CLI に管理者としてログインします。
- 2. SNMP v1 または v2c のコミュニティーを削除するには、次のコマンドを入力しま す。

**delete /SP/services/snmp/communities/***communityname*

# ターゲット、プロパティー、および値

次の表に、SNMP ユーザーアカウントで有効なターゲット、プロパティー、および 値を示します。

表 10-1 SNMP ユーザーアカウントのターゲット、プロパティー、および値

| ターゲット                                               | プロパティー                  | 値                          | デフォルト値          |
|-----------------------------------------------------|-------------------------|----------------------------|-----------------|
| /SP/services/snmp/<br>communities/<br>communityname | permissions             | ro rw                      | ro              |
| /SP/services/snmp/users/                            | authenticationprotocol  | $MD5$ $SHA$                | MD <sub>5</sub> |
| username                                            | authenticationpassword* | $\langle$ string $\rangle$ | (空文字列)          |
|                                                     | permissions             | ro rw                      | ro              |
|                                                     | privacyprotocol         | $none$ DES                 | none            |
|                                                     | privacypassword*        | $\langle$ string $\rangle$ | (空文字列)          |
| /SP/services/snmp                                   | $engineid = none$       | $\langle$ string $\rangle$ | (空文字列)          |
|                                                     | port = $161$            | $\langle$ <i>integer</i>   | 161             |
|                                                     | sets = enabled          | enabled disabled           | disabled        |
|                                                     | $v1 =$ disabled         | enabled disabled           | disabled        |
|                                                     | $v2c = disabled$        | enabled disabled           | disabled        |
|                                                     | = disabled<br>v3.       | enabled disabled           | enabled         |

 \* privacyprotocol プロパティーに none 以外の値が指定されている場合は、privacypassword を設定し てください。ユーザーを作成または修正する場合には、authenticationpassword を指定する必要があり ます (SNMP v3 のみ)。

> たとえば、ユーザー a1 の privacyprotocol を DES に変更するには、次のように 入力します。

-> **set /SP/services/snmp/users/al privacyprotocol=DES privacypassword=***password* **authenticationprotocol=SHA authenticationpassword=***password*

次のように入力しただけでは、変更は有効になりません。

-> **set /SP/services/snmp/users/al privacyprotocol=DES**

注 – SNMP ユーザーの権限は、プライバシプロパティーまたは認証プロパティーを 再設定することなく変更できます。

# <span id="page-211-0"></span>▼ CLI を使用して SNMP トラップの宛先を設定す る

SNMP トラップを送信する宛先を設定するには、次の手順に従います。

- 1. ILOM CLI に管理者としてログインします。
- 2. show コマンドを入力して、警告ルールの現在の設定を表示します。

例:

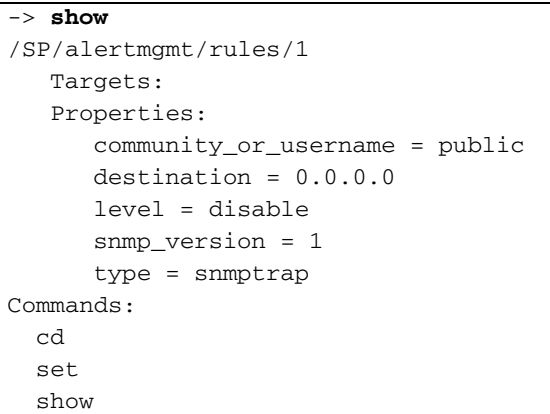

- 3. /SP/alertmgmt/rules/snmp ディレクトリに移動します。次のように入力しま す。
	- -> **cd /SP/alertmgmt/rules/snmp**
- 4. SNMP トラップの宛先を設定するルールをターゲット 1 ~ 15 の中から選択し、その ディレクトリに移動します。

例:

-> **cd 4**

5. そのルールのディレクトリ内で set コマンドを実行し、ルールのプロパティーを変 更します。

例:

-> **set type=snmptrap level=critical destination=***IPaddress* **snmp\_version=2c community\_or\_username=public**

# <span id="page-212-0"></span>Web インタフェースを使用した SNMP ユーザーの管理

この節では、ILOM Web インタフェースを使用して SNMP ユーザーおよびコミュニ ティーを管理する方法について説明します。

# <span id="page-212-1"></span>▼ Web インタフェースを使用して SNMP の設定を 行う

SNMP の設定を行うには、次の手順に従います。

- 1. 管理者として ILOM にログインし、Web インタフェースを開きます。 管理者権限で ILOM にログインした場合にのみ、SNMP の設定を変更できます。
- 2. 「Configuration (設定)」-->「System Management Access (システム管理アクセス)」- ->「SNMP」の順に選択します。

「SNMP Settings (SNMP 設定)」ページが表示されます。

#### 図 10-1 「SNMP Settings (SNMP 設定)」ページ

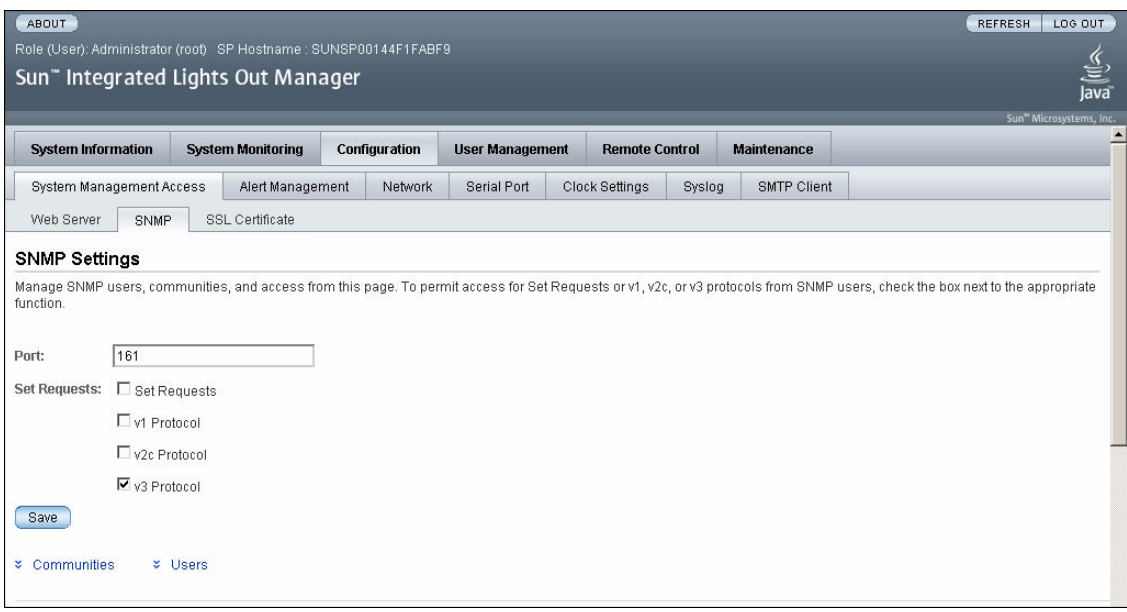

- 3. 「Port (ポート)」テキストフィールドにポート番号を入力します。
- 4. 「Set Requests (セット要求)」チェックボックスを選択またはクリアして、「Set Requests (セット要求)」オプションを有効または無効にします。

「Set Requests (セット要求)」が無効になっていると、すべての SNMP オブジェクト が読み取り専用になります。

5. チェックボックスを選択して、SNMP v1、v2c、または v3 を有効にします。

SNMP v3 がデフォルトで有効になっています。v1、v2c、および v3 のプロトコル バージョンは有効にしたり無効にしたりできます。

6. 「Save (保存)」ボタンをクリックします。

注 – 図 [10-2](#page-214-1) に示すように、ページの下部で、SNMP コミュニティーまたは SNMP ユーザーを追加、編集、または削除することもできます。

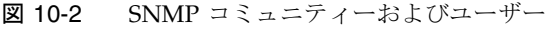

<span id="page-214-1"></span>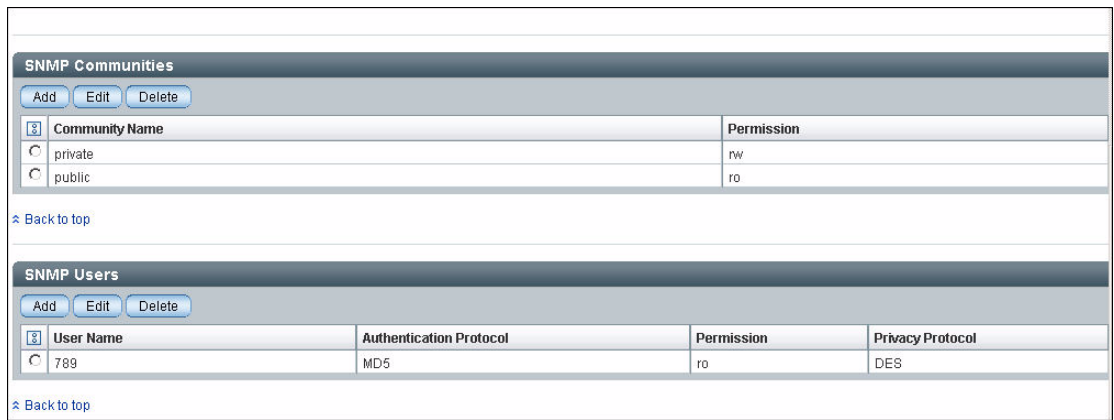

<span id="page-214-0"></span>▼ Web インタフェースを使用して SNMP ユーザー アカウントを追加または編集する

SNMP v3 ユーザーアカウントを追加または編集するには、次の手順に従います。

1. 管理者として ILOM にログインし、Web インタフェースを開きます。

管理者権限で ILOM にログインした場合にのみ、SNMP ユーザーまたはユーザーア カウントを追加できます。

- 2. 「Configuration (設定)」-->「System Management Access (システム管理アクセス)」- ->「SNMP」の順に選択します。 「SNMP Settings (SNMP 設定)」ページが表示されます。
- 3. 「Users」リンクをクリックするか、「SNMP Users (SNMP ユーザー)」リストを下 にスクロールします。
- 4. 「SNMP Users (SNMP ユーザー)」リストの下の「Add (追加)」または「Edit (編集)」 をクリックします。

図 [10-3](#page-215-0) に示すように、「Add (追加)」ダイアログボックスまたは「Edit (編集)」ダ イアログボックスが表示されます。

#### <span id="page-215-0"></span>図 10-3 「Add SNMP User」ダイアログ

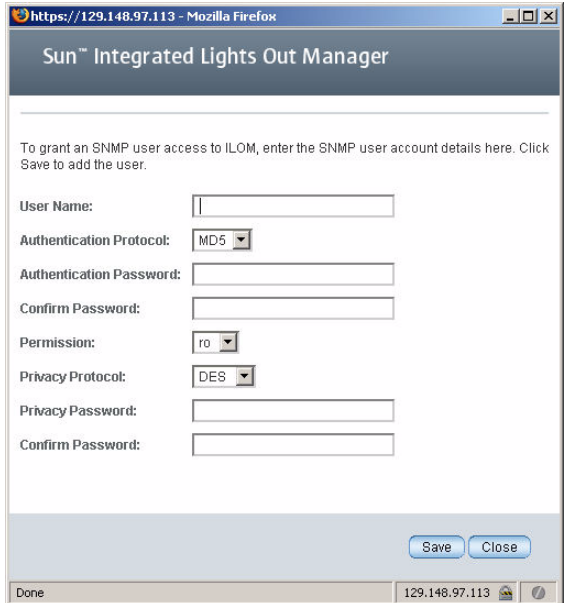

- 5. 「User Name (ユーザー名)」テキストフィールドに、ユーザー名を入力します。 ユーザー名は最大 35 文字まで入力できます。英字で始める必要があります。空白文 字は使用できません。
- 6. 「Authentication Protocol (認証プロトコル)」ドロップダウンリストで、「MD5 (Message Digest 5)」または「SHA (Secure Hash Algorithm)」のいずれかを選択し ます。
- 7. 「Authentication Password」テキストフィールドにパスワードを入力します。 認証パスワードは 8 文字以上 16 文字以下である必要があります。コロンまたは空白 文字は使用できません。大文字と小文字は区別されます。
- 8. 「Confirm Password (パスワードの確認)」テキストフィールドに認証パスワードを 再入力します。
- 9. 「Permissions (許可)」ドロップダウンリストで、「ro (読み取り専用)」または「rw (読み取りと書き込み)」を選択します。
- 10. 「Privacy Protocol」ドロップダウンリストで、「DES」または「None (なし)」を選 択します。
11. 「Privacy Password」テキストフィールドにパスワードを入力します。

プライバシパスワードは 8 文字以上 16 文字以下である必要があります。コロンまた は空白文字は使用できません。大文字と小文字は区別されます。

- 12. 「Confirm Password (パスワードの確認)」テキストフィールドにパスワードを再入 力します。
- 13. 「Save (保存)」ボタンをクリックします。

## ▼ Web インタフェースを使用して SNMP ユーザー アカウントを削除する

SNMP v3 ユーザーアカウントを削除するには、次の手順に従います。

- 1. 管理者として ILOM にログインし、Web インタフェースを開きます。 管理者権限でアカウントにログインした場合にのみ、SNMP の設定を変更できま す。
- 2. 「Configuration (設定)」-->「System Management Access (システム管理アクセス)」- ->「SNMP」の順に選択します。 「SNMP Settings (SNMP 設定)」ページが表示されます。
- 3. 「Users」リンクをクリックするか、「SNMP Users (SNMP ユーザー)」リストを下 にスクロールします。
- 4. 削除する SNMP ユーザーアカウントのラジオボタンを選択します。
- 5. 「SNMP Users (SNMP ユーザー)」リストの下の「Delete (削除)」をクリックしま す。

確認のダイアログボックスが開きます。

6. 「OK」をクリックすると、ユーザーアカウントが削除されます。

## ▼ Web インタフェースを使用して SNMP コミュニ ティーを追加または編集する

SNMP v1 または v2c のコミュニティーを追加または編集するには、次の手順に従い ます。

1. 管理者として ILOM にログインし、Web インタフェースを開きます。 管理者権限でアカウントにログインした場合にのみ、SNMP コミュニティーを追加 または編集できます。

2. 「Configuration (設定)」-->「System Management Access (システム管理アクセス)」- ->「SNMP」の順に選択します。

「SNMP Settings (SNMP 設定)」ページが表示されます。

- 3. 「Communities」リンクをクリックするか、「Communities」リストを下にスクロー ルします。
- 4. 「SNMP Communities (SNMP コミュニティ)」リストの「Add (追加)」または「Edit (編集)」ボタンをクリックします。 「Add (追加)」または「Edit (編集)」ダイアログボックスが表示されます。
- 5. 「Community Name (コミュニティ名)」フィールドにコミュニティーの名前を入力し ます。

コミュニティー名は最大 35 文字まで入力できます。英字で始まる必要がありま す。空白文字は使用できません。

- 6. 「Permissions (許可)」ドロップダウンリストで、「ro (読み取り専用)」または「rw (読み取りと書き込み)」を選択します。
- 7. 「Save (保存)」ボタンをクリックします。

# ▼ Web インタフェースを使用して SNMP コミュニ ティーを削除する

SNMP v1 または v2c のコミュニティーを削除するには、次の手順に従います。

- 1. 管理者として ILOM にログインし、Web インタフェースを開きます。 管理者権限でアカウントにログインした場合にのみ、SNMP コミュニティーを削除 できます。
- 2. 「Configuration (設定)」-->「System Management Access (システム管理アクセス)」- ->「SNMP」の順に選択します。

「SNMP Settings (SNMP 設定)」ページが表示されます。

- 3. 「Communities」リンクをクリックするか、「Communities」リストを下にスクロー ルします。
- 4. 削除する SNMP コミュニティーのラジオボタンを選択します。
- 5. 「Delete (削除)」をクリックします。 確認のダイアログボックスが表示されます。
- 6. 「OK」をクリックすると、SNMP コミュニティーが削除されます。

## ▼ Web インタフェースを使用して SNMP トラップ の宛先を設定する

SNMP トラップを送信する宛先を設定するには、次の手順に従います。

- 1. 管理者として ILOM にログインし、Web インタフェースを開きます。 管理者権限でアカウントにログインした場合にのみ、SNMP トラップの宛先を設定 できます。
- 2. 「Configuration (設定)」-->「Alert Management (警告の管理)」を選択します。 「Alert Settings」ページが表示されます。このページには、設定済みの警告の表が表 示されます。
- 3. 「Actions」ドロップダウンリストから、「Edit (編集)」を選択します。 「Create or Modify Alert」ダイアログが表示されます。
- 4. ダイアログで、ドロップダウンリストから警告のレベルを選択します。
- 5. 「Type」ドロップダウンリストで、「SNMP Trap」を選択します。
- 6. SNMP トラップの宛先の IP アドレス、SNMP のバージョン、またはコミュニティー かユーザー名を指定します。
- 7. 「Save (保存)」をクリックして変更を有効にします。

# SNMP の例

この節では、net-snmp を使用して ILOM SP の SNMP エージェントに問い合わせを 行うさまざまな例を示します。

最初に、使用している管理ステーションのオペレーティングシステムで動作する net-snmp の最新バージョン (version 5.2.1 以降) を次の URL からダウンロードして インストールします。

http://net-snmp.sourceforge.net/

net-snmp によって、ILOM がサポートする標準の MIB (SNMPv2-MIB、SNMP-FRAMEWORK-MIB、および ENTITY-MIB) がすべてインストールされます。SUN-PLATFORM-MIB.mib、SUN-ILOM-CONTROL-MIB.mib、SUN-HW-TRAP-MIB.mib および SUN-ILOM-PET-MIB.mib ファイルをダウンロードして、net-snmp ツールが MIB を読み込むディレクトリにこれらのファイルを配置する必要があります。追加 情報は、次の URL を参照してください。

```
http://net-snmp.sourceforge.net/wiki/index.php/
TUT:Using_and_loading_MIBS
```
## ▼ SNMP の設定を表示および構成する

前の節で説明したように SP または CMM を設定してから、次の手順に従って SNMP の設定を表示および構成します。

- 1. 次のように入力して、/SP/services/snmp ディレクトリに移動します。
	- -> **cd /SP/services/snmp**
- 2. そのディレクトリ内で show コマンドを実行し、SNMP の設定を表示します。

```
-> show
    /SP/services/snmp
   Targets:
      communities
      users
    Properties:
      engineid = none
     port = 161 sets = disabled
      v1 = disabled
      v2c = disabled
      v3 = enabled 
    Commands:
      cd
      set
      show
```
- 3. SNMP の設定を行います。次に例を示します。
	- v2c を enabled に設定するには、次のように入力します。
	- -> **set v2c=enabled**
	- sets を enabled に設定するには、次のように入力します。
	- -> **set sets=enabled**
- 4. 次のように入力して、コミュニティーを表示します。
	- -> **show communities**

```
-> show communities
/SP/services/snmp/communities
Targets:
```

```
 public
Properties:
Commands:
   cd
   create
   delete
   show
```
- 5. 次のように入力して、public コミュニティーを表示します。
	- -> **show communities/public**

```
-> show communities/public
/SP/services/snmp/communities/public
Targets:
Properties:
  permission = ro
Commands:
  cd
  set
  show
```
- 6. 次のように入力して、読み取りおよび書き込み権限を持つ private コミュニティーを 作成します。
	- -> **create communities/private permission=rw**
- ▼ snmpget または snmpwalk net-snmp コマンド を使用して情報を取得する
	- 1. snmpget コマンドを入力して、特定の情報を取得します。 例:

```
$ snmpget -v 2c -c public -m ALL <sp_ip> sysObjectID.0 sysUpTime.0 sysLocation.0
         SNMPv2-MIB::sysObjectID.0 =
         OID:SUN-FIRE-SMI-MIB::sunBladeX8400ServerModule
         SNMPv2-MIB::sysUpTime.0 = Timeticks: (17523) 0:02:55.23
         SNMPv2-MIB::sysLocation.0 = STRING:
```
2. snmpwalk コマンドを入力して、ディスクリートコンポーネントに関する情報を取得 します。

例:

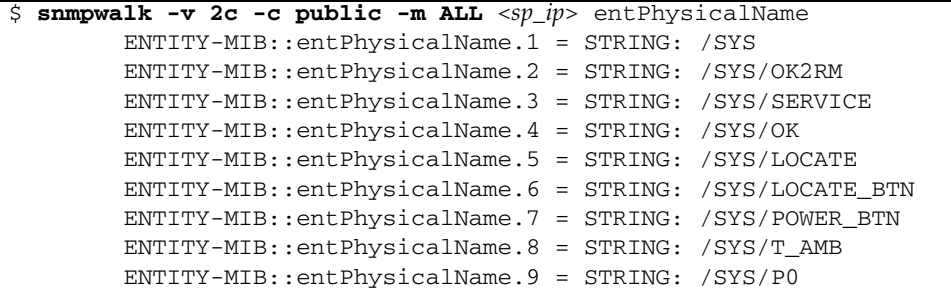

# ▼ snmpset を使用して情報を設定する

● デバイスの場所を変更するには、snmpset コマンドを入力します。 例: \$ **snmpset -v 2c -c private -m ALL** <*sp\_ip*> sysLocation.0 s "<*location*>"

例:

SNMPv2-MIB::sysLocation.0 = STRING: ILOM Dev Lab

## ▼ snmptrapd を使用してトラップを受信する

● トラップ情報を受信するには、snmptrapd コマンドを入力します。 例 :

```
$ /usr/sbin/snmptrapd -m ALL -f -Lo
SNMP trap example:
         2007-05-21 08:46:41 ban3c9sp4 [10.8.136.94]:
         SNMPv2-MIB::sysUpTime.0 = Timeticks: (1418) 0:00:14.18
         SNMPv2-MIB::snmpTrapOID.0 = OID:
         SUN-HW-TRAP-MIB::sunHwTrapPowerSupplyError
         SUN-HW-TRAP-MIB::sunHwTrapSystemIdentifier.0 = STRING:
         SUN-HW-TRAP-MIB::sunHwTrapChassisId.0 = STRING:
        ban6c4::0000000000 SUN-HW-TRAP-MIB::sunHwTrapProductName.0
         = STRING: SUN-HW-TRAP-MIB::sunHwTrapComponentName.0 =
         STRING: /PS3/FAN_ERR
         SUN-HW-TRAP-MIB::sunHwTrapAdditionalInfo.0 = STRING: Predictive
         Failure Asserted SUN-HW-TRAP-MIB::sunHwTrapAssocObjectId.0 =
         OID: SNMPv2-SMI::zeroDotZero
```
# 第 11 章

# ILOM ファームウェアの更新

ILOM ファームウェアの更新プロセスでは、新しい ILOM ファームウェアをインス トールしたり、使用しているプラットフォーム用のその他のモジュール (x64 用の BIOS、OpenBoot PROM、SPARC 用の Hypervisor ソフトウェアなど) を更新するこ とができます。

この章には次の節があります。

- 205 [ページの「ファームウェアの更新プロセス」](#page-224-0)
- 206 ページの「ILOM [ファームウェアの更新の概要」](#page-225-0)
	- 206 ページの「CLI を使用して ILOM [バージョン情報を表示する」](#page-225-1)
	- 206ページの「CLI を使用して ILOM [ファームウェアを更新する」](#page-225-2)
	- 207 ページの「Web [インタフェースを使用して](#page-226-0) ILOM バージョン情報を表示す [る」](#page-226-0)
	- 207 ページの「Web [インタフェースを使用して](#page-226-1) ILOM ファームウェアを更新す [る」](#page-226-1)
	- 209 ページの「ILOM SP [をリセットする」](#page-228-0)

# ファームウェアの更新プロセス

ファームウェアを更新するときは、次の注意点やガイドラインと確認してください。

<span id="page-224-0"></span>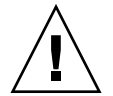

注意 – 処理を進める前に、ホストのオペレーティングシステムを停止してくださ い。ILOM は、OS の正常な停止を試みます。正常に停止できない場合は、ILOM が 強制的に停止するため、ファイルシステムが破損する場合があります。

■ ファームウェアの更新プロセスの完了には、約5分かかります。この間、ILOM ではほかの作業を行わないようにしてください。

■ ファームウェアファイルのアップロード中にネットワークで障害が発生すると、 タイムアウトになります。この場合、ILOM は現在インストールされているバー ジョンの ILOM ファームウェアで再起動されます。

### <span id="page-225-0"></span>ILOM ファームウェアの更新の概要

- 1. 新しいファームウェアイメージをダウンロードします。
- 2. CLI で更新する場合は TFTP サーバーに、Web インタフェースで更新する場合は ローカルファイルシステムに、イメージをコピーします。
- 3. 管理者権限を持つ任意のユーザーでログインします。
- 4. CLI または Web インタフェースを使用するシステムで、各サービスプロセッサ (SP) またはシャーシ監視モジュール (CMM)、あるいはその両方のファームウェア を更新します。
- 5. ファームウェアの更新が完了すると、システムが自動的に再起動します。

## <span id="page-225-1"></span>▼ CLI を使用して ILOM バージョン情報を表示する

- 1. 管理者権限を持つ任意のユーザーで Secure Shell にログインします。
- 2. コマンドプロンプトで version と入力します。

次の情報が表示されます。

```
SP firmware #.#.#.#
SP firmware build number: #####
SP firmware date: Fri Apr 27 14:03:21 EDT 2007
SP filesystem version: #.#.##
```
### <span id="page-225-2"></span>▼ CLI を使用して ILOM ファームウェアを更新する

1. 管理者権限を持つ任意のユーザーでログインします。

2. 次のコマンドを入力し、新しい ILOM ファームウェアイメージをダウンロードしま す。 **->load -source** *tftpURL*

例:

```
-> load -source tftp://xxx.xxx.xxx.xxx/filename.pkg
NOTE: A firmware upgrade will cause the server and ILOM to 
       be reset. It is recommended that a clean shutdown of
       the server be done prior to the upgrade procedure.
       An upgrade takes about 6 minutes to complete. ILOM
       will enter a special mode to load new firmware. No
       other tasks can be performed in ILOM until the
       firmware upgrade is complete and ILOM is reset.
Are you sure you want to load the specified file (y/n)? y
Do you want to preserve the configuration (y/n)? y
. . . . . . . . . . . . . . . . . . . . . . . . . . . . . . . . . .
Preserving configuration. Please wait.
Done preserving configuration.
Firmware update is complete.
ILOM will now be restarted with the new firmware.
```
# <span id="page-226-0"></span>▼ Web インタフェースを使用して ILOM バージョ ン情報を表示する

- 1. 管理者権限を持つ任意のユーザーでログインします。
- 2. 「User Management (ユーザー管理)」-->「Versions (バージョン)」を選択します。 現在のファームウェアのバージョン情報が表示されます。

# <span id="page-226-1"></span>▼ Web インタフェースを使用して ILOM ファーム ウェアを更新する

- 1. 管理者権限を持つ任意のユーザーでログインします。
- 2. 「Maintenance (保守)」-->「Firmware Upgrade (ファームウェアのアップグレード)」 を選択します。

「Firmware Upgrade (ファームウェアのアップグレード)」ページが表示されます。

3. 「Enter Upgrade Mode (アップグレードモードに入る)」をクリックします。

ダイアログボックスが表示され、アップグレードモードに入ることを確認するように 求められます。

4. 「OK」をクリックしてアップグレードモードに入るか、「Cancel (キャンセル)」を クリックして処理を終了します。

ILOM は通常の操作を停止し、フラッシュアップグレードの準備をします。

5. 「Select Image File to Upload」フィールドに新しい ILOM フラッシュイメージファ イルのパスを入力するか、または「Browse (参照)」をクリックしてファームウェア アップデートファイルを探して選択してください。

拡張子が .pkg または .ima であるファイルを使用できます。拡張子 .pkg が推奨さ れます。

図 11-1 「Firmware Upgrade (ファームウェアのアップグレード)」ページ

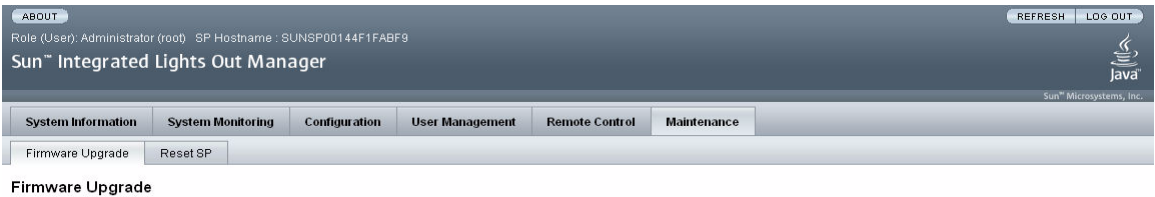

.<br>A firmware upgrade will cause ILOM to be reset and may also reset the server if the BIOS gets updated. It is recommended that a clean shutdown of the server be done prior to the upgrade procedure. An upgrade takes about 6 minutes to complete. ILOM will enter a special mode to load new firmware. Users signed in through other sessions will lose connectivity when ILOM is reset

Enter Upgrade Mode

6. 「Upload (アップロード)」をクリックするか、「Cancel (キャンセル)」をクリック して処理を終了します。

選択したファイルがアップロードされ、使用している SP または CMM に適したイ メージアップデートであるかが確認されます。

この処理には、高速ネットワーク接続で約 1 分かかります。

- 7. 「Verify Firmware Image (ファームウェアイメージの確認)」ページが表示されたら、 「OK」をクリックします。
- 8. 「Preserve Configuration (設定を保存)」を選択して ILOM 設定を保存します。保存 しないと、設定はファームウェアのデフォルトで上書きされます。

9. 「Start Upgrade」をクリックするか、「Cancel (キャンセル)」をクリックしてプロ セスを終了します。

「Start Upgrade」をクリックすると、進捗状況画面でファームウェアイメージが更 新中であることが表示されます。更新の進捗状況が 100% に達すると、ファームウェ アの更新は完了です。

更新が完了すると、システムが自動的に再起動します。

10. SP または CMM、あるいはその両方の再起動が完了したら、ブラウザを使用して ILOM に再接続します。

### <span id="page-228-0"></span>▼ ILOM SP をリセットする

ILOM サービスプロセッサ (SP) のリセットが必要な場合は、ホスト OS に影響を与 えずにリセットできます。ただし、SP をリセットすると、現在の ILOM セッション が切断され、リセット中は SP が管理不可能な状態になります。

- 1. 管理者権限を持つ任意のユーザーでログインします。
- 2. 「Maintenance (保守)」-->「Reset SP (SP のリセット)」を選択します。

「Reset Service Processor (サービスプロセッサのリセット)」ページが表示されま す。

図 11-2 「Reset Service Processor (サービスプロセッサのリセット)」ページ

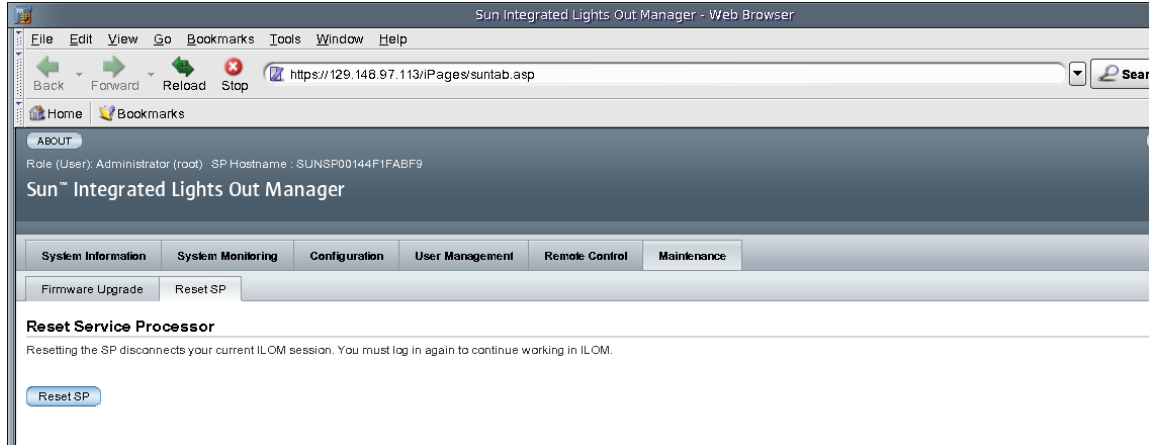

3. 「Reset SP (SP のリセット)」ボタンをクリックして ILOM のサービスプロセッサを リセットします。

ILOM が再起動します。ILOM の再起動中は、Web インタフェースを使用できませ  $h_{\circ}$ 

# 第 12 章

# Sun ILOM リモートコンソールを使 用した x64 サーバーの遠隔管理

Sun ILOM リモートコンソールは、Sun x64 プロセッサベースのすべてのサーバーで サポートされています。Sun ILOM リモートコンソールは、現在、Sun SPARC サー バーではサポートされていません。

この章では、次の項目について説明します。

- 212 ページの「Sun ILOM [リモートコンソールの概要」](#page-231-0)
	- 212 ページの「1 [台構成または複数構成の遠隔ホストサーバー管理ビュー」](#page-231-1)
	- 215 [ページの「インストール要件」](#page-234-0)
	- 216 [ページの「ネットワーク通信ポートとプロトコル」](#page-235-0)
	- 216 [ページの「管理者役割のユーザーアカウント](#page-235-1) − サインイン認証の要求」
- 217 [ページの「遠隔管理用の](#page-236-0) ILOM の起動および構成」
	- 217 ページの「ILOM Web [インタフェースに接続する」](#page-236-1)
	- 219 ページの「Web [インタフェースを使用して](#page-238-0) ILOM リモートコントロール設 [定を構成する」](#page-238-0)
- 222 ページの「遠隔 x64 サーバー管理用の Sun ILOM [リモートコンソールの起動](#page-241-0) [および構成」](#page-241-0)
	- 222 ページの「ILOM Web [インタフェースを使用して](#page-241-1) Sun ILOM リモートコン [ソールを起動する」](#page-241-1)
	- 224 [ページの「新規サーバーセッションを追加する」](#page-243-0)
	- 224 [ページの「デバイスのリダイレクトを開始、停止、またはリスタートす](#page-243-1) [る」](#page-243-1)
	- 225 [ページの「キーボードとマウスデバイスをリダイレクトする」](#page-244-0)
	- 226 [ページの「キーボードモードとキー送信オプションを制御する」](#page-245-0)
	- 227 [ページの「ストレージデバイスをリダイレクトする」](#page-246-0)
	- 228 ページの「Sun ILOM [リモートコンソールを終了する」](#page-247-0)
- 229 ページの「CD [とフロッピーディスクのリダイレクト処理のシナリオ」](#page-248-0)

# <span id="page-231-0"></span>Sun ILOM リモートコンソールの概要

Sun ILOM リモートコンソールは、ILOM の Web インタフェースから起動できる Java アプリケーションです。Sun ILOM リモートコンソールを使用する場合、遠隔 x64 ホストサーバー上の次のデバイスを遠隔からリダイレクトおよび制御することが できます。

- キーボード
- マウス
- ビデオコンソールディスプレイ
- ストレージデバイスまたはイメージ (CD/DVD、フロッピーデバイス)

Sun ILOM リモートコンソールを使用すると、ローカルクライアント上のデバイスを 遠隔ホストサーバーに直接接続されているかのように動作させることができます。た とえば、遠隔ホストサーバーへのネットワーク接続を使用したリダイレクト機能によ り、次の処理を実行することができます。

- ローカルメディアドライブから遠隔ホストサーバーにソフトウェアをインストー ルします。
- 遠隔ホストサーバー上のコマンド行ユーティリティーをローカルクライアントか ら実行します。
- ローカルクライアントから遠隔ホストサーバー上の GUI ベースのプログラムにア クセスし、実行します。
- x64 プロセッサベースのサーバーの機能をローカルクライアントから遠隔で設定し ます。
- x64 プロセッサベースのサーバーのポリシーをローカルクライアントから遠隔で管 理します。
- x64 プロセッサベースのサーバーの要素をローカルクライアントから遠隔で監視し ます。
- 通常は遠隔ホストサーバーから実行可能な、x64 プロセッサベースのソフトウェア タスクのほとんどすべてをローカルクライアントから実行します。

### <span id="page-231-1"></span>1 台構成または複数構成の遠隔ホストサーバー管 理ビュー

Sun ILOM リモートコンソールは、1 台構成および複数台構成の遠隔サーバー管理 ビューをサポートしています。1 台構成および複数台構成のサーバー管理ビューは、 現在、すべての x64 プロセッサベースのサーバーでサポートされています。

■ 1 台構成の x64 遠隔サーバー管理ビュー - Sun ILOM リモートコンソールを起動 して、1 つのウィンドウから 1 台の遠隔ホストサーバーを管理し、遠隔のキーボー ド、ビデオ、マウス、ストレージ (KVMS) 機能を利用できます。

注 – 1 台構成の遠隔サーバー管理ビューは、x64 サーバーのサービスプロセッサ (SP) の IP アドレスに接続する場合にサポートされます。詳細は、222 [ページの「遠隔](#page-241-0) x64 サーバー管理用の Sun ILOM [リモートコンソールの起動および構成」を](#page-241-0)参照してく ださい。

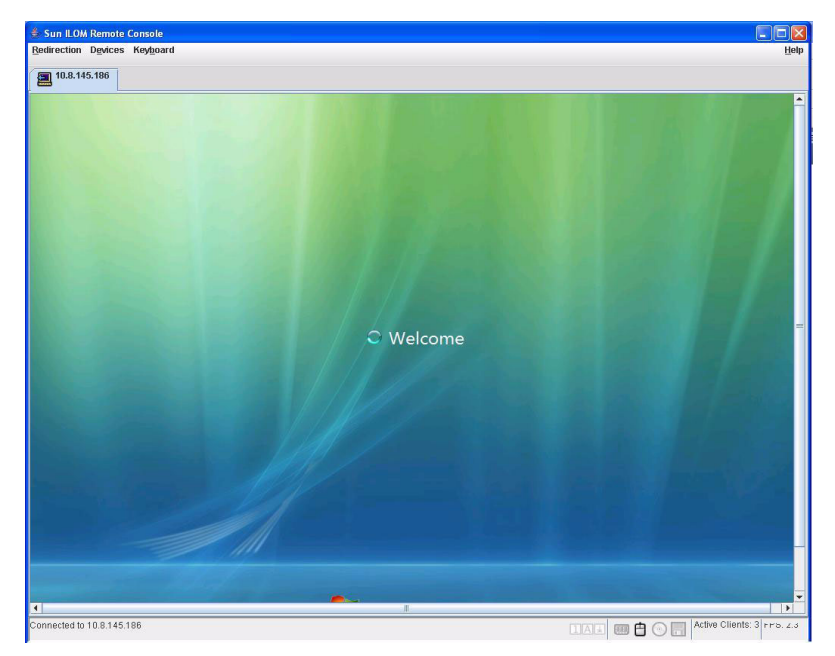

#### 図 12-1 1 台構成のサーバー管理ビュー

■ 複数台構成の x64 遠隔サーバー管理ビュー - Sun ILOM リモートコンソールを起 動して、1 つのウィンドウから複数台の遠隔 x64 サーバーを管理し、遠隔のキー ボード、ビデオ、マウス、ストレージ (KVMS) 機能を利用できます。

注 – 複数台構成の遠隔サーバー管理ビューは、(1) x64 ブレードサーバーシャーシの シャーシ監視モジュール (CMM) の IP アドレスに接続する場合、(2) 別の遠隔 x64 サーバーを管理する新しい Sun ILOM リモートコントロールセッションを追加する 場合のいずれかでサポートされます。詳細は、222 [ページの「遠隔](#page-241-0) x64 サーバー管理 用の Sun ILOM [リモートコンソールの起動および構成」](#page-241-0)を参照してください。

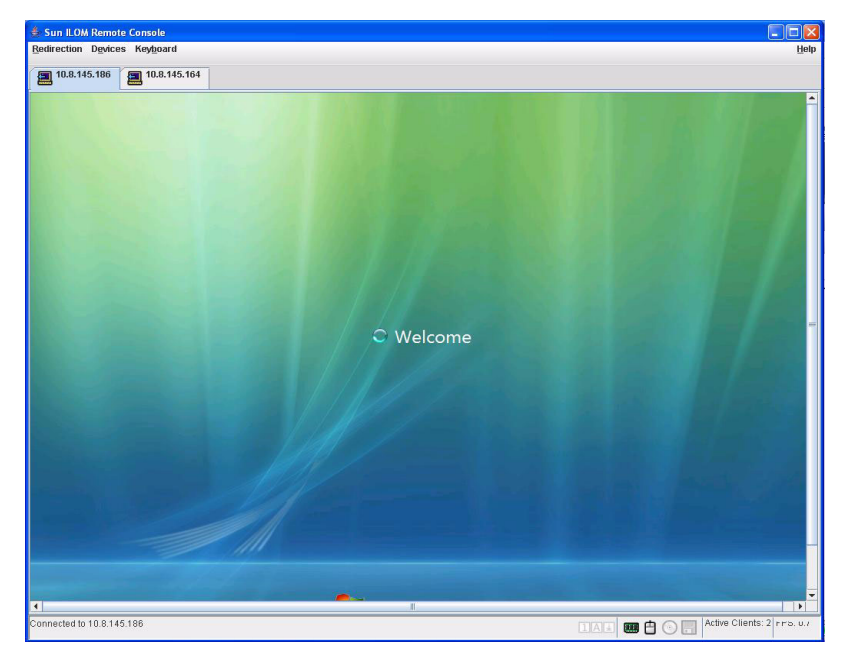

#### 図 12-2 複数台構成のサーバー管理ビュー

# <span id="page-234-0"></span>インストール要件

Sun ILOM リモートコンソールでは、追加のハードウェアまたはソフトウェアをイン ストールする必要がありません。これは ILOM ソフトウェアに組み込まれていま す。ただし、ILOM リモートコンソールを実行するには、次のソフトウェアがローカ ルクライアントにインストールされている必要があります。

- Web ブラウザ サポートされるブラウザは Internet Explorer 6.0 以降、Mozilla 1.7.5 以降、Mozilla Fire Fox 1.0 以降などです。
- JRE 1.5 以降 (Java 5.0 以上) Java Runtime Environment 1.5 のダウンロードに ついては、http://java.com を参照してください。

### <span id="page-235-0"></span>ネットワーク通信ポートとプロトコル

Sun ILOM リモートコンソールは次のネットワークポートとプロトコルを使用して、 リモートホストサーバーの SP と通信します。

表 12-1 SP ILOM リモートコンソールのネットワークポートとプロトコル

|      |            | ポート プロトコル SP の ILOM リモートコンソール |
|------|------------|-------------------------------|
| 5120 | <b>TCP</b> | CD.                           |
| 5123 | <b>TCP</b> | フロッピーディスク                     |
| 5121 | <b>TCP</b> | キーボードおよびマウス                   |
| 7578 | <b>TCP</b> | ビデオ                           |

注 – CMM ILOM を使用してサーバーを遠隔で管理する場合は、すべての SP リモー トコンソールポート (5120、5121、5123、および 7578) へのアクセスを設定する必要 があります。

## <span id="page-235-1"></span>管理者役割のユーザーアカウント - サインイン認 証の要求

ILOM Web インタフェースから Sun ILOM リモートコンソールを起動するには、最 初に管理者役割のアカウント (管理者の役割ベースのユーザー名とパスワード) で ILOM にログインする必要があります。

- オペレータ役割のアカウントで ILOM にサインインし、Sun ILOM リモートコン ソールを起動しようとすると、ILOM によって、ログインダイアログを使用し て、有効な管理者役割のアカウントでサインインするように求めるプロンプトが 表示されます。
- 最初に管理者役割のアカウントで ILOM にサインインし、Sun ILOM リモートコ ンソールを起動すると、Sun ILOM リモートコンソールのリダイレクトページが 自動的に表示されます。ただし、Sun ILOM リモートコンソールでは、リダイレ クトを停止および開始、つまりリダイレクトを再起動するたびにサインインを求 めるプロンプトが表示されます。

注 – ILOM でシングルサインオン機能が無効になっている場合は、管理者の役割権 限を持つユーザーに対して、ログインダイアログを使用してふたたび ILOM にサイ ンインするように求めるプロンプトが表示されます。シングルサインオン機能の追加 情報については、69 [ページの「シングルサインオン」](#page-88-0)を参照してください。

# <span id="page-236-0"></span>遠隔管理用の ILOM の起動および構成

Sun ILOM リモートコンソールを起動する前に、ILOM Web インタフェースを起動し て、遠隔管理用に ILOM を構成する必要があります。

- ILOM Web インタフェースへの接続 遠隔で管理するサーバーの ILOM Web イ ンタフェース (SP または CMM) に接続する必要があります。詳細は、217 [ページ](#page-236-1) の「ILOM Web [インタフェースに接続する」](#page-236-1)を参照してください。
- ILOM リモートコントロール設定の構成 Sun ILOM リモートコンソールを使用 して Sun x64 サーバーを遠隔で管理する前に、起動時の PC-Check 診断テストの ほか、コンソールのリダイレト、サポートされるマウスモード、遠隔ホストの電 源状態などの遠隔管理に関する ILOM 設定を最初に構成する必要があります。詳 細は、219 ページの「Web [インタフェースを使用して](#page-238-0) ILOM リモートコントロー [ル設定を構成する」](#page-238-0)を参照してください。

注 – 通常、ILOM でのリモート管理コントロールの設定は一度行われます。ただ し、遠隔ホストの電源状態は除きます。

### <span id="page-236-1"></span>▼ ILOM Web インタフェースに接続する

次の手順に従って、ILOM Web インタフェースに接続します。

1. Web ブラウザを開いて、遠隔で管理する x64 サーバー SP または x64 CMM の IP ア ドレスを指定してから、Enter を押します。

ILOM のログインページが表示されます。

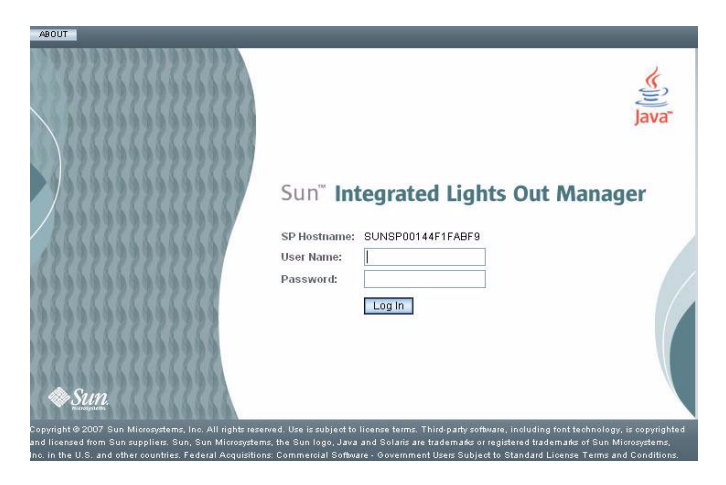

2. ILOM のログインページで、有効な管理者役割のアカウントのユーザー名とパスワー ドを入力してから、Enter を押します。

参考 – 出荷時の ILOM に事前構成されている管理者役割のアカウントは root/ changeme です。この事前構成されたアカウントに関する追加情報は、66 [ページの](#page-85-0) 「事前構成された ILOM [管理者アカウント」を](#page-85-0)参照してください。

## <span id="page-238-0"></span>▼ Web インタフェースを使用して ILOM リモート コントロール設定を構成する

準備すべき事柄:

■ 遠隔ホストサーバーの ILOM Web インタフェース (SP または CMM) への接続の 確立。詳細は、217 ページの「ILOM Web [インタフェースに接続する」を](#page-236-1)参照し てください。

次の手順に従って、遠隔管理に関する ILOM の設定を構成します。

- 1. CMM または SP の ILOM Web インタフェースで、「Remote Control (リモートコン トロール)」タブをクリックします。
	- SP の ILOM Web インタフェースの場合。「Redirection (リダイレクト)」、 「Remote Power Control (リモート電源制御)」、「Mouse Mode Settings (マウス モード設定)」、および「Diagnostics」の 4 つのサブタブがある「Remote Control (リモートコントロール)」ページが表示されます。

図 12-4 SP の ILOM - 「Remote Control (リモートコントロール)」タブ

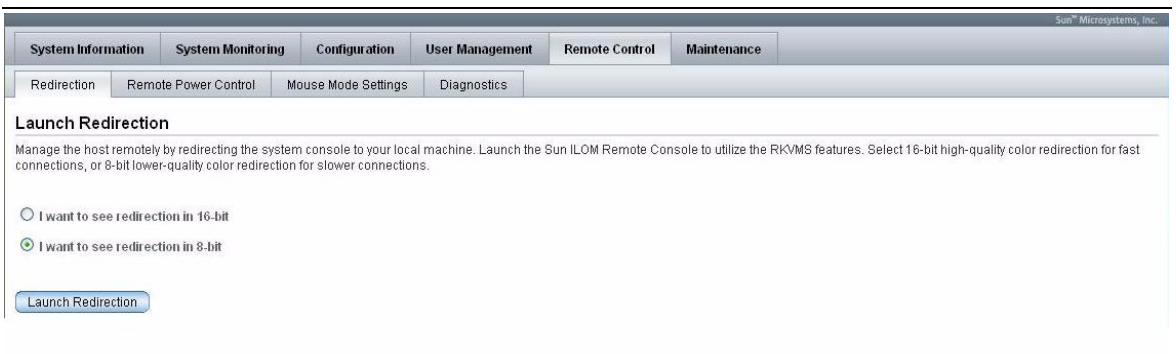

■ CMM の ILOM Web インタフェースの場合。「Redirection (リダイレクト)」、 「Remote Power Control (リモート電源制御)」の 2 つのサブタブがある「Remote Control (リモートコントロール)」ページが表示されます。

### 図 12-5 CMM の ILOM - 「Remote Control (リモートコントロール)」タブ

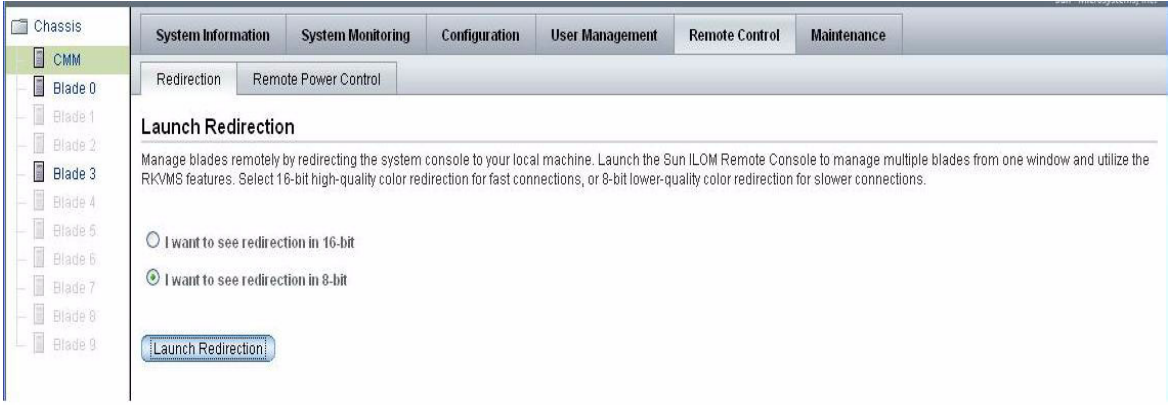

注 – もう 1 つの方法として、CMM と関連付けられた各サーバーの SP にリモートコ ントロール設定を構成することもできます。CMM の ILOM Web インタフェースに 表示されるその他のサーバーの SP のリモートコントロール設定にアクセスするに は、このページの左フレームでサーバーの SP をクリックしてから、右フレームで 「Remote Control (リモートコントロール)」タブをクリックします。

### 2. 「Remote Control (リモートコントロール)」ページで、次のリモートコントロール設 定を行います。

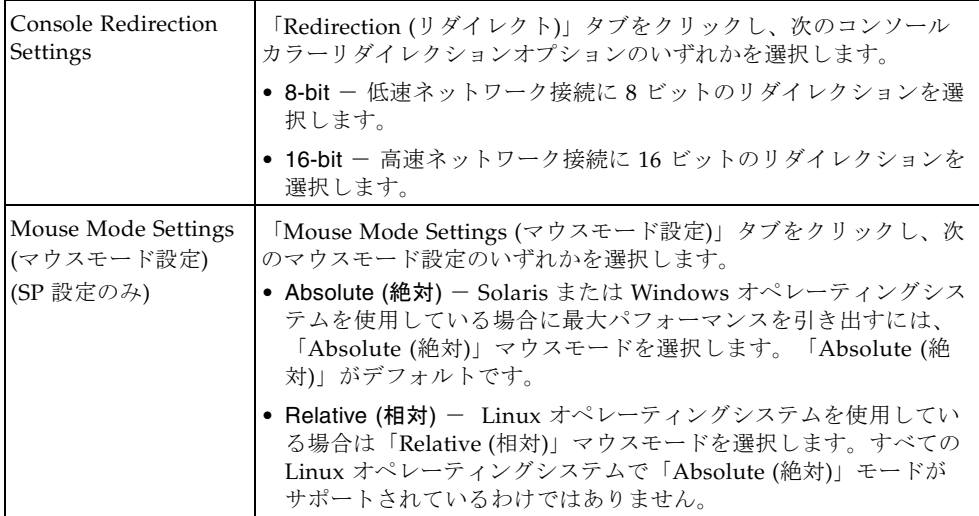

#### **220** Sun Integrated Lights Out Manager 2.0 ユーザーズガイド • 2007 年 7 月

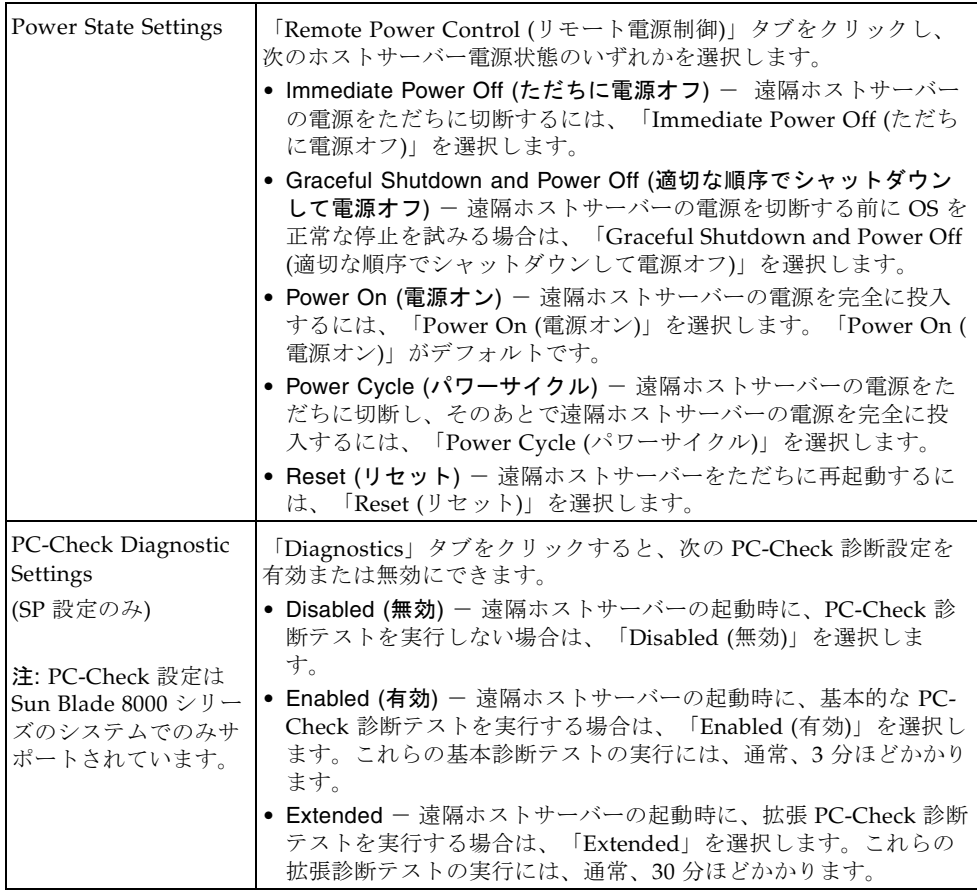

# <span id="page-241-0"></span>遠隔 x64 サーバー管理用の Sun ILOM リ モートコンソールの起動および構成

x64 サーバーを遠隔で管理するには、Sun ILOM リモートコンソールを起動し、遠隔 管理のために必要に応じてコンソール機能を構成する必要があります。詳細は、次の 手順を参照してください。

- 222 ページの「ILOM Web [インタフェースを使用して](#page-241-1) Sun ILOM リモートコン [ソールを起動する」](#page-241-1)
- 224 [ページの「新規サーバーセッションを追加する」](#page-243-0)
- 224 [ページの「デバイスのリダイレクトを開始、停止、またはリスタートする」](#page-243-1)
- 225 [ページの「キーボードとマウスデバイスをリダイレクトする」](#page-244-0)
- 226 [ページの「キーボードモードとキー送信オプションを制御する」](#page-245-0)
- 227 [ページの「ストレージデバイスをリダイレクトする」](#page-246-0)
- 224 [ページの「デバイスのリダイレクトを開始、停止、またはリスタートする」](#page-243-1)
- 228 ページの「Sun ILOM [リモートコンソールを終了する」](#page-247-0)

# <span id="page-241-1"></span>▼ ILOM Web インタフェースを使用して Sun ILOM リモートコンソールを起動する

#### 準備すべき事柄:

- ILOM Web インタフェース (SP または CMM) への接続の確立。詳細は、217 [ペー](#page-236-1) ジの「ILOM Web [インタフェースに接続する」を](#page-236-1)参照してください。
- ILOM リモートコントロール設定の構成。詳細は、219 [ページの「](#page-238-0)Web インタ フェースを使用して ILOM [リモートコントロール設定を構成する」を](#page-238-0)参照してく ださい。

ILOM Web インタフェースを使用して Sun ILOM リモートコンソールを起動するに は、次の手順に従います。

1. サーバー SP または CMM SP のいずれかの ILOM Web インタフェースで、 「Remote Control (リモートコントロール)」タブをクリックします。

「Remote Console (リモートコンソール)」ページが表示されます。

2. 「Remote Console (リモートコンソール)」ページで、「Redirection (リダイレクト)」 タブをクリックします。

「Redirection (リダイレクト)」ページが表示されます。

3. 「Redirection (リダイレクト)」ページで、「Launch Redirection (リダイレクトの起 動)」をクリックします。

サイトの名前が証明書の名前と一致していないことを示す、証明書に関する警告メッ セージが表示される場合があります。このメッセージが表示された場合は、「Run」 をクリックして続行します。

「Sun ILOM Remote Console」ウィンドウが表示されます。x64 サーバー SP に接続 している場合、サーバーセッションのタブが 1 つ表示されます。x64 CMM に接続し ている場合、サーバーセッションのタブが複数表示される場合があります (シャーシ内 のサーバーごとに 1 つのタブ)。

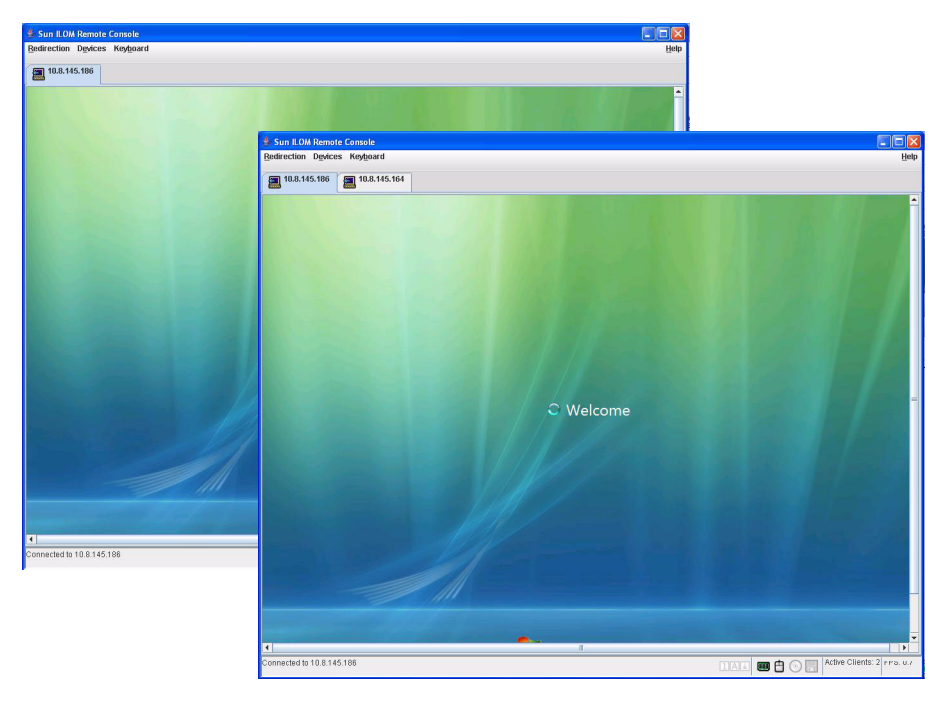

図 12-6 Sun ILOM リモートコンソール

注 – 該当する場合は、もう 1 つの方法として、CMM ILOM Web インタフェースに 表示されているサーバーの SP ごとに Sun ILOM リモートコンソールを起動すること もできます。CMM に関連付けられたサーバーの Sun ILOM リモートコンソールを起 動するには、ページの左フレームでサーバー SP をクリックしてから、「Remote Console (リモートコンソール)」-->「Redirection (リダイレクト)」-->「Launch Redirection (リダイレクトの起動)」をクリックします。

### <span id="page-243-0"></span>▼ 新規サーバーセッションを追加する

#### 準備すべき事柄:

■ Sun ILOM リモートコンソールへの接続の確立。詳細は、222 [ページの「](#page-241-1)ILOM Web インタフェースを使用して Sun ILOM [リモートコンソールを起動する」を](#page-241-1)参 照してください。

次の手順に従って、ILOM リモートコンソールへの新規サーバーセッションを追加し ます。

1. 「Sun ILOM Remote Console」ウィンドウで、「Redirection (リダイレクト)」--> 「New Session」を選択します。

「New Session Creation」ダイアログが表示されます。

2. 「New Session Creation」ダイアログで、遠隔ホスト x64 サーバー SP の IP アドレ スを入力してから、「OK」をクリックします。

ログインダイアログが表示されます。

3. ログインダイアログで、管理者アカウントのユーザー名とパスワードを入力します。 新しく追加した遠隔ホストサーバーのセッションタブが、Sun ILOM リモートコン ソールのタブセットに表示されます。

# <span id="page-243-1"></span>▼ デバイスのリダイレクトを開始、停止、またはリ スタートする

#### 準備すべき事柄:

■ Sun ILOM リモートコンソールへの接続の確立。詳細は、222 [ページの「](#page-241-1)ILOM Web インタフェースを使用して Sun ILOM [リモートコンソールを起動する」を](#page-241-1)参 照してください。

次の手順に従って、デバイスのリダイレクトを開始、停止、またはリスタートしま す。

- 1. 「Sun ILOM Remote Console」ウィンドウで、「Redirection (リダイレクト)」メ ニューをクリックします。
- 2. 「Redirection (リダイレクト)」メニューで、必要に応じて、次のリダイレクトオプ ションを指定します。

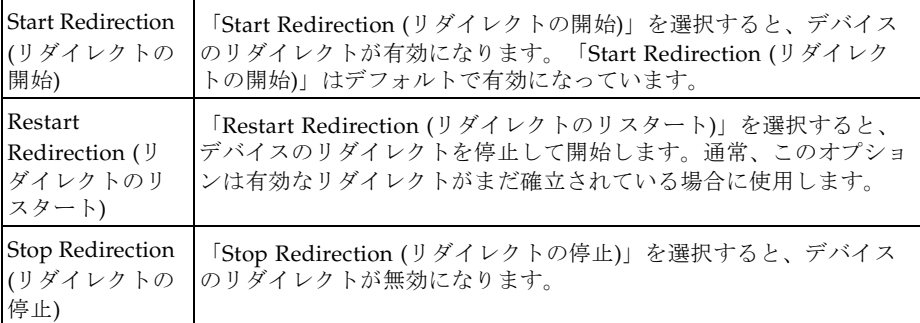

リダイレクト設定を変更することを確かめる確認メッセージが表示されます。

3. 確認メッセージで、「Yes (はい)」をクリックして続行するか、「No (いいえ)」をク リックして操作を取り消します。

# <span id="page-244-0"></span>▼ キーボードとマウスデバイスをリダイレクトする

#### 準備すべき事柄:

■ Sun ILOM リモートコンソールへの接続の確立。詳細は、222 [ページの「](#page-241-1)ILOM Web インタフェースを使用して Sun ILOM [リモートコンソールを起動する」を](#page-241-1)参 照してください。

次の手順に従って、ローカルクライアントに遠隔ホストサーバーのキーボードとマウ スをリダイレクトします。

- 1. 「Sun ILOM Remote Console」ウィンドウで、次の処理を実行します。
	- a. 「Devices (デバイス)」-->「Mouse (マウス)」を選択して、マウスのリダイレクト を有効または無効にします。

「Enable (有効)」(チェックマーク) がデフォルトです。

b. 「Devices (デバイス)」-->「Keyboard (キーボード)」を選択して、キーボードの リダイレクトを有効または無効にします。

「Enable (有効)」(チェックマーク) がデフォルトです。

# <span id="page-245-0"></span>▼ キーボードモードとキー送信オプションを制御す る

#### 準備すべき事柄:

■ Sun ILOM リモートコンソールへの接続の確立。詳細は、222 [ページの「](#page-241-1)ILOM Web インタフェースを使用して Sun ILOM [リモートコンソールを起動する」を](#page-241-1)参 照してください。

次の手順に従って、キーボードモードと個々のキー送信オプションを制御します。

- 1. 「Sun ILOM Remote Console」ウィンドウで、「Keyboard (キーボード)」メニュー をクリックします。
- 2. 「Keyboard (キーボード)」メニューで、必要に応じて、次のキーボード設定を指定 します。

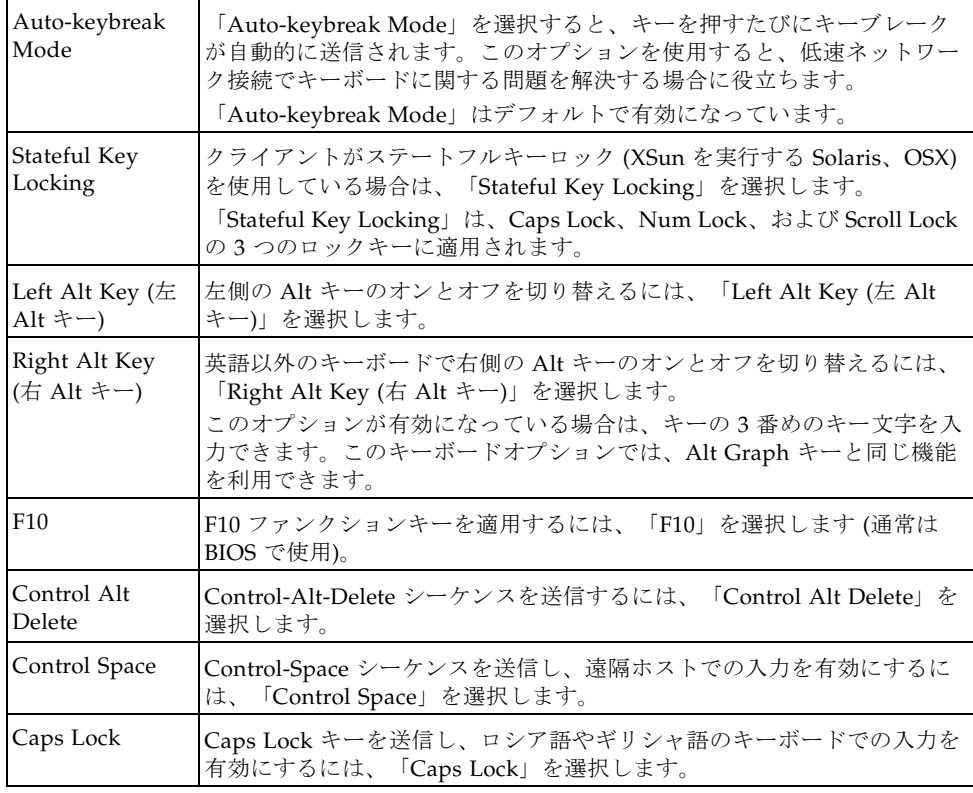

## <span id="page-246-0"></span>▼ ストレージデバイスをリダイレクトする

#### 準備すべき事柄:

- Sun ILOM リモートコンソールへの接続の確立。詳細は、222 [ページの「](#page-241-1)ILOM Web インタフェースを使用して Sun ILOM [リモートコンソールを起動する」を](#page-241-1)参 照してください。
- Solaris クライアントシステムの場合、ストレージデバイスをリダイレクトする前 に、次の手順を実行する必要があります。
	- ボリュームマネージャーが有効な場合は、この機能を無効にする必要がありま す。
	- 次のコマンドを入力して、Sun ILOM リモートコンソールを実行しているプロ セッサに root 権限を割り当てます。

su to root

ppriv -s +file\_dac\_read pid\_javarconsole

■ 詳細は、229 ページの「CD [とフロッピーディスクのリダイレクト処理のシナリ](#page-248-0) [オ」](#page-248-0)を参照してください。

次の手順に従って、ストレージデバイスまたは ISO イメージをリダイレクトしま す。

- 1. 「Sun ILOM Remote Console」ウィンドウで、「Devices (デバイス)」メニューを選 択します。
- 2. 「Devices (デバイス)」メニューで、次の処理を実行します。
	- a. 適切なストレージデバイスまたはイメージの設定を有効にします。

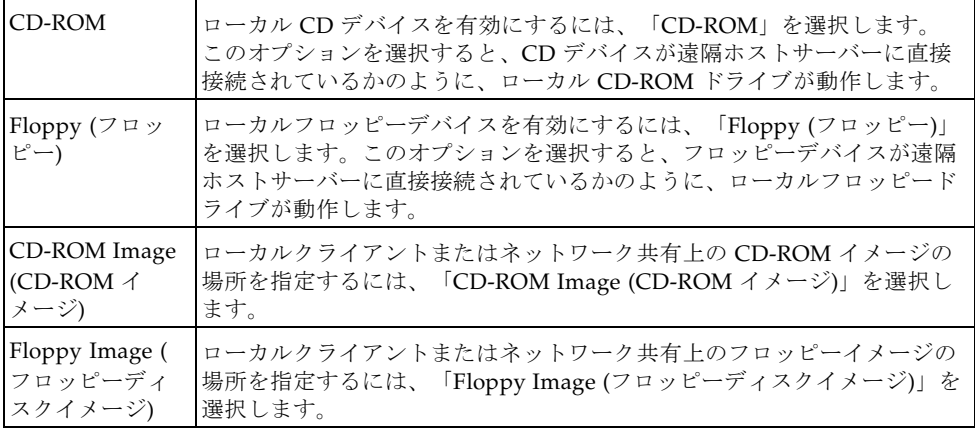

参考 – CD/DVD のリダイレクトには、2 つの選択肢しかありません。CD-ROM ド ライブへのリダイレクト、または CD-ROM イメージへのリダイレクトのいずれかを 選択できます。

参考 – 配布 CD/DVD からソフトウェアをインストールする場合は、リダイレクト されたドライブに CD/DVD を挿入し、CD-ROM ドライブを選択します。

参考 – ISO イメージからソフトウェアをインストールする場合は、ISO イメージを ローカルクライアントまたはネットワーク共有ファイルシステムに配置してから、 CD-ROM イメージを選択します。

ストレージドライブの場所またはイメージファイルの場所の指定を求めるダイア ログが表示されます。

- b. ストレージドライブの場所またはイメージファイルの場所を指定するには、次の いずれかを実行します。
	- 「Drive Selection」ダイアログで、ドライブの場所を選択または入力し、 「OK」をクリックします。

または

- 「File Open」ダイアログで、イメージの場所を参照し、「OK」をクリックし ます。
- 3. あとでホスト上のこれらのストレージ設定を再利用するには、「Devices (デバイス)」 -->「Save as Host Default」をクリックします。

### <span id="page-247-0"></span>▼ Sun ILOM リモートコンソールを終了する

次の手順に従って、Sun ILOM リモートコンソールを終了し、開かれたままになって いる可能性のある遠隔サーバーセッションをすべて閉じます。

- 1. 「Sun ILOM Remote Console」ウィンドウで、「Redirection (リダイレクト)」メ ニューを選択します。
- 2. 「Redirection (リダイレクト)」メニューで、「Quit (終了)」を選択します。

# <span id="page-248-0"></span>CD とフロッピーディスクのリダイレク ト処理のシナリオ

表 [12-2](#page-248-1) の情報を使用すると、リモートコンソールセッション中に CD ドライブまた はフロッピーディスクドライブのリダイレクト機能が動作する可能性のある、さまざ まな事例シナリオの識別に役立ちます。

<span id="page-248-1"></span>表 12-2 DVD ドライブとフロッピーディスクドライブを使用したリモートコンソールの操作

| 事例           | 状態                                                                                                 | 遠隔ホストから見た DVD                                                                                                    | 遠隔ホストから見たフロッピー<br>ディスク                                                                                                    |
|--------------|----------------------------------------------------------------------------------------------------|----------------------------------------------------------------------------------------------------|----------------------------------------------------------------------------------------------------|
| $\mathbf{1}$ | リモートコンソールアプリケー<br>ションが起動していない、また<br>はリモートコンソールは起動し<br>ているが DVD またはフロッ<br>ピーディスクのリダイレクトが<br>起動していない | DVD デバイスあり。ホストが問<br>い合わせるたびに、メディアがな<br>いことを示すインジケーションが<br>ILOM からホストに送信されま<br>す。                                                             | フロッピーディスクデバイスあ<br>り。ホストが問い合わせるたび<br>に、メディアがないことを示すイ<br>ンジケーションが ILOM からホ<br>ストに送信されます。                                                 |
| 2            | リモートコンソールアプリケー<br>ションが、ドライブにメディア<br>がない状態で起動している                                                   | DVD デバイスあり。ホストが自<br>動的に、またはホストのデバイス<br>にアクセスする際に問い合わせる<br>たびに、遠隔クライアントは状態<br>メッセージ状態メッセージを送付<br>します。この場合には、メディア<br>がないため、状態はメディアなし<br>になります。 | フロッピーディスクデバイスあ<br>り。ホストが問い合わせると(た<br>とえば、ドライブをダブルクリッ<br>クした場合)、遠隔クライアント<br>は状態メッセージを送付します。<br>この場合には、メディアがないた<br>め、状態はメディアなしになりま<br>す。 |
| 3            | リモートコンソールアプリケー<br>ションがメディアなしで起動<br>し、そのあとにメディアを挿入<br>する                                            | DVD デバイスあり。ホストが (自<br>動または手動で)問い合わせる<br>と、遠隔クライアントはメディア<br>ありの状態メッセージを送信し、<br>さらにメディア変更を知らせま<br>す。                                           | フロッピーディスクデバイスあ<br>り。ホストが (手動で)問い合わ<br>せると、遠隔クライアントはメ<br>ディアありの状態メッセージを送<br>信し、さらにメディア変更を知ら<br>せます。                                     |
| 4            | リモートコンソールアプリケー<br>ションが、メディアが挿入され<br>た状態で起動している                                                     | 事例3と同じ。                                                                                                    | 事例3と同じ。                                                                                                    |
| 5            | リモートコンソールアプリケー<br>ションが、メディアが挿入され<br>た状態で起動し、そのあとにメ<br>ディアを取り出す                                     | ホストからの次のコマンドは、メ<br>ディアなしを知らせる状態メッ<br>セージを受け取ります。                                                                                             | ホストからの次のコマンドは、メ<br>ディアなしを知らせる状態メッ<br>セージを受け取ります。                                                                                       |
| 6            | リモートコンソールアプリケー<br>ションが、イメージリダイレク<br>トで起動している                                                       | 事例3と同じ。                                                                                                    | 事例3と同じ。                                                                                                    |

表 12-2 DVD ドライブとフロッピーディスクドライブを使用したリモートコンソールの操作 (続き)

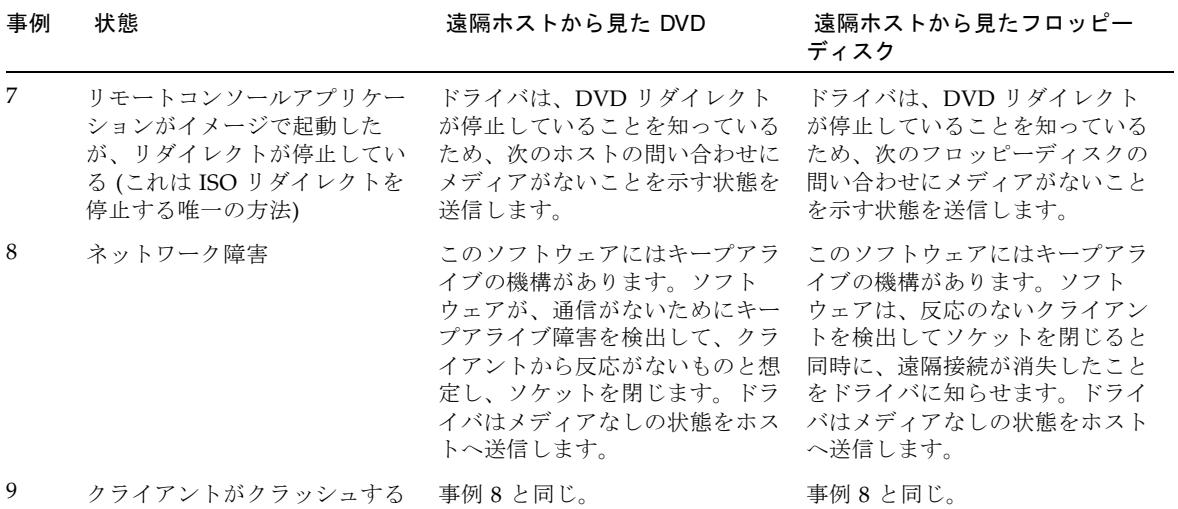

付録 A

# ILOM コマンド行インタフェースの リファレンス

- この付録には次の節があります。
- 231 ページの「CLI [コマンドのクイックリファレンス」](#page-250-0)
- 237 ページの「CLI [コマンドリファレンス」](#page-256-0)

# <span id="page-250-0"></span>CLI コマンドのクイックリファレンス

この節では、使用している Sun サーバーをコマンド行インタフェース (CLI) から管 理するために使用する一般的な ILOM コマンドについて説明します。

注 – この章の構文例では、/SP/ で始まるターゲットを使用しますが、使用している Sun サーバープラットフォームによっては、/CMM/ で始まるターゲットに置き換わ る場合があります。サブターゲットは、すべての Sun サーバープラットフォームで 共通です。

表 A-1 コマンド構文と使用法

| コンテンツ   | 字体     | 説明                             |
|---------|--------|--------------------------------|
| ユーザーの入力 | 周定幅,太字 | 入力するテキスト。表示されているとおり<br>に入力します。 |
| 画面上の出力  | 固定幅、標準 | コンピュータに表示されるテキスト               |

表 A-1 コマンド構文と使用法 (続き)

| コンテンツ   | 字体 | 説明                                        |
|---------|----|-------------------------------------------|
| 変数      | 斜体 | 選択する名前または値で置き換えます。                        |
| 大括弧 [ ] |    | 大括弧内のテキストは省略可能です。                         |
| 縦棒      |    | 縦棒で区切られたテキストは、利用できる<br>値を表します。1 つだけ選択します。 |

表 A-2 一般的なコマンド

| 説明                                              | コマンド                                   |
|-------------------------------------------------|----------------------------------------|
| すべての有効なターゲットを表示します                              | help targets                           |
| CLI からログアウトします                                  | exit                                   |
| Ⅱ.OM で実行中の Ⅱ.OM のファームウェアバージョン version<br>を表示します |                                        |
| クロック情報を表示します                                    | show /SP/clock                         |
| CLI コマンドすべてを表示します                               | show /SP/cli/commands                  |
| アクティブな ILOM セッションを表示します                         | show /SP/sessions                      |
| コマンドとターゲットについての情報を表示します                         | help                                   |
| 特定のコマンドについての情報を表示します                            | help create                            |
| Ⅱ.OM と BIOS ファームウェアを更新します                       | <b>load</b> - source tftp://newSPimage |
| ILOM のイベントログのリストを表示します                          | show /SP/logs/event/list               |

表 A-3 ユーザーコマンド

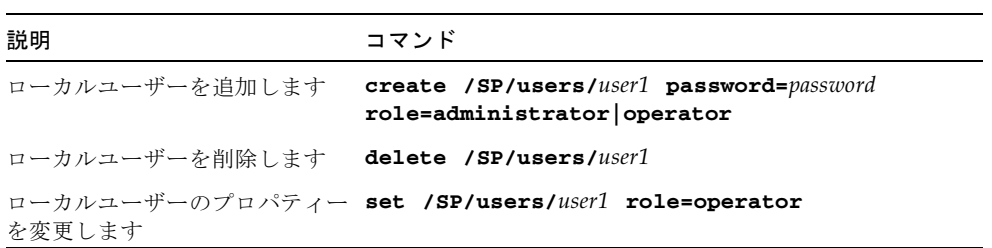
表 A-3 ユーザーコマンド (続き)

| 説明                                             | コマンド                                                                                                    |
|------------------------------------------------|----------------------------------------------------------------------------------------------------|
| ての情報を表示します                                     | すべてのローカルユーザーについ show -display [targets   properties   all]<br>-level all /SP/users                                             |
| LDAP 設定についての情報を表示 show /SP/clients/ldap<br>します |                                                                                                    |
| LDAP 設定を変更します                                  | set /SP/clients/ldap binddn=proxyuser<br>bindpw=proxyuserpassword<br>defaultrole=administrator operator<br>ipaddress=ipaddress |

表 A-4 ネットワークとシリアルポート設定のコマンド

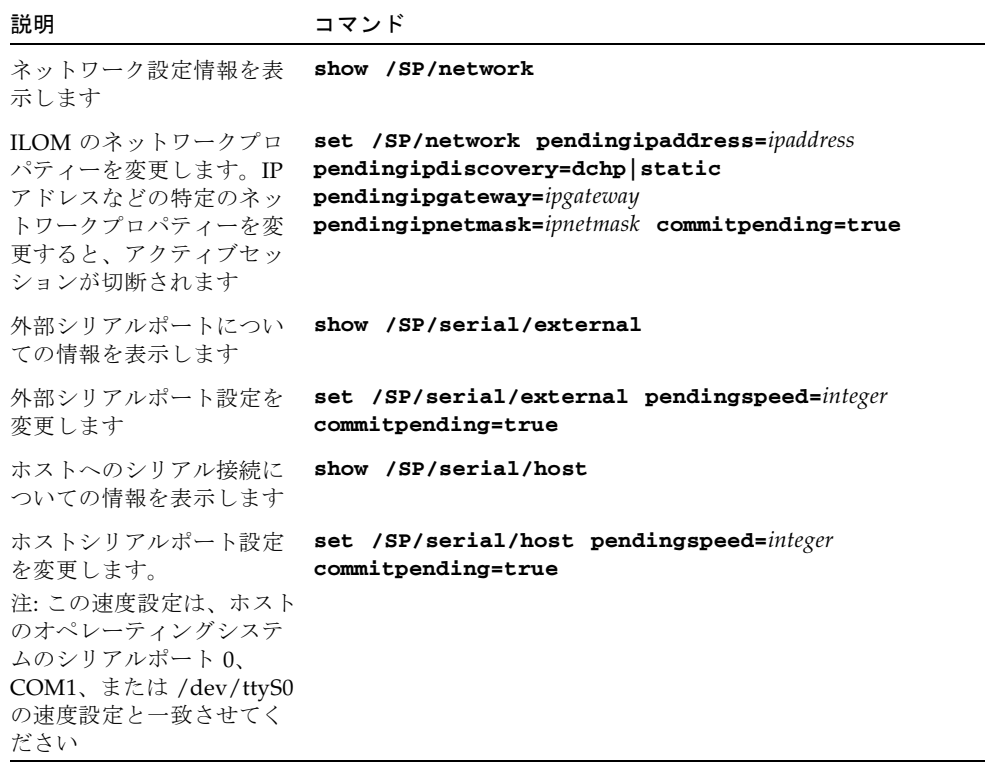

#### 表 A-5 警告管理コマンド

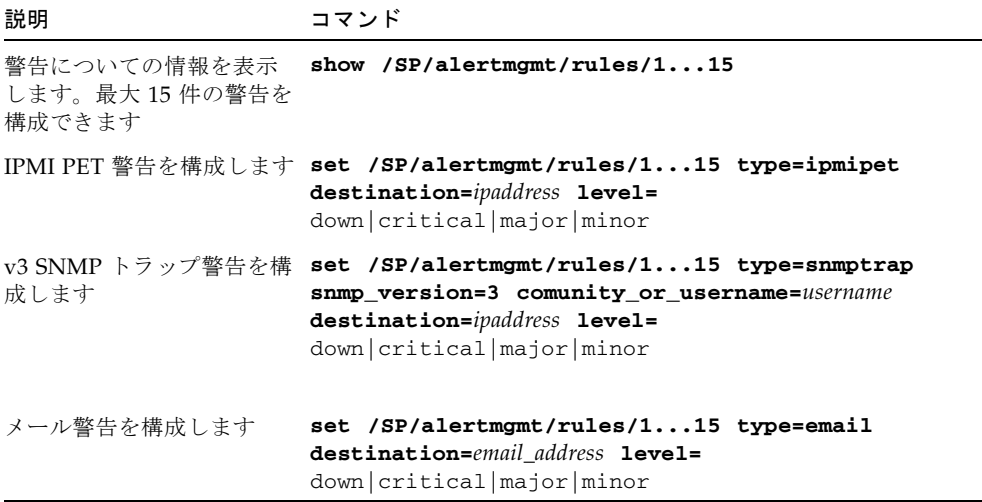

#### 表 A-6 システム管理アクセスコマンド

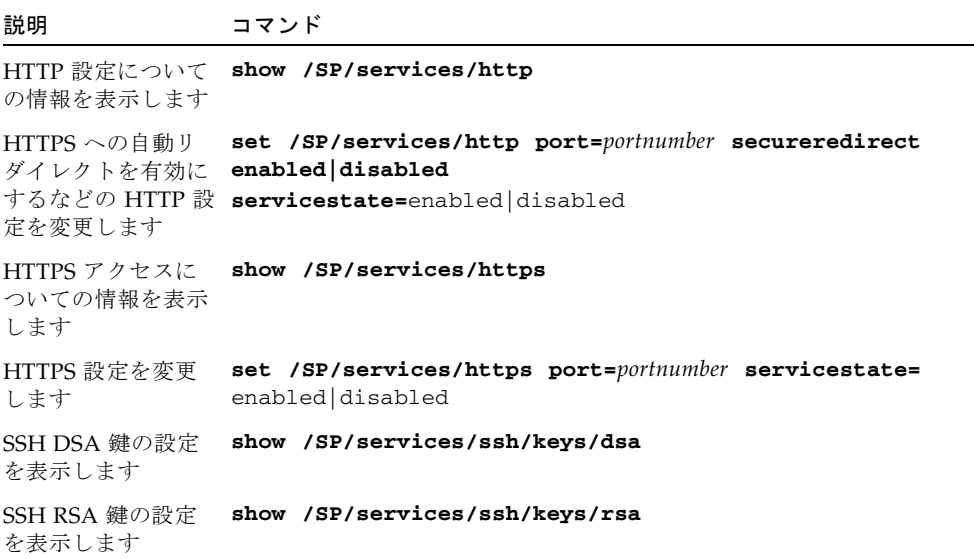

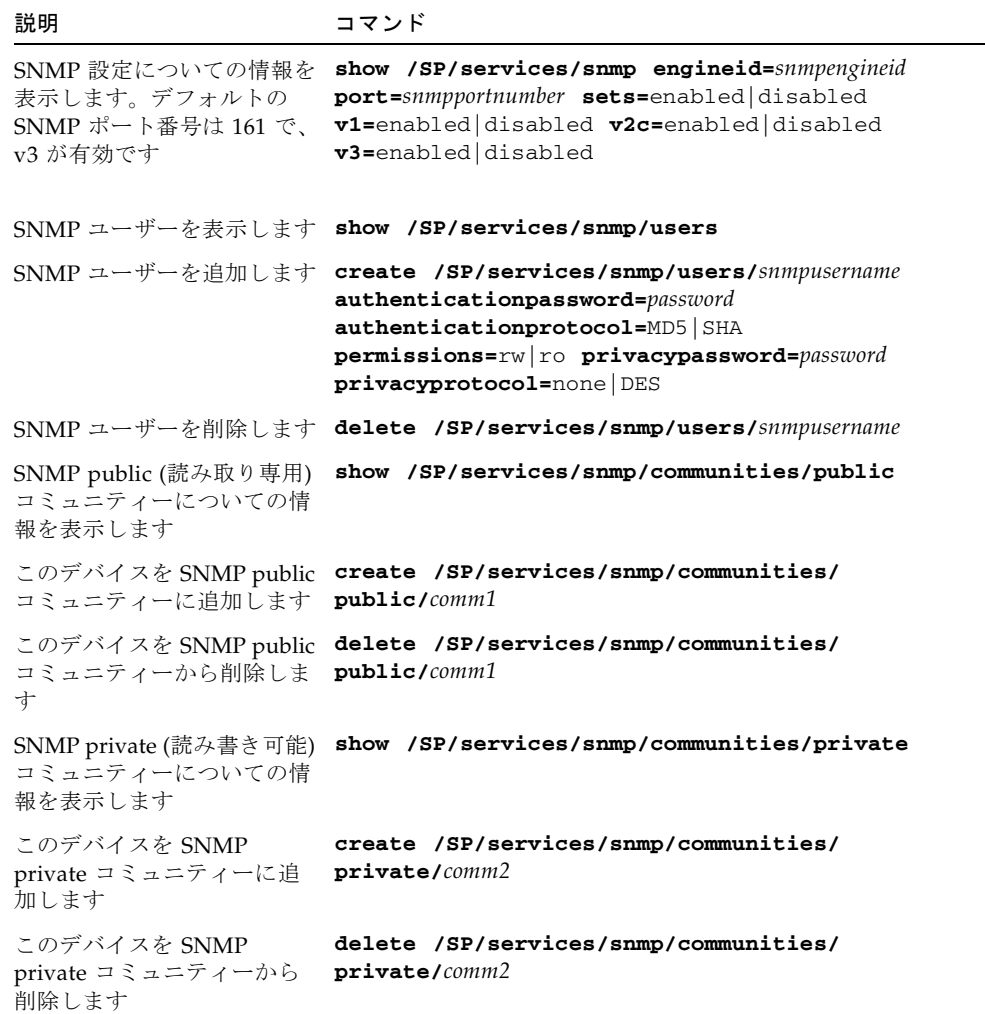

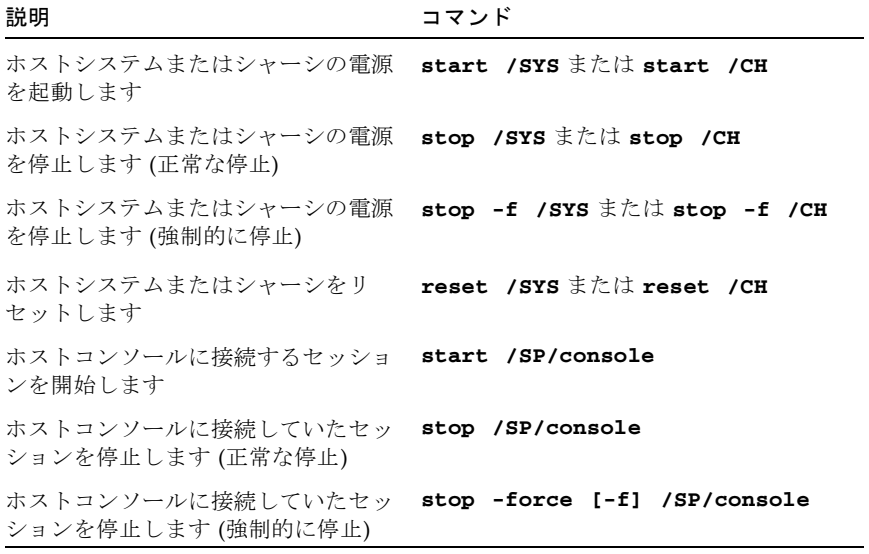

表 A-9 クロック設定コマンド

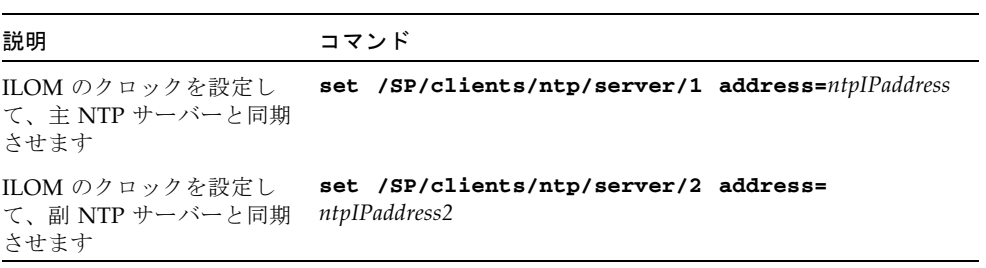

# CLI コマンドリファレンス

このセクションには、CLI コマンドに関する参照情報を示します。

## cd コマンドの使用

cd コマンドを使用すると、ネームスペースを操作できます。ターゲットの場所に cd を行うと、その場所がほかのすべてのコマンドのデフォルトターゲットになります。 ターゲットなしで **-**default オプションを使用すると、最上位のネームスペースに 戻ります。cd **-**default では、cd / を入力した場合と同じ結果が得られます。cd とだけ入力すると、ネームスペースの現在の場所が表示されます。help targets と入力すると、ネームスペース全体にあるすべてのターゲットのリストが表示されま す。

#### 構文

**cd** *target*

オプション

**[-default] [-h|help]**

### ターゲットとプロパティー

ネームスペースの任意の場所。

#### 例

emmett というユーザー名を作成するには、/SP/users に **cd** を行い、デフォルト のターゲットとして /SP/users を使用して create コマンドを実行します。

-> **cd /SP/users**

-> **create emmett**

自分の場所を表示するには、**cd** と入力します。

-> **cd /SP/users**

## create コマンドの使用

create コマンドを使用すると、ネームスペースのオブジェクトを設定できます。 create コマンドで特定のプロパティーを指定しないかぎり、プロパティーは空で す。

### 構文

**create [***options***] target [***propertyname=value***]**

オプション

**[-h|help]**

## ターゲット、プロパティー、および値

#### 表 A-10 create コマンドのターゲット、プロパティー、および値

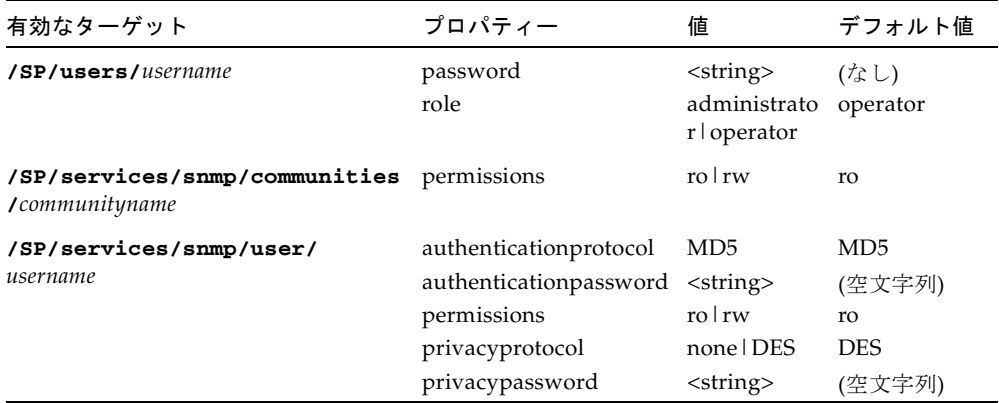

#### 例

#### -> **create /SP/users/susan role=administrator**

## delete コマンドの使用

delete コマンドを使用すると、ネームスペースのオブジェクトを削除できます。 delete コマンドを確認するプロンプトが表示されます。-script オプションを使 用することで、このプロンプトの表示を省略できます。

#### 構文

**delete [***options***] [-script]** *target*

オプション

**[-f|force] [-h|help] [-script]**

### ターゲット

表 A-11 delete コマンドのターゲット

有効なターゲット

**/SP/users/***username*

**/SP/services/snmp/communities/***communityname*

**/SP/services/snmp/user/***username*

#### 例

-> **delete /SP/users/susan** -> **delete /SP/services/snmp/communities/public**

## exit コマンドの使用

exit コマンドを使用すると、CLI のセッションを終了できます。

#### 構文

**exit [***options***]**

オプション **[-h|help]**

### help コマンドの使用

help コマンドを使用すると、コマンドとターゲットについてのヘルプ情報を表示で きます。-output terse オプションを使用すると、使用法に関する情報のみが表示 されます。-output verbose オプションでは、使用法、説明、およびコマンド使 用法の例などの追加情報が表示されます。-output オプションを使用しない場合 は、コマンドの使用法と簡単な説明が表示されます。

command targets を指定すると、/SP と /SYS にある固定ターゲットのうち、そ のコマンドに有効なターゲットの詳細リストが表示されます。固定ターゲットとは、 ユーザーが作成できないターゲットです。

command targets legal を指定すると、著作権情報と製品使用権が表示されま す。

#### 構文

**help [***options***] command [***targets***]**

#### オプション

**[-h|help] [-output terse|verbose]**

#### コマンド

**cd**、**create**、**delete**、**exit**、**help**、**load**、**reset**、**set**、**show**、**start**、 **stop**、**version**

#### 例

-> **help load**

load コマンドは、サーバーからターゲットへのファイルの転送に使用されます。

使用法: **load -source** *URL* **[***target***]**

-source: 場所を指定してファイルを取得します。

#### -> **help -output verbose reset**

reset コマンドはターゲットのリセットに使用されます。

使用法: **reset [-***script***] [***target***]**

このコマンドの利用できるオプションには次のようなものがあります。

-script: yes/no を確認するプロンプトを表示せずに、yes が指定されたものとして 動作します。

/列·

```
-> reset /SYS
Are you sure you want to reset /SYS (y/n)? y
Performing hard reset on /SYS
-> reset 
/SP Are you sure you want to reset /SP (y/n)? n
Command aborted. ->
```
## load コマンドの使用

load コマンドを使用すると、Uniform Resource Indicator (URI) で特定されるソー スからイメージファイルを転送し、ILOM のファームウェアを更新できます。URI に よって、転送に使用するプロトコルと認証を指定できます。TFTP プロトコルのみが サポートされているため、URI の先頭には tftp:// を付けてください。認証が必要 であっても指定しない場合は、パスワードの入力を求めるコマンドプロンプトが表示 されます。-script オプションを使用すると、yes または no を確認するプロンプト の表示が省略され、yes が指定されたものとしてコマンドが動作します。

注 – このコマンドは、ILOM のファームウェアと BIOS を更新するために使用しま す。

#### 構文

**load -source** *URI*

オプション

**[-h|help] [-source] [-script]**

#### -> **load -source tftp://<***ipaddress***>/newmainimage**

注 – ファームウェアをアップグレードすると、サーバーと ILOM はリセットされま す。アップグレード処理の前に、サーバーの正常な停止を行うことをお勧めします。 アップグレードの完了には、約 5 分かかります。ILOM は、特別なモードに入って、 新しいファームウェアをロードします。ファームウェアのアップグレードが完了して ILOM がリセットされるまで、ほかのタスクは実行できません。

 -> **load -source tftp://archive/newmainimage** Are you sure you want to load the specified file (y/n)? **y** File upload is complete. Firmware image verification is complete. Do you want to preserve the configuration (y/n)? **n** Updating firmware in flash RAM: . Firmware update is complete. ILOM will not be restarted with the new firmware.

## reset コマンドの使用

reset コマンドを使用すると、ターゲットの状態をリセットできます。リセット操 作を確認するプロンプトが表示されます。**-script** オプションを使用することで、 このプロンプトの表示を省略できます。

注 – reset コマンドは、ハードウェアデバイスの電源状態には影響を与えません。

#### 構文

**reset [***options***] target**

#### オプション

**[-h|help] [-script]**

**242** Sun Integrated Lights Out Manager 2.0 ユーザーズガイド • 2007 年 7 月

例

### ターゲット

表 A-12 reset コマンドのターゲット

有効なターゲット

**/SP**

**/SYS**

例

-> **reset /SP**

-> **reset /SYS**

## set コマンドの使用

set コマンドを使用すると、ターゲットのプロパティーを指定できます。

#### 構文

**set [***options***] target [***propertyname***=***value***]**

### オプション

**[-h help]**

### ターゲット、プロパティー、および値

表 A-13 set コマンドのターゲット、プロパティー、および値

| 有効なターゲット            | プロパティー           | 値                                                    | デフォルト値           |
|---------------------|------------------|------------------------------------------------------|------------------|
| /SP/users/username  | password<br>role | $\langle$ string $\rangle$<br>administrator operator | (なし)<br>operator |
| /SP/alterngmt/rules | testalert        | true                                                 | (なし)             |

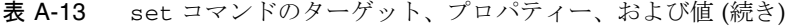

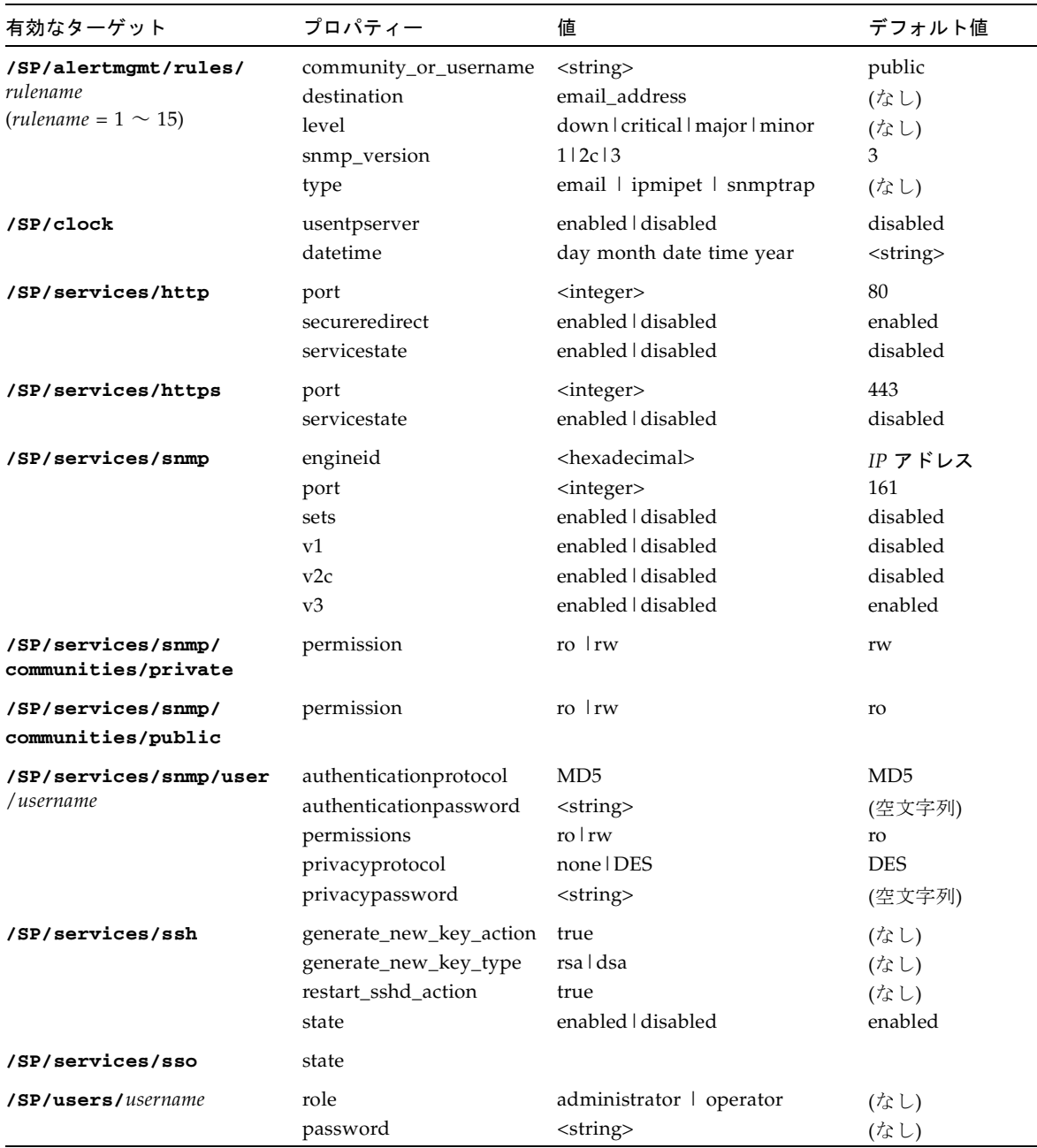

| 有効なターゲット                                                                   | プロパティー         | 値                              | デフォルト値   |
|----------------------------------------------------------------------------|----------------|--------------------------------|----------|
| /SP/clients/                                                               | state          | enabled   disabled             | disabled |
| activedirectory                                                            | certfilestatus | <string></string>              | (75L)    |
|                                                                            | defaultrole    | <string></string>              | (75L)    |
|                                                                            | getcertfile    | <string></string>              | (なし)     |
|                                                                            | ipaddress      | <string></string>              | (なし)     |
|                                                                            | port           | <string></string>              | (なし)     |
|                                                                            | strictcertmode | enabled   disabled             | disabled |
|                                                                            | timeout        | <integer></integer>            | (なし)     |
|                                                                            | name           | $<$ string $>$                 | (なし)     |
| /SP/clients/<br>activedirectory/<br>admingrows/n<br>$n \geqslant 1 \sim 5$ | name           | <string></string>              | (なし)     |
| /SP/clients/<br>activedirectory/<br>opergroups/n<br>$n \ge 1$ ~ 5          | name           | <string></string>              | (なし)     |
|                                                                            |                |                                |          |
| /SP/clients/<br>activedirectory/<br>userdomains/ $n$                       | domain         | <string></string>              | (なし)     |
| $n \ge 1$ ~ 5                                                              |                |                                |          |
| /SP/clients/ldap                                                           | binddn         | <username></username>          | (なし)     |
|                                                                            | bindpw         | <string></string>              | (なし)     |
|                                                                            | defaultrole    | administrator   operator       | operator |
|                                                                            | ipaddress      | <ipaddress>   none</ipaddress> | (なし)     |
|                                                                            | port           | <integer></integer>            | 389      |
|                                                                            | searchbase     | <string></string>              | (なし)     |
|                                                                            | state          | enable   disabled              | disabled |
| /SP/clients/ntp/server/<br>[1 2]                                           | address        | <ipaddress></ipaddress>        | (なし)     |
| /SP/clients/radius                                                         | defaultrole    | administrator   operator       | operator |
|                                                                            | ipaddress      | <ipaddress>∣none</ipaddress>   | (なし)     |
|                                                                            | port           | <integer></integer>            | 1812     |
|                                                                            | secret         | <string>   none</string>       | (なし)     |
|                                                                            | state          | enable disabled                | disabled |
| /SP/clients/smtp                                                           | address        | <ipaddress></ipaddress>        | IP アドレス  |
|                                                                            | port           | <integer></integer>            | 25       |
|                                                                            | state          | enabled   disabled             | enabled  |

表 A-13 set コマンドのターゲット、プロパティー、および値 (続き)

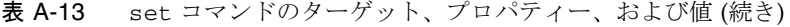

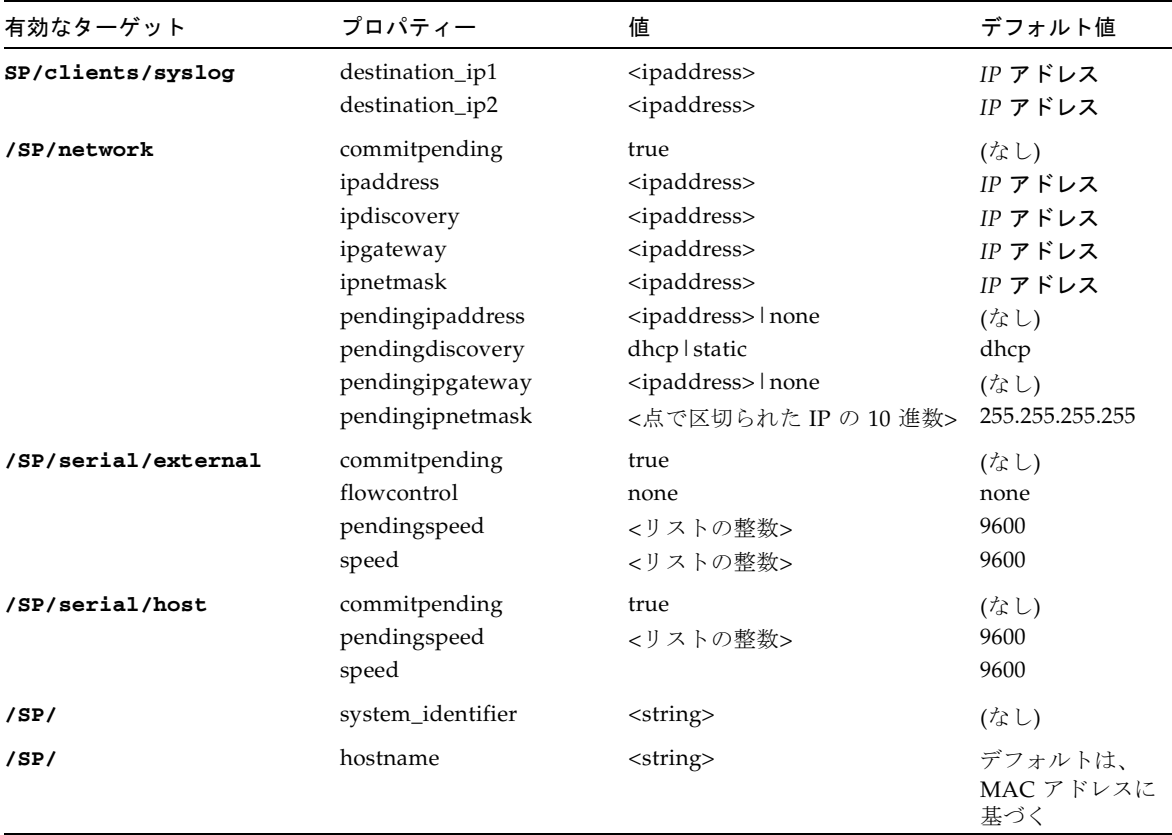

### 例

#### -> **set /SP/users/susan role=administrator**

**-> set /SP/clients/ldap state=enabled binddn=proxyuser bindpw= ez24get** 

## show コマンドの使用

show コマンドを使用すると、ターゲットとプロパティーについての情報を表示でき ます。

-display オプションは、表示される情報の種類を決定します。-display targets を指定すると、現在のターゲットの下にあるネームスペースのすべての ターゲットが表示されます。-display プロパティーを指定すると、ターゲットのす

べてのプロパティー名と値が表示されます。このオプションでは、特定のプロパ ティー名を指定することができ、これらの値のみ表示されます。-display all を 指定すると、現在のターゲットの下にあるネームスペースのすべてのターゲットと、 指定したターゲットのプロパティーが表示されます。-display オプションを指定し ない場合、show コマンドは -display all が指定されたものとして動作します。

-level オプションは、show コマンドの深さを制御し、-display オプションのす べてのモードに適用されます。-level 1 を指定すると、オブジェクトが存在する ネームスペースのレベルが表示されます。1 より大きい値の場合、ネームスペースの ターゲットの現在のレベルおよび <指定した値> のレベルより下にあるレベルの情報 を返します。-level all 引数を指定すると、ネームスペースの現在のレベルとそ れより下のレベルの情報すべてが表示されます。

-o|output オプションは、コマンド出力の内容と形式を指定します。ILOM では、 表形式でターゲットおよびプロパティーを表示する -o table のみをサポートして います。

#### 構文

**show [options] [-display targets|properties|all] [-level**  *value***|all] target [***propertyname***]**

オプション

**[-d|-display] [-l|level] [-o|output]** 

### ターゲットとプロパティー

表 A-14 show コマンドのターゲット

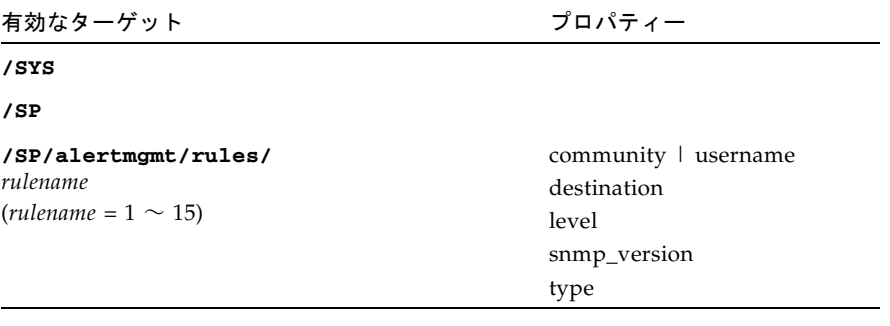

| 有効なターゲット                                                                     | プロパティー                                                                                                  |
|------------------------------------------------------------------------------|----------------------------------------------------------------------------------------------------|
| /SP/clients/<br>activedirectory                                              | state<br>certfilestatus<br>defaultrole<br>getcertfile<br>ipaddress<br>port<br>strictcertmode<br>timeout |
| /SP/clients/<br>activedirectory/<br>admingrows/n<br>$n \ge 1$ ~ 5            | name                                                                                                    |
| /SP/clients/<br>activedirectory/<br>opergroups/n<br>$n \ge 1$ ~ 5            | name                                                                                                    |
| /SP/clients/<br>activedirectory/<br>userdomains/n<br>$n \not\uplus 1 \sim 5$ | domain                                                                                                  |
| /SP/clients/ldap                                                             | binddn<br>bindpw<br>defaultrole<br>ipaddress<br>port<br>searchbase<br>state                             |
| /SP/clients/ntp/server/[1 2]                                                 | ipaddress                                                                                               |
| /SP/clock                                                                    | datetime<br>usentpserver                                                                                |
| /SP/logs/event                                                               | clear                                                                                                   |

表 A-14 show コマンドのターゲット (続き)

| 有効なターゲット                              | プロパティー                                                                                                    |
|---------------------------------------|----------------------------------------------------------------------------------------------------|
| /SP/network                           | ipaddress<br>ipdiscovery<br>ipgateway<br>ipnetmask<br>macaddress<br>pendingipaddress<br>pendingdiscovery<br>pendingipgateway<br>pendingipnetmask |
| /SP/serial/external                   | flowcontrol<br>pendingspeed<br>speed                                                                                                    |
| /SP/serial/host                       | pendingspeed<br>speed                                                                                                    |
| /SP/services/http                     | port<br>secureredirect<br>servicestate                                                                                                    |
| /SP/services/https                    | port<br>servicestate                                                                                                    |
| /SP/services/snmp                     | engineid<br>port<br>sets<br>$_{\rm v1}$<br>v2c<br>v3                                                                                             |
| /SP/services/snmp/communities/private | permissions                                                                                                    |
| /SP/services/snmp/communities/public  | permissions                                                                                                    |
| /SP/services/snmp/users/username      | password<br>role                                                                                                    |
| /SP/services/ssh                      | state                                                                                                    |
| /SP/services/ssh/keys/dsa             | fingerprint<br>length<br>publickey                                                                                                    |
| /SP/services/ssh/keys/rsa             | fingerprint<br>length<br>publickey                                                                                                    |

表 A-14 show コマンドのターゲット (続き)

| 有効なターゲット               | プロパティー                              |
|------------------------|-------------------------------------|
| /SP/services/sso       | state                               |
| /SP/sessions           | username<br>starttime<br>date       |
| /SP/sessions/sessionid | starttime<br>source<br>type<br>user |
| /SP/users/username     | role<br>password                    |

表 A-14 show コマンドのターゲット (続き)

### 例

```
-> show -display properties /SP/users/susan
/SP/users/susan
Properties:
role = Administrator 
-> show /SP/clients -level 2
/SP/clients
                 Targets:
                                   ldap
                                   ntp
                  Properties:
                  Commands:
                                   cd
                                   show
/SP/clients/ldap
                  Targets:
                  Properties:
                                   binddn = cn=Manager,dc=sun,dc=com
                                   bindpw = secret
                                   defaultrole = Operator
                                   ipaddress = 129.144.97.180
                                   port = 389
                                   searchbase = ou=people,dc=sun,dc=com
                                   state = disabled
                  Commands:
                                   cd
                                   show
/SP/clients/ntp
                  Targets:
                                   server
                  Properties:
                  Commands:
                   cd
                   show
```
## start コマンドの使用

start コマンドを使用すると、ターゲットの電源を入れるか、またはホストコン ソールとの接続を開始できます。-script オプションを使用すると、yes または no を確認するプロンプトの表示が省略され、yes が指定されたものとしてコマンドが動 作します。

#### 構文

**start [options] target**

オプション

**[-h|help] [-script]**

ターゲット

表 A-15 start コマンドのターゲット

| 有効なターゲット         | 説明                                  |
|------------------|-------------------------------------|
| $/$ SYS または / CH | システムまたはシャーシを起動 (電源を投入) します。         |
| /SP/console      | コンソールストリームへインタラクティブセッション<br>を開始します。 |

#### 例

-> **start /SP/console**

-> **start /SYS**

## stop コマンドの使用

stop コマンドを使用すると、ターゲットを停止するか、またはホストコンソールと 別のユーザーの接続を終了することができます。stop コマンドを確認するプロンプ トが表示されます。-script オプションを使用することで、このプロンプトの表示 を省略できます。

#### 構文

**stop [options] [-script] target**

#### オプション

**[-f|force] [-h|help]**

#### ターゲット

表 A-16 stop コマンドのターゲット

| 有効なターゲット           | 説明                                                                                         |
|--------------------|--------------------------------------------------------------------------------------------|
| $/$ SYS または $/$ CH | 正常な停止を実行し、指定したシステムまたはシャーシの電源を切<br>ります。-force オプションを使用すると、正常な停止をスキップし<br>て、ただちに電源を強制的に切ります。 |
| /SP/console        | ホストコンソールとほかのユーザーの接続を終了します。                                                                 |

#### 例

-> **stop /SP/console**

-> **stop -force /SYS**

## version コマンドの使用

version コマンドを使用すると、ILOM のバージョン情報を表示できます。

#### 構文

**version**

オプション **[-h|help]**

### 例

-> **version** version SP firmware version: 1.0.0 SP firmware build number: 4415 SP firmware date: Mon Mar 28 10:39:46 EST 2005 SP filesystem version: 0.1.9

## 付録 B

# 用語集

## A

ASF プリブートまたは帯域外プラットフォーム管理仕様。これにより、インテリ ジェント Ethernet コントローラなどのデバイスが、マザーボード上の ASF 準 拠センサーの電圧や温度その他について自立的にスキャンし、Remote Management and Control Protocol (RMCP) に Platform Event Trap (PET) 仕様 に準じた警告を送ることができるようになります。ASF は、そもそも、クライ アントデスクトップの帯域外管理機能のためのものでした。ASF は DMTF に よって定義されています。

## B

baseboard management controller (BMC) シャーシ環境や設定、サービス機能を管理し、システムのほかの部品からイベ ントデータを受信するのに使うデバイス。センサーインタフェースからデータ を受信し、そのデータを、インタフェースを提供している SDR を使用して解釈 します。BMC を使うことにより、システムイベントログ (SEL) へのまた別のイ ンタフェースができます。BMC の典型的な機能には、プロセッサの温度や電源 値、冷却ファンの状態の測定があります。BMC は、システムインテグリティを 保つために自立的に動作できます。

BIOS (Basic

Input/Output System) システム電源投入時にオペレーティングシステムの読み込みおよびハードウェ アのテストを制御するシステムソフトウェア。BIOS は読み取り専用メモリー (ROM) に格納されています。

bps データ転送速度の単位。

- DES データを暗号化および復元する共通アルゴリズム。
- DMI コンピュータハードウェアおよびソフトウェアについての技術サポート情報に アクセスするための標準を定めた仕様。DMI は、ハードウェアおよびオペレー ティングシステム (OS) から独立で、ワークステーションやサーバー、その他の コンピュータシステムを管理できます。DMI は DMTF によって定義されてい ます。
- DMTF 200 以上の団体によるコンソーシアムで、コンピュータシステムをリモート管 理する能力を高めることを目的とした標準を記述および推進します。DTMF か らの仕様には、DMI、CIM、ASF などがあります。

## E

l)

Ethernet ケーブルで直接接続されたシステム間のリアルタイム通信を可能にする構内通 信網 (LAN) の業界標準形式。Ethernet では、アクセス方法として CSMA/CD アルゴリズムを使用しており、全ノードがリスンしていて、かつ、いずれの ノードもデータ転送を開始できます。複数のノードが同時にデータ転送をしよ うとする場合には (コリジョン)、転送しようとしているノードが任意の時間 待ってからふたたび転送を試みます。

## F

- Fast Ethernet 最大 100 Mbps でデータを転送する Ethernet 技術。Fast Ethernet は 10 Mbps Ethernet 機器と下位互換性があります。
	- FTP TCP/IP に基づいた基本的なインターネットプロトコル。これを使うと、ファ イル転送に関連するシステムのオペレーティングシステムやアーキテクチャー にこだわることなく、インターネット上のシステム間でファイルの読み取りや 保存ができます。

# H

HTTPS Secure Sockets Layer (SSL) を使用した HTTP の拡張。TCP/IP ネットワーク上 でのセキュア転送を可能にします。

# I

ICMP ルーティング、信頼性、フロー制御、データの順序づけなどを提供する、イン ターネットプロトコル (IP) に対する拡張機能。ICMP は、IP で使用されるエ ラーおよび制御メッセージを指定します。

Integrated Lights Out

Manager (ILOM) シャーシ内またはブレード内でのシステム管理のための、ハードウェアや ファームウェア、ソフトウェアの統合ソリューション。

Intelligent Platform Management Interface

(IPMI) 多くの異なる物理的相互接続上のサーバーシステムの帯域外管理のために主に 設計された、ハードウェアレベルのインタフェース仕様。IPMI 仕様には、セン サーに関する幅広い抽象概念が記載されています。これによって、オペレー ティングシステム (OS) 上または遠隔システム内で実行されている管理アプリ ケーションは、システムの環境構成を把握でき、システムの IPMI サブシステ ムに登録してイベントを受信できるようになります。IPMI は異なるベンダー製 の管理ソフトウェアと互換性があります。IPMI の機能には、現場交換可能ユ ニット (FRU) インベントリのレポート、システム監視、ロギング、システム復 旧 (ローカルおよび遠隔システムのリセットと電源の投入/切断も含む)、警告な どがあります。

IPMItool IPMI デバイスの管理に使用するユーティリティー。IPMItool では、ローカル システムまたは遠隔システムのどちらの IPMI 機能も管理できます。機能に は、現場交換可能ユニット (FRU) 情報や構内通信網 (LAN) 設定、センサー読 み取り、遠隔システム電源制御、の管理などがあります。

# J

Java(TM) Web Start アプ

リケーション Web アプリケーションランチャ。Java Web Start を使うと、Web リンクをク リックすることによってアプリケーションを起動できます。そのアプリケー ションが手元のシステムにない場合には、Java Web Start はアプリケーション をダウンロードし手元のシステム上にキャッシュします。アプリケーション は、いったんキャッシュにダウンロードすれば、デスクトップアイコンまたは ブラウザから起動できるようになります。

# K

KCS インタフェース レガシーパーソナルコンピュータ (PC) のキーボードコントローラに実装されて いるインタフェースの形式。データは、ビットごとのハンドシェイクを使って KCS インタフェース全体に転送されます。

# L

- LDAP ユーザープロファイルや配布一覧、設定データなどの情報の格納、取り出し、 配布に使用するディレクトリサービスプロトコル。LDAP は TCP/IP 上で複数 のプラットフォームに渡って動作します。
- LDAP サーバー LDAP ディレクトリおよびそのディレクトリへのサービス問い合わせを保守す るソフトウェアサーバー。Sun Directory Services および Netscape Directory Services は、LDAP サーバーの実装です。
	- LOM オペレーティングシステムが動作していなくてもサーバーとの帯域外通信を可 能にする技術。これによってシステム管理者は、サーバーの電源オン/オフをし たり、システム温度やファン速度などを見たり、リモートロケーションからシ ステムをリスタートできます。

## M

MD5 任意の長いデータ文字を唯一で固定長の短く要約したデータに変換する、セ キュアなハッシュ関数。

## N

NFS ユーザーに気づかせることなく、各種ハードウェア設定を協調して機能させる プロトコル。

- NIS UNIX システムが使用する、プログラムおよびデータファイルのシステム。コ ンピュータシステムネットワーク全体のコンピュータやユーザー、ファイルシ ステム、ネットワークパラメータに関する特定の情報の収集、照合、共有のた めに使用します。
- NTP TCP/IP ネットワークのインターネット標準。NTP は、UTC を使用して、ネッ トワークデバイスのクロック時間を NTP サーバーのミリ秒に同期します。

# O

- OpenBoot(TM) PROM 電源投入時の自己診断テスト (POST) が部品のテストを問題なく終了した後 に、初期化されたシステムを制御するソフトウェアレイヤ。OpenBoot PROM は、メモリーにデータ構造を構築してオペレーティングシステムをブートしま す。
	- OpenIPMI Intelligent Platform Management Interface (IPMI) へのアクセスを容易にする、 オペレーティングシステムから独立した、イベント駆動型ライブラリ。

### P

- PEF サービスプロセッサが、たとえば電源切断やシステムのリセット、警告の誘発 などといったイベントメッセージを受信したときに、特定の動作をするように 設定する仕組み。
- PEM プライバシーとデータインテグリティを保証するようにデータを暗号化した、 インターネット電子メールの標準。
- PET ハードウェアまたはファームウェア (BIOS) イベントによって引き起こされる設 定済みアラート。PET は Intelligent Platform Management Interface (IPMI) 仕 様の SNMP トラップで、オペレーティングシステムから独立で動作します。
- PXE 業界標準クライアント/サーバーインタフェースで、DHCP を使用して TCP/IP ネットワーク上のオペレーティングシステム (OS) をサーバーがブートできるよ うにします。PXE 仕様には、一次ブートストラッププログラムに基本的なネッ トワーク機能を提供するように、ネットワークアダプタカードおよび BIOS を 協調して動作させる方法が記述されています。これによって、一次ブートスト ラッププログラムが、OS イメージの TFTP を介した読み込みなど、ネットワー ク上で二次ブートストラップを実行できるようになります。したがって、一次 ブートストラッププログラムは、PXE 標準に従ってコーディングされている場 合、システムのネットワークハードウェアについての情報を必要としない。

# R

- RMCP システムの電源の投入または切断、あるいは再起動を強制することにより、管 理者が遠隔で警告に応答できるようにするネットワークプロトコル。
- RSA アルゴリズム RSA Data Security 社が開発した暗号化アルゴリズム。暗号およびデジタル署名 の両方に使用できます。

## S

- SMTP メール送受信に使用する TCP/IP。
- SNMP ネットワークアクティビティについてのデータ交換に使用する簡単なプロトコ ル。SNMP では、管理対象デバイスとネットワーク管理ステーション (NMS) との間でデータがやりとりされます。管理対象デバイスには、ホストやルー タ、Web サーバー、またはネットワーク上のその他のサーバーなどの、SNMP が動作しているいずれのデバイスも含まれます。
	- SSH セキュアでないネットワークトの遠隔システムで、セキュアで暗号化されたロ グインおよびコマンドの実行を可能にする、UNIX シェルプログラムおよび ネットワークプロトコル。
	- SSL ネットワーク上のクライアントサーバー通信をプライバシーのために暗号化す るプロトコル。SSL は、環境を確立するために鍵交換方式を使い、この方式で は、交換されたデータすべては、盗聴や改ざんから保護するために暗号で暗号 化されかつハッシュ化されています。SSL は Web サーバーと Web クライアン トの間にセキュリティー保護された接続を作り出します。HTTPS では SSL を 使用しています。

#### T

- TCB 接続状態についての情報を記録して保守する TCP/IP の一部。
- TCP/IP あるホストから別のホストへデータストリームを確実に送ることのできるイン ターネットプロトコル。TCP/IP は、Solaris や Microsoft Windows、Linux ソ フトウェアシステムといった各種のネットワークシステム間でデータを転送し ます。TCP はデータ配信を保証し、パケットは送信された時のままのシーケン スで配信されます。
- Telnet あるホストのユーザーがリモートホストにログインできるようにする仮想端末 プログラム。リモートホストにログインしているあるホストの Telnet ユーザー は、そのリモートホストの通常の端末ユーザーのように対話できます。
- TFTP システムにファイルを転送する簡単な転送プロトコル。TFTP は UDP を使用し ています。

# U

UDP インターネットプロトコル (IP) に信頼性と多重化をもたらすコネクションレス 転送レイヤプロトコル。UDP によって、アプリケーションプログラムは、IP 経由でほかのコンピュータのほかのアプリケーションプログラムへデータグラ ムを配信できます。通常、SNMP が UDP 上に実装されます。

## W

Web サーバー インターネットまたはイントラネットにアクセスするためのサービスを提供す るソフトウェア。Web サーバーは Web サイトを主催し、HTTP/HTTPS および その他のプロトコルをサポートし、サーバーサイドプログラムを実行します。

# X

- X ウィンドウシステム 一般的な UNIX ウィンドウシステムで、ワークステーションまたは端末が複数 セッションを同時に制御できるようにします。
	- X.509 証明書 もっとも一般的な証明書標準。X.509 証明書は、公開鍵および関連するアイデ ンティティ情報を持ち、認証局 (CA) によってデジタル署名されたドキュメン トです。
		- XIR ドメインのプロセッサに「ソフト」リセットを送る信号。XIR はドメインの再 起動は行いません。XIR は通常、ハングしたシステムから脱出してコンソール プロンプトにたどり着くために使用されます。そうすることにより、ユーザー はコアダンプファイルを作成して、それをシステムがハングした原因の診断に 役立てることができます。

あ

アクセス権 ユーザーまたはグループに許可あるいは拒否される権限のセットで、ファイル またはディレクトリへの読み込みや書き込み、実行といったアクセスを指定し ます。アクセス制御のために、パーミッションには、そのディレクトリ情報へ のアクセスが許可されているのか拒否されているのか、および、許可あるいは 拒否されているアクセスのレベルが記載されています。

#### アクセス制御リスト

- (ACL) サーバーにアクセス権限を持つユーザーを制御するソフトウェア承認の仕組 み。単独あるいは複数のユーザーまたはグループへアクセスを許可したり拒否 したりすることにより、特定のファイルやディレクトリに特化した ACL ルー ルを定義できます。
- アドレス ネットワークにおいて、ネットワーク内のノードを識別する固有のコード。 「host1.sun.com」などの名前は、ドメインネームサービス (DNS) によって 「168.124.3.4」のような、点で区切られた 4 つで 1 セットのアドレスに翻訳さ れます。
- アドレス解決 インターネットアドレスを、物理メディアアクセス制御 (MAC) アドレスまた はドメインアドレスにマップする手段。

#### アドレス解決プロトコル

(ARP) インターネットプロトコル (IP) アドレスをネットワークハードウェアアドレス (MAC アドレス) と関連づけるために使われるプロトコル。

## い

イベント 管理対象オブジェクトの状態の変化。イベント処理サブシステムは通知を出す ことができます。ソフトウェアシステムは、この通知に応答する必要がありま すが、通知の要求や制御は行ないません。

#### インターネットプロトコ

ル (IP) インターネットの基本的ネットワークレイヤプロトコル。IP は、あるホストか ら別のホストに対し、信頼性が低い状態での個々のパケットの送信を可能とし ます。IP では、パケットが送信されるかどうかや送信にかかる時間、また、複 数のパケットが送信されたとおりの順序のまま送信されるかどうかについて、 保証していません。IP の上に階層化されたプロトコルにより、接続の信頼性が 高まります。

インターネットプロトコ

ル (IP) アドレス TCP/IP において、ネットワーク上の各ホストまたはほかのハードウェアシス テムを認識する、固有の 32 ビットの数字。IP アドレスは、「192.168.255.256」 のように点で区切られた数字のセットで、イントラネットまたはインターネッ ト上でのコンピュータの実際の位置を指定します。

え

- エージェント 通常は特定のローカル管理対象ホストに対応しているソフトウェアプロセス で、管理者要求を実行し、ローカルのシステムおよびアプリケーション情報を リモートユーザーが使用できるようにします。
- 遠隔システム ユーザーが作業しているシステム以外のシステム。

遠隔手続き呼び出し

(RPC) クライアントシステムがリモートサーバーの関数を呼び出せるようにする、 ネットワークプログラミングの方法。クライアントがサーバーでプロシージャ を開始すると、その結果がクライアントに転送されて戻ります。

お

- オブジェクト識別子
	- (OID) グローバルオブジェクト登録ツリーにおけるオブジェクトの位置を識別する番 号。ツリーのノードにはそれぞれ番号が割り当てられ、OID は一連の番号と なっています。インターネットでの使用では、OID 番号はたとえば 「0.128.45.12」といったように点で区切られています。LDAP において、OID は、オブジェクトクラスおよび属性タイプなどのスキーマ要素を一義的に識別 するために使用される。
	- オペレータ 管理対象ホストシステムへの制限付き権限を持つユーザー。

# か

カーネル オペレーティングシステム (OS) の核心で、ハードウェアを管理し、ファイリン グおよびリソース割り当てといった、ハードウェアが提供していない基本的 サービスを管理します。

拡張パラレルポート

- (EPP) 標準パラレルポートの 2 倍の速度でシステムがデータを転送できるようにす る、ハードウェアおよびソフトウェアの標準。
- 完全修飾ドメイン名 (FQDN) 「www.sun.com」など、完全で固有なインターネット上のシステム名。FQDN には、ホストサーバー名 (www) や、第 1 レベル (.com) および第 2 レベル (.sun) ドメイン名などがあります。FQDN はシステムのインターネットプロト コル (IP) アドレスにマップすることができます。
- 管理者 (Administrator) 管理対象ホストシステムへの完全なアクセス (root) 権限を持っている人。
- 管理情報ベース (MIB) ネットワークのリソースについての情報を分類する、ツリーに似た階層システ ム。MIB では、マスター SNMP エージェントがアクセス可能な変数を定義して います。MIB によって、サーバーのネットワーク設定や状態、統計データにア クセスできる。SNMP を使うと、こういった情報をネットワーク管理ステー ション (NMS) から見ることができます。業界協定により、各ディベロッパーに はツリー構造の一部分が割り当てられ、そこにディベロッパー独自のデバイス に特化した記述を加えることもできます。

き

く

キーボード、ビデオ、マ ウス、ストレージ

- (KVMS) キーボードやビデオ、マウス、ストレージイベントにシステムが応答できるよ うにする一連のインタフェース。
- ギガビット Ethernet 最大 1000 Mbps でデータを転送する Ethernet 技術。
	- キャッシュ ローカルに格納されている元のデータの複製。通常、命令やもっとも頻繁にア クセスされた情報です。キャッシュされたデータは、要求された時に再度リ モートサーバーから読み出す必要がありません。キャッシュによってメモリー 転送速度およびプロセッサ速度が上がります。
	- 協定世界時 (UTC) 世界標準時刻。UTC は、以前はグリニッジ標準時 (GMT) と呼ばれていまし た。UTC は、ネットワーク上のシステムとデバイスを同期させるために NTP サーバーが使用します。

クライアント クライアント/サーバーモデルにおいて、ネットワーク上のサーバーリソースに リモートでアクセスする、ネットワーク上のシステムまたはソフトウェア。

グラフィカルユーザーイ ンタフェース (GUI) アプリケーションを使いやすくするために、キーボードおよびマウスに加えて グラフィックスを使用したインタフェース。

クリティカルイベント サービスに深刻な障害を及ぼし早急な対処を必要とするシステムイベント。

# け

- ゲートウェイ 2 つのネットワークを相互接続し、そのネットワーク間でデータパケットを渡 すコンピュータまたはプログラム。ゲートウェイには 2 つ以上のネットワーク インタフェースがあります。
	- 警告 エラーイベントの収集および分析によって生成されたメッセージまたはログ。 警告が出た場合、ハードウェアまたはソフトウェアの修正を行う必要があるこ とを意味します。

#### 現場交換可能ユニット (FRU) 顧客サイトで交換可能なシステム部品。

こ

- コアファイル プログラムが機能不全となり終了した時に Solaris または Linux オペレーティ ングシステムが生成するファイル。コアファイルには、障害発生時にとらえら れたメモリーのスナップショットが入っています。「crash dump file (クラッ シュ時ダンプファイル)」とも呼ばれる。
- 広域通信網 (WAN) ファイル転送サービスを提供する数多くのシステムから構成されるネットワー ク。WAN は広い物理範囲に、時には世界中に及びます。
	- 公開鍵暗号 パブリックおよびプライベートなコンポーネントで作成された 2 つの部分から なる鍵 (コード) を使用する暗号方式。メッセージを暗号化するには、受取人の 公表された公開鍵を使用します。メッセージを解読するには、受取人は、受取 人のみが知っている非公開の秘密鍵を使用します。公開鍵を知っていても、対 応する秘密鍵を推測することはユーザーにはできません。
- 構内通信網 (LAN) 接続するハードウェアおよびソフトウェア経由で通信できる至近距離にあるシ ステムの集まり。Ethernet が LAN 技術ではもっとも広範に使われます。

#### 顧客交換可能ユニット (CRU) ユーザーが特別なトレーニングやツールなしで交換できるシステム部品。

#### コマンド行インタフェー

- ス (CLI) テキストベースのインタフェースで、ユーザーはこれを使用してコマンドプロ ンプトから実行命令を入力できます。
- コンソール システムメッセージが表示される、端末または画面上の専用ウィンドウ。コン ソールウィンドウによって、数々のサーバーソフトウェアコンポーネントの設 定や監視、保守、トラブルシューティングができます。

# さ

サーバー証明書 Web アプリケーションを認証するために HTTPS で使用する証明書。証明書 は、自身で署名したものあるいは認証局 (CA) が発行したものとなります。

サーバーメッセージブ ロック (SMB) プロトコ

> ル ファイルおよびプリンタをネットワーク全体で共有できるようにするネット ワークプロトコル。SMB プロトコルによって、クライアントアプリケーション が、ネットワーク内のサーバープログラムのファイルの読み書きおよびサー バープログラムからのサービスの要求ができるようになります。SMB プロトコ ルを使うと、Windows と UNIX システムの間でファイルシステムをマウント できます。SMB プロトコルは IBM が設計し、その後 Microsoft 社が修正しまし た。Microsoft 社は、このプロトコルを共通インターネットファイルシステム (CIFS) と改名しました。

#### サービスプロセッサ

- (SP) シャーシ環境や設定、サービス機能を管理し、システムのほかの部品からイベ ントデータを受信するのに使うデバイス。センサーインタフェースからデータ を受信し、そのデータを、インタフェースを提供している SDR を使用して解釈 します。SP を使用すると、システムイベントログ (SEL) への別のインタフェー スが提供されます。SP の典型的な機能には、プロセッサの温度や電源値、冷却 ファンの状態の測定があります。SP は、システムインテグリティを保つために 自立的に動作できます。
- 再起動 システムを停止して起動する、オペレーティングシステムレベルの操作。電源 が入っていることが前提条件です。
- サブネット ルーティングを単純化するために、単一の論理ネットワークを小さな物理ネッ トワークに分割する動作体系。サブネットはホスト ID のブロックを認識する インターネットプロトコル (IP) アドレスの部分です。
- サブネットマスク サブネットアドレッシングのためにインターネットアドレスからビットを選択 するのに使うビットマスク。マスクは 32 ビット長で、インターネットアドレス のネットワーク部分およびローカル部分の 1 つまたは複数のビットを選択しま す。「アドレスマスク」とも呼ばれる。

# し

- しきい値 センサーが温度や電圧、電流、ファン速度を監視する際にこの範囲内で使用す る最大値および最小値。
- 識別名 (DN) LDAP において、ディレクトリ内のエントリの名前および位置を識別する、固 有のテキスト文字列。DN は、ツリーのルートからの完全なパスを持った完全 修飾ドメイン名 (FQDN) である場合もあります。

#### システムイベントログ

(SEL) システムイベント用の非揮発性ストレージを供給するログで、サービスプロ セッサにより自発的にログ記録されるか、またはイベントメッセージと一緒に ホストに直接送付されます。

#### シャーシ監視モジュール (CMM) 完全なシャーシ管理システムを形成するために、各ブレードのサービスプロ セッサ (SP) と連携して動作する、一般に冗長でホットプラグ可能なモジュー ル。

- 出力先変更 システムの標準入出力へではなく、ファイルまたはデバイスへの入出力のチャ ネリング。出力先変更の結果、システムが通常表示する入出力をほかのシステ ムのディスプレイに送ります。
	- 承認 ユーザーに特定のアクセス権を与えるプロセス。承認は、認証およびアクセス 制御に基づいています。
	- 証明書 エンティティーの属性を検証するために、信頼できる認証局 (CA) が割り当て た公開鍵データ。デジタル署名されたドキュメントです。クライアントおよび サーバーの両方が証明書を持つことができます。「公開鍵証明書」とも呼ばれ る。
- シリアルコンソール サービスプロセッサのシリアルポートに接続された端子または導線。シリアル コンソールは、システムがほかの管理タスクを行うように設定するために使用 されます。

## す

- スーパーユーザー UNIX システムですべての管理機能を実行する権限を持っている特別なユー ザー。「ルート (root)」とも呼ばれる。
	- スキーマ ディレクトリにエントリとして格納できる情報の種類を記述している定義。ス キーマと一致しない情報がディレクトリに格納されている場合、ディレクトリ にアクセスしようとしているクライアントは正しい結果を表示できないことが あります。

# ゚

セッションタイムアウト サーバーがユーザーセッションを無効化するまでの一定の時間。

センサーデータレコード

(SDR) 機能の動的発見を容易にするために、Intelligent Platform Management Interface (IPMI) には、このレコードセットがあります。レコードセットには、 存在するセンサー数、センサーの種類、センサーのイベント、しきい値情報な どのソフトウェア情報が含まれます。センサーデータによって、ソフトウェア は、プラットフォームについての予備知識がなくてもセンサーデータの解釈お よび呈示ができます。

た

- 帯域外 (OOB) システム
	- 管理 オペレーティングシステムのネットワークドライバまたはサーバーが正常に機 能していない時に使用可能なサーバー管理機能。
	- 帯域内システム管理 オペレーティングシステムが初期化されていて、かつ、サーバーがきちんと機 能している場合のみ使用可能な、サーバー管理機能。
		- 帯域幅 通信リンク上で送信可能な情報量の尺度。通常、あるネットワークが配信可能 な秒ごとのビット数として記述されます。
		- タイムアウト サーバーが、この時間を過ぎたら、ハングしたサービスルーチンを終了しよう とする試みを停止するように指定された時間。
- ダイレクトメモリーアク セス (DMA) プロセッサの指示なしで直接メモリーにデータ転送すること。

# て

ディレクトリサーバー LDAP において、組織内の人員およびリソースに関する情報を論理的な中心位 置から格納および提供するサーバー。
デジタル署名 デジタル予測の証明書。デジタル署名は、公開鍵暗号化プロセスか ら導き出される番号です。署名が作成された後にデータが改ざんされた場合、 その署名は無効となります。このことにより、デジタル署名はデータインテグ リティおよびデータ改ざんの発見を保証できます。

#### デジタル署名アルゴリズ ム (DSA) DSS が規定する暗号化アルゴリズム。DSA は、デジタル署名の作成に使用する 標準アルゴリズムです。

#### 電源投入時の自己診断テ

- スト (POST) システムのスタートアップ時に初期化されていないシステムを受け取り、部品 を丹念に調べてテストするプログラム。POST は、有用な部品を首尾一貫した 初期化済みシステムとして設定し、そのシステムを OpenBoot PROM に渡しま す。POST は、テストが成功した部品のみの一覧を OpenBoot PROM に渡しま す。
	- 電源の再投入 システムの電源をオフにしてからふたたびオンにするプロセス。

# と

## 動的ホスト構成プロトコ

- ル (DHCP) DHCP サーバーが、TCP/IP ネットワーク上のシステムにインターネットプロ トコル (IP) アドレスを動的に割り当てることができるようにするプロトコル。
	- ドメイン 名前によって識別する、ホストの系列化。こういったホストは通常、同一イン ターネットプロトコル (IP) ネットワークアドレスに属します。また、ドメイン は、そのドメインを所有している団体または組織を識別する完全修飾ドメイン 名 (FQDN) の最後の部分のことを指します。たとえば、「sun.com」は、 FQDN の「docs.sun.com」でそのドメインの所有者としてサンマイクロシステ ムズを識別しています。

#### ドメインネームサーバー

(DNS) ドメインにおいて通常はホスト名を管理するサーバー。DNS サーバーは 「www.example.com」などといったホスト名を「030.120.000.168」などのイン ターネットプロトコル (IP) アドレスに変換します。

#### ドメインネームシステム

(DNS) コンピュータがドメイン名によってネットワークあるいはインターネット上の ほかのコンピュータを検索できるようにする、分散型名前解決システム。この システムでは、「00.120.000.168」などの標準インターネットプロトコル (IP) ア ドレスを「www.sun.com」などのホスト名と関連付けます。コンピュータは、 通常、この情報を DNS サーバーから受け取ります。

- ドメイン名 インターネット上のシステムあるいはシステムグループに与えられた固有の名 前。グループ内のシステムはすべて、ホスト名に「sun.com」など同一のドメ イン名接尾辞が付いています。ドメイン名は右から左へと解釈されます。たと えば、「sun.com」はサンマイクロシステムズのドメイン名であり、かつ、 トップレベル「.com」ドメインのサブドメインです。
	- トラップ 特定の状態が検知された時に SNMP エージェントが自らの主導権で作成するイ ベント通知。SNMP には形式的に 7 種のトラップが定義されていて、サブタイ プを定義できます。

# に

- 認証 通信セッションにおけるユーザー、または、コンピュータシステムにおけるデ バイスやほかのエンティティーの属性を、システムリソースへアクセス可能に なる前に検証するプロセス。セッション認証は 2 方向に動作します。サーバー は、アクセス制御を判断するためにクライアントの認証を行います。クライア ントがサーバーを認証することもできます。クライアントは Secure Sockets Layer (SSL) を使ってサーバーを常に認証します。
- 認証局 (CA) 公開鍵証明書を発行しその証明書の所有者の身分証明書を提供する、信頼され た組織。公開鍵認証局は、証明書に記載されたエンティティーと、そのエン ティティーに属しかつその証明書に記載されている公開鍵との関係を示す証明 書を発行します。

# ね

ネームスペース LDAP ディレクトリのツリー構造における固有の名前のセットで、この名前か らオブジェクト名が由来して解釈されます。たとえば、ファイルはファイル ネームスペース内で命名され、プリンタはプリンタネームスペース内で命名さ れます。

ネットワークインタ

フェースカード (NIC) ワークステーションやサーバーをネットワークデバイスに接続する内部回路基 盤またはカード。

#### ネットワーク管理ステー

- ション (NMS) 1 つまたは複数のネットワーク管理アプリケーションがインストールされた高 性能なワークステーション。NMS はネットワークをリモート管理するのに使用 されます。
- ネットワークマスク ローカルサブネットアドレスをほかの既知のインターネットプロトコル (IP) ア ドレスから区別するためにソフトウェアが使用する番号。

#### ノード ネットワーク上でアドレス参照可能なポイントまたはデバイス。ノードによ り、コンピュータシステムや端末、各種周辺機器をネットワークに接続できま す。

# は

 $\mathcal{O}$ 

ハイパーテキスト転送プ

- ロトコル (HTTP) リモートホストからハイパーテキストオブジェクトを取り込むインターネット プロトコル。HTTP メッセージは、クライアントからサーバーへの要求および サーバーからクライアントへの応答から構成されます。HTTP は TCP/IP に基 づいています。
	- バインド LDAP (Lightweight Directory Access Protocol) において、ユーザーが LDAP ディレクトリにアクセスする際に LDAP が必要とする認証プロセスのこと。認 証は、LDAP クライアントが LDAP サーバーに接続する際に行われます。
	- パリティー 受信したデータが送信されたデータと一致するかどうかを検査するのにコン ピュータが使用する方式。また、ディスク上のデータと一緒に格納されている 情報も指し、これを使用すると、ドライブ障害発生後にコントローラがデータ を再構築することができます。

# てん

非揮発性メモリー システム電源がオフになった時にデータが失われないことを保証するメモリー の種類。

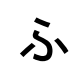

ブートローダ 読み取り専用メモリー (ROM) に格納されているプログラムで、システム電源投 入時に自動的に実行され、システム初期化およびハードウェアテストの最初の 段階を制御します。その結果、ブートローダは、オペレーティングシステムの 読み込みを行うもっと複雑なプログラムへ制御を移管します。

- ファームウェア 通常、システムの初期ブート段階およびシステム管理をサポートするのに使用 されるソフトウェア。ファームウェアは読み取り専用メモリー (ROM) または PROM に組み込まれています。
- ファイアウォール 通常はハードウェアおよびソフトウェア両方のネットワーク設定で、組織内の ネットワークコンピュータを外部アクセスから保護します。ファイアウォール は、特定のサービスやホスト間で行き来する接続を監視または禁止できます。
- ファイルシステム 情報を物理メディアに整理して格納する、安定した方法。通常、ファイルシス テムはオペレーティングシステムごとに異なります。ファイルシステムは、 ファイルおよびディレクトリのツリー構造ネットワークであることが多く、最 上位にはルートディレクトリが、ルート以下には親および子ディレクトリがあ ります。
- フェイルオーバー バックアップ機能を提供するために、あるシステム、または多くの場合サブシ ステムから、別のシステムへコンピュータサービスを自動的に移管すること。
	- 物理アドレス メモリーの位置と一致する実際のハードウェアアドレス。仮想アドレスを参照 するプログラムは、後に物理アドレスへとマップされます。
		- プロキシ プロトコル要求に応答して、あるシステムがほかのシステムの代理として動作 する仕組み。
		- プロトコル ネットワーク上のシステムまたはデバイスが情報を交換する方法を記述した規 則セット。

# ほ

- ポート TCP/IP 接続が確立される場所 (ソケット)。Web サーバーは従来からポート 80 を使用し、ファイル転送プロトコル (ftp) はポート 21 を、Telnet はポート 23 を 使用します。ポートによって、クライアントプログラムは、ネットワーク上の コンピュータの特定のサーバープログラムを指定できます。サーバープログラ ムが起動するとはじめに、指定されたポート番号にバインドします。そのサー バーを使用しようとするすべてのクライアントは、指定されたポート番号にバ インドするために要求を送る必要があります。
- ポート番号 ホストマシンの個々の TCP/IP アプリケーションが指定する番号で、送信デー タの送付先を定めます。
- ボーレート たとえば端末とサーバーの間といったデバイス間で送信される情報の速度。
	- ホスト インターネットプロトコル (IP) アドレスおよびホスト名を割り当てられた、 バックエンドサーバーなどのシステム。ホストは、ネットワーク上のほかの遠 隔システムからアクセスされます。
	- ホスト ID ネットワーク上のホストを識別するのに使用する 32 ビットのインターネットプ ロトコル (IP) アドレスの一部。
- ホスト名 ドメイン内の特定のコンピュータの名前。ホスト名は常に特定のインターネッ トプロトコル (IP) アドレスへマップします。
- ホットスワップ 稼働中のシステムから部品を取り外したり新しい部品を取り付けるだけで、イ ンストールまたは取り外しができる部品のこと。部品が変更されたことをシス テムが自動的に認識して設定を行うか、システムの設定をユーザーが対話的に 行う必要があるかのどちらかです。ただし、いずれの場合も再起動の必要はあ りません。ホットスワップ可能な部品はすべてホットプラグ可能ですが、ホッ トプラグ可能な部品がすべてホットスワップ可能であるとは限りません。
	- ホットプラグ システム稼働中に取り外しをしても安全な部品のこと。ただし、部品を取り外 す前に、システム管理者はシステムに対してホットプラグ操作の準備を行う必 要があります。新しい部品を挿入したあとで、システム管理者はそのデバイス を含めてシステムを再構成するよう、システムに指示する必要があります。

ま

- マイナーイベント システムイベントのうち、現時点でサービスに障害は発生していないが、さら に深刻になる前に修正を必要とするもの。
- マニュアルページ オンライン UNIX ドキュメント。

め

メジャーイベント システムイベントのうち、深刻ではないがサービスに障害を与えるもの。

メディアアクセス制御

(MAC) アドレス 各構内通信網カード (NIC) に製造時にプログラムされる、世界で唯一の 48 ビットハードウェアアドレス番号。

# ゆ

ユーザー ID (userid) システムのユーザーを識別する固有の文字列。

ユーザー ID 番号 (UID

番号) UNIX システムにアクセスしているユーザーにそれぞれ割り当てられる番号。 システムが、ファイルおよびディレクトリの所有者を番号によって識別するの に UID 番号を使用します。

- ユーザーアカウント システムに格納されている、不可欠なユーザー情報レコード。システムにアク セスするユーザーはそれぞれユーザーアカウントを 1 つ持ちます。
	- ユーザー名 システムでユーザーを識別する、文字または場合によっては番号の組み合わ せ。

#### ユニバーサルシリアルバ

ス (USB) 450Mbps (USB 2.0) のデータ転送レートをサポートする外部バス標準。USB ポートは、マウスポインタ、キーボード、モデム、プリンタなどのデバイスを コンピュータシステムに接続します。

# り

#### リアルタイムクロック

- (RTC) システムの電源オフ時にでさえもシステムの時刻と日付を保守する、バッテ リーバックアップ式の部品。
- リセット システムの電源を切断してから投入する、ハードウェアレベルの操作。

# る

- ルータ ネットワークパケットまたはその他のインターネットトラフィックを送るパス を割り当てるシステム。ホストおよびゲートウェイの両者はルーティングを行 うが、通常は「ルータ」という言葉が 2 つのネットワークを接続するデバイス を指す。
- ルート (root) UNIX オペレーティングシステムのスーパーユーザー (root) の名前。root ユー ザーは、全ファイルへのアクセス、および、一般ユーザーには許可していない ほかの操作を実行することが許可されています。大まかに言うと、Windows Server オペレーティングシステムの管理者 (Administrator) ユーザー名と同等 です。
- ルートディレクトリ ベースディレクトリで、ほかのすべてのディレクトリは直接あるいは間接的に ここから生じます。

# ろ

ローカルホスト ソフトウェアアプリケーションが動作しているプロセッサまたはシステム。

# 索引

## A

Active Directory SSL 証明書によるセキュリティーの保護, [90](#page-109-0) Web インタフェースを使用した設定, [83](#page-102-0) 概要, [82](#page-101-0) 使用する目的, [82](#page-101-1) 設定, [83](#page-102-1) ~ [87](#page-106-0) 設定プロパティー, [84](#page-103-0) ドメインとグループについて, [85](#page-104-0) ユーザーの承認レベルの決定, [89](#page-108-0)

# $\mathcal{C}$

CLI コマンド SNMP コマンド, [235](#page-254-0) 一般的なコマンド, [232](#page-251-0) クロック設定コマンド, [236](#page-255-0) 警告管理コマンド, [234](#page-253-0) 構文, [231](#page-250-0) システムアクセスコマンド, [234](#page-253-1) ネットワークとシリアルポートのコマンド, [233](#page-252-0) ホストシステムのコマンド, [236](#page-255-1) ユーザーコマンド, [232](#page-251-1) CLI コマンド構文

cd コマンド, [237](#page-256-0) create コマンド, [238](#page-257-0) delete コマンド, [239](#page-258-0) exit コマンド, [239](#page-258-1) help  $\exists \forall \forall \forall$  , [240](#page-259-0)

load コマンド, [241](#page-260-0) reset コマンド, [242](#page-261-0) set コマンド, [243](#page-262-0) show  $\exists \forall \forall \forall$  7.[246](#page-265-0) start コマンド, [252](#page-271-0) stop  $\exists \forall \forall$   $\forall$   $\land$  [253](#page-272-0) version コマンド, [253](#page-272-1)

### E

Ethernet 管理ポート ILOM への接続, [4,](#page-23-0) [13](#page-32-0) サーバーのラベル, [13](#page-32-0)

### H

HTTP または HTTPS Web アクセス CLI を使用した有効化, [164](#page-183-0) Web インタフェースを使用した有効化, [174](#page-193-0) ~ [175](#page-194-0)

## I

ILOM からのログアウト CLI の使用, [44](#page-63-0) Web インタフェースの使用, [61](#page-80-0) ILOM のリセット Web インタフェースの使用, [209](#page-228-0) ILOM へのログイン CLI の使用, [44](#page-63-1) Web インタフェースの使用, [57](#page-76-0) Integrated Lights Out Manager (ILOM) 2.0 の新機能, [9](#page-28-0) CLI を使用したバージョンの表示, [206](#page-225-0) CLI を使用したファームウェアの更新, [206](#page-225-1) ~ [207](#page-226-0) root アカウントのパスワード, [66](#page-85-0) Sun N1 System Manager の使用, [9](#page-28-1) Sun 以外のツールの使用, [9](#page-28-2) Web インタフェースを使用した SP のリセット , [209](#page-228-1) Web インタフェースを使用したバージョンの表 示, [207](#page-226-1) Web インタフェースを使用したファームウェア の更新, [207](#page-226-2) ~ [209](#page-228-2) Web インタフェースを使用したログイン, [57](#page-76-1) アカウントに割り当てられた役割, [5](#page-24-0) インタフェース, [3](#page-22-0) 概要, [2](#page-21-0) キーボードおよびマウスのリダイレクト, [225](#page-244-0) 機能, [6](#page-25-0) コマンド set コマンド、ブレード、オプションの表 , [26](#page-45-0) システム監視機能, [118](#page-137-0) 事前構成された管理者アカウント ログイン, [66](#page-85-1) 初期設定, [12](#page-31-0) 接続先, [4](#page-23-1) リモートコンソール、構成と起動, [223](#page-242-0) リモートコンソールの構成, [217](#page-236-0) Intelligent Platform Management Interface (IPMI) Baseboard Management Controller, [178](#page-197-0) ILOM に準拠しているバージョン, [178](#page-197-1) IPMItool の使用, [178](#page-197-2) Platform Event Trap の警告, [179](#page-198-0) 概要, [177](#page-196-0) 機能, [177](#page-196-0) IP アドレスの割り当て CLI を使用した編集, [31](#page-50-0) ~ [32](#page-51-0) CMM に静的に割り当てられるアドレスの場合 , [27](#page-46-0) ~ [28](#page-47-0)

DHCP で割り当てられるアドレスの場合, [23](#page-42-0) ~ [24](#page-43-0) SP に静的に割り当てられるアドレスの場合, [25](#page-44-0)  $~26$  $~26$ Web インタフェースを使用した編集, [29](#page-48-0) ~ [30](#page-49-0) IPMI 概要, [3](#page-22-1) IPMItool 機能, [178](#page-197-3) 参照先, [179](#page-198-1) 使用例, [180](#page-199-0) ~ [183](#page-202-0)

#### $\mathbf{L}$

LDAP LDAP サーバーの設定, [97](#page-116-0) LDAP 用の ILOM の設定, [97](#page-116-1) ~ [99](#page-118-0) 概要, [94](#page-113-0) クライアントサーバーモデル, [94](#page-113-1) クライアント操作, [94](#page-113-2) 識別名, [96](#page-115-0) ディレクトリ構造, [94](#page-113-2) ~ [96](#page-115-1)

#### M

Mouse Mode setting (マウスモード設定) リモートコンソールの構成, [220](#page-239-0)

#### P

PC-Check Diagnostic Settings リモートコンソールの構成, [221](#page-240-0) Power State Settings リモートコンソールの構成, [221](#page-240-1)

# R

RADIUS 概要, [100](#page-119-0) クライアントサーバーモデル, [100](#page-119-1) コマンド, [103](#page-122-0) ~ [104](#page-123-0) 設定, [102](#page-121-0)

設定パラメータ, [101](#page-120-0) デフォルトのポート番号, [105](#page-124-0) root アカウントのパスワード CLI を使用した変更, [69](#page-88-0) Web インタフェースを使用した変更, [66](#page-85-2)

### S

set コマンド (ILOM) ブレードのオプション、表, [26](#page-45-0) SNMP エージェントの機能, [186](#page-205-0) 概要, [3,](#page-22-1) [186](#page-205-1) 管理情報ベース, [187](#page-206-0) 管理ステーションの管理, [187](#page-206-1) サポートされているバージョン, [186](#page-205-2) 使用例, [199](#page-218-0) ~ [203](#page-222-0) SNMP トラップ CLI を使用した宛先の設定, [192](#page-211-0) Web インタフェースを使用した宛先の設定, [199](#page-218-1) 例, [203](#page-222-1) SNMP ユーザーアカウント CLI を使用した管理, [189](#page-208-0) ~ [192](#page-211-1) Web インタフェースを使用した管理, [193](#page-212-0) ~ [198](#page-217-0) ターゲット、プロパティー、および値, [191](#page-210-0) Solaris 10 オペレーティングシステム、出荷時にイ ンストール済みの OS の設定 Secure Shell (SSH) 接続の使用, [165](#page-184-0) 手順, [153](#page-172-0), [154,](#page-173-0) [156](#page-175-0) ssh コマンド (Solaris) SP への接続, [31,](#page-50-1) [35](#page-54-0), [134](#page-153-0), [139,](#page-158-0) [152,](#page-171-0) [153](#page-172-1), [154,](#page-173-1) [156,](#page-175-1) [165](#page-184-1) SSH 設定 CLI を使用した鍵暗号化, [166](#page-185-0) SSL 証明書のアップロード Web インタフェースの使用, [59](#page-78-0)

#### W

Web インタフェース 「Configuration (設定)」タブ, [50](#page-69-0) 「Maintenance (保守)」タブ, [55](#page-74-0)

「Remote Control (リモートコントロール)」タ ブ, [54](#page-73-0) SSL 証明書のアップロード, [59](#page-78-0) 「System Information (システム情報)」タブ, [48](#page-67-0) 「System Monitoring (システム監視)」タブ, [50](#page-69-1) 「User Management (ユーザー管理)」タブ, [53](#page-72-0) アクセスの種類, [174](#page-193-1) 概要, [3,](#page-22-2) [45](#page-64-0) コンポーネント, [47](#page-66-0) サポートされているブラウザ, [46](#page-65-0) ボタン, [48](#page-67-1) ログイン, [57](#page-76-1)

#### い

イベントログ CLI を使用した表示およびクリア, [134](#page-153-1) Web インタフェースを使用した表示およびクリ ア, [133](#page-152-0) タイムスタンプの取得, [126](#page-145-0) 表示されるイベントの種類, [125](#page-144-0) インターネットプロトコル (IP) アドレス DHCP 割り当てアドレスの識別, [15](#page-34-0) 静的 IP アドレスの割り当て, [18](#page-37-0)

#### お

オペレータの役割, [5](#page-24-1)

#### か

管理者アカウント デフォルトのユーザー名とパスワード, [66](#page-85-3) 管理者の役割 定義, [5](#page-24-2) リモートコンソールの起動に必要, [216](#page-235-0) 管理情報ベース (MIB) ILOM での使用がサポートされる MIB, [187](#page-206-2) ~ [188](#page-207-0) 説明, [187](#page-206-0) 管理ネットワーク IP アドレスの割り当て, [20](#page-39-0)

概要, [4](#page-23-2) データネットワークとの比較, [3](#page-22-3)

#### く

クロック設定 CLI を使用した設定, [127](#page-146-0) Web インタフェースを使用した設定, [126,](#page-145-1) [136](#page-155-0)

#### け

警告 SNMP トラップの配信, [188](#page-207-1) 宛先の指定, [142](#page-161-0) 警告管理用の CLI コマンド, [149](#page-168-0) 警告ルールの定義, [141](#page-160-0), [144](#page-163-0) 警告ルールの変更, [146](#page-165-0) 警告ルールの無効化, [147](#page-166-0) サポートされる種類, [141](#page-160-1), [142,](#page-161-1) [188](#page-207-2) システム障害の警告, [140](#page-159-0) テスト警告の生成, [148](#page-167-0) 電子メール通知の生成, [155](#page-174-0) レベルの種類, [143](#page-162-0) 現場交換可能ユニット (FRU) センサー測定値の取得, [119](#page-138-0)

#### こ

コマンド行インタフェース (CLI) ILOM からのログアウト, [44](#page-63-0) ILOM のターゲットの種類, [38](#page-57-0) ILOM へのログイン, [44](#page-63-1) 階層アーキテクチャーの使用, [38](#page-57-1) 概要, [3,](#page-22-4) [37](#page-56-0) コマンド構文, [40](#page-59-0) コマンドのクイックリファレンス, [231](#page-250-1) ~ [236](#page-255-2) コマンドリファレンス, [237](#page-256-1) ~ [254](#page-273-0) 準拠した仕様, [38](#page-57-2)

## さ

サービスプロセッサ (SP) ILOM での管理, [2](#page-21-1)

#### し

しきい値センサー 測定値の取得, [120](#page-139-0) 識別名 LDAP で使用, [96](#page-115-0) システムインジケータ CLI を使用した表示, [124](#page-143-0) Web インタフェースを使用した表示, [123](#page-142-0) 顧客変更可能状態, [122](#page-141-0) システム割り当て状態, [123](#page-142-1) 点灯する状況, [122](#page-141-1) システム監視機能 概要, [118](#page-137-0) シャーシ監視モジュール (CMM) ILOM での管理, [2](#page-21-2) シャーシ監視モジュール (CMM)、IP アドレスの設 定 Ethernet 接続を使用した編集, [29](#page-48-1) ~ [30](#page-49-0) 初期化 DHCP 経由, [24](#page-43-1) 静的割り当て経由, [27](#page-46-1) ~ [28](#page-47-0) 障害管理 障害の発生したコンポーネントの表示, [129](#page-148-0)~ [130](#page-149-0) ハードウェアの監視および診断, [128](#page-147-0) シリアル管理ポート ILOM への接続, [13](#page-32-1) シリアルコンソール接続 シリアル設定の構成, [19](#page-38-0) シリアルポート、外部 ボーレートの設定, [174](#page-193-2) シリアルポート、内部 ボーレートの設定, [173](#page-192-0) シリアルポート設定 CLI を使用した設定, [163](#page-182-0) CLI を使用した表示, [162](#page-181-0) pending および active プロパティー, [163](#page-182-1) Web インタフェースを使用した設定, [173](#page-192-1) ~ [174](#page-193-3)

Web インタフェースを使用した表示, [172](#page-191-0) デフォルトの設定, [173](#page-192-2) 内部および外部ポート, [162](#page-181-1) シングルサインオン CLI を使用した有効化または無効化, [69](#page-88-1) Web インタフェースを使用した有効化または無 効化, [69](#page-88-2) 概要, [69](#page-88-3) リモートコンソールの起動に使用, [216](#page-235-1)

#### せ

静的 IP アドレス 割り当ての要件, [18](#page-37-1) センサー測定値 CLI を使用した取得, [120](#page-139-1) Web インタフェースを使用した取得, [119](#page-138-0) サポートされるクラス, [120](#page-139-1) 障害の監視および診断, [128](#page-147-0) 報告されるデータの種類, [119](#page-138-1)

## て

ディスクリートセンサー 測定値の取得, [121](#page-140-0) データネットワーク 管理ネットワークとの比較, [4,](#page-23-2) [20](#page-39-0) デバイスのリダイレクト リモートコンソールセッション中の動作, [229](#page-248-0)

## と

動的ホスト構成プロトコル (DHCP) IP アドレス割り当ての要件, [15](#page-34-1) IP アドレスを割り当てるために使用, [14](#page-33-0)

#### な

内部シリアルポート, [162](#page-181-2)

### ね

ネームスペース SP によるアクセス, [39](#page-58-0) ネットワーク管理ポート ILOM への接続, [4](#page-23-2) ネットワーク設定 CLI を使用した設定, [161](#page-180-0) CLI を使用した表示, [160](#page-179-0) pending および active プロパティー, [160](#page-179-1) Web インタフェースを使用した設定, [171](#page-190-0) ~ [172](#page-191-1) Web インタフェースを使用した表示, [170](#page-189-0) ネットワークポートの割り当て SP および CMM 用の識別, [20](#page-39-1) ~ [21](#page-40-0)

## は

ハードウェア キーボードおよびマウスのリダイレクト, [225](#page-244-0)

# ふ

ファームウェアの更新プロセス 概要, [206](#page-225-2) ブレードサーバーモジュール、IP アドレスの設定 Ethernet 接続を使用した編集, [29](#page-48-0) ~ [30](#page-49-0) set コマンド (ILOM)、オプションの表, [26](#page-45-0) 初期化 DHCP 経由,  $23 - 24$  $23 - 24$  $23 - 24$ 静的割り当て経由, [25](#page-44-1) ~ [26](#page-45-1)

#### ほ

ボーレート、設定, [173](#page-192-3) ホストシリアルコンソール, [162](#page-181-2)

#### め

メディアアクセス制御 (MAC) アドレス SP または CMM 用の取得, [15](#page-34-0)

#### ゆ

ユーザーアカウント CLI を使用した個々のセッションの表示, [73](#page-92-0) CLI を使用した削除, [71](#page-90-0) CLI を使用した設定, [72](#page-91-0) CLI を使用した追加, [70](#page-89-0) CLI を使用した表示, [73](#page-92-1) CLI を使用した変更, [71](#page-90-1) Web インタフェースを使用した権限の追加およ び設定, [74](#page-93-0) Web インタフェースを使用した削除, [80](#page-99-0) Web インタフェースを使用した表示, [81](#page-100-0) Web インタフェースを使用した変更, [77](#page-96-0) 管理者権限, [65](#page-84-0) サポートされるアカウントの数, [65](#page-84-1) 特定のアカウントの表示, [72](#page-91-1) 名前の指定, [65](#page-84-2) リストの表示, [71](#page-90-2) 割り当てられた役割, [5](#page-24-0)

#### り

リモートコンソール 1 台構成および複数台構成のサーバービュー , [212](#page-231-0) ~ [214](#page-233-0) Web インタフェースを使用した起動, [222](#page-241-0) ~ [223](#page-242-1) Web インタフェースを使用した接続, [217](#page-236-1) ~ [218](#page-237-0) アプリケーションの終了, [228](#page-247-0) インストール要件, [215](#page-234-0) 概要, [3,](#page-22-5) [212](#page-231-1) 管理者としてサインイン, [216](#page-235-0) キーボードおよびマウスのリダイレクト, [225](#page-244-0) キーボード制御モードの使用, [226](#page-245-0) 新規サーバーセッションの追加, [224](#page-243-0) ストレージデバイスまたは ISO イメージのリダ イレクト, [227](#page-246-0) ~ [228](#page-247-1) デバイスのリダイレクトの制御, [224](#page-243-1) ~ [225](#page-244-1) ネットワークポートとプロトコル, [216](#page-235-2) リモートコントロール設定, [220](#page-239-1) リモートコントロール設定の構成, [219](#page-238-0) ~ [221](#page-240-0)